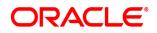

### **Oracle® Insurance**

## **Control Panel**

User guide

Version 5.2.12

January 2015

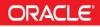

#### Notice

Copyright © 2009, 2015, Oracle and/or its affiliates. All rights reserved.

The Programs (which include both the software and documentation) contain proprietary information; they are provided under a license agreement containing restrictions on use and disclosure and are also protected by copyright, patent, and other intellectual and industrial property laws. Reverse engineering, disassembly, or decompilation of the Programs, except to the extent required to obtain interoperability with other independently created software or as specified by law, is prohibited.

The information contained in this document is subject to change without notice. If you find any problems in the documentation, please report them to us in writing. This document is not warranted to be error-free. Except as may be expressly permitted in your license agreement for these Programs, no part of these Programs may be reproduced or transmitted in any form or by any means, electronic or mechanical, for any purpose.

If the Programs are delivered to the United States Government or anyone licensing or using the Programs on behalf of the United States Government, the following notice is applicable:

#### U.S. GOVERNMENT RIGHTS

Programs, software, databases, and related documentation and technical data delivered to U.S. Government customers are "commercial computer software" or "commercial technical data" pursuant to the applicable Federal Acquisition Regulation and agency-specific supplemental regulations. As such, use, duplication, disclosure, modification, and adaptation of the Programs, including documentation and technical data, shall be subject to the licensing restrictions set forth in the applicable Oracle license agreement, and, to the extent applicable, the additional rights set forth in FAR 52.227-19, Commercial Computer Software-Restricted Rights (June 1987). Oracle USA, Inc., 500 Oracle Parkway, Redwood City, CA 94065.

The Programs are not intended for use in any nuclear, aviation, mass transit, medical, or other inherently dangerous applications. It shall be the licensee's responsibility to take all appropriate fail-safe, backup, redundancy and other measures to ensure the safe use of such applications if the Programs are used for such purposes, and we disclaim liability for any damages caused by such use of the Programs.

The Programs may provide links to Web sites and access to content, products, and services from third parties. Oracle is not responsible for the availability of, or any content provided on, third-party Web sites. You bear all risks associated with the use of such content. If you choose to purchase any products or services from a third party, the relationship is directly between you and the third party. Oracle is not responsible for: (a) the quality of third-party products or services; or (b) fulfilling any of the terms of the agreement with the third party, including delivery of products or services and warranty obligations related to purchased products or services. Oracle is not responsible for any loss or damage of any sort that you may incur from dealing with any third party.

Oracle, JD Edwards, and PeopleSoft are registered trademarks of Oracle Corporation and/or its affiliates. Other names may be trademarks of their respective owners.

#### THIRD PARTY SOFTWARE NOTICES

This product includes software developed by Apache Software Foundation (http://www.apache.org/).

THIS SOFTWARE IS PROVIDED "AS IS" AND ANY EXPRESS OR IMPLIED WARRANTIES, INCLUDING, BUT NOT LIMITED TO, THE IMPLIED WARRANTIES OF MERCHANTABILITY AND FITNESS FOR A PARTICULAR PURPOSE ARE DISCLAIMED. IN NO EVENT SHALL THE AUTHOR OR CONTRIBUTORS BE LIABLE FOR ANY DIRECT, INDIRECT, INCIDENTAL, SPECIAL, EXEMPLARY, OR CONSEQUENTIAL DAMAGES (INCLUDING, BUT NOT LIMITED TO, PROCUREMENT OF SUBSTITUTE GOODS OR SERVICES; LOSS OF USE, DATA, OR PROFITS; OR BUSINESS INTERRUPTION) HOWEVER CAUSED AND ON ANY THEORY OF LIABILITY, WHETHER IN CONTRACT, STRICT LIABILITY, OR TORT (INCLUDING NEGLIGENCE OR OTHERWISE) ARISING IN ANY WAY OUT OF THE USE OF THIS SOFTWARE, EVEN IF ADVISED OF THE POSSIBILITY OF SUCH DAMAGE.

Copyright © 2000-2009 The Apache Software Foundation. All rights reserved.

This product includes software distributed via the Berkeley Software Distribution (BSD) and licensed for binary distribution under the Generic BSD license.

THIS SOFTWARE IS PROVIDED BY THE COPYRIGHT HOLDERS AND CONTRIBUTORS ``AS IS" AND ANY EXPRESS OR IMPLIED WARRANTIES, INCLUDING, BUT NOT LIMITED TO, THE IMPLIED WARRANTIES OF MERCHANTABILITY AND FITNESS FOR A PARTICULAR PURPOSE ARE DISCLAIMED. IN NO EVENT SHALL THE COPYRIGHT OWNER OR CONTRIBUTORS BE LIABLE FOR ANY DIRECT, INDIRECT, INCIDENTAL, SPECIAL, EXEMPLARY, OR CONSEQUENTIAL DAMAGES (INCLUDING, BUT NOT LIMITED TO, PROCUREMENT OF SUBSTITUTE GOODS OR SERVICES; LOSS OF USE, DATA, OR PROFITS; OR BUSINESS INTERRUPTION) HOWEVER CAUSED AND ON ANY THEORY OF LIABILITY, WHETHER IN CONTRACT, STRICT LIABILITY, OR TORT (INCLUDING NEGLIGENCE OR OTHERWISE) ARISING IN ANY WAY OUT OF THE USE OF THIS SOFTWARE, EVEN IF ADVISED OF THE POSSIBILITY OF SUCH DAMAGE.

Copyright © 2009, Berkeley Software Distribution (BSD)

This product includes software developed by the JDOM Project (http://www.jdom.org/).

THIS SOFTWARE IS PROVIDED ``AS IS" AND ANY EXPRESSED OR IMPLIED WARRANTIES, INCLUDING, BUT NOT LIMITED TO, THE IMPLIED WARRANTIES OF MERCHANTABILITY AND FITNESS FOR A PARTICULAR PURPOSE ARE DISCLAIMED. IN NO EVENT SHALL THE JDOM AUTHORS OR THE PROJECT CONTRIBUTORS BE LIABLE FOR ANY DIRECT, INDIRECT, INCIDENTAL, SPECIAL, EXEMPLARY, OR CONSEQUENTIAL DAMAGES (INCLUDING, BUT NOT LIMITED TO, PROCUREMENT OF SUBSTITUTE GOODS OR SERVICES; LOSS OF USE, DATA, OR PROFITS; OR BUSINESS INTERRUPTION) HOWEVER CAUSED AND ON ANY THEORY OF LIABILITY, WHETHER IN CONTRACT, STRICT LIABILITY, OR TORT (INCLUDING NEGLIGENCE OR OTHERWISE) ARISING IN ANY WAY OUT OF THE USE OF THIS SOFTWARE, EVEN IF ADVISED OF THE POSSIBILITY OF SUCH DAMAGE. Copyright (C) 2000-2004 Jason Hunter & Brett McLaughlin. All rights reserved.

This product includes software developed by the Massachusetts Institute of Technology (MIT).

THE SOFTWARE IS PROVIDED "AS IS", WITHOUT WARRANTY OF ANY KIND, EXPRESS OR IMPLIED, INCLUDING BUT NOT LIMITED TO THE WARRANTIES OF MERCHANTABILITY, FITNESS FOR A PARTICULAR PURPOSE AND NONINFRINGEMENT. IN NO EVENT SHALL THE AUTHORS OR COPYRIGHT HOLDERS BE LIABLE FOR ANY CLAIM, DAMAGES OR OTHER LIABILITY, WHETHER IN AN ACTION OF CONTRACT, TORT OR OTHERWISE, ARISING FROM, OUT OF OR IN CONNECTION WITH THE SOFTWARE OR THE USE OR OTHER DEALINGS IN THE SOFTWARE.

Copyright © 2009 MIT

This product includes software developed by Jean-loup Gailly and Mark Adler. This software is provided 'as-is', without any express or implied warranty. In no event will the authors be held liable for any damages arising from the use of this software.

Copyright (c) 1995-2005 Jean-loup Gailly and Mark Adler

This software is based in part on the work of the Independent JPEG Group (http://www.ijg.org/).

This product includes software developed by the Dojo Foundation (http://dojotoolkit.org).

THIS SOFTWARE IS PROVIDED BY THE COPYRIGHT HOLDERS AND CONTRIBUTORS "AS IS" AND ANY EXPRESS OR IMPLIED WARRANTIES, INCLUDING, BUT NOT LIMITED TO, THE IMPLIED WARRANTIES OF MERCHANTABILITY AND FITNESS FOR A PARTICULAR PURPOSE ARE DISCLAIMED. IN NO EVENT SHALL THE COPYRIGHT OWNER OR CONTRIBUTORS BE LIABLE FOR ANY DIRECT, INDIRECT, INCIDENTAL, SPECIAL, EXEMPLARY, OR CONSEQUENTIAL DAMAGES (INCLUDING, BUT NOT LIMITED TO, PROCUREMENT OF SUBSTITUTE GOODS OR SERVICES; LOSS OF USE, DATA, OR PROFITS; OR BUSINESS INTERRUPTION) HOWEVER CAUSED AND ON ANY THEORY OF LIABILITY, WHETHER IN CONTRACT, STRICT LIABILITY, OR TORT (INCLUDING NEGLIGENCE OR OTHERWISE) ARISING IN ANY WAY OUT OF THE USE OF THIS SOFTWARE, EVEN IF ADVISED OF THE POSSIBILITY OF SUCH DAMAGE.

Copyright (c) 2005-2009, The Dojo Foundation. All rights reserved.

This product includes software developed by W3C.

Copyright © 2009 World Wide Web Consortium, (Massachusetts Institute of Technology, Institut National de Recherche en Informatique et en Automatique, Keio University). All Rights Reserved. (http://www.w3.org/Consortium/Legal/)

This product includes software developed by Mathew R. Miller (http://www.bluecreststudios.com). Copyright (c) 1999-2002 ComputerSmarts. All rights reserved.

THIS WORK IS PROVIDED "AS IS", "WHERE IS" AND "AS AVAILABLE", WITHOUT ANY EXPRESS OR IMPLIED WARRANTIES OR CONDITIONS OR GUARANTEES. YOU, THE USER, ASSUME ALL RISK IN ITS USE, INCLUDING COPYRIGHT INFRINGEMENT, PATENT INFRINGEMENT, SUITABILITY, ETC. AUTHOR EXPRESSLY DISCLAIMS ALL EXPRESS, IMPLIED OR STATUTORY WARRANTIES OR CONDITIONS, INCLUDING WITHOUT LIMITATION, WARRANTIES OR CONDITIONS OF MERCHANTABILITY, MERCHANTABLE QUALITY OR FITNESS FOR A PARTICULAR PURPOSE, OR ANY WARRANTY OF TITLE OR NON-INFRINGEMENT, OR THAT THE WORK (OR ANY PORTION THEREOF) IS CORRECT, USEFUL, BUG-FREE OR FREE OF VIRUSES. YOU MUST PASS THIS DISCLAIMER ON WHENEVER YOU DISTRIBUTE THE WORK OR DERIVATIVE WORKS.

This product includes software developed by Shaun Wilde and distributed via Code Project Open License (http://www.codeproject.com).

This product includes software developed by Chris Maunder and distributed via Code Project Open License (http:// www.codeproject.com).

THIS WORK IS PROVIDED "AS IS", "WHERE IS" AND "AS AVAILABLE", WITHOUT ANY EXPRESS OR IMPLIED WARRANTIES OR CONDITIONS OR GUARANTEES. YOU, THE USER, ASSUME ALL RISK IN ITS USE, INCLUDING COPYRIGHT INFRINGEMENT, PATENT INFRINGEMENT, SUITABILITY, ETC. AUTHOR EXPRESSLY DISCLAIMS ALL EXPRESS, IMPLIED OR STATUTORY WARRANTIES OR CONDITIONS, INCLUDING WITHOUT LIMITATION, WARRANTIES OR CONDITIONS OF MERCHANTABILITY, MERCHANTABLE QUALITY OR FITNESS FOR A PARTICULAR PURPOSE, OR ANY WARRANTY OF TITLE OR NON-INFRINGEMENT, OR THAT THE WORK (OR ANY PORTION THEREOF) IS CORRECT, USEFUL, BUG-FREE OR FREE OF VIRUSES. YOU MUST PASS THIS DISCLAIMER ON WHENEVER YOU DISTRIBUTE THE WORK OR DERIVATIVE WORKS.

This product includes software developed by PJ Arends and distributed via Code Project Open License (http://www.codeproject.com).

THIS WORK IS PROVIDED "AS IS", "WHERE IS" AND "AS AVAILABLE", WITHOUT ANY EXPRESS OR IMPLIED WARRANTIES OR CONDITIONS OR GUARANTEES. YOU, THE USER, ASSUME ALL RISK IN ITS USE, INCLUDING COPYRIGHT INFRINGEMENT, PATENT INFRINGEMENT, SUITABILITY, ETC. AUTHOR EXPRESSLY DISCLAIMS ALL EXPRESS, IMPLIED OR STATUTORY WARRANTIES OR CONDITIONS, INCLUDING WITHOUT LIMITATION, WARRANTIES OR CONDITIONS OF MERCHANTABILITY, MERCHANTABLE QUALITY OR FITNESS FOR A PARTICULAR PURPOSE, OR ANY WARRANTY OF TITLE OR NON-INFRINGEMENT, OR THAT THE WORK (OR ANY PORTION THEREOF) IS CORRECT, USEFUL, BUG-FREE OR FREE OF VIRUSES. YOU MUST PASS THIS DISCLAIMER ON WHENEVER YOU DISTRIBUTE THE WORK OR DERIVATIVE WORKS.

This product includes software developed by Erwin Tratar. This source code and all accompanying material is copyright (c) 1998-1999 Erwin Tratar. All rights reserved.

THIS SOFTWARE IS PROVIDED "AS IS" WITHOUT EXPRESS OR IMPLIED WARRANTY. USE IT AT YOUR OWN RISK! THE AUTHOR ACCEPTS NO LIABILITY FOR ANY DAMAGE/LOSS OF BUSINESS THAT THIS PRODUCT MAY CAUSE.

This product includes software developed by Sam Leffler of Silicon Graphics.

THE SOFTWARE IS PROVIDED "AS-IS" AND WITHOUT WARRANTY OF ANY KIND, EXPRESS, IMPLIED OR OTHERWISE, INCLUDING WITHOUT LIMITATION, ANY WARRANTY OF MERCHANTABILITY OR FITNESS FOR A PARTICULAR PURPOSE.

IN NO EVENT SHALL SAM LEFFLER OR SILICON GRAPHICS BE LIABLE FOR ANY SPECIAL, INCIDENTAL, INDIRECT OR CONSEQUENTIAL DAMAGES OF ANY KIND, OR ANY DAMAGES WHATSOEVER RESULTING FROM LOSS OF USE, DATA OR PROFITS, WHETHER OR NOT ADVISED OF THE POSSIBILITY OF DAMAGE, AND ON ANY THEORY OF LIABILITY, ARISING OUT OF OR IN CONNECTION WITH THE USE OR PERFORMANCE OF THIS SOFTWARE

Copyright (c) 1988-1997 Sam Leffler Copyright (c) 1991-1997 Silicon Graphics, Inc.

This product includes software developed by Guy Eric Schalnat, Andreas Dilger, Glenn Randers-Pehrson (current maintainer), and others. (http://www.libpng.org)

The PNG Reference Library is supplied "AS IS". The Contributing Authors and Group 42, Inc. disclaim all warranties, expressed or implied, including, without limitation, the warranties of merchantability and of fitness for any purpose. The Contributing Authors and Group 42, Inc. assume no liability for direct, incidental, special, exemplary, or consequential damages, which may result from the use of the PNG Reference Library, even if advised of the possibility of such damage.

This product includes software components distributed by the Cryptix Foundation.

Copyright © 1995-2005 The Cryptix Foundation Limited. All rights reserved.

THIS SOFTWARE IS PROVIDED BY THE CRYPTIX FOUNDATION LIMITED AND CONTRIBUTORS ``AS IS" AND ANY EXPRESS OR IMPLIED WARRANTIES, INCLUDING, BUT NOT LIMITED TO, THE IMPLIED WARRANTIES OF MERCHANTABILITY AND FITNESS FOR A PARTICULAR PURPOSE ARE DISCLAIMED. IN NO EVENT SHALL THE CRYPTIX FOUNDATION LIMITED OR CONTRIBUTORS BE LIABLE FOR ANY DIRECT, INDIRECT, INCIDENTAL, SPECIAL, EXEMPLARY, OR CONSEQUENTIAL DAMAGES (INCLUDING, BUT NOT LIMITED TO, PROCUREMENT OF SUBSTITUTE GOODS OR SERVICES; LOSS OF USE, DATA, OR PROFITS; OR BUSINESS INTERRUPTION) HOWEVER CAUSED AND ON ANY THEORY OF LIABILITY, WHETHER IN CONTRACT, STRICT LIABILITY, OR TORT (INCLUDING NEGLIGENCE OR OTHERWISE) ARISING IN ANY WAY OUT OF THE USE OF THIS SOFTWARE, EVEN IF ADVISED OF THE POSSIBILITY OF SUCH DAMAGE

This product includes software components distributed by Sun Microsystems.

This software is provided "AS IS," without a warranty of any kind. ALLEXPRESS OR IMPLIED CONDITIONS, REPRESENTATIONS AND WARRANTIES, INCLUDING ANYIMPLIED WARRANTY OF MERCHANTABILITY, FITNESS FOR A PARTICULAR PURPOSE OR NON-INFRINGEMENT, ARE HEREBY EXCLUDED. SUN AND ITS LICENSORS SHALL NOT BELIABLE FOR ANY DAMAGES SUFFERED BY LICENSEE AS A RESULT OF USING, MODIFYING OR DISTRIBUTING THE SOFTWARE OR ITS DERIVATIVES. IN NO EVENT WILL SUN OR ITS LICENSORS BE LIABLE FOR ANY LOST REVENUE, PROFIT OR DATA, OR FOR DIRECT, INDIRECT, SPECIAL, CONSEQUENTIAL, INCIDENTAL OR PUNITIVE DAMAGES, HOWEVER CAUSED AND REGARDLESS OF THE THEORY OF LIABILITY, ARISING OUT OF THE USE OF OR INABILITY TO USE SOFTWARE, EVEN IF SUN HAS BEEN ADVISED OF THE POSSIBILITY OF SUCH DAMAGES.

Copyright (c) 1998 Sun Microsystems, Inc. All Rights Reserved.

This product includes software components distributed by Dennis M. Sosnoski.

THIS SOFTWARE IS PROVIDED BY THE COPYRIGHT HOLDERS AND CONTRIBUTORS "AS IS" AND ANY EXPRESS OR IMPLIED WARRANTIES, INCLUDING, BUT NOT LIMITED TO, THE IMPLIED WARRANTIES OF MERCHANTABILITY AND FITNESS FOR A PARTICULAR PURPOSE ARE DISCLAIMED. IN NO EVENT SHALL THE COPYRIGHT OWNER OR CONTRIBUTORS BE LIABLE FOR ANY DIRECT, INDIRECT, INCIDENTAL, SPECIAL, EXEMPLARY, OR CONSEQUENTIAL DAMAGES (INCLUDING, BUT NOT LIMITED TO, PROCUREMENT OF SUBSTITUTE GOODS OR SERVICES; LOSS OF USE, DATA, OR PROFITS; OR BUSINESS INTERRUPTION) HOWEVER CAUSED AND ON ANY THEORY OF LIABILITY, WHETHER IN CONTRACT, STRICT LIABILITY, OR TORT (INCLUDING NEGLIGENCE OR OTHERWISE) ARISING IN ANY WAY OUT OF THE USE OF THIS SOFTWARE, EVEN IF ADVISED OF THE POSSIBILITY OF SUCH DAMAGE.

Copyright © 2003-2007 Dennis M. Sosnoski. All Rights Reserved

It also includes materials licensed under Apache 1.1 and the following XPP3 license

THIS SOFTWARE IS PROVIDED "AS IS" AND ANY EXPRESSED OR IMPLIED WARRANTIES, INCLUDING, BUT NOT LIMITED TO, THE IMPLIED WARRANTIES OF MERCHANTABILITY AND FITNESS FOR A PARTICULAR PURPOSE ARE DISCLAIMED. IN NO EVENT SHALL THE COPYRIGHT OWNER OR CONTRIBUTORS BE LIABLE FOR ANY DIRECT, INDIRECT, INCIDENTAL, SPECIAL, EXEMPLARY, OR CONSEQUENTIAL DAMAGES (INCLUDING, BUT NOT LIMITED TO, PROCUREMENT OF SUBSTITUTE GOODS OR SERVICES; LOSS OF USE, DATA, OR PROFITS; OR BUSINESS INTERRUPTION) HOWEVER CAUSED AND ON ANY THEORY OF LIABILITY, WHETHER IN CONTRACT, STRICT LIABILITY, OR TORT (INCLUDING NEGLIGENCE OR OTHERWISE) ARISING IN ANY WAY OUT OF THE USE OF THIS SOFTWARE, EVEN IF ADVISED OF THE POSSIBILITY OF SUCH DAMAGE.

Copyright © 2002 Extreme! Lab, Indiana University. All Rights Reserved

This product includes software components distributed by CodeProject. This software contains material that is © 1994-2005 The Ultimate Toolbox, all rights reserved.

This product includes software components distributed by Geir Landro.

Copyright © 2001-2003 Geir Landro (drop@destroydrop.com) JavaScript Tree - www.destroydrop.com/hjavascripts/tree/version 0.96

This product includes software components distributed by the Hypersonic SQL Group.

THIS SOFTWARE IS PROVIDED BY THE COPYRIGHT HOLDERS AND CONTRIBUTORS "AS IS" AND ANY EXPRESS OR IMPLIED WARRANTIES, INCLUDING, BUT NOT LIMITED TO, THE IMPLIED WARRANTIES OF MERCHANTABILITY AND FITNESS FOR A PARTICULAR PURPOSE ARE DISCLAIMED. IN NO EVENT SHALL THE COPYRIGHT OWNER OR CONTRIBUTORS BE LIABLE FOR ANY DIRECT, INDIRECT, INCIDENTAL, SPECIAL, EXEMPLARY, OR CONSEQUENTIAL DAMAGES (INCLUDING, BUT NOT LIMITED TO, PROCUREMENT OF SUBSTITUTE GOODS OR SERVICES; LOSS OF USE, DATA, OR PROFITS; OR BUSINESS INTERRUPTION) HOWEVER CAUSED AND ON ANY THEORY OF LIABILITY, WHETHER IN CONTRACT, STRICT LIABILITY, OR TORT (INCLUDING NEGLIGENCE OR OTHERWISE) ARISING IN ANY WAY OUT OF THE USE OF THIS SOFTWARE, EVEN IF ADVISED OF THE POSSIBILITY OF SUCH DAMAGE

Copyright © 1995-2000 by the Hypersonic SQL Group. All Rights Reserved

This product includes software components distributed by the International Business Machines Corporation and others.

THE SOFTWARE IS PROVIDED "AS IS", WITHOUT WARRANTY OF ANY KIND, EXPRESS OR IMPLIED, INCLUDING BUT NOT LIMITED TO THE WARRANTIES OF MERCHANTABILITY, FITNESS FOR A PARTICULAR PURPOSE AND NONINFRINGEMENT. IN NO EVENT SHALL THE AUTHORS OR COPYRIGHT HOLDERS BE LIABLE FOR ANY CLAIM, DAMAGES OR OTHER LIABILITY, WHETHER IN AN ACTION OF CONTRACT, TORT OR OTHERWISE, ARISING FROM, OUT OF OR IN CONNECTION WITH THE SOFTWARE OR THE USE OR OTHER DEALINGS IN THE SOFTWARE.

Copyright (c) 1995-2009 International Business Machines Corporation and others. All rights reserved.

This product includes software components distributed by the University of Coimbra.

University of Coimbra distributes this software in the hope that it will be useful but DISCLAIMS ALL WARRANTIES WITH REGARD TO IT, including all implied warranties of MERCHANTABILITY or FITNESS FOR A PARTICULAR PURPOSE. In no event shall University of Coimbra be liable for any special, indirect or consequential damages (or any damages whatsoever) resulting from loss of use, data or profits, whether in an action of contract, negligence or other tortious action, arising out of or in connection with the use or performance of this software.

Copyright (c) 2000 University of Coimbra, Portugal. All Rights Reserved.

This product includes software components distributed by Steve Souza.

THIS SOFTWARE IS PROVIDED BY THE AUTHOR AND CONTRIBUTORS "AS IS" AND ANY EXPRESS OR IMPLIED WARRANTIES, INCLUDING, BUT NOT LIMITED TO, THE IMPLIED WARRANTIES OF MERCHANTABILITY AND FITNESS FOR A PARTICULAR PURPOSE ARE DISCLAIMED. IN NO EVENT SHALL THE COPYRIGHT OWNER OR CONTRIBUTORS BE LIABLE FOR ANY DIRECT, INDIRECT, INCIDENTAL, SPECIAL, EXEMPLARY, OR CONSEQUENTIAL DAMAGES (INCLUDING, BUT NOT LIMITED TO, PROCUREMENT OF SUBSTITUTE GOODS OR SERVICES; LOSS OF USE, DATA, OR PROFITS; OR BUSINESS INTERRUPTION) HOWEVER CAUSED AND ON ANY THEORY OF LIABILITY, WHETHER IN CONTRACT, STRICT LIABILITY, OR TORT (INCLUDING NEGLIGENCE OR OTHERWISE) ARISING IN ANY WAY OUT OF THE USE OF THIS SOFTWARE, EVEN IF ADVISED OF THE POSSIBILITY OF SUCH DAMAGE.

Copyright © 2002, Steve Souza (admin@jamonapi.com). All Rights Reserved.

This product includes software developed by the OpenSymphony Group (http://www.opensymphony.com/.)" Copyright © 2001-2004 The OpenSymphony Group. All Rights Reserved.

Pantone LLC is the copyright owner of color data and/or software which are licensed to Oracle to distribute for use only in combination with Oracle Documaker. PANTONE Color Data and/or Software shall not be copied onto another disk or into memory unless part of the execution of Oracle Documaker.

This product includes software developed by Dave Gamble and distributed via SourceForge.net (http://sourceforge.net/projects/ cjson)

THE SOFTWARE IS PROVIDED "AS IS", WITHOUT WARRANTY OF ANY KIND, EXPRESS OR IMPLIED, INCLUDING BUT NOT LIMITED TO THE WARRANTIES OF MERCHANTABILITY, FITNESS FOR A PARTICULAR PURPOSE AND NONINFRINGEMENT. IN NO EVENT SHALL THEAUTHORS OR COPYRIGHT HOLDERS BE LIABLE FOR ANY CLAIM, DAMAGES OR OTHER LIABILITY, WHETHER IN AN ACTION OF CONTRACT, TORT OR OTHERWISE, ARISING FROM, OUT OF OR IN CONNECTION WITH THE SOFTWARE OR THE USE OR OTHER DEALINGS IN THE SOFTWARE.

Copyright (c) 2009 Dave Gamble

PANTONE (R) Colors displayed in the software application or in the user documentation may not match PANTONE-identified standards. Consult current PANTONE Color Publications for accurate color. PANTONE(R) and other Pantone LLC trademarks are the property of Pantone LLC. (C) Pantone LLC, 2013.

### **CONTENTS**

### Introduction 13 About This Guide 13 What Is the Control Panel? 13 System Requirements 14 Installing the Control Panel 14 Using the Control Panel 19 Navigating the Control Panel 19 Changing Control Panel Applications (Objects) 20 Editing an Existing Control Panel Object 20 The Printer Definitions Object 23 Using Printer Definitions 23 Starting or Ending Printer Definitions 23 Adding A Printer 24 Using the Print Definition Dialog and Tabs 26 Using the Paper Tab 26 Using the Tray Dialog and Tabs 31 Using the Paper Tab 31 Using the Print Options Tab 34 Using the CG Overlays Tab (AFP only) 38 Using the Setup Options Tab 40 Using the Device Options Tab 47 Using the Advanced Options Tab 52 Changing a Printer Definition 68 Copying a Printer Definition 69 Renaming a Printer Definition 69 Deleting a Printer Definition 70 The Electronic Document Libraries Object 71 Using Electronic Document Libraries (EDLs) 71 Starting or Ending EDL Setup 71 Creating a New Library 74 Backing Up and Restoring Libraries 76 Editing Backup Styles 77

Generating a Library Report 83 Adding a File to a Member (Loading a Chain) 91 Saving a Chain to a Disk File (Dumping a Chain) 94 Deleting a Chain 95

The File-Based EDL Object 97

Using File-Based EDLs 97 Starting and Ending the File-Based EDL Object 97 Creating the Database and the First EDL 98 Working in the File-Based EDL Main Window 101 Editing Backup Styles 120 Generating a Library Report 131 About Setting File-Based EDL Preferences 148 Using the Preferences Tab 148 Using the Backup Tab 150 The VLAMUser API (vlamuser.w32) 151 Limitations with File-Based EDL Support 151 Currently Supported Functions 152

### The Production Definitions Object 173

Using Production Definitions 173 Starting or Ending Production Definitions Setup 174 Adding A New Production Definition 175 Changing a Production Definition 184 Copying a Production Definition 185 Renaming a Production Definition 185 Deleting a Production Definition 186

#### The Merge Definitions Object 187

Using Merge Definitions 187 Starting or Ending Merge Definitions 188 Adding a Merge Definition 189 Using the Merge Definition Dialog and Tabs 190 Using the Page Setup Tab 191 Using the Processing Tab 194 Changing a Merge Definition 196 Copying a Merge Definition 197 Renaming a Merge Definition 197 Deleting a Merge Definition 198

The Documaker fp Job Submission Object 199 Using Documaker fp Job Submission 199 Starting or Ending Documaker fp Job Submission 199 Using the Job Submission Dialog and Tabs 200 Using the Job Submission Tab 201 Using the Queues Tab 203 Using the Directories Tab 205 Using the Advanced Options Tab 207 The Output System Viewer Object 210 Using the Output System Viewer 210 Starting or Ending the Output System Viewer 210 Using the Output System Dialog and Tabs 211 Using the Output System Tab 211 Using the Options Tab 215 The Database Definitions Object 218 Using 16-bit Database Definitions 218 Using 32-bit Database Definitions 218 Supported Databases 218 Before You Start Setting Up the Database 219 Starting Database Definitions 220 Exiting Database Definitions 220 Setting Up 32-bit Databases 221 Using the PC VLAM Panel 222 Using the Documerge Panel 226 Using the Rulecommander Panel 227 Using the Output System Panel 228 Setting Up 16-bit Databases 229

The Font Matching Table Editor Object 231 Using the Font Matching Table Editor 231 Starting or Ending the Font Matching Table Editor 231 Using the Font Matching Editor Dialog and Tabs 232 Using the File Menu 232 Creating a Font Matching Table 233 Using the Table Tab 242 Using the Options Tab 246

### Chapter 1 Introduction

### **ABOUT THIS GUIDE**

This guide provides the information you need to install and use the Control Panel, which gives you easy access to the tools you need to configure and coordinate the performance of Oracle products.

Here is a list of the other manuals that you might need to refer to when you work with the Control Panel.

• The *Printcommander* guide addresses using Printcommander to create devicespecific print data streams in the Windows NT environment..

**Note** When the UNIX operating system is mentioned, the term refers to IBM AIX, Linux (Intel), and Sun Solaris.

**Note** Please note that the images or screenshots that follow in the upcoming explanation of the topics may not resemble those as encountered in the actual installation, un-install or other related functions performed on the application.

### WHAT IS THE CONTROL PANEL?

The Control Panel is a centralized hub that coordinates the operation and configuration of most Oracle products. As such, the Control Panel comprises several small applications, or "applets." This guide is arranged to discuss the operation of each applet in the order in which it's displayed on the main window.

Use the Control Panel to perform many of the tasks required to configure and coordinate Oracle products.

| To perform this task                                       | See                                       |
|------------------------------------------------------------|-------------------------------------------|
| Object updating                                            | Using the Control Panel                   |
| Printer Definitions setup                                  | The Printer Definitions Object            |
| Electronic Document Libraries maintenance (database-based) | The Electronic Document Libraries Object  |
| Electronic Document Libraries maintenance (file-based)     | The File-Based EDL Object                 |
| Production Definitions setup                               | The Production Definitions Object         |
| Merge Definitions setup                                    | The Merge Definitions Object              |
| Documaker fp Job Submission                                | The Documaker fp Job<br>Submission Object |
| Output System Viewer                                       | The Output System Viewer Object           |
| 16- and 32-bit Database Definitions setup                  | The Database Definitions Object           |

To perform this task

See

Printcommander NT Font Matching Table editor

The Font Matching Table Editor Object

### **System Requirements**

The minimum hardware requirements to install and run the Control Panel are:

- Intel<sup>®</sup> Core<sup>™</sup> 2 CPU.2.13GHz
- 400 MB of available hard drive space
- 1.99 GB of memory
- Microsoft Windows
- A high-capacity hard disk

The minimum software requirements to install and run the Control Panel are:

- ODBC client for the following Windows databases:
  - IBM DB2 5.0 or higher
  - Microsoft SQL Server 6.5 for Windows or higher
  - Oracle 11.2.03 or higher
  - Sybase SQL AnyWhere 5.5 for Windows or higher
  - Sybase 11.1 or higher

#### -or-

• Oracle 9.2 (Linux and Solaris)

#### -or-

- Sybase 12.5.1 (AIX 5.2)
- Common Objects 11.3 (32-bit/64-bit version)

### **INSTALLING THE CONTROL PANEL**

Control Panel application is available for download at the Oracle Software Delivery Cloud web site. The process includes:

- Logging in and agreeing to the terms and restrictions
- Searching for the applications you want to download
- Downloading those applications

Go to the Oracle Software Delivery Cloud web site to download the application:

### https://edelivery.oracle.com

To Install the Control Panel:

From the directory into which you downloaded the media pack, unzip the media pack.

Click on the setup.exe located in Control Panels' Disk1 directory.

•••

The installation routine displays a window indicating the InstallShield Wizard's progress, followed by the Welcome screen.

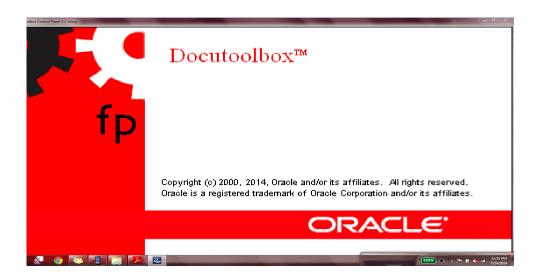

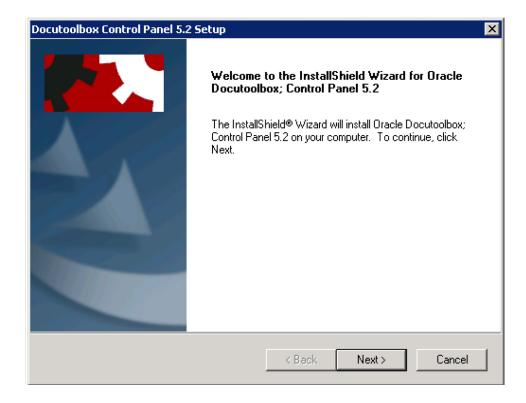

1. Click on Next to continue with the installation or Cancel to quit the program.

The installation routine then displays the Choose Destination Location window, prompting you for the folder name/directory path into which you want to install the program.

| Docutoolbox Control Panel 5.2 Setup                                                 |                   |                     | ×      |
|-------------------------------------------------------------------------------------|-------------------|---------------------|--------|
| <b>Choose Destination Location</b><br>Select folder where setup will install files. |                   |                     |        |
| This installation will install the Oracle Control Pa<br>choose.                     | nel in the destin | ation folder that y | you    |
| Destination Folder<br>C:\Oracle\DFXCPANL                                            |                   |                     | Browse |
| nstallShield                                                                        |                   |                     |        |
|                                                                                     | < Back            | Next >              | Cancel |

2. Perform one of the following procedures:

| То                                                        | Perform this action                                                                                                    |
|-----------------------------------------------------------|----------------------------------------------------------------------------------------------------|
| Accept the default path the installation routine proposes | Choose Next.                                                                                                    |
| Enter another path for the installation                   | Click on <b>Browse</b> , choose a new <b>path</b> , and then choose <b>Next</b> .<br><b>Note</b> : The Destination Folder lists the last location to which the program was installed. If you're re-installing the program to a different location, you should <b>Cancel</b> the routine, un-install the program from its previous location, and then install the program to the desired location. |

3. Choose **Next** to continue with the installation if you haven't already done so. You can also choose **Back** to return to the previous screen or **Cancel** to abort the routine.

The Select Program Folder window displays the folder where you will store the program files.

| ocutoolbox Control Panel 5.2 Setup 🛛 🛛 🗙                                                                                                    |
|----------------------------------------------------------------------------------------------------|
| Select Program Folder<br>Please select a program folder.                                                                                                    |
| Setup will add program icons to the Program Folder listed below. You may type a new folder<br>name, or select one from the existing folders list. Click Next to continue.                     |
| Program Folder:                                                                                                    |
| Dracle Control Panel                                                                                                    |
| Existing Folders:                                                                                                    |
| 7-Zip         Accessories         Administrative Tools         AFP Workbench Viewer         Altap Salamander 2.52         Broadcom         Compare It!         Docucreate         Docutoolbox |
| nstallShield                                                                                                    |
| < Back Next > Cancel                                                                                                    |

4. Perform one of the following procedures:

| То                                                                  | Perform this action                                                                      |
|---------------------------------------------------------------------|------------------------------------------------------------------------------------------|
| Accept the default program folder the installation routine proposes | Choose Next.                                                                             |
| Select an existing folder for the installation                      | Use the scroll bar to click on an existing folder; then choose $Next. \label{eq:vector}$ |

5. Choose **Next** to continue with the installation if you haven't already done so. You can also choose **Back** to return to the previous screen or **Cancel** to abort the routine.

When the installation is complete, the Setup Complete window appears:

| Oracle Control Panel Setup Complete<br>The Oracle Control Panel Setup is now complete |
|---------------------------------------------------------------------------------------|
| Installation of Oracle Common Objects is required for the Oracle<br>Control Panel.    |
| Z Rank Finish Cannel                                                                  |
| <b>1 1 11</b>                                                                         |

6. Choose Finish to complete the installation program and return to Windows.

### **Chapter 2**

### **Using the Control Panel**

### **NAVIGATING THE CONTROL PANEL**

The Control Panel follows all Windows standards for launching, terminating, and otherwise manipulating icons and objects.

### To Start the Control Panel

After you install the Control Panel in your Windows system, your **Start** menu **Programs** sub-menu shows the **Docutoolbox** folder.

• Click the Oracle Control Panel icon to display the Control Panel main window.

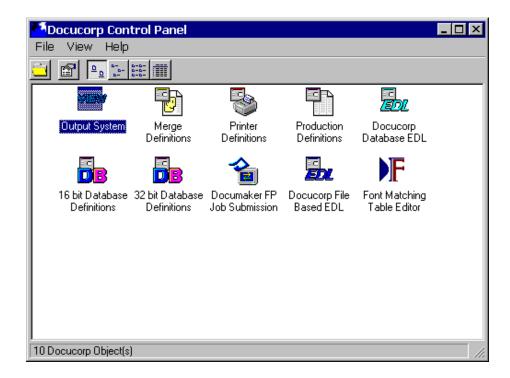

### To Open an Object

You can use several methods to launch an object, involving single-, double-, and right-clicking on the object's icon.

- Double-click the appropriate icon in the main Control Panel window.
- Single-click the icon to highlight it, then choose **Open** from the File menu.
- Single-click the icon to highlight it, then choose the 🛄 (Open) icon from the Toolbar.

- Right-click the icon, then choose **Open** from the pop-up menu
- **Tip** The Control Panel makes extensive use of pop-up menus, both here on the main window and in each of the individual object modules. Whenever possible, all menu options from the pull-down menus are replicated in the pop-up menus.

#### To Exit the Control Panel

• In the upper-right-hand corner of the Control Panel, click on the 🔀 (Close) button.

-or-

From the File menu, choose Close.

The Control Panel closes and returns control to Windows.

# CHANGING CONTROL PANEL APPLICATIONS (OBJECTS)

To keep your Control Panel up-to-date with the most recent versions of Oracle products, you can perform the following operations:

- Change the object application (drive/folder/filename) and caption for an object.
- Change the icon and icon description for an object.
- Add command line parameters to alter the behavior of an object.

### **Editing an Existing Control Panel Object**

You can change the application path and caption of an object, as well as change the icon and icon description for an object in the Control Panel.

#### To Edit an Existing Control Panel Object

- 1. Single-click the object whose characteristics you want to change. This action highlights the object.
- 2. From the File menu, choose **Properties**.

-or-

From the Toolbar, choose the 📷 (Properties) icon.

The Object Properties (edit) window appears.

| 3                                                                                  |                              |
|------------------------------------------------------------------------------------|------------------------------|
| Disper                                                                             |                              |
| PrintDefs                                                                          |                              |
| Object Application                                                                 |                              |
| C:\Docucorp\DFXCPANL                                                               | \prntdef.exe                 |
|                                                                                    | Select a custom Application  |
|                                                                                    |                              |
| Objec <u>t</u> Icon                                                                |                              |
| PrntDef                                                                            |                              |
| 🔽 Use a custom Icon                                                                | Select a custom <u>I</u> con |
|                                                                                    |                              |
| Icon <u>D</u> escription                                                           |                              |
|                                                                                    |                              |
| Icon <u>D</u> escription                                                           |                              |
| Icon <u>D</u> escription<br>Printer Definitions<br>Icon <u>S</u> tatusBar Comments | merge and Printcommander.    |

3. Click an insertion point in the **Object Application** text box, and then perform one of the following:

| To edit                                           | Do this                                                                                                    |
|---------------------------------------------------|----------------------------------------------------------------------------------------------------|
| The path for the Object Application               | Type the drive, folder, and file name of the object                                                                                                |
| The application to run instead of the current one | Choose <b>Select a custom Application</b> .<br>The Select an Application window appears.<br>Choose the desired application and click <b>Open</b> . |

4. Press **TAB** to reach the **Object Icon** text box, and then perform one of the following:

| To use                          | Do this                                                                                            |
|---------------------------------|----------------------------------------------------------------------------------------------------|
| The default icon for the Object | Ensure the <b>Use a custom icon</b> check box is unchecked.                                        |
| A custom icon for the Object    | Select the <b>Use a custom icon</b> check box.<br>Choose <b>Use a custom icon.</b>                 |
|                                 | The <b>Select a Custom Icon</b> window appears.<br>Choose the desired icon and click <b>Open</b> . |

5. Press **TAB** to reach the **Icon Description** text box, and then type the description of the icon.

- 6. Press **TAB** to reach the **Icon StatusBar Comments** text box, and then type the description to be displayed in the status bar.
- Tip If you need to activate a Merge or Production Definitions object without connecting to a database, you can add "space 1" (space followed by the number 1) as a command line argument after the executable file name in the Object Application text box (e.g., "C:\Oracle\DFXCPANL\MERGDEF.EXE 1").
  - 7. Choose **OK** to activate the changes. Otherwise, choose **Cancel**.

**Chapter 3** 

### **The Printer Definitions Object**

### **Using Printer Definitions**

The Control Panel - Printer Definitions object lets you define and update Print Definitions or virtual printers based on different configurations of the physical printers defined for your Windows environment.

The Control Panel's Print Definition is similar to the PRINTDEF PEDEF, which is required for IBM MVS or VSE versions of Documaker fp. You must specify an appropriate Print Definition before you can specify an Output Destination for a Production Definition.

To define or update a Print Definition, you must first start the Printer Definitions object.

### **Starting or Ending Printer Definitions**

### **To Start Printer Setup**

• In the Control Panel, double-click the 😼 (Printer Definitions) icon.

The Printer Setup window displays.

| File View        | Printer Defin | tions |      |        |          |            |
|------------------|---------------|-------|------|--------|----------|------------|
|                  |               |       |      |        |          |            |
| 0                | 8             | 8     | 8    | 8      | B        | <b>B</b> 1 |
| Add Printer      | AFP           | ВМР   | DCD  | DFXAFP | DFXMETA  | DTF        |
|                  |               |       |      |        |          |            |
| EMF              | FAP           | HDC   | JPEG | META   | PCL      | PNG        |
|                  |               |       |      |        |          |            |
| PPT              | PS            | RTF   | TEXT | TIFF   | WinPrint | XML        |
| 23 Definition(s) |               |       |      |        |          |            |

Because you can use the Printer Setup window to add, modify, activate, rename, or delete a printer, this guide provides separate topics for these procedures.

| То                                                    | Go to                         |
|-------------------------------------------------------|-------------------------------|
| Add a printer (Print Definition)                      | Adding A Printer              |
| Change the properties of a printer (Print Definition) | Changing a Printer Definition |
| Copying a printer                                     | Copying a Printer Definition  |

| Rename a printer | Renaming a Printer Definition |
|------------------|-------------------------------|
| Delete a printer | Deleting a Printer Definition |

### To Exit Printer Setup

From the File menu, choose Close.

-or-

In the upper-right-hand corner of the Printer Setup window, click on the x (Close) button.

Printer Setup closes and returns control to the Control Panel.

### **ADDING A PRINTER**

The (Add Resource) icon lets you specify a new virtual printer or *Printer* Definition. This type of definition contains printer control specifications and options for any of the following classes of printing resources:

- Xerox Metacode •
- IBM Advanced Function Presentation (AFP)
- Windows printers ٠
- Printer Control Language (PCL) •
- PostScript (PS) ٠
- Rich Text Format (RTF) ٠
- Adobe Portable Document Format (PDF)
  - (PDF only writes PDF) ٠
  - (PDL reads and writes PDF)

The PDF and PDFL Printer Definition Languages are only available if you're currently Note using Docupresentment.

- Portable Network Graphics (PNG) •
- Microsoft PowerPoint Interface (PPT) •
- Oracle Compound Document (OCD) data streams

### To Add a New Printer

1. In the Printer Setup window, click on the 🕂 icon.

|                                                                                                    |    | The Timer Berup - Add New window appears.                                                                          |                         |  |  |  |
|----------------------------------------------------------------------------------------------------|----|----------------------------------------------------------------------------------------------------|-------------------------|--|--|--|
|                                                                                                    |    | Printer Definitions                                                                                                | ×                       |  |  |  |
|                                                                                                    |    | Add a new definition                                                                                               |                         |  |  |  |
|                                                                                                    |    | Name :                                                                                                    | _                       |  |  |  |
|                                                                                                    |    | POL:                                                                                                    | -                       |  |  |  |
|                                                                                                    |    | Prigter                                                                                                    |                         |  |  |  |
|                                                                                                    |    |                                                                                                    |                         |  |  |  |
|                                                                                                    |    | <u>Qk</u> <u>Cancel</u>                                                                                            |                         |  |  |  |
|                                                                                                    | 2. | In the <b>Name</b> text box, type a name (up to 8 characters) for (Print Definition).                              | the virtual printer     |  |  |  |
|                                                                                                    | 3. | In the <b>PDL</b> drop-down list, select the name of a printer des (i.e., print data stream) for the new printer.  | cription language       |  |  |  |
| <b>Note</b> If you're using a Windows printer driver to print to a Xerox PostScript print<br><b>Windows Print Driver</b> . Then, select your destination printer from the Print<br>list. |    |                                                                                                    |                         |  |  |  |
|                                                                                                    | 4. | If you chose any PDL <i>other</i> than <b>Windows Print Driver</b> , s                                             | skip to Step 6          |  |  |  |
|                                                                                                    | 5. | In the <b>Printer</b> drop-down list, select the desired printer from Windows printers.                            | n the list of available |  |  |  |
|                                                                                                    | 6. | When you've completed the entries, click <b>OK</b> .                                                               |                         |  |  |  |
|                                                                                                    |    | Print Setup saves the Print Definition with the name you specified, and then displays the Print Definition window. |                         |  |  |  |
|                                                                                                    |    | <sup>1</sup> Print Definition : MetaTest (Metacode (DFXMETA))                                                      |                         |  |  |  |
|                                                                                                    |    | Paper Setup Options Device Options Advanced Options                                                                |                         |  |  |  |
|                                                                                                    |    | Printing Environment                                                                                               | Iray Definition Setup   |  |  |  |
|                                                                                                    |    | Paper Size and Source<br>Open Tray Definition for available input trays.                                           |                         |  |  |  |
|                                                                                                    |    |                                                                                                    |                         |  |  |  |
|                                                                                                    |    | Orientation Duplex Printing                                                                                        |                         |  |  |  |
|                                                                                                    |    | A Portrait                                                                                                    | C Nong                  |  |  |  |
|                                                                                                    |    | Portrait C Lagdscape Long Edge                                                                                     | C Short Edge            |  |  |  |
|                                                                                                    |    |                                                                                                    | Allow mixed mode duple  |  |  |  |
|                                                                                                    |    |                                                                                                    |                         |  |  |  |
|                                                                                                    |    |                                                                                                    |                         |  |  |  |

The Printer Setup - Add New window appears.

### **USING THE PRINT DEFINITION DIALOG AND TABS**

The Print Definition window contains four tabs. You complete a Print Definition by specifying printing environment-related items in panels under these tabs.

### To Use a Print Definition Tab

• Do any of the following:

| To specify                                                  | Go to this topic               |
|-------------------------------------------------------------|--------------------------------|
| Paper dimensions, processing, and handling options          | Using the Paper Tab            |
| Processing options for Documaker fp and fonts               | Using the Setup Options Tab    |
| Printer device performance and configuration options        | Using the Device Options Tab   |
| Advanced Options such as Xerox JDLs/DJDEs or AFP CopyGroups | Using the Advanced Options Tab |

### To Close or Save the Printer Definitions Dialog

• Do one of the following:

| То                                                                                     | Do this                          |
|----------------------------------------------------------------------------------------|----------------------------------|
| Apply the Printer Definition specifications you've provided without closing the window | Choose the <b>Apply</b> button.  |
| Apply the specifications you've provided and return to the Printer Setup window        | Choose the <b>OK</b> button.     |
| Return to the Printer Setup window without applying the specifications you've provided | Choose the <b>Cancel</b> button. |

### **Using the Paper Tab**

Use the first tab in the Print Definition window to specify

- Paper size and source, or custom sheet dimensions
- Portrait or Landscape page orientation
- None (simplex), Short Edge duplex (tumble), or Long Edge duplex print orientation
- The number of output copies

#### To Activate the Paper Panel

• If the Paper panel is not already showing in the Print Definition window, click on the **Paper** tab.

#### The **Paper** panel displays.

| Printing Environment                                                     |   | Iray Definition Setup |
|--------------------------------------------------------------------------|---|-----------------------|
| Paper Size and Source<br>Open Tray Definition for available input trags. |   |                       |
| DRMETA                                                                   | × |                       |

Because the Paper panel contains several group boxes of specifications, this guide provides a separate topic for each group.

| If you need to specify                | Go to                                           |
|---------------------------------------|-------------------------------------------------|
| Paper size and source                 | To Select the Paper Size and Source             |
| Page orientation                      | To Specify Page Orientation                     |
| Simplex, duplex, or tumble printing   | To Specify the Print Layout on the Page         |
| Closing or saving the Paper tab panel | To Close or Save the Printer Definitions Dialog |

#### To Select the Paper Size and Source

- 1. Press TAB to reach the Paper Size and Source group box.
- 2. Select the correct paper size and source from the drop-down list box of tray definitions.

If the necessary paper size isn't displayed, see To Specify the Tray Definition.

3. (**PDFL** only) Enable the **Ignore Output Page Rotation** check box if you want to display each page in a horizontal, right-reading fashion even if the document indicates that a page is rotated.

If you want to close or save the Paper panel, go to To Close or Save the Printer Definitions Dialog.

### **To Specify Page Orientation**

- 1. Press **TAB** to reach the **Orientation** group box.
- 2. Choose one of the following:
  - **Portrait** displays the pages in a form in portrait orientation despite the presence of orientation comment records or landscape text.
  - Landscape displays the pages in a form in landscape orientation despite the presence of orientation comment records or portrait text.

If you want to close or save the Paper panel, go to To Close or Save the Printer Definitions Dialog.

### To Specify the Print Layout on the Page

- 1. Press **TAB** to reach the **Duplex Printing** group box.
- 2. Choose one of the following:
  - None forces printing on only one side of the page (e.g., Simplex).
  - **Short Edge** provides Duplex printing (front and back sides of the page) for portrait output or Tumble printing for landscape output.
  - Long Edge provides Duplex printing for landscape output or Tumble printing for portrait output.
  - Allow mixed mode duplexing provides the flexibility to dynamically switch between Duplex and Simplex mode, if possible. More specifically, if a sheet contains a printable front page, but a blank back page, the printer driver prints the page in Simplex mode. Then, the printer driver switches back to Duplex mode once a sheet with both a printable front and back is detected.

Note that the availability of this option depends on the printer you are defining.

If you want to close or save the Paper panel, go to To Close or Save the Printer Definitions Dialog.

### To Specify the Tray Definition

1. Choose the **Tray Definition Setup** button.

The Tray Definitions window displays a list of tray definitions.

| 🍯 Tray Defi                   | nition <del>s</del> | ×              |
|-------------------------------|---------------------|----------------|
| DFXMETA<br>DFXMETA<br>DFXMETA |                     | <u>R</u> emove |
|                               |                     |                |
|                               | <u>0</u> k          | <u>C</u> ancel |

2. Do one of the following:

| То                                               | Do this                                                                                                    |
|--------------------------------------------------|----------------------------------------------------------------------------------------------------|
| Add a new tray definition to the list            | <ol> <li>Choose the Add button.</li> <li>Type a new tray definition name.</li> <li>Choose the OK button.</li> </ol>                                                                                                    |
| Edit an existing tray definition                 | 1 Select the name of an existing tray definition from the list. The name<br>displays<br>in the upper portion of the window.<br>2 Choose the Edit button.<br>-or-<br>Double-click on the tray definition.                                                                                                    |
| Remove an existing tray definition from the list | <ol> <li>Select the name of an existing tray definition from the list. The name displays</li> <li>in the upper portion of the window.</li> <li>Choose the Remove button.</li> <li>Choose the Yes button in response to the confirmation message.</li> <li>Choose the OK button to return to the Print Definition window.</li> </ol> |

The Tray Listing window displays a list of trays within the tray definition.

| Tray Listing                                                                                              | ×                       |
|----------------------------------------------------------------------------------------------------|-------------------------|
| DFXMETA                                                                                                   |                         |
| MAIN : Letter (8.5 x 11 in)                                                                               |                         |
| <u>A</u> dd <u>E</u> dit <u>R</u> emove                                                                   |                         |
| MAIN : Letter (8.5 x 11 in) JDL=DPLJDL , JDE=ONLINE<br>AUX : Letter (8.5 x 11 in) JDL=DPLJDL , JDE=ONLINE |                         |
| Entries: 2                                                                                                | <u></u> k <u></u> ancel |

**Note** Before you complete the following step, you need to know the names of the main and/ or auxiliary source paper trays for your printer. You can usually get these names from the Paper Source area of the printer setup window.

When specifying paper tray (cluster) names for Metacode printers, verify that cluster name is defined in the stock set in the JDE being used.

3. Do one of the following:

| То                                     | Do this                                                                                                    |
|----------------------------------------|----------------------------------------------------------------------------------------------------|
| Add a new tray to the list             | <ol> <li>Choose the Add button.</li> <li>Type a new tray name or Cluster Name (the name or bin number assigned to the paper tray from which you want the printer to pull the paper).</li> <li>Choose the OK button.</li> </ol>                                                                                                    |
| Edit an existing tray                  | <ol> <li>Select the name of an existing tray from the list. The name of the tray displays beneath the Tray Definition name.</li> <li>(Windows print driver for PostScript) If you're using a Windows printer driver for a Xerox PostScript printer and you want to specify the tray (stock), enable the Insert PostScript media commands check box.</li> <li>Choose the Edit button.<br/>-Or-<br/>Double-click on the tray.</li> </ol> |
| Change the name of<br>an existing tray | <ol> <li>Select the name of the Tray Definition.</li> <li>Type a new Tray Definition name.</li> <li>Choose the OK button.</li> </ol>                                                                                                    |

| То                                    | Do this                                                                                                    |
|---------------------------------------|----------------------------------------------------------------------------------------------------|
| Remove an existing tray from the list | 1 Select the name of an existing tray from the list. The name displays in the upper portion of the window. |
| ,                                     | 2 Choose the <b>Remove</b> button.                                                                         |
|                                       | 3 Choose the <b>Yes</b> button in response to the confirmation message.                                    |
|                                       | 4 Choose the <b>OK</b> button to return to the Print Definition manager window.                            |

- 4. Enter the paper characteristics for your printer (see Using the Tray Dialog and Tabs).
- 5. If you're ready to quit specifying paper settings, choose the **OK** button. Printer Setup returns you to the **Tray Listing** window.
- If you want to continue specifying paper settings, repeat the procedure from Step
   Otherwise, choose the OK button. Print Definition returns you to the Tray
   Definitions window.
- 7. If you want to continue specifying tray definitions, repeat the procedure from Step 2. Otherwise, choose the **OK** button. Print Definition returns you to the **Paper** panel.

### **USING THE TRAY DIALOG AND TABS**

The Tray window contains three tabs. You define a tray by specifying print -related items in panels under these tabs.

### To Use a Tray Tab

• Do any of the following:

| To specify                                                            | Go to this topic                     |
|-----------------------------------------------------------------------|--------------------------------------|
| The Tray name, number, and paper stock as defined on the printer.     | Using the Paper Tab                  |
| Miscellaneous print options or AFP, Metacode, and PostScript printers | Using the Print Options Tab          |
| (AFP only) Front (Odd) and Back (Even) CopyGroup Overlays             | Using the CG Overlays Tab (AFP only) |

### **Using the Paper Tab**

### To Activate the Paper Panel

• If the Paper panel is not already showing in the Tray window, click on the **Paper** tab.

### The Paper panel displays.

| 🌁 Tray : Main        |            |                   | ×      |
|----------------------|------------|-------------------|--------|
| Paper Print Options  |            |                   |        |
|                      |            |                   |        |
| Tray <u>N</u> ame    |            | Tray Number       |        |
| Main                 |            | 1-Main            | -      |
|                      |            | ,                 |        |
| Paper <u>S</u> izes  |            | Paper <u>B</u> in |        |
| Letter 8 1/2 x 11 in | •          | UPPER             | -      |
| Jeanoronzanna        | Paper Size | Jorren            |        |
|                      |            |                   |        |
|                      |            |                   |        |
|                      |            |                   |        |
|                      |            |                   |        |
|                      |            |                   |        |
|                      |            |                   |        |
|                      |            |                   |        |
|                      |            |                   |        |
|                      |            |                   |        |
|                      |            | <u>O</u> k        | Cancel |
|                      |            |                   |        |

Note that the fields that you see on the Paper tab depend on the type of printer you are defining.

| Setting                   | Applies to                        |
|---------------------------|-----------------------------------|
| Tray Name<br>Cluster Name | Metacode<br>AFP                   |
| Copy Group Name           | All other PDLs                    |
| Tray Number               | All other PDLs                    |
| Paper Sizes<br>Paper List | Windows and PCL<br>All other PDLs |
| Paper Bin                 | Windows and PCL                   |
| Custom Paper              | All PDLs except Windows and PCL   |

Because the Paper panel contains several specifications, this guide provides a separate topic for each.

| If you need to specify                     | Go to                      |
|--------------------------------------------|----------------------------|
| Tray Name<br>(Cluster Name/CopyGroup Name) | To Specify the Tray Name   |
| Tray Number                                | To Specify the Tray Number |
| Paper List (Paper Sizes)                   | To Specify the Paper Stock |
| Paper Bin                                  | To Specify the Paper Bin   |

### To Specify the Tray Name

• In the **Tray Name** (Cluster Name / Copy Group Name) text box, if the correct name isn't already displayed, enter the name of the tray you're defining (as established on the printer).

If you want to close or save the Paper panel, go to To Close or Save the Printer Definitions Dialog.

### To Specify the Tray Number

• In the **Tray Number** (Paper Bin) drop-down list box, use the mouse or arrow keys to select the number for the tray (as established on the printer).

If you want to close or save the Paper panel, go to To Close or Save the Printer Definitions Dialog.

### To Specify the Paper Stock

• In the **Paper List** (Paper Sizes) drop-down list box, use the mouse or arrow keys to choose a paper type or size.

If you chose User Defined from the list, see To Specify a Custom Paper Size.

If you want to close or save the Paper panel, go to To Close or Save the Printer Definitions Dialog.

#### To Specify a Custom Paper Size

- 1. Choose User Defined from the Paper List drop-down list box.
- 2. Click the Custom Paper button.

The Paper Definition window appears.

| Paper Definition        |                       | × |
|-------------------------|-----------------------|---|
| User Defined Paper Size |                       |   |
| Paper Width: 0.00       | Paper Length: 0.00    |   |
| Units<br>inches         | O <u>m</u> illimeters |   |
|                         | <u> </u>              |   |

**IMPORTANT** For some Metacode printing environments, use of newer FRMs requires an exact specification of paper size fields. For Documaker fp, you can specify exact values for the Dot Origin and Scan Origin that define the following paper sizes.

| Paper Size | Paper Width<br>(dots per inch) | Horizontal<br>Location | Paper Height<br>(dots per inch) | Vertical Location |
|------------|--------------------------------|------------------------|---------------------------------|-------------------|
| 8.5 — 11   | 2550                           | 21                     | 3300                            | 100               |
| 8.5 — 14   | 2550                           | 21                     | 4200                            | 0                 |
| 17 — 11    | 5100                           | 21                     | 3300                            | 100               |
| A3         | 4962                           | 21                     | 3507                            | 100               |
| A4         | 2480                           | 56                     | 3508                            | 46                |
| B4         | 3036                           | 21                     | 4299                            | 100               |

3. Do the following:

| To choose                                                                                                    | Do this                                                                                                    |
|----------------------------------------------------------------------------------------------------|----------------------------------------------------------------------------------------------------|
| A custom paper size for a non-Metacode printer<br>• -or-<br>a Metacode printer that doesn't require exact<br>specification of paper size fields. | 1 In the Paper Width text box, type the value.<br>2 Press TAB to reach the Paper Length text box, then type the<br>value. |
|                                                                                                    | 3 Click on either inches or millimeters as the unit of measure.                                                           |

4. If you're ready to quit specifying paper settings, choose the **OK** button.

**WARNING!** Each Printer Definition references a particular Tray Definition. Since Documaker fp uses the first Tray Listing in a Tray Definition to establish *sheet width*, *sheet length*, and *paper size*, you should be careful when altering Tray Definitions.

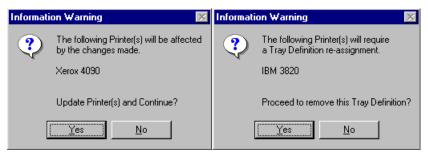

#### To Specify the Paper Bin

• In the **Paper Bin** drop-down list box, use the mouse or arrow keys to select the designation of the tray (as established on the printer).

If you want to close or save the Paper panel, go to To Close or Save the Printer Definitions Dialog.

### **Using the Print Options Tab**

Use the second tab in the Tray window to specify

- Simplex or Duplex printing
- Tumble printing (AFP only)
- Paper Offsetting (AFP only)
- DJDE information (Metacode only)

- Documaker fp User Options
- PostScript media commands (Windows print driver for PostScript only)

### To Activate the Print Options Panel

• If the Print Options panel is not already showing in the Tray window, click on the **Print Options** tab. The **Print Options** panel displays.

| Tray : DFXA03 (Metacode)                                                                                                    | 🎦 Tray : Documanage (AFP) 🛛 🛛 🔀                                                      |
|----------------------------------------------------------------------------------------------------|--------------------------------------------------------------------------------------|
| Paper Print Options                                                                                                    | Paper Print Options CG Overlays                                                      |
| Printing  Simplex  Duplex  Metacode Options  JDL name Low Horizontal Pel  DPLJDL  I22  JDE name Low Vertical Pel  ONLINE  101  DocuMerge User Options  1 2 3 4 5 Clear | Printing  Simplex  Paper Offsetting  Enable  DocuMerge User Options  1 2 3 4 5 Clear |
| <u> </u>                                                                                                    | <u> </u>                                                                             |

| 🌁 Tray : WinPrint (WIN)           |                           | × |
|-----------------------------------|---------------------------|---|
| Paper Print Options               |                           |   |
| Printing<br>© Simplex<br>© Duplex |                           |   |
| DocuMerge User Options            |                           |   |
|                                   | Clear                     |   |
| PostScript Media Commands         |                           |   |
| Media Type: (None)                | ]                         |   |
| Media Color: (None)               |                           |   |
| Media Weight:                     |                           |   |
|                                   | <u>D</u> k <u>C</u> ancel |   |

Because the Print Options panel contains several group boxes of specifications, this guide provides a separate topic for each group.

| If you need to specify                                               | Go to                                          |
|----------------------------------------------------------------------|------------------------------------------------|
| Simplex, Duplex, or Tumble printing                                  | To Specify Simplex, Duplex, or Tumble Printing |
| Paper Offsetting (AFP only)                                          | To Specify Paper Offsetting (AFP only)         |
| DJDE information (Metacode only)                                     | To Specify DJDE Information (Metacode only)    |
| Documaker fp User Options                                            | To Specify Documaker fp User Options           |
| PostScript media commands (Windows print driver for PostScript only) | To Specify PostScript Media Commands           |

#### To Specify Simplex, Duplex, or Tumble Printing

**Tip** For Metacode and HP printers, these selections are only used as scoring criteria for the cross-matching of input trays to output trays. The Metacode environment does not determine whether a particular tray can print simplex or duplex, based on this parameter.

For AFP printers, these selections indicates how the Copy Group being defined within this Tray Definition will handle the print stream.

• In the **Printing** group box, do one of the following:

| To specify                                    | Do this                                    |
|-----------------------------------------------|--------------------------------------------|
| Printing on only one side (front) of the page | Select the Simplex Printing option button. |
| Printing on both sides of the page            | Select the Duplex Printing option button.  |
| Printing head-to-toe (AFP only)               | Select the Tumble Printing option button.  |

If you want to close or save the Print Options panel, go to To Close or Save the Printer Definitions Dialog.

### To Specify Paper Offsetting (AFP only)

Paper Offsetting indicates whether the Copy Group being defined within this Tray Definition will offset the paper in the output bin.

• In the **Paper Offsetting** group box, click the Enable check box if paper offsetting is to occur.

If you want to close or save the Print Options panel, go to To Close or Save the Printer Definitions Dialog.

## To Specify DJDE Information (Metacode only)

- Tip The JDL and JDE values are only used if you selected Allow JDE to change on the Advanced Options tab.
  - In the Metacode Options group box, do one or more of the following:

| To specify                   | Do this                                                                         |
|------------------------------|---------------------------------------------------------------------------------|
| A default JDL                | In the JDL Name text box, enter a new string value.                             |
| A default JDE                | In the JDE Name text box, enter a new string value.                             |
| A default Low Horizontal Pel | In the <b>Low Horizontal Pel</b> text box, enter an exact location measurement. |
| A default Low Vertical Pel   | In the <b>Low Vertical Pel</b> text box, enter an exact location measurement.   |

If you want to close or save the Print Options panel, go to To Close or Save the Printer Definitions Dialog.

### To Specify Documaker fp User Options

**Tip** For Metacode and HP printers, these selections are used when you're processing AFP input forms and generating another type of output print stream. These selections match the User Options (Copy Groups) in the VRF to the appropriate output tray.

For AFP printers, the **USR#** specified in the Rulebase is matched to the User number selected for this Copy Group by Documaker fp.

• In the **Documaker fp User Options** group box, use the mouse to enable any combination of User options by clicking on the respective check boxes.

You can use the Clear button to clear all Documaker fp User Options choices.

If you want to close or save the Print Options panel, go to To Close or Save the Printer Definitions Dialog.

#### To Specify PostScript Media Commands

where:

Weight

The PostScript Media Commands allow you to specify the settings that create a PostScript print stream which can use different paper stocks from multiple sources on Xerox DocuTech & DocuPrint printers.

Using Xerox's DocuPrint Print Service, the SetTray command defines the types of paper stock loaded in the available paper bins (trays). The SetTray command defines the current paper properties:

| SetTray | n | Size:Type:Color:Weight                                  |
|---------|---|---------------------------------------------------------|
|         |   |                                                         |
| n       |   | the Tray number (e.g., 1)                               |
| Size    |   | the dimensions of the stock in the Tray (e.g., USLetter |
| Туре    |   | the type of stock (e.g., Plain, CoverStock)             |
| Color   |   | the color of the stock (e.g., White, Yellow)            |

the weight of the stock (e.g., 75)

In the following commands, you should type in, or select from the drop-down list, the name that matches the corresponding SetTray parameter on your printer. The default value is either (None) or a blank.

• In the **PostScript Media Commands** group box, do one or more of the following:

| To specify the | Do this                                                                                                    |
|----------------|----------------------------------------------------------------------------------------------------|
| Media type     | In the <b>Media Type</b> combo box, type or select the name that matches the tray designation on your printer.  |
| Media color    | In the <b>Media Color</b> combo box, type or select the name that matches the tray designation on your printer. |
| Media weight   | In the <b>Media Weight</b> text box, type the number that matches the tray designation on your printer.         |

If you want to close or save the Print Options panel, go to To Close or Save the Printer Definitions Dialog.

# Using the CG Overlays Tab (AFP only)

Use the third tab in the Tray window to specify

- Front page CopyGroup Overlay (Odd)
- Back page CopyGroup Overlay (Even)

## To Activate the CG Overlays Panel

• If the CG Overlays panel is not already showing in the Tray window, click on the CG Overlays tab.

## The CG Overlays panel displays.

| Tray : Documentation (AFP)      |
|---------------------------------|
| Paper Print Options CG Overlays |
| Front page CopyGoup overlay     |
| Add Edit Bemove                 |
|                                 |
|                                 |
|                                 |
|                                 |
|                                 |
|                                 |
| Back page CopyGroup overlay     |
| Add Edit <u>R</u> emove         |
|                                 |
|                                 |
|                                 |
|                                 |
|                                 |
|                                 |
| <u> </u>                        |

The CopyGroup Overlays specified here represent the Overlays that a Copy Group pulls from an AFP resource library. If the AFP forms entering Documaker fp contain a Copy Group referencing Overlays and the Documaker fp output print stream isn't AFP, you should enter the names of the Overlays referenced by that CopyGroup.

## To Specify CopyGroup Overlays

• In either the Front page CopyGroup Overlay or Back page CopyGroup Overlay group boxes, do one of the following:

| То                                           | Do this                                                                                                    |
|----------------------------------------------|----------------------------------------------------------------------------------------------------|
| Add a new CopyGroup Overlay name to the list | <ol> <li>Choose the Add button.</li> <li>Type a new CopyGroup Overlay name.</li> <li>Choose the OK button.</li> </ol>                                                                                      |
| Edit an existing CopyGroup Overlay           | <ol> <li>Highlight the name of an existing CopyGroup Overlay from the list.</li> <li>Choose the Edit button.</li> <li>-or-</li> <li>Double-click on the name.</li> <li>Enter the modified name.</li> </ol> |

Remove an existing CopyGroup Overlay from the list Highlight the name of an existing CopyGroup Overlay from the list.
 Choose the Remove button.
 Choose the Yes button in response to the confirmation message.

If you want to close or save the CG Overlays panel, go to To Close or Save the Printer Definitions Dialog.

## **Using the Setup Options Tab**

You can use the second tab in the Print Definition window to

- Specify Documaker fp normalization options
- Optimize lines and shading for smaller output
- Define a Logical page bottom for output that uses concatenated forms
- Specify the default chain name from the EDL
- Specify the preferred filename extension
- Indicate whether to use this print definition as an input PrintDef to Documaker fp
- Choose the appropriate in-line forms settings
- Specify a font section name for the Font Section
- Designate the current Common Font list for your setup
- Specify a font substitution table
- Select a directory containing printer font metrics (PFMs) for your device fonts
- Generate PFMs to match a screen font with a device font

## To Activate the Setup Options Panel

• If the Setup Options panel is not already showing in the Print Definition window, click on the **Setup Options** tab.

The **Setup Options** panel displays

| ☑ Normalization ☐ Inverse Orientation ☐ Optimize Vert / Horiz lines and shading           | Fonts Eont Section : DFXA03                       |
|-------------------------------------------------------------------------------------------|---------------------------------------------------|
| <u>Loqical Page Bottom</u><br>© Automatjc C Man <u>u</u> al 1 inches                      | Common Fonts: CL200301                            |
| Default Chain nam <u>e</u> : META <b>▼</b><br>Preferred E <u>x</u> tension:               | PFM directory:                                    |
| <u>Input Definition</u><br>▼ S <u>t</u> andard                                            | ✓ Generate PFMs         Default Device            |
| DocuMerge In-line Form Settings                                                           |                                                   |
| Font Indexes relative to Zero Font index bi     Font Indexes relative to One Font index 0 | its per byte : 0 Starting Horizontal Location : 0 |

Because the Setup Options panel contains more than one group box of specifications, this guide provides a separate topic for each group.

| If you need to                                                                                                    | See                                             |
|----------------------------------------------------------------------------------------------------|-------------------------------------------------|
| Specify Documaker fp normalization                                                                                             | To Specify Documaker fp Normalization           |
| To rotate the text and graphics by 180 degrees. Some specialized Documerge applic ations make use of this upsidedown printing. | To Specify Inverse Orientationn                 |
| Specify lines and shading reductions                                                                                           | To Specify Lines and Shading Reduction          |
| Define the logical page bottom for printed output                                                                              | To Define the Logical Page Bottom               |
| Specify the default chain name from the EDL                                                                                    | To Specify the Default Chain Name               |
| Specify the preferred extension of the output file                                                                             | To Specify the Preferred Filename Extension     |
| Indicate whether to use this print definition as an input print definition                                                     | To Indicate the Input Definition Status         |
| Choose the appropriate in-line form settings                                                                                   | To Choose In-line Form Settings                 |
| Specify the common Font Section                                                                                                | To Specify a Font Section Name                  |
| Select the current Common Fonts list                                                                                           | To Choose the Common Fonts (Metacode, DCD, DTF) |
| ( <b>Printcommander</b> )<br>Specify the location of the Font Matching Table                                                   | To Select a Font Table                          |

| If you need to                                                                | See                                             |
|-------------------------------------------------------------------------------|-------------------------------------------------|
| ( <b>Printcommander</b> )<br>Specify the location of the PFM directory        | To Specify the PFM Directory                    |
| ( <b>Printcommander</b> )<br>Generate PFM equivalent fonts for scalable fonts | To Generate Printer Font Metric (PFM) Files     |
| ( <b>Printcommander</b> )<br>Display the default device fonts                 | To View the Default Device Fonts                |
| Close or save the Setup Options panel                                         | To Close or Save the Printer Definitions Dialog |

## To Specify Documaker fp Normalization

| Note | If the $\mathbf{Normalization}$ check box is not checked, Documaker fp prints the document without invoking normalization routines.                |
|------|----------------------------------------------------------------------------------------------------|
|      | • Select the <b>Normalization</b> check box to invoke Documaker fp normalization routines.                                                         |
| Тір  | If normalization is enabled for a Metacode Printer Definition, the Font Section text box displays the name of the <i>current</i> Common Font list. |
|      | If normalization is disabled for a Metacode Printer Definition, the Font Section text box displays <b>Metacode Printer, FILE:</b> .                |

If you want to close or save the Setup Options panel, go to To Close or Save the Printer Definitions Dialog.

## **To Specify Inverse Orientation**

Select the Inverse Orientation checkbox if upside down metacode output is desired.

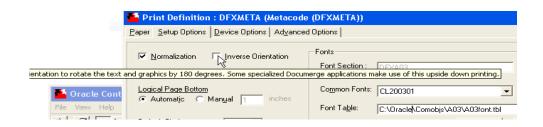

## **To Specify Lines and Shading Reduction**

Using lines and shading in your text can greatly enhance the readability of the document, but they also greatly enhance the file size, too. The Control Panel can take the vertical and horizontal line segments and attempt to reduce their numbers, thereby reducing the file size. The same procedure is applied to shading line segments.

• Select the **Optimize Vert** / **Horiz lines and shading** check box if you want the Control Panel to attempt to reduce the number of horizontal, vertical, and shading line segments.

If you want to close or save the Setup Options panel, go to To Close or Save the Printer Definitions Dialog.

## To Define the Logical Page Bottom

- **Note** Automatic is the default Logical Page Bottom setting. Use Manual only when the document contains concatenated forms or has Rulebase structure table overlays.
  - (AFP, Metacode, DCD, EMF only) In the Logical Page Bottom group box, do one of the following:

| То                                                                                 | Do this                                                                                                    |
|------------------------------------------------------------------------------------|----------------------------------------------------------------------------------------------------|
| Set the logical page bottom to the location of the lowest text or rule on the page | Under Logical Page Bottom, choose the Automatic option button.<br>TIP: The <i>logical</i> height specifies the height of all the forms that can fit on the page, whereas the <i>physical</i> height is the actual page height dimension (e.g., 11", 14"). If forms don't fill the entire physical page, the logical page bottom is above the physical page bottom. |
| Manually specify the logical page bottom                                           | <ol> <li>Under Logical Page Bottom, choose the Manual option button.</li> <li>In the associated text box, enter an integer value, in inches, from the top page margin to the bottom of the logical page.</li> </ol>                                                                                                    |
| If you want to close or save the Setup Ontions panel, go to To Close or Save the   |                                                                                                    |

If you want to close or save the Setup Options panel, go to To Close or Save the Printer Definitions Dialog.

### To Specify the Default Chain Name

**Tip** The correct default chain name should be displayed; however, you can always change the name, if necessary.

• In the **Default Chain** drop-down list box, select the appropriate default chain name for this printer definition. This chain name should represent the correct chains which will be retrieved from the EDL.

If you want to close or save the Setup Options panel, go to To Close or Save the Printer Definitions Dialog.

#### To Specify the Preferred Filename Extension

• In the **Preferred Extension** text box, type the appropriate filename extension for output from this printer definition (e.g., *file\_name.extension*).

|          | To Indicate the Input Definition Status                                                                                                    |
|----------|----------------------------------------------------------------------------------------------------|
|          | • (N/A for PostScript, PowerPoint, or PDF) In the Input Definition group box, highlight the appropriate check box(es) to enable the feature. Depending on your situation, you may have one, both, or neither option(s) selected.                                                                                                    |
| Tip      | For Documaker fp purposes, you should specify one printer definition, or <i>PrintDef</i> , as the Standard Input Definition by enabling the <b>Standard</b> check box (i.e., you should inform Control Panel which data stream should be considered the Standard Input data stream). This is the case regardless of whether the input and output data streams are of the same type (e.g., Metacode input to AFP output, AFP input to PCL output). Indicating a Standard Input data stream advises the Common Object PDL as to the type of print data stream being read (or input). |
|          | • <b>Standard</b> — indicates that this printer definition (PrintDef) is the Standard Input data stream.                                                                                                    |
| WARNING! | You should <b>only</b> enable the In-Line check box if you use in-line forms.                                                                                                    |
|          | • <b>In-Line</b> — designates that you use in-line forms in your Documaker fp processing.                                                                                                    |
|          |                                                                                                    |

If you want to close or save the Setup Options panel, go to To Close or Save the Printer Definitions Dialog.

## **To Choose In-line Form Settings**

1. In the **Documaker fp In-line Form Settings** group box, select the **Enable font indexing** check box to enable the feature.

The Font Indexing option specifies the particular column in the print data stream record where the font index byte is located.

2. Do one of the following:

| If the first font in the font list is labeled as | Do this                                                 |
|--------------------------------------------------|---------------------------------------------------------|
| Font0                                            | Select the Font Indexes relative to Zero option button. |
| Font1                                            | Select the Font Indexes relative to One option button.  |

- 3. In the **Font index bits per byte** text box, type the number of bits of the font index byte occupied by the font index.
- 4. In the **Font index Offset** text box, type the Offset value, from the beginning of each record, to the font index byte.
- 5. (Xerox Metacode only) In the Starting Horizontal Location text box, type an integer value representing the exact dot measurement. For more information, see To Specify a Custom Paper Size.
- 6. (Xerox Metacode only) In the Starting Vertical Location text box, type an integer value representing the exact dot measurement. For more information, see To Specify a Custom Paper Size.

## To Specify a Font Section Name

Tip If normalization is enabled for a Metacode Printer Definition, the Font Section text box displays the name of the *current* Common Fonts list.
 If normalization is disabled for a Metacode Printer Definition, the Font Section text box

displays **Metacode Printer, FILE:**.

• In the **Font Section** text box, type the name of the section in the ISI.INI file that contains the printer fonts.

If you want to close or save the Setup Options panel, go to To Close or Save the Printer Definitions Dialog.

### To Choose the Common Fonts (Metacode, DCD, DTF)

In the Setup Options panel, the **Common Fonts** combo box shows any Common Fonts that were created by Font Manager and is the Common Fonts entry in the ISI.INI file.

• In the **Common Fonts** drop-down list box, select the desired font you want to designate the Common Font.

If you want to close or save the Setup Options panel, go to To Close or Save the Printer Definitions Dialog.

#### To Select a Font Table

1. (N/A for PostScript, PDF, and PNG) If not already checked, select the Generate PFMs check box.

-or-

Specify a PFM directory (see To Specify the PFM Directory).

2. Do any of the following:

| То                                            | Do this                                                                                                    |
|-----------------------------------------------|----------------------------------------------------------------------------------------------------|
| Specify the location of a font matching table | In the <b>Font Table</b> text box, type the directory path and file name of the font table<br>file.<br>-or-<br>Click <b>Browse</b> and navigate the selection dialog to locate a font table. |
| Edit an existing font table                   | Click <b>Configure</b> to launch the Font Matching Table Editor. For more information, see The Font Matching Table Editor Object.                                                            |

If you want to close or save the Setup Options panel, go to To Close or Save the Printer Definitions Dialog.

### To Specify the PFM Directory

Tip The **PFM Directory** text box and the **Generate PFMs** check box are mutually exclusive, meaning you can't select both at the same time. This feature allows the use of PFM files on disk.

The PFM directory is the repository for the Printer Font Metrics files (PFMs) that are referenced in the font table.

• (N/A for PostScript, PDF, and PNG) In the PFM Directory text box, type the directory path of the PFM directory.

-or-

Click Browse and navigate the selection dialog to locate the proper directory.

If you want to close or save the Setup Options panel, go to To Close or Save the Printer Definitions Dialog.

## To Generate Printer Font Metric (PFM) Files

| Tip |         | <b>PFMs</b> check box and the <b>PFM Directory</b> text box are mutually exclusive, meaning you th at the same time.                                                                                                    |
|-----|---------|----------------------------------------------------------------------------------------------------|
|     |         | (N/A for PostScript, PDF, and PNG) In general, mainframe printers, such as IBM AFP and Xerox Metacode, use printer-specific fonts, called <i>device</i> fonts. Windows, on the other hand, only uses <i>scalable</i> fonts, such as TrueType or ATM Type 1. The Generate PFMs feature creates in-memory PFMs on-the-fly in order to match a device font to a scalable one.                                                                                                    |
|     |         | When you enable the Generate PFMs feature, the application that uses the PrintDef, such as Documaker fp, builds Printer Font Metrics files (PFMs) dynamically, based on the scalable (e.g., TrueType) fonts you're using. Please note that this method could result in incorrect printing if the font metrics of the scalable font(s) don't exactly match the metrics of the corresponding device font(s).                                                                                                    |
|     | Example | Suppose Documaker fp, which reads composed data streams (e.g., AFP or Metacode), uses a given PrintDef as its Input Printdef. If the 'PFM Directory' and 'Font Table' entries on the Setup Options tab are populated, then Documaker fp expects that the device fonts within the AFP or Metacode document(s) have corresponding PFM files on disk in the 'PFM Directory'. Furthermore, Documaker fp also expects the names of the PFMs to exactly match the device font names within the incoming AFP or Metacode data stream. |
|     |         | • Enable the <b>Generate PFMs</b> check box if you want to dynamically create PFMs; otherwise, leave the check box blank.                                                                                                    |
|     |         | If you want to close or save the Setup Options panel, go to To Close or Save the Printer Definitions Dialog.                                                                                                    |
|     |         | To View the Default Device Fonts                                                                                                    |

The Default Device button displays a list of default fonts (in all orientations) to be substituted if a device font match can't be found in the Font Matching Table.

1. Click **Default Device** to display the list.

The Default Device PFM window appears.

| Default Device PFM                                                                                                    | ×            |
|----------------------------------------------------------------------------------------------------|--------------|
| Type 4 orientations:<br>Portrait, Landscape, Inv Portrait, Inv Landscape<br>Each should be seperated by a comma with a length of<br>6 characters. | OK<br>Cancel |
| PR110E,PR110D,PR110F,PR110D                                                                                                    |              |

- 2. In the text box, make any necessary changes to the list of displayed font names.
- 3. Click **OK** to save the PFMs; otherwise, click **Cancel** to exit without saving.

If you want to close or save the Setup Options panel, go to To Close or Save the Printer Definitions Dialog.

## Using the Device Options Tab

You can use the third tab in the Print Definition window to specify

- A color printing environment
- The dots per inch printing resolution
- The method for printing graphical output
- The color printing options
- (AFP only) The format for output data
- (DCD only) Whether to embed printing resources
- The locations of all the forms

#### To Activate the Device Options Panel

• If the Device Options tab panel is not already showing in the Print Definition window, click on the **Device Options** tab.

### The Device Options panel displays.

| ssolution (dpi): 300 👻            | Color Options                      |
|-----------------------------------|------------------------------------|
| aphics                            | Color Enabled Highlight Color BLUE |
| <sup>™</sup> None                 | Color Rendering 🔲 Color Test       |
| Graphics Enabled                  |                                    |
| Draw lines with printer commands  | - Output File Type                 |
| T Compress Graphics               | C Data Record C Data Speam         |
| ☐ Scale to [t Output              | Documanage                         |
|                                   | Rendition Ley                      |
| dinimum Line Thickness: 🖉 👻       | Use historical rendfions from DCD  |
| (the presolution (dpi):           | Green rendoon remotions more bud   |
| inter Resource Location           |                                    |
|                                   |                                    |
| Eorms Directory: mages Directory: | Browse Browse                      |

Because the Device Options panel contains several group boxes of specifications, this guide provides a separate topic for each group.

| If you need to specify                              | Go to                                                   |
|-----------------------------------------------------|---------------------------------------------------------|
| A printing resolution                               | To Specify the Printing Resolution                      |
| How to print graphics                               | To Specify Graphics Printing Capabilities               |
| Color printing options                              | To Specify Color Printing Options                       |
| (AFP) Record or stream output formats               | To Specify the Output File Data Format for AFP Printers |
| (DCD) Whether to embed printer resources            | To Embed Printer Resources for DCD Printers             |
| Documanage options for Docuflex Studio (Renditions) | To Specify Documanage Options                           |
| The location of all necessary printer resources     | To Specify the Location of Printer Resources            |
| Closing or saving the Device Options panel          | To Close or Save the Printer Definitions Dialog         |

## To Specify the Printing Resolution

WARNING! If it is an AFP printer, you can specify the 300 or 480 DPI resolution only if the printer supports one of these resolutions.If it is a Metacode printer, you can select the 600 DPI resolution only if the printer supports this resolution.

• In the **Resolution (dpi)** drop-down list box, use the mouse keys or arrow to select the desired printing resolution.

If you want to close or save the Device Options panel, go to To Close or Save the Printer Definitions Dialog.

## **To Specify Graphics Printing Capabilities**

1. In the Graphics group box, do one of the following:

| Your data stream only contains text or your<br>printer doesn't support graphics                        | Select None.                                                                                                    |
|----------------------------------------------------------------------------------------------------|----------------------------------------------------------------------------------------------------|
| Your data stream contains both text and graphics                                                       | Select <b>Graphics Enabled</b> .<br>Depending on the contents of your document, Printcommander takes advantage<br>of a combination of printer fonts, printer commands for drawing lines (if the option<br>is enabled), and graphic images. In most cases, the document prints faster and<br>requires less storage space than if it were a single graphic image. |
| You want Printcommander to treat your<br>print stream as graphics only, meaning it<br>contains no text | Select <b>Graphics Only</b> .<br>The entire document is processed as a single graphic image.<br><b>TIP:</b> If you select either <b>None</b> or <b>Graphics Enabled</b> , all converted fonts, signature fonts, and logo fonts display in your application's font list.                                                                                         |

- Click the Draw lines with printer commands check box for routine printing or leave the check box cleared when the document makes extensive use of lines and shading. When checked, Printcommander uses printer commands to generate lines, boxes, and shading instead of using graphic images. The result is faster printing speeds and smaller output files.
- 3. (PCL only) Click the Compress Graphics check box if you want Printcommander to reduce the size of any graphics present in the print data stream. By compressing the graphics in your data stream, you reduce the time necessary for transferring the data stream to another location or application.
- 4. (AFP only) Click the Scale to fit Output check box if you want IBM's InfoPrintManager to scale images to fit the resolution of the output printer (e.g., scaling upward a 300 dpi image destined for a 600 dpi printer).

**Note** This option is only available if you've selected Graphics Enabled.

5. (AFP only) Click the drop-down arrow beside Minimum Line Thickness to force lines to conform to a minimum thickness, in pels, for AFP output (e.g., 0 to 5, with 5 being the thickest).

6. (**PDF and PostScript only**) In the **Bitmap resolution** text box, type the resolution of the graphical output comparable with the target printer.

If you want to close or save the Device Options panel, go to To Close or Save the Printer Definitions Dialog.

## **To Specify Color Printing Options**

• In the Color Options group box, do one of the following:

| If you're printing in a                     | See:                            |
|---------------------------------------------|---------------------------------|
| color environment                           | To Activate Color Printing      |
| monochrome<br>(black-and-white) environment | To Activate Monochrome Printing |

## **To Activate Color Printing**

- 1. Select the Color Enabled check box.
- 2. For the Highlight Color, choose one of the following colors from the drop-down list box:
  - Red
  - Blue
  - Green

**Note** Docuflex prints all non-black text and graphics with the highlight color you specify for this option. If you don't specify a color, Docuflex defaults to **BLUE**.

- 3. If you then need to match the Highlight Color name stored in the Control Panel with the InkColor setting on your printer, click the color box next to the Highlight Color drop-down list box.
  - **a.** The Change the Color Name window appears.

| Change the Color Name                                                      | ×      |
|----------------------------------------------------------------------------|--------|
| Change the color identifier from 'BLUE' ?                                  | OK     |
| Metacode users may need to change this value to<br>match printer settings. | Cancel |
| ROYAL                                                                      |        |

- **b.** Type the InkColor name you want to assign to this color, and then click **OK**.
- **c.** The displayed name of the color is changed and you're returned to the Device Options panel.

#### **To Activate Monochrome Printing**

- **Tip** You can specify that this printer definition should print in monochrome, even if you're producing output to a color printer.
  - Do any of the following:

| lf you                                                               | Do this:               |
|----------------------------------------------------------------------|------------------------|
| have color images that you want to render, or convert, to monochrome | Click Color Rendering. |
| want any text to print in color (AFP only)                           | Click Color Text.      |

If you want to close or save the Device Options panel, go to To Close or Save the Printer Definitions Dialog.

### To Specify the Output File Data Format for AFP Printers

• In the **Output File Type** group box, do one of the following:

| lf                                                                                                    | Do this             |
|----------------------------------------------------------------------------------------------------|---------------------|
| The Documaker fp output needs to be sent to a channel-attached AFP printer in a blocked data stream                                                                                         | Choose Data Record. |
| The printer uses the OS/2 or RS/6000 Print Services Facility (PSF/2 or PSF/6000) and Documaker fp output needs to be sent to a PC- or UNIX-attached AFP printer in an unblocked data stream | Choose Data Stream. |

If you want to close or save the Device Options panel, go to To Close or Save the Printer Definitions Dialog.

#### **To Embed Printer Resources for DCD Printers**

• In the **Resources** group box, enable the Embed Resources check box.

For more information about the embedding printer resources feature, see the *Docuflex User Guide*.

If you want to close or save the Device Options panel, go to To Close or Save the Printer Definitions Dialog.

## **To Specify Documanage Options**

The Control Panel plays an important role in effecting Renditions for Docuflex composition. If the output Printer Definition contains a value for the **Rendition key**, the Docuflex composition engine can use both the Rendition Set and Rendition Key from Documanage to include the proper document in the Docuflex output printstream.

• In the **Documanage** group box, do one of the following:

| If you want to                            | Do this:                                                                                                    |
|-------------------------------------------|----------------------------------------------------------------------------------------------------|
| (Not available for DCD)                   | <ol> <li>In the Rendition key text box, type the RenditionKey value that you entered</li></ol>                                                         |
| Enable the Renditions feature in Docuflex | in Documanage. <li>Check Use renditions when producing output.</li> <li>Note: The value you type here must match a RenditionKey in Documanage for</li> |
| and Documanage                            | the feature to work.                                                                                                    |

| If you want to               | Do this:         |
|------------------------------|------------------|
| (DCD only)                   | Check the Ret    |
| Enable historical Renditions | Docuflex acquire |

• Check the **Retain rendition names when generating DCD** box. Docuflex acquires the current renditions of documents *at the time of project composition* and saves the information as a token in the DCD file.

For more information about using Renditions in Documanage and Docuflex, see the Docuflex documentation.

If you want to close or save the Device Options panel, go to To Close or Save the Printer Definitions Dialog.

## To Specify the Location of Printer Resources

• In the **Printer Resource Location** group box, do any of the following:

| If you're print data stream is                      | Do this:                                                        |
|-----------------------------------------------------|-----------------------------------------------------------------|
| AFP                                                 | In the <b>Overlay Directory</b> text box, type the drive letter |
| • -and-                                             | and directory containing the Overlays.                          |
| you're specifying where the AFP Overlays (.OVL) are | • -or-                                                          |
| stored                                              | Click <b>Browse</b> .                                           |
| AFP                                                 | In the <b>Page Segment Directory</b> text box, type the drive   |
| • -and-                                             | letter and directory containing the Page Segments.              |
| you're specifying where the AFP Page Segments       | • -or-                                                          |
| (.PSG) are stored                                   | Click <b>Browse</b> .                                           |
| Metacode or DCD                                     | In the <b>Forms Directory</b> text box, type the drive letter   |
| • -and-                                             | and directory containing the Forms.                             |
| you're specifying where the Metacode Forms (.FRM)   | • -or-                                                          |
| are stored                                          | Click <b>Browse</b> .                                           |
| Metacode or DCD                                     | In the <b>Images Directory</b> text box, type the drive letter  |
| • -and-                                             | and directory containing the Images.                            |
| you're specifying where the Metacode Images (.IMG)  | • -or-                                                          |
| are stored                                          | Click <b>Browse</b> .                                           |

If you want to close or save the Device Options panel, go to To Close or Save the Printer Definitions Dialog.

# Using the Advanced Options Tab

You can use the fourth tab in the Print Definition window to define advanced Printer Setup specifications such as AFP CopyGroups or Metacode DJDE identifiers.

## To Activate the Advanced Options Panel

1. If the Advanced Options panel is not already showing in the Print Definition window, click on the **Advanced Options** tab.

Because the Control Panel changes the Setup options available in the Advanced Options panel to those required for the **printer description language** (PDL) you chose in step 3 of To Add a New Printer, this guide provides a separate topic for each of these PDLs.

2. Do one of the following:

| If you specified this PDL                 | Go to:                                                      |
|-------------------------------------------|-------------------------------------------------------------|
| IBM Advanced Function Presentation (AFP)  | To Specify Advanced Options for an AFP Print Definition     |
| Xerox Metacode                            | To Specify Advanced Options for a Metacode Print Definition |
| Windows Print Driver                      | To Specify Advanced Options for a Windows Printer           |
| Printer Control Language (PCL)<br>Printer | To Specify Advanced Options for a PCL Printer               |
| PostScript                                | To Specify Advanced Options for PostScript Output           |
| RTF                                       | To Specify Advanced Options for RTF Output                  |
| PDF                                       | To Specify Advanced Options for PDF Output                  |
| PNG                                       | To Specify Advanced Options for PNG Output                  |
| PowerPoint                                | To Specify Advanced Options for PowerPoint Output           |

## To Specify Advanced Options for an AFP Print Definition

Following is an illustration of the Advanced Options panel for the AFP PDL.

|                                                                | XAFP (Advanced Function Pres<br>Device Options Advanced Option |                          |            |       |
|----------------------------------------------------------------|----------------------------------------------------------------|--------------------------|------------|-------|
| ter   Teat at an al                                            | Touss share luglance share                                     |                          |            |       |
| Aux Bin (Feeding):                                             |                                                                | Image Raster de          | ata        |       |
| Paper Offsetting:                                              |                                                                | C J.O.C.A. Picture       | data       |       |
| ∐umble:                                                        |                                                                | □ <u>6</u> .0.C.A. capab | le         |       |
| <ul> <li>Rulebase User 1:</li> <li>Rulebase User 2:</li> </ul> |                                                                |                          |            |       |
| C Rulebase User 3:                                             |                                                                |                          |            | _     |
|                                                                | Г                                                              |                          |            | _     |
| C Rulebase User 5:                                             | [                                                              |                          |            |       |
|                                                                | Note: Use extreme care                                         | when modifying the       | ese values |       |
| Help                                                           |                                                                | Qk                       | Cancel     | Apply |

1. Enter as many of the following CopyGroup names (not to exceed eight characters each) as required for your AFP environment:

| To specify the CopyGroup to                                                              | Enter its name in this text box |
|------------------------------------------------------------------------------------------|---------------------------------|
| Define the auxiliary paper tray to the printer                                           | Aux Bin (Feeding)               |
| Stagger documents for separation in the printer's output bin                             | Paper Offsetting                |
| Enable both sides of a page to be printed so that it can be bound along its shorter edge | Tumble                          |

| To specify the CopyGroup to                                                                                                    | Enter its name in this text box |  |
|----------------------------------------------------------------------------------------------------|---------------------------------|--|
| Provide a combination of printing functions for a particular application as defined in your Rulebase                                                      | Rulebase User 1, 2, 3, 4, or 5  |  |
| <ol> <li>If you want one of the five Rulebase User CopyGroups to be the current<br/>CopyGroup, choose the option button for that User (1 − 5).</li> </ol> |                                 |  |
| 3. Do one of the following:                                                                                                    |                                 |  |

| If your printer can print | Do this:                                   |
|---------------------------|--------------------------------------------|
| Image Raster data         | Click the Image Raster data check box.     |
| I.O.C.A. Picture data     | Click the I.O.C.A. Picture data check box. |

4. If your printer is set up to print G.O.C.A. images, click the **G.O.C.A. capable** check box.

If you want to close or save the Advanced Options panel, go to To Close or Save the Printer Definitions Dialog.

## To Specify Advanced Options for a Metacode Print Definition

Following is an illustration of the Advanced Options panel for the Metacode PDL.

|                                               | tion : DFXMETA (Metacode (DFX) Options Device Options Advanced |          |                                                     |                         |         |                    |
|-----------------------------------------------|----------------------------------------------------------------|----------|-----------------------------------------------------|-------------------------|---------|--------------------|
| Job Descript                                  | or Library DPLJDL                                              | Job De   | escriptor <u>E</u> ntry                             | ONLINE                  | _       |                    |
|                                               | Control Card Identifiers                                       | ASCII    | EBCDIC                                              | HEX                     | Officet | Skip               |
| DJDE <u>I</u> D                               | \$\$XER0X                                                      | C        | æ                                                   | 0                       | 0       | 8                  |
| RStack                                        | REPORT END                                                     | 0        | •                                                   | 0                       | 0       |                    |
| RAU⊠                                          | 1111111111111                                                  | C        | С                                                   | ۲                       | 0       |                    |
| ROff                                          | 1212121212121212                                               | 0        | 0                                                   | 6                       | 0       |                    |
| <u>R</u> Page                                 | 01FFFF20FFFF01                                                 | C        | С                                                   | œ                       | 0       |                    |
| Printing Offse<br>Low Horigon<br>Low Vertical | tal Pel : 22 Data record length: Pel : 101 Data record offset: |          | ecial Processin<br>Allow JDEs to<br>Offine print eg | change [<br>vironment ] | DJDE    | y to only one form |
|                                               | <u>Note: Use extreme c</u>                                     | are when | modifying                                           | these va                | lues    |                    |
| Help                                          |                                                                |          | <u>O</u> k                                          |                         | Cancel  | Apply              |

Because the Advanced Options panel contains more than one group box of specifications, this guide provides a separate topic for each group.

| If you need to                                                                                                    | Go to                                    |
|----------------------------------------------------------------------------------------------------|------------------------------------------|
| Define DJDE control card identifiers                                                                                                    | To Specify DJDE Control Card Identifiers |
| Specify horizontal and vertical printing offsets                                                                                           | To Specify Printing Offsets              |
| Define special processing options such as allowing DJDEs to change, off-<br>line printing, additional DJDEs or fonts, and FRM requirements | To Define Special Processing Conditions  |

|                 | lf you n                                                                                                    | leed to                                                                                                    |                                 | Go to                                           |
|-----------------|----------------------------------------------------------------------------------------------------|----------------------------------------------------------------------------------------------------|---------------------------------|-------------------------------------------------|
|                 | Close or save the Advanced Option                                                                             |                                                                                                    | panel                           | To Close or Save the Printer Definitions Dialog |
|                 |                                                                                                    | To Specify DJDE                                                                                                    | Control Card Identifiers        |                                                 |
|                 |                                                                                                    | Control Card Identif                                                                                                    | iers control printing or scree  | en formatting functions such as                 |
|                 | <ul> <li>JDE start and end identifiers for form printing and screen formatting (D<br/>and RSTACK).</li> </ul> |                                                                                                    |                                 | g and screen formatting (DJDE ID                |
|                 |                                                                                                    | • Paper positionin RPAGE).                                                                                                    | g and handling identifiers fo   | or printed output (RAUX, ROFF,                  |
|                 |                                                                                                    | Additionally, you can change the following Control Card Identifier formatting options:                                                                                                    |                                 |                                                 |
|                 |                                                                                                    | • The data format (ASCII, EBCDIC, or Hex coding scheme). For example, DJDE ID and RSTACK values are typically EBCDIC formatted, while RAUX, ROFF, and RPAGE values are Hex formatted.                                           |                                 |                                                 |
|                 |                                                                                                    | • The character string starting position (Offset). For example, a default Offset value indicates that the Control Card Identifier starts in column 1. Wherea Offset value of 8 would indicate that it starts in column 9.       |                                 |                                                 |
| WAR             | RNING!                                                                                                    | <ul> <li>NING! You should only change the default DJDE values if one of the following conditions occurs:</li> <li>The Metacode printer you use requires Job Descriptor Entries which differ from the Xerox defaults.</li> </ul> |                                 | f one of the following conditions               |
|                 |                                                                                                    |                                                                                                    |                                 | riptor Entries which differ from the            |
|                 | Different values are required to control the screen formatting of a particular form                           |                                                                                                    |                                 | n formatting of a particular form.              |
|                 |                                                                                                    | All values you enter must show as upper-case (capital) characters. If you are uncertain about how to change DJDE values, coding schemes, or offsets; please consult your system administrator or resident Xerox specialist.     |                                 |                                                 |
|                 |                                                                                                    | 1. Type the <b>Job Descriptor Library</b> and <b>Job Descriptor Entry</b> names for whic you're specifying settings.                                                                                                    |                                 | Descriptor Entry names for which                |
|                 |                                                                                                    | 2. Change as many                                                                                                    | of the following as required    | 1:                                              |
| u need to chang | ge the                                                                                                    |                                                                                                    | Click an insertion point in the | And then enter the new                          |
| identifier (ID) |                                                                                                    |                                                                                                    | D IDE ID text box               | D IDE identifier                                |

| If you need to change the                                                                                   | Click an insertion point in the | And then enter the new                               |
|----------------------------------------------------------------------------------------------------|---------------------------------|------------------------------------------------------|
| DJDE identifier (ID)                                                                                        | DJDE ID text box                | DJDE identifier                                      |
| RSTACK character string that indicates the end of the JDE                                                   | RSTACK text box                 | End of JDE character string                          |
| RAUX character string that indicates the auxiliary paper tray to use                                        | RAUX text box                   | Auxiliary paper tray identifier                      |
| ROFF character string that activates page offsets for collating document sections in the printer output bin | ROFF text box                   | Character string for the number of collating offsets |
| RPAGE character string used to request that a new DJE begins duplex printing on a right-hand page           | RPAGE text box                  | Starting page-face specification                     |

**WARNING!** The data format you specify for each of the Control Card Identifiers must match the one used by your Metacode printer. If you are uncertain about which data format to select, please consult your system administrator or resident Xerox specialist.

- 3. To change the data format for a Control Card Identifier, select the corresponding **ASCII** or **EBCDIC**, or **Hex** option button.
- 4. To change the starting position offset for a Control Card Identifier, click an insertion point in the corresponding Offset text box, and then type the new **Offset** value.
- 5. To change the starting position of DJDEs (for example, font references) in the Metacode print stream, click an insertion point in the **Skip** text box, and then type the new **Skip** value.

If you want to close or save the Advanced Options panel, go to To Close or Save the Printer Definitions Dialog.

## **To Specify Printing Offsets**

| Тір | For more information on entering dots-per-inch measurements, see To Specify a |
|-----|-------------------------------------------------------------------------------|
|     | Custom Paper Size.                                                            |

- 1. In the **Low Horizontal Pel** text box, type the starting printing position of your data, relative to the left margin of the page (i.e., the lower, left-hand corner of a portrait page).
- 2. In the **Low Vertical Pel** text box, type the starting printing position of your data, relative to the bottom margin of the page (i.e., the lower, left-hand corner of a portrait page).
- 3. In the **Data record length** text box, type the maximum length of the data record containing the In-line Form text.
- 4. In the **Data record offset** text box, type the offset value to the beginning of the print data.

## **To Define Special Processing Conditions**

1. Do any of the following:

| To specify that                                                                                                    | Do this                                                           |
|----------------------------------------------------------------------------------------------------|-------------------------------------------------------------------|
| The JDEs in the data streams of your forms can change as they print                                                                                 | Select the <b>Allow JDE to change</b> check box.                  |
| Graphics in on-line format be converted to the format required for printing off-line                                                                | Select the <b>Off-line Print</b><br><b>Environment</b> check box. |
| FORMS= — statements be replaced with<br>FORMS= NONE statements so that <i>FRMs</i> (Metacode print objects) won't<br>carry over on succeeding forms | Select the <b>FRMs apply to only one form</b> check box.          |

2. If you need to specify a Common Fonts list or additional DJDE commands, choose the **DJDE Setup** command button.

The Control Panel - Initial DJDE Parameters window appears.

| MocuCorp C             | ontrol Panel - Initial      | DJDE Parameters | ×              |
|------------------------|-----------------------------|-----------------|----------------|
| First DJDE pack        | et                          |                 |                |
| • EBCDIC               | C <u>A</u> SCII             |                 |                |
| Fonts (separate by     | commas)                     |                 |                |
|                        |                             |                 |                |
|                        |                             |                 |                |
|                        |                             |                 |                |
| ,<br>Additional DJDE F | Parameters (separate by com | nmas)           |                |
|                        |                             |                 |                |
|                        |                             |                 |                |
|                        |                             |                 |                |
|                        |                             |                 |                |
| Use Additional         | DJDEs Once                  |                 |                |
|                        |                             | <u>k</u>        | <u>C</u> ancel |

Do any of the following:

| To specify                            | Do this                                                                                                    |
|---------------------------------------|----------------------------------------------------------------------------------------------------|
| The format of the initial DJDE packet | In the <b>First DJDE packet</b> group box, choose either the <b>EBCDIC</b> or <b>ASCII</b> option button.                 |
| A Common Fonts List                   | In the Fonts text box, enter the font name(s) separated by commas.                                                        |
| Any additional DJDE commands          | In the <b>Additional DJDE Parameters</b> text box, enter the set of DJDE printer control commands (that is, DJDE packet). |

- 3. Click the **Use Additional DJDEs Once** check box if you only want to use additional DJDE parameters once.
- 4. To keep your entries, choose the **OK** button. Otherwise, choose the **Cancel** button.

## To Specify Advanced Options for a Windows Printer

Following is an illustration of the Advanced Options panel for the Windows printer PDL.

| Print Definition : HDC (Windows Print Driver (HDC)) | × |  |  |
|-----------------------------------------------------|---|--|--|
| Paper Setup Options Device Options Advanced Options |   |  |  |
| Printer                                             |   |  |  |
|                                                     |   |  |  |
|                                                     |   |  |  |
| Note: Use extreme care when modifying these values  |   |  |  |
| Help Qk Cancel Apply                                |   |  |  |

- 1. Enable the check box if you want this printer definition to read printer settings from the Windows Control Panel (e.g., Start/Settings/Printers).
- 2. If you want to change the source printer for this printer definition, choose a different printer in the drop-down list box.

## To Specify Advanced Options for a PCL Printer

Following is an illustration of the Advanced Options panel for the PCL printer PDL.

| Print Definition : PCLTEST (Printer Control Language                                                                                                    | (PCL))     |        | ×     |  |
|----------------------------------------------------------------------------------------------------|------------|--------|-------|--|
| Paper Setup Options Device Options Advanced Options                                                                                                    |            |        |       |  |
| Unprintable Area Left: 0.25 Lop: 0.00 Right: 0.25 Bottom: 0.00 Input Options                                                                                                    |            |        |       |  |
| Internal <u>B</u> esolution: 7200  When reading in text with a fixed number of lines per page through the PCL print def the assumed lines per page is 60. If a change is required it is recommended that it be done in a different printdef than the one used for normal PCL processing. Lines per page: 60 <u>Note: Use extreme care when modifying these values</u> |            |        |       |  |
| Help                                                                                                    | <u>O</u> k | Cancel | Αρρίν |  |

The "Un-Printable Area" is necessary when you're using edge-to-edge-capable print stream forms, such as AFP or Metacode, as input and sending them to a non-edge-to-edge printer, such as a laser printer.

- 1. In the **Left**, **Top**, **Right**, and **Bottom** text boxes, type the decimal measurement of the margin (from the edge of the paper) that is considered off-limits to the printer. Some laser printers can not print within one-quarter inch of the edge of the paper. If this is the case, you should type *0.25* in each box.
- 2. In the **Units** group box, select the option button of the unit of measurement for your margin measurements.
- 3. In the **Input Options** group box, click the drop-down arrow beside the Internal Resolution to choose the appropriate DPI measurement.
- 4. In the **Lines per page**, if the page size is not the standard size then enter the number of lines per page. The default is 60.

## To Specify Advanced Options for PostScript Output

Following is an illustration of the Advanced Options panel for the PostScript PDL.

| Print Definition : PS (Pos              | tScript (PS))                                       |
|-----------------------------------------|-----------------------------------------------------|
| Paper Setup Options Device Op           | tions Advanced Options                              |
| Printer Type<br>Ma <u>k</u> e:<br>Moget |                                                     |
| Font Settings                           |                                                     |
| <u>Note: (</u>                          | <u>Use extreme care when modifying these values</u> |
| Help                                    | Qk Cancel                                           |

- 1. In the **Printer Type** group box, specify the printer manufacturer's name and model number.
- 2. In the **Font Settings** group box, enable the **Embed Type 1 fonts** check box if you want to use Type1 fonts when device fonts are missing or mismatched.

## To Specify Advanced Options for RTF Output

Following is an illustration of he Advanced Options panel for the RTF PDL.

| Print Definition : RTF (Rich Text Format (RTF))                                                                                                    |                 |  |  |  |
|----------------------------------------------------------------------------------------------------|-----------------|--|--|--|
| Paper Setup Options Device Options Advanced Options                                                                                                    |                 |  |  |  |
| Input Options   Process Mosaic Fields for Docuflex input  Include Hidden Text  Exclude External Leading  Ignore Columns  Page Margins  Ignore All Page Margins  Ignore Left Margin  Ignore Top Margin  Ignore Right Margin  Ignore Bottom Margin | Output Options  |  |  |  |
| Note: Use extreme care when modifying these values                                                                                                    |                 |  |  |  |
| Heb                                                                                                    | Qk Cancel Apply |  |  |  |

- 1. In the Input Options group box, click the **Process Mosaic Fields for Docuflex input** check box if you want to convert Mosaic fields to Docuflex variable space definition (VSD) tags.
- 2. Click the **Include Hidden Text** check box if you want to include hidden text within RTF files imported into Docuflex.
- 3. The **Exclude External Leading** check box specifies whether to exclude the extra line spacing (leading) necessary to coincide with the leading that Microsoft Word uses—this method is disabled by default, meaning that Docuflex includes extra leading between rows of formatted text within a paragraph. When you enable this option, extra leading is not included between the rows of text within a paragraph and won't match Word.
- 4. The **Ignore Columns** check box specifies whether to ignore column commands while reading RTF—this option is enabled by default. This option allows Docuflex to take an RTF document and format it into a multiple-column Page Frame.

When you disable the option, the incoming RTF document is built with a mixture of single- and multiple-columns. This action requires that the RTF be read into a single-column frame which then displays as multiple-column when necessary.

5. In the Page Margins group box, click the **Ignore All Page Margins** check box if you want to ignore ALL margins on the page.

-or-

Click one or more check boxes of the specific margins you want to ignore.

- 6. In the Output Options group box, click the **Zoom Percent** drop-down arrow to specify the magnification you want to use when viewing an RTF file.
- 7. The **Allow output to flow as much as possible** check box specifies whether you want the document contents in the RTF to expand or contract as you edit the information—this option is enabled by default. If you disable this option, all document contents are absolutely positioned in text boxes to provide high document fidelity; however, any editing you perform must fit within the allotted space.
- 8. The **Output Hyperlinks in a blue underlined format** check box specifies whether you want to generate hyperlinks in the RTF as blue and underlined (as they appear in Microsoft Word)—this option is enabled by default. If you disable this option, all hyperlinks appear as you formatted them in Docuflex.

These settings apply when you're generating an RTF printstream from content provided by a Oracle Compound Document (DCD) memory image. Listed below are some considerations of which you should be aware:

- All processing is done in color mode (i.e., Monochrome dithering is not supported).
- The emitted RTF printstream conforms to the Microsoft Office Word 2003 Rich Text Format (RTF) Specification, Version 1.8, published April 2004. The emitted printstream displays correctly using MS Word 2003 (Office 2003, or Word 11), and on earlier Word versions to the maximum practical extent.
- Supports only features available in DCD.
- The view presented by Word 2003 from a generated RTF printstream will match that in the Docuflex Studio Preview window exactly, or as closely as possible. Features offered in the Stylized Content Editor, as displayed in the Docuflex Studio Preview window, are also supported.

## To Specify Advanced Options for PDF Output

**Note** The PDF and PDFL Printer Definition Languages are only available if you're currently using Docupresentment.

Following is an illustration of the Advanced Options panel for the PDFx PDLs.

| Print Definition : PDF (Portable Document Format (PDF)) |                                                                                                    |  |  |
|---------------------------------------------------------|----------------------------------------------------------------------------------------------------|--|--|
| Paper Setup Options Device Options Advanced Options     |                                                                                                    |  |  |
| Page Setup    Page Setup                                | Encryption   Allow Printing   Allow Modifications   Allow Copying   Allow Annotations   Allow Form Field Editing   Allow Accessibility Extensions   Allow Doc Reassembly   Allow High Quality Printing   Processing   Yembed Fonts   Optimize for the Web   Re-Generate Brushes |  |  |
| Help                                                    | <u>Ω</u> k <u>C</u> ancel <u>Apply</u>                                                                                                    |  |  |

Because the Advanced Options panel contains more than one group box of specifications, this guide provides a separate topic for each group.

| If you need to                                      | Go to                                           |
|-----------------------------------------------------|-------------------------------------------------|
| (PDF only) Specify the color for bitmap color masks | To Enable Transparent Color Masks               |
| Choose encryption options                           | To Specify Encryption Options                   |
| Choose processing options                           | To Specify Processing Options                   |
| Close or save the Advanced Options panel            | To Close or Save the Printer Definitions Dialog |

#### **To Enable Transparent Color Masks**

- 1. Click the **Use transparent bitmap color masks** check box if you want to use transparency bitmap color for transparency RGBs.
- In the Red, Green, and Blue text boxes, type the color values you want to use for the mask. The color is displayed in the box to the right. Valid values are from 0 - 255, with 0 being black and 255 being white.

-or-

Click Browse to select a standard color.

## **To Specify Encryption Options**

• In the **Encryption** group box, select any applicable special processing setting for use in creating the PDF output.

| Option                         | Meaning                                                                                                    |
|--------------------------------|----------------------------------------------------------------------------------------------------|
| Allow Printing                 | Print the document (possibly not at the highest quality level, depending on whether <b>Allow High Quality Printing</b> is also set). Check to enable; leave blank to disable.                                                                                                    |
| Allow Modifications            | Modify the contents of the document by operations other than those controlled by <b>Allow Annotations</b> , <b>Allow Form Field Editing</b> , and <b>Allow Doc Reassembly</b> . Check to enable; leave blank to disable.                                                                                                    |
| Allow Copying                  | Copy or otherwise extract text and graphics from the document by operations other than that controlled by <b>Allow Accessibility Extensions</b> . Check to enable; leave blank to disable.                                                                                                    |
| Allow Annotations              | Add or modify text annotations, fill in interactive form fields, and, if <b>Allow</b><br><b>Modifications</b> is also set, create or modify interactive form fields (including signature fields). Check to enable; leave blank to disable.                                                                                        |
| Allow Form Field Editing       | Fill in existing interactive form fields (including signature fields), even if <b>Allow Annotations</b> is disabled. Check to enable; leave blank to disable.                                                                                                    |
| Allow Accessibility Extensions | Extract text and graphics (in support of accessibility to users with disabilities or for other purposes). Check to enable; leave blank to disable.                                                                                                    |
| Allow Doc Reassembly           | Assemble the document (insert, rotate, or delete pages and create bookmarks or thumbnail images), even if <b>Allow Modifications</b> is diabled. Check to enable; leave blank to disable.                                                                                                    |
| Allow High Quality Printing    | Print the document to a representation from which a faithful digital copy of the PDF content could be generated. When this option is disabled (and <b>Allow Printing</b> is enabled), printing is limited to a low-level representation of the appearance, possibly of degraded quality. Check to enable; leave blank to disable. |
|                                |                                                                                                    |

Note: The preceding Allow... descriptions were derived from the Adobe PDF Reference, 5th Edition.

If you want to close or save the Advanced Options panel, go to To Close or Save the Printer Definitions Dialog.

## **To Specify Processing Options**

• In the **Processing** group box, select any applicable encryption settings for use in creating the PDFx output.

| Option               | Meaning                                                                                                    |
|----------------------|----------------------------------------------------------------------------------------------------|
| Embed Fonts          | Whether to embed Type 1 fonts that are legally embeddable.<br>(Information is embedded only for the characters that are actually used<br>in the document.) Check to enable; leave blank to disable.                                                                                       |
| Optimize for the Web | Places all information needed for the display of the first page at the front of the PDF output file. (This option does <b>not</b> benefit single-page output.) Check to enable; leave blank to disable.                                                                                   |
| Re-Generate Brushes  | (PDF only) Brushes produced by the Windows GDI are usually at too<br>small of a resolution for printed output. This option causes regeneration<br>of the brushes so that the PDF output matches the screen's display of<br>brush-filled regions. Check to enable; leave blank to disable. |

| Option     | Meaning                                                                                                    |
|------------|----------------------------------------------------------------------------------------------------|
| Auto Close | ( <b>PDFL</b> only) Auto Close indicates that a single output file will contain<br>one or many individual PDF documents. When unchecked, the output<br>will be one PDF file with one or more transactions. When checked, the<br>output will be a series of single-transaction PDF documents in the same<br>file. |

If you want to close or save the Advanced Options panel, go to To Close or Save the Printer Definitions Dialog.

## To Specify Advanced Options for PNG Output

Following is an illustration of the Advanced Options panel for the PNG PDL.

| Print Definition : PNG (Portable Network Graphics (F | *NG))      |        | ×     |
|------------------------------------------------------|------------|--------|-------|
| Paper Setup Options Device Options Advanced Options  |            |        |       |
| Processing Options                                   | nage.      |        |       |
|                                                      |            |        |       |
|                                                      |            |        |       |
| Note: Use extreme care when modifying these values   |            |        |       |
| Help                                                 | <u>O</u> k | Cancel | Δερίγ |

• Enable the **Always use the internal resolution defined by the image** check box to extract image resolution information from the image itself. This feature is turned off by default.

## To Specify Advanced Options for PowerPoint Output

Following is an illustration of the Advanced Options panel for the PowerPoint PDL.

| Print Definition : PPT (Powerpoint Interface (PPT))                                                                                                    |    |        |       |
|----------------------------------------------------------------------------------------------------|----|--------|-------|
| Paper Setup Options Device Options Advanced Options                                                                                                    |    |        |       |
| PowerPoint Slide Size     Page frame scaling for PowerPoint slides       C Use the Stagdard slide size.     Horigontal Scale Factor 100 %       C Use the Page size to determine the slide size.     Vertical Scale Factor 100 % |    |        |       |
| Oytput path for PowerPoint slides                                                                                                    |    |        |       |
| Cutput each slide as an image                                                                                                    |    |        |       |
| Preserve working files for debugging                                                                                                    |    |        |       |
| Note: Use extreme care when modifying these values                                                                                                    |    |        |       |
| Help                                                                                                    | Qk | Cancel | Apply |

The PowerPoint Interface printer definition creates a PowerPoint Presentation file (slideshow) from Docuflex output. You have the option of making the PowerPoint slides the same size as the output page from Docuflex or the standard PowerPoint slide size (10" W x 7" H).

You can also scale the output to make sure it fits on the slide. As a starting point, the slide area is based on the Docuflex output's "internally-calculated value"—the page size converted into millimeters. A percentage of 100 means that the slide area is equal to the page size of the output. You can scale this value up or down to customize the fit.

Horizontal and vertical scaling change only the slide area, not the image size. If your output is cropped (cut off) at the right or bottom edges, you can increase the slide area to eliminate the problem.

1. In the PowerPoint Slide Size group box, do one of the following:

| If you want to produce PowerPoint slides as      | Do this                                              |
|--------------------------------------------------|------------------------------------------------------|
| standard PowerPoint slide size<br>(10" W x 7" H) | Click Use the Standard slide size.                   |
| size of the Docuflex output page size            | Click Use the Page size to determine the slide size. |

2. In the **Horizontal Scale Factor** text box, type the percentage representing the amount by which you want to alter the PowerPoint slide in relation to the output. The default value of **97** results in a slide area that's three percent narrower than the internally-calculated value.

3. In the **Vertical Scale Factor** text box, type the percentage representing the amount by which you want to alter the PowerPoint slide in relation to the output. The default value of **104** results in a slide area that's four percent taller than the internally-calculated value.

**Note** After you've specified the scaling factor, which adjusts only the slide area, Docuflex scales the image to fit. The larger of the Height or Width is adjusted to fit without cropping into the PowerPoint Slide area. The image is scaled equally in both dimensions to maintain proper appearance.

4. In the **Output path for PowerPoint slides** text box, type the fully-qualified path name where you want to store the files.

-0r-

Click **Browse** to select the appropriate directory.

- **Tip** The default value for this box is NOT to have a path specified. Therefore, all output is directed to the Windows Current Working Directory (which is usually where the Docuflex composition engine is running). If you want to specify a path, be aware of the following rules:
  - The path you type into the Printer Definition is prefixed to the output file name you type in the Docuflex Studio Channel. If your Docuflex Channel already includes a fullyqualified path name (e.g., C:\Oracle\Docuflex\PowerPoint\Slides.ppt, or \Output\Slides.ppt),

it takes precedence over the one you type here.

- The path must begin with a slash or backslash, or include a drive letter and colon (:). If the slash is the first character, the Docuflex composition engine uses the root level of the current disk drive (e.g., **C:\outputdir**, **\outputdir**).
- A trailing slash or backslash is optional; forward or backward slashes are permitted and you can mix them.

The folders you specify must exist prior to executing the Docuflex composition engine—they are NOT automatically created.

- 5. The **Output each slide as an image** check box specifies whether you want to generate a single EMF-based image for each slide. By default, this option is disabled so that each slide consists of actual PowerPoint elements (such as shapes, tables, and text boxes) that you can edit.
- 6. Enable the **Preserve working files for debugging** check box if you want to save individual EMF files of each slide in the presentation file. Each EMF file includes the path name, file name with an appended sequential digit, and an extension of .EMF (e.g., **slides1.emf**, **slides2.emf**).

If you want to close or save the Advanced Options panel, go to To Close or Save the Printer Definitions Dialog.

The PowerPoint Interface (PPT) Printer Definition works in conjunction with Docuflex Studio output Channels. For more information about configuring Channels in Docuflex to produce PowerPoint Presentation files, see the Docuflex documentation.

# **CHANGING A PRINTER DEFINITION**

The Printer Definitions object lets you change printer control specifications and options (Printer Definitions) for any of the following classes of printing resources:

- IBM Advanced Function Presentation (AFP)
- Xerox Metacode printers
- Oracle Compound Document (DCD) data streams
- Oracle text format
- Line Printers
- Printer Control Language (PCL)

## To Change a Printer Definition

- 1. If the Printer Setup window doesn't already show on your screen, perform the instruction(s) under To Start Printer Setup, and then return to this topic.
- 2. To select the Printer Definition to change, click on the icon for that Printer Definition.

The darkened appearance of the icon indicates that it is selected.

3. From the Edit menu, choose Properties.

The Print Definition window appears. The Printer Definition name you selected and its associated PDL appear in the title bar.

| Print Definition : MetaTest (Metacode (DFX                               | META))          |                             |
|--------------------------------------------------------------------------|-----------------|-----------------------------|
| Paper Setup Options Device Options Advanced                              | Options         |                             |
| Printing Environment                                                     |                 | Iray Definition Setup       |
| Paper Size and Source<br>Open Tray Definition for available input trays. |                 |                             |
| DFXMETA                                                                  |                 |                             |
| Orientation                                                              | Duplex Printing |                             |
| Portrait<br>Portrait<br>C Landscape                                      |                 | C Nong                      |
|                                                                          | Long Edge       | C Short Edge<br>C Long Edge |
|                                                                          |                 | Allow mixed mode duplexing  |
|                                                                          |                 |                             |
| Help                                                                     | Qk              | Cancel Apply                |

Because the Print Definition window contains four panels that you can use to change Printer Definition specifications for four types of printers, this guide provides a separate topic for each panel.

| To change                                                      | Go to this topic               |
|----------------------------------------------------------------|--------------------------------|
| Paper dimensions, processing, and handling options             | Using the Paper Tab            |
| Printer device performance and configuration options           | Using the Device Options Tab   |
| Processing options for Documaker fp and fonts                  | Using the Setup Options Tab    |
| Advanced Options such as Xerox JDLs/DJDEs or AFP<br>CopyGroups | Using the Advanced Options Tab |

# **COPYING A PRINTER DEFINITION**

You can copy a virtual printer / Printer Definition using the File>Save As command in the Printer Setup window.

## To Copy a Printer Definition

- 1. If the Printer Setup window doesn't already show on your screen, perform the instruction(s) under To Start Printer Setup, and then return to this topic.
- 2. To select the printer / Printer Definition to copy, click on the icon for that printer.

The darkened appearance of the icon indicates that it is selected.

3. From the File menu, choose Save As.

The Save As window appears, showing the name of the printer you want to copy.

| DocuFlex Print Definition Save As | ×      |
|-----------------------------------|--------|
| Please enter the Printer name.    | Cancel |
| META                              |        |

- 4. Type the name for the new Printer Definition.
- 5. Choose the **OK** button to save the new printer; otherwise, choose the **Cancel** button.

The virtual printer / Printer Definition you copied displays on the Printer Setup window.

# **RENAMING A PRINTER DEFINITION**

You can rename a virtual printer / Printer Definition using the File>Rename command in the Printer Setup window.

## To Rename a Printer

1. If the Printer Setup window doesn't already show on your screen, perform the instructions under To Start Printer Setup, and then return to this topic.

2. To select the printer / Print Definition to rename, click on the icon for that printer.

The darkened appearance of the icon indicates that it is selected.

3. From the File menu, choose Rename.

The menu closes and returns to the Printer Setup window where the selected printer name now shows in a text box with a cursor for editing.

4. Type a new name, and then press ENTER.

Printer Setup changes the name of the selected icon to the one you entered.

# **DELETING A PRINTER DEFINITION**

You can remove a virtual printer / Printer Definition using the File>Delete command in the Printer Setup window.

## To Remove a Printer Definition

- 1. If the Printer Setup window doesn't already show on your screen, perform the instruction(s) under To Start Printer Setup, and then return to this topic.
- 2. To select the printer / Printer Definition to remove, click on the icon for that printer.

The darkened appearance of the icon indicates that it is selected.

3. From the File menu, choose Delete.

-or-

Press DELETE.

The Remove Printer window appears, showing the name of the printer to remove.

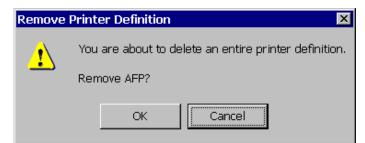

4. To delete the Printer Definition, choose the **OK** button. Otherwise, choose the **Cancel** button.

The virtual printer / Printer Definition you selected disappears from the Printer Setup window.

## **Chapter 4**

# **The Electronic Document Libraries Object**

# **USING ELECTRONIC DOCUMENT LIBRARIES (EDLS)**

The Control Panel- Database EDL object lets you create and maintain Form Libraries and Library members.

## Starting or Ending EDL Setup

## To Start EDL Setup

• In the Control Panel, double-click the [] (Database EDL) icon.

The Library Setup window displays.

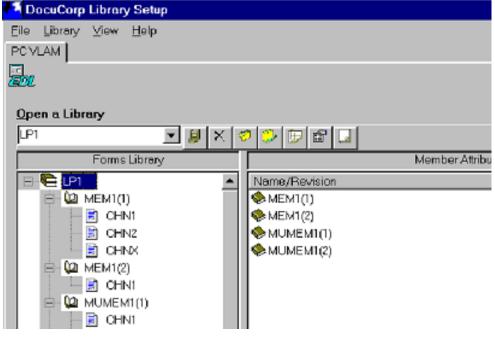

The Electronic Document Libraries object opens the first library on the list. If you want to open a different Library, see To Open a Library.

Because you can use the Library Setup window to add, modify, or delete a Library, member, or chain, this guide provides separate topics for these procedures.

| То                                                           | Go to                               |
|--------------------------------------------------------------|-------------------------------------|
| Select the interface type of your Library                    | To Select the Database Interface    |
| Open a Library                                               | To Open a Library                   |
| Create a new Library                                         | To Create a New Library             |
| Delete a Library                                             | To Delete a Library                 |
| Perform various Backup and Restore routines                  | Backing Up and Restoring Libraries  |
| Generate Reports and customize report Styles                 | Generating a Library Report         |
| View information about a Library                             | To View Information about a Library |
| Create a new Member                                          | To Create a New Member              |
| Add a Chain to a Member                                      | To Add a File to a Member           |
| Create a new revision of a Member                            | To Create a New Revision            |
| Delete the contents of the Member, leaving the Member intact | To Delete the Contents of a Member  |
| Delete a Member                                              | To Delete a Member                  |
| Rename a Member                                              | To Rename a Member                  |
| View information about a Member                              | To View Information about a Member  |
| Dump (Save) a Chain to a disk file                           | To Save a Chain to a Disk File      |
| Delete a Chain                                               | To Delete a Chain                   |
| Rename a Chain                                               | To Rename a Chain                   |

## To Exit EDL Setup

• From the File menu, select Close.

-or-

In the upper-right-hand corner of the Library Setup window, click on the x (Close) button.

Library Setup closes and returns control to the Control Panel.

#### To Select the Database Interface

Electronic Document Libraries (EDLs) have typically been stored in a database (e.g., WATCOM, SQLAnyWhere, DB2). Control Panel gives you the option to store those EDLs in either of two places. You can continue to store them in a database or you can store them on a hard drive in a text file.

Use the **Database Interface** command to select the file type of your Library. You can use two types of Library interfaces:

- VLAM your Library members and chains are stored in a VLAM database
- **File-based** your Library members and chains are stored on your hard drive in flat files (text files)

Once you've saved this selection, other objects within the Control Panel use this setting to correctly interact with your Library.

1. From the File menu, select Oracle Database Interface.

The Library Interfaces window appears.

| - Doc | ucorp Library Interfaces 📃 🗖 🗙                                    |
|-------|-------------------------------------------------------------------|
| ۲     | Select a library interface to be used with all Docucorp products. |
|       | ○ ⊻LAM database EDL                                               |
|       | DocuCorp <u>File</u> based EDL                                    |
|       | Terminate access attempts after: 0 (seconds)                      |
|       |                                                                   |
|       | <u>O</u> k <u>C</u> ancel                                         |

- 2. Select the option button which identifies the correct interface to use with your Library.
- 3. In the **Terminate access attempts after** text box, type the length of time you want to wait to complete a successful connection with the data repository.
- 4. Click OK to save your selection. Otherwise, click Cancel.

Control Panel saves your selection and reports it to other objects.

#### To Open a Library

Use the Library>Open Library command to open a Library containing forms, members, and chains. You must open the Library to which you want to apply Library commands.

1. From the Library menu, select Open Library.

-or-

Select the proper Library from the **Open a Library** drop-down list box.

The Open Library window appears.

| 🁫 Open a Lil     | orary      |                |
|------------------|------------|----------------|
| <u>L</u> ibrary: |            | -              |
|                  | <u>O</u> k | <u>C</u> ancel |

2. Do one of the following:

| If the currently selected Library is                           | Do this                                                                                                    |
|----------------------------------------------------------------|----------------------------------------------------------------------------------------------------|
| The one containing the forms or documents you want process     | Choose OK.                                                                                                    |
| Not the one containing the forms or documents you want process | Click the arrow to the right of the drop-down list, and select the Library you want to access. Then choose ${\bf OK}.$ |

Library Setup opens the Library.

### **Creating a New Library**

Use the Library>New Library command to set up a new Library. The name and description you enter for the new Library should indicate the type of library.

| WARNING! | To ensure compatibility with all SQL-based databases, you must use the following conventions when naming Libraries:                                                                           |
|----------|----------------------------------------------------------------------------------------------------|
|          | <ul> <li>The first character of the Library name must be alphabetic.</li> <li>After the first character, other characters can be alphabetic, numeric, or the underscore character.</li> </ul> |
|          | The Library name must not contain any embedded spaces.                                                                                                    |

#### To Create a New Library

1. From the Library menu, select New Library.

-or-

From the Tool Bar, click on the 🗾 (New Library) icon.

The New Document Library window appears.

| New Documen   | × |                |
|---------------|---|----------------|
| Library Name: |   | OK             |
| Description:  |   | Cancel         |
| Read          |   |                |
| Write         |   |                |
| Storage       |   | <u>B</u> rowse |

- 2. Press the **TAB** key to reach the **Library Name** text box, then type a name for the new Library (up to 8 characters).
- 3. Press the **TAB** key to reach the **Description** text box, then type a brief (up to 32 character) description that identifies the Library type and/or the Product associated with the Library.
- 4. (Optional) Press the **TAB** key to reach the **Read** text box, then type a **Read Password** (up to 8 characters) for the new Library.
- 5. (Optional) Press the **TAB** key to reach the **Write** text box, then type a **Write Password** (up to 8 characters) for the new Library.

|          | 6. Press the <b>TAB</b> key to reach the <b>Storage</b> text box, then type the drive letter and path of the directory to hold the new Library's chain files. If you're unsure of the path, click <b>Browse</b> and the <b>Select the directory for storing library data files</b> window is displayed. Select the proper directory and choose <b>Save</b> . |  |
|----------|----------------------------------------------------------------------------------------------------|--|
| Note     | To specify the path (drive and directory) with a variable format that allows different users to use different mappings for the same file spaces, you must do the following in step 6:                                                                                                    |  |
|          | <ol> <li>Create the directory to hold the Library chain files in the appropriate network<br/>directory file space (e.g., J:\EDL\CHAINS).</li> </ol>                                                                                                    |  |
|          | <ol> <li>Define a variable name (place holder) for the Library's path. The variable name<br/>must differ from any current drive mapping, and can be up to 32 characters in<br/>length.</li> </ol>                                                                                                    |  |
|          | 3. For example, you can define the variable name: User1dir.                                                                                                    |  |
|          | <ol> <li>To complete step 6 using the variable format, type a dollar sign and a left-<br/>parenthesis, the variable name you defined, and a right parenthesis.</li> </ol>                                                                                                    |  |
|          | 5. To continue with the example, you must type \$(User1dir) in the Storage text box.                                                                                                    |  |
|          | <ol> <li>In the [PCVLAM] section of the ISI.INI file, you must insert the variable name you<br/>defined in step B, an equals sign, and the actual drive mapping or file space<br/>definition for the drive or root directory where the directory you created in step A<br/>resides.</li> </ol>                                                               |  |
|          | 7. To continue with the example, in the [PCVLAM] section of the ISI.INI files, you must make the following entries:                                                                                                    |  |
|          | 8. user1dir=(whatever directory mapping points to the directory for the Library)                                                                                                    |  |
|          | For example, User1dir=J:\EDL\CHAINS.                                                                                                    |  |
|          | 9. Check to ensure that you have made the required entries, and then choose <b>OK</b> to save the changes or <b>Cancel</b> to exit.                                                                                                    |  |
|          | Library Setup creates the library you specified.                                                                                                    |  |
|          | To Delete a Library                                                                                                    |  |
|          | Use the Library>Delete Library command to erase a library and all its members.                                                                                                    |  |
| WARNING! | If you delete a library, you will also automatically delete all its members. Be sure you want this to occur before deleting the library.                                                                                                    |  |
|          | <ol> <li>From the Library menu, select Delete Library.</li> <li>-or-</li> </ol>                                                                                                    |  |
|          | From the Tool Bar, click on the 🗙 (Delete Library) icon.                                                                                                    |  |
|          | The Delete Library window appears.                                                                                                    |  |
|          | Delete Library                                                                                                    |  |
|          | This will remove the library TT2510 and all its contents.     Are you certain that you wish to delete the library TT2510 ?      Yes No                                                                                                    |  |
|          |                                                                                                    |  |
|          | <ol> <li>Make sure the library name is correct.</li> <li>Choose Vas to delete the Library. Otherwise, choose Na.</li> </ol>                                                                                                    |  |
|          | <ol> <li>Choose Yes to delete the Library. Otherwise, choose No.</li> <li>If you chose Yes, Library Setup deletes the Library you specified.</li> </ol>                                                                                                    |  |
|          |                                                                                                    |  |

#### **Backing Up and Restoring Libraries**

The Library Setup module contains several routines that control backing up, restoring, and exporting Libraries.

#### To Back Up and Restore Libraries

From the Libraries menu, select Backup/Restore.

Because you can use the Backup/Restore menu to back up, restore, and export Libraries, this guide provides separate topics for each procedure.

| То                                                                           | See this topic                |
|------------------------------------------------------------------------------|-------------------------------|
| Back up the entire Library                                                   | To Back Up a Library          |
| Edit Backup Styles to back up only those members meeting specific conditions | Editing Backup Styles         |
| Back up members based on Backup Styles                                       | To Perform a Selective Backup |
| Restore the Library from a backup                                            | To Restore a Library          |

#### To Back Up a Library

Use the Library>Backup Library command when you want to back up a Library to a file that can be read and restored by your host system's VLAM software utility.

1. From the Library menu, select Backup/Restore, then select Backup Library.

-or-

From the Tool Bar, click on the 🧭 (Backup Library) icon.

The Select Backup File window appears.

| Select Backup                                  | File                |       | ? ×          |
|------------------------------------------------|---------------------|-------|--------------|
| Save <u>i</u> n:                               | 🔄 Dfxcpanl          | - 🗈 ( | *            |
| ) backup.∨lm<br>) backup02.∨l<br>) backup03.∨l |                     |       |              |
|                                                |                     |       |              |
| File <u>n</u> ame:                             |                     |       | <u>S</u> ave |
| Save as <u>t</u> ype:                          | VLAM Backup (*.vlm) | •     | Cancel       |

- 2. In the Save In drop-down list box, use the mouse to select a folder in which to store the Backup.
- 3. In the File Name text box, type the name of the Backup File.
- 4. In the **Save As Type** drop-down list box, use the mouse to select the appropriate file type (VLAM **Backup file** should be selected).
- 5. To start backing up the Library, choose the **Save** button. Otherwise, choose the **Cancel** button. Library Setup backs up the Library.
- 6. It is possible to configure the restore to continue processing when it encounters an error. The "ContinueOnEDLConversionError" in VLM2FLAT.INI may be changed to "Y".

For example:

c:\oracle\DFXCPANL>type VLM2FLAT.INI [VLM2FLAT] ContinueOnEDLConversionError=Y

This would allow more members in the backup to be restored, even though an error has occurred.

#### **Editing Backup Styles**

Use the **Edit Backup Styles** command to specify member names, and historical and identifying information to use in searching a Library for the appropriate members to back up. The Edit Backup Style command accomplishes the search by issuing standard SQL (Structured Query Language) commands to your VLAM database.

#### **To Edit Backup Styles**

· From the Libraries menu, select Backup/Restore, then select Edit Backup Styles....

The Edit Backup Style window appears.

| dit Backup Style  |                    |                                    | ×                    |
|-------------------|--------------------|------------------------------------|----------------------|
| Please select the | backup criteria:   |                                    | Load Style           |
| Member name:      | •                  |                                    |                      |
| Revision:         | is less than 💌     | 3                                  | <u>Save Style</u>    |
| Creation date:    | is after           | 12-01-1998                         | <u>D</u> elete Style |
| Effective date:   | is after 💌         | 12-01-1998                         | <u>C</u> lear        |
| Mod. date:        | is after           | 12-01-1998                         | E <u>x</u> it        |
| DTN:              | is greater than 💌  | 120                                |                      |
| Author:           | •                  |                                    |                      |
| Description:      | •                  |                                    |                      |
| Chain name:       | •                  |                                    |                      |
| Select only the   | ose members which: | were modified since last backup. 💌 |                      |

Because you can use the Edit Backup Style window to view, create, modify, or delete Backup Styles, this guide provides separate topics for each procedure.

| If you need to                                                               | See                               |
|------------------------------------------------------------------------------|-----------------------------------|
| Create a Backup Style                                                        | To Create a Backup Style          |
| Modify a Backup Style                                                        | To Modify a Backup Style          |
| View the selection criteria associated with a Backup Style                   | To View a Backup Style            |
| Save a Backup Style                                                          | To Save a Backup Style            |
| Delete a Backup Style                                                        | To Delete a Backup Style          |
| Clear the current specifications and start entering settings for a new Style | To Clear a Backup Style           |
| Close the Backup Styles editor                                               | To Close the Backup Styles Editor |

#### To Create a Backup Style

- 1. If you need to specify one or more selection conditions based on
  - Member name (up to 32 characters)
  - Author (up to 32 characters)
  - **Description** (up to 32 characters)

do the following

| To Specify                       | Do this                                                                                                    |
|----------------------------------|----------------------------------------------------------------------------------------------------|
| One or more selection conditions | <ul> <li>Press Tab to reach, or click on, the appropriate drop-down list box.</li> <li>Choose a serial condition for selection:<br/>Matches (select all items matching the specified item)<br/>Is Before (select all items before the specified item)<br/>Is After (select all items after the specified item)<br/>Does Not Match (select all items except the specified item)</li> <li>Enter the letters to define an item.</li> <li>TIP: If you don't know the exact spelling for an item, or you want to extend the range of the search, you can include one or more of the following wildcards in your entry:</li> <li>* (place holder for any number of characters)</li> <li>? (place holder for one character only)</li> </ul> |

- 2. If you need to specify one or more selection conditions based on
  - **Revision** (up to 5 digits)
  - **DTN** (up to 5 digits)

do the following:

| To Specify                       | Do this                                                                                                    |
|----------------------------------|----------------------------------------------------------------------------------------------------|
| One or more selection conditions | Press Tab to reach, or click on, the appropriate drop-down list box.<br>Choose a serial condition for selection:<br>• Equals (select all items equal to the specified item)<br>• Is Less Than (select all items less than the specified item)<br>• Is Greater Than (select all items greater than the specified item)<br>• Is Not Equal To (select all items except the specified item)<br>• Enter the numbers to define an item.<br>TIP: If you want to extend the range of the search, you can include one or more of the following wildcards in your entry:<br>* place holder for any number of characters)<br>? place holder for one character only) |
| • Crea                           | d to specify one or more selection conditions based on<br><b>tion Date</b> (10 characters in MM/DD/YYYY format)<br><b>ctive Date</b> (10 characters in MM/DD/YYYY format)                                                                                                    |

• Mod. Date (10 characters in MM/DD/YYYY format)

do the following:

Do this

To Specify

| One or more selection conditions | <ul> <li>Press Tab to reach, or click on, the appropriate drop-down list box.</li> <li>Choose a serial condition for selection: <ul> <li>Is (only select the specified item)</li> <li>Is Before (select all items before the specified item)</li> <li>Is After (select all items after the specified item)</li> <li>Is Not (select all items except the specified item)</li> <li>Enter the numbers to define an item.</li> </ul> </li> <li>TIP: If you want to extend the range of the search, you can include one or more of the following wildcards in your entry:</li> </ul> |
|----------------------------------|----------------------------------------------------------------------------------------------------|
|                                  |                                                                                                    |
|                                  |                                                                                                    |
|                                  |                                                                                                    |
|                                  | * (place holder for any number of characters)                                                                                                    |
|                                  | ? (place holder for one character only)                                                                                                    |
|                                  |                                                                                                    |

- 4. If you need to specify a selection condition based on
  - Chain name (up to 4 characters)

do the following:

| To Specify                                       | Do this                                                                                                    |
|--------------------------------------------------|----------------------------------------------------------------------------------------------------|
| A selection condition based on the<br>Chain name | <ul> <li>Press Tab to reach, or click on, the Chain name drop-down list box.</li> <li>Choose a serial condition for selection:<br/>Matches (select all items matching the specified item)</li> <li>Does Not Match (select all items except the specified item)</li> <li>Enter the letters to define an item.</li> <li>TIP: If you don't know the exact spelling for an item, or you want to extend the range of the search, you can include one or more of the following wildcards in your entry:</li> <li>* (place holder for any number of characters)</li> </ul> |
|                                                  | ? (place holder for one character only)                                                                                                    |

5. To specify a selection condition based on the latest revision or modification date, choose the **Select only those members which** check box and select one of the following:

- Are the latest revision (include only the last revisions for the members)
- Are not the latest revision (include all but the last revisions for the members)
- Were modified since last backup (include only members which have been modified but not backed up)
- 6. Do any of the following:

| If you need to                                                               | See                               |
|------------------------------------------------------------------------------|-----------------------------------|
| Save a Backup Style                                                          | To Save a Backup Style            |
| Clear the current specifications and start entering settings for a new Style | To Clear a Backup Style           |
| Close the Backup Styles editor                                               | To Close the Backup Styles Editor |

#### To Modify a Backup Style

- 1. If the desired Backup Style isn't displayed in the **Edit Backup Style** window, see To View a Backup Style.
- 2. Make any necessary changes to the Backup Style. For more information about editing the Backup Style, see To Create a Backup Style.

This concludes the procedure for modifying a Backup Style.

#### To View a Backup Style

1. In the Edit Backup Style window, choose the Load Style button.

The Load Backup Style window appears.

| Select a style to edit | ×      |
|------------------------|--------|
| Style: Default (All)   | OK     |
|                        | Cancel |

- 2. From the Style drop-down list box, use the mouse or arrow keys to choose a Style to load.
- 3. Choose the **Ok** button.

The selection conditions associated with the Style display in the Edit Backup Style window.

4. Do any of the following:

| If you need to                                                               | See                               |
|------------------------------------------------------------------------------|-----------------------------------|
| Modify a Backup Style                                                        | To Modify a Backup Style          |
| Delete a Backup Style                                                        | To Delete a Backup Style          |
| Clear the current specifications and start entering settings for a new Style | To Clear a Backup Style           |
| Close the Backup Styles editor                                               | To Close the Backup Styles Editor |

#### To Save a Backup Style

1. To save the Style, choose the **Save Style** button.

The Save Backup Style window appears.

| Save Backup Style | ×      |
|-------------------|--------|
| Style: Default    | ОК     |
|                   | Cancel |

- 2. In the Style drop-down list box, type a name for the Style.
- 3. Choose the Ok button. The Save Style Confirmation window appears.
- 4. Choose the **Ok** button. Library Setup saves the Backup Style.
- 5. Do any of the following:

| If you need to                                                               | See                               |
|------------------------------------------------------------------------------|-----------------------------------|
| Clear the current specifications and start entering settings for a new Style | To Clear a Backup Style           |
| Close the Backup Styles editor                                               | To Close the Backup Styles Editor |

#### To Delete a Backup Style

- 1. If the desired Backup Style isn't displayed in the **Edit Backup Style** window, see To View a Backup Style.
- 2. In the Edit Backup Style window, choose the Delete Style button.

The Delete Backup Style window appears.

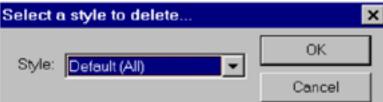

- 3. From the Style drop-down list box, use the mouse or arrow keys to choose a Style to delete.
- 4. Choose the Ok button. The Delete Style Confirmation window appears.
- 5. Choose the **Ok** button.

Library Setup deletes the Backup Style.

6. Do any of the following:

| If you need to                                                               | See                               |
|------------------------------------------------------------------------------|-----------------------------------|
| Clear the current specifications and start entering settings for a new Style | To Clear a Backup Style           |
| Close the Backup Styles editor                                               | To Close the Backup Styles Editor |

#### To Clear a Backup Style

• In the Edit Backup Styles window, choose the Clear button. The Backup Styles editor clears all previous settings.

#### To Close the Backup Styles Editor

• In the Edit Backup Styles window, choose the Exit button.

Library Setup returns to the main Library Setup window.

#### To Perform a Selective Backup

 From the Library menu, select Backup/Restore, then select Selective Backup.... The Load Backup Style window appears.

| Select a backup style | ×      |
|-----------------------|--------|
| Style: Default (All)  | OK     |
|                       | Cancel |

2. From the Style drop-down list box, use the mouse or arrow keys to choose a Style to load.

3. Choose the Ok button. The Select Backup File window appears.

| Select name for backup file      | ? ×  |
|----------------------------------|------|
| Save jn: 🔄 Dfxcpanl 💽 🖻 📰        |      |
| i backup.√lm<br>i backup02.vlm   |      |
| a backupuz.vim<br>a backup03.vim |      |
|                                  |      |
|                                  |      |
|                                  |      |
|                                  |      |
| File <u>n</u> ame: *vim Sa       | ve   |
|                                  |      |
| Save as type: VLAM backup file   | ncel |

- 4. In the Save In drop-down list box, use the mouse to select a folder in which to store the Backup.
- 5. In the File Name text box, type the name of the Backup File.
- 6. In the **Save As Type** drop-down list box, use the mouse to select the appropriate file type (VLAM **Backup file** should be selected).
- To start backing up the Library, choose the Save button. Otherwise, choose the Cancel button. The Creating Backup window appears.

| Writing Backup<br>D:\docucorp\DFXCPANL\backup05.vfm                | Creating Backup                                                    |
|--------------------------------------------------------------------|--------------------------------------------------------------------|
| When the backup is complete, the Successful Backup window appears. |                                                                    |
| When the backup is complete, the Successful Backup window appears. |                                                                    |
| The backup was successful.                                         | Cancel                                                             |
| The backup was successful.                                         | When the backup is complete, the Successful Backup window appears. |
|                                                                    | Backup complete. 🛛 🔀                                               |
|                                                                    |                                                                    |
| OK                                                                 | OK                                                                 |

8. Choose the **Ok** button.

Library Setup returns to the main Library Setup window.

#### To Restore a Library

Use the **Restore Library...** command when you want to add members to a Library. The members must have been transferred from your host system's VLAM EDL in a VLAM Backup format.

1. From the Library menu, select Backup/Restore, then select Restore Library....

-or-

From the Tool Bar, click on the 💋 (Restore Library) icon.

The Select Backup File window appears.

| Select Backup      | ) File              |          | ? ×          |
|--------------------|---------------------|----------|--------------|
| Look <u>i</u> n:   | 🔁 Dfxcpanl          | - 🖬      | * 📰          |
| a backup.∨lm       |                     |          |              |
| backup02.vl        |                     |          |              |
| backup03.vi        |                     |          |              |
| lackup05.∨         |                     |          |              |
|                    |                     |          |              |
|                    |                     |          |              |
|                    |                     |          |              |
| 1                  |                     |          |              |
| File <u>n</u> ame: |                     |          | <u>O</u> pen |
| Files of type:     | VLAM Backup (*.vlm) | <b>_</b> | Cancel       |
|                    | 1                   |          | Cancel       |

- 2. In the **Look In** drop-down list box, use the mouse to select a folder from which to restore the Backup.
- 3. In the File Name text box, type the name of the Backup File.
- 4. In the **Files Of Type** drop-down list box, use the mouse to select the appropriate file type (**VLAM Backup file** should be selected).
- 5. To start restoring the Library, choose the **Open** button. Otherwise, choose the **Cancel** button. Library Setup places the members in the specified Library.

#### **Generating a Library Report**

Use the **Generate Report** command to produce reports that contain the following possible items of information about a Library and its members:

- The Library name
- The member name and revision number
- Member description
- Document Type Number (DTN)
- Creation date
- Modification date and time
- Effective date
- Author
- Chains

#### To Generate a Library Report

• From the Library menu, select Generate Report.

Because you can use the Generate Report menu to print basic and custom reports, and define reporting styles, this guide provides separate topics for each procedure.

| То                                          | See this topic                      |
|---------------------------------------------|-------------------------------------|
| Print a basic (default) report              | To Generate a Basic Library Report  |
| Print a custom report                       | To Generate a Custom Library Report |
| Define and maintain custom reporting Styles | To Edit Report Styles               |

#### To Generate a Basic Library Report

1. From the Library menu, select Generate Report, then select Basic Report....

-or-

From the Tool Bar, click on the **(**Generate Report) icon.

The Basic Report File window appears.

| Basic Report F             | File               |   |   |   |                      | ? × |
|----------------------------|--------------------|---|---|---|----------------------|-----|
| Save <u>i</u> n:           | 🔄 Dfxcpanl         | • | £ | Ċ | 5-5-<br>5-5-<br>5-5- |     |
| 🗒 Conpanel.txt             |                    |   |   |   |                      |     |
|                            |                    |   |   |   |                      |     |
|                            |                    |   |   |   |                      |     |
|                            |                    |   |   |   |                      |     |
|                            |                    |   |   |   |                      |     |
| ,<br>File <u>n</u> ame:    | <b></b>            |   |   | 1 | <u>S</u> ave         |     |
| –<br>Save as <u>t</u> ype: | Text Files (*.txt) |   | - | 1 |                      |     |
| ouve as type.              |                    |   |   | 1 | Cance                |     |

- 2. In the Save In drop-down list box, use the mouse to select a folder in which to store the report.
- 3. In the File Name text box, type the name of the report.
- 4. In the **Save As Type** drop-down list box, use the mouse to select the appropriate file type (**Text file** should be selected).
- To start generating the report, choose the Save button. Otherwise, choose the Cancel button. Library Setup generates the basic Library report.

#### To Generate a Custom Library Report

1. From the Library menu, select Generate Report, then select Custom Report....

The Select Report Style window appears.

| Select | Report Style |   | ×              |
|--------|--------------|---|----------------|
| Style: | Customer     | • | <u>0</u> k     |
|        |              |   | <u>C</u> ancel |

- 2. From the Style drop-down list box, use the mouse or arrow keys to choose a Style to load.
- 3. Choose the **Ok** button.

The Custom Report File window appears.

| Custom Repor       | t File             |   |   |   |             | ? ×      |
|--------------------|--------------------|---|---|---|-------------|----------|
| Save <u>i</u> n:   | 🔄 Dfxcpanl         | • | £ | Ċ | ▶-₩-<br>₩-  |          |
| 🗒 Conpanel.txt     |                    |   |   |   |             |          |
|                    |                    |   |   |   |             |          |
|                    |                    |   |   |   |             |          |
|                    |                    |   |   |   |             |          |
|                    |                    |   |   |   |             |          |
| File <u>n</u> ame: |                    |   |   | 1 | <u>S</u> av | •        |
| _                  | p                  |   | _ | 1 |             | <u> </u> |
| Save as type:      | Text Files (*.txt) |   | • | ] | Canc        | el       |

- 4. In the Save In drop-down list box, use the mouse to select a folder in which to store the report.
- 5. In the File Name text box, type the name of the report.
- 6. In the **Save As Type** drop-down list box, use the mouse to select the appropriate file type (**Text** file should be selected).
- To start generating the report, choose the Save button. Otherwise, choose the Cancel button. Library Setup generates the custom Library report.

#### **To Edit Report Styles**

Use the Edit Report Styles command to specify which Library items you want to include, plus the sorting order for the items on the Library report.

• From the Library menu, select Generate Report, then select Edit Report styles....

The Edit Report Style window appears.

| Dialog                                                                                                    | ×                                      |
|----------------------------------------------------------------------------------------------------|----------------------------------------|
| Select items to display:                                                                                                    |                                        |
| Available Categories:                                                                                                    | Desired Categories:                    |
| Access Count<br>Author<br>Chain ID<br>Creation Date<br>Description<br>DTN<br>Effective Date<br>Form name(Revision)<br>Last Access<br>Locked By<br>Modification Date |                                        |
| Select Sorting Criteria:<br>Sort on: Form name(Revision)                                                                                                    | Ascending order     O Descending order |
| Example:                                                                                                    |                                        |
| Load Style Save Style Delete St                                                                                                    | yle <u>C</u> lear E <u>x</u> it        |

Because you can use the Edit Report Style window to view, create, modify, or delete report Styles, this guide provides separate topics for each procedure.

| If you need to                                                               | See                               |
|------------------------------------------------------------------------------|-----------------------------------|
| Create a Report Style                                                        | To Create a Report Style          |
| Modify a Report Style                                                        | To Modify a Report Style          |
| View the selection criteria associated with a Report Style                   | To View a Report Style            |
| Save a Report Style                                                          | To Save a Report Style            |
| Delete a Report Style                                                        | To Delete a Report Style          |
| Clear the current specifications and start entering settings for a new Style | To Clear a Report Style           |
| Close the Report Styles editor                                               | To Close the Report Styles Editor |

#### To Create a Report Style

1. In the Edit Report Style window, do any of the following until the **Desired Categories** list box contains the desired items and sequence of items.

| То                                                                                    | Do this                                                                                                    |
|---------------------------------------------------------------------------------------|----------------------------------------------------------------------------------------------------|
| Insert a new item in an empty <b>Desired</b><br><b>Categories</b> list box            | <ul> <li>In the Available Categories list box, point to an item and press-and-hold-down the mouse button.</li> <li>The mouse pointer changes to a x (no-drop cursor) over the item.</li> <li>While continuing to hold down the mouse button, drag the cursor into the Desired Categories list box.</li> <li>The no-drop cursor changes to a placement cursor.</li> <li>Release the mouse button.</li> <li>The new item displays in the list box.</li> </ul>                                                                                                    |
| Insert a new item before a specific item in<br>the <b>Desired Categories</b> list box | <ul> <li>In the Available Categories list box, point to an item and press-and-hold-down the mouse button.</li> <li>The mouse pointer changes to a x (no-drop cursor) over the item.</li> <li>While continuing to hold down the mouse button, drag the cursor into the Desired Categories list box until it is positioned directly on the existing item that the new item will precede.</li> <li>The no-drop cursor changes to a placement cursor.</li> <li>Release the mouse button.</li> <li>The new item displays in the list box before the existing item.</li> </ul>  |
| Append a new item after a specific item in<br>the <b>Desired Categories</b> list box  | <ul> <li>In the Available Categories list box, point to an item and press-and-hold-down the mouse button.</li> <li>The mouse pointer changes to a x (no-drop cursor) over the item.</li> <li>While continuing to hold down the mouse button, drag the cursor into the Desired Categories list box until it is positioned directly under the existing item that the new item will follow.</li> <li>The no-drop cursor changes to a placement cursor.</li> <li>Release the mouse button.</li> <li>The new item displays in the list box after the existing item.</li> </ul> |
| Move an item in the <b>Desired Categories</b><br>list box                             | <ul> <li>In the Desired Categories list box, point to an item and press-and-hold-down the mouse button.</li> <li>While continuing to hold down the mouse button, drag the cursor to the desired position in the list.</li> <li>A solid bar displays between the two existing items where the current item will be placed.</li> <li>Release the mouse button.</li> <li>The current item displays in its new location.</li> </ul>                                                                                                    |
| Remove an item from the <b>Desired</b><br><b>Categories</b> list box                  | <ul> <li>In the Desired Categories list box, select the item and choose the Delete button.</li> <li>The Report Styles editor removes the item from the Desired Categories list box.</li> </ul>                                                                                                    |

- 2. To specify a sort key, choose one of the items in the **Sort on** drop-down list.
- 3. To specify a sorting order, choose one of the following option buttons:
  - Ascending order (from lowest to highest value)
  - **Descending order** (from highest to lowest value)
- 4. To view a sample of the report, use the scroll bar in the **Example** list box.

5. Do any of the following:

| If you need to                                                               | See                               |
|------------------------------------------------------------------------------|-----------------------------------|
| Save a Report Style                                                          | To Save a Report Style            |
| Clear the current specifications and start entering settings for a new Style | To Clear a Report Style           |
| Close the Report Styles editor                                               | To Close the Report Styles Editor |

#### To Modify a Report Style

1. If the desired Report Style isn't displayed in the **Edit Report Style** window, see To View a Report Style.

The display items and sorting criteria associated with the Style, along with a sample of the formatted report appear in the Edit Report Style window.

- 2. To view a sample of the report, use the scroll bar in the **Example** list box.
- 3. Make any necessary changes to the Report Style. For more information about editing the Report Style, see To Create a Report Style.

This concludes the procedure for modifying a Report Style.

#### To View a Report Style

1. In the Edit Report Style window, choose the Load Style button.

The Load Report Style window appears.

| Select a style to edit | ×      |
|------------------------|--------|
| Style: Default (All)   | OK     |
|                        | Cancel |

- 2. From the Style drop-down list box, use the mouse or arrow keys to choose a Style to load.
- 3. Choose the **Ok** button.

The selection conditions associated with the Style display in the Edit Report Style window.

4. Do any of the following:

| If you need to                                                               | See                               |
|------------------------------------------------------------------------------|-----------------------------------|
| Modify a Report Style                                                        | To Modify a Report Style          |
| Delete a Report Style                                                        | To Delete a Report Style          |
| Clear the current specifications and start entering settings for a new Style | To Clear a Report Style           |
| Close the Report Styles editor                                               | To Close the Report Styles Editor |

#### To Save a Report Style

1. To save the Style, choose the **Save Style** button.

The Save Report Style window appears.

| Save Report Style | ×      |
|-------------------|--------|
| Style: Customer   | ОК     |
| egic. Journal     | Cancel |

- 2. In the **Style** drop-down list box, type a name for the Style.
- 3. Choose the **Ok** button.

The Save Style Confirmation window appears.

| Style already exists |                   |        |  |
|----------------------|-------------------|--------|--|
| Overwrite the exist  | ing style "Custom | er"?   |  |
| Yes                  | No                | Cancel |  |

4. Choose the **Ok** button.

Library Setup saves the Report Style.

5. Do any of the following:

| If you need to                                                               | See                               |
|------------------------------------------------------------------------------|-----------------------------------|
| Clear the current specifications and start entering settings for a new Style | To Clear a Report Style           |
| Close the Report Styles editor                                               | To Close the Report Styles Editor |

#### To Delete a Report Style

- 1. If the desired Report Style isn't displayed in the **Edit Report Style** window, see To View a Report Style.
- 2. In the Edit Report Style window, choose the Delete Style button.

The Delete Report Style window appears.

| Select a style to delete | ×      |
|--------------------------|--------|
| Style: Default (All)     | OK     |
|                          | Cancel |

- 3. From the Style drop-down list box, use the mouse or arrow keys to choose a Style to delete.
- 4. Choose the **Ok** button.
  - The Delete Style Confirmation window appears.

| Delete Style                                   |    | ×      |
|------------------------------------------------|----|--------|
| Are you certain you wish to delete "Statemnt"? |    |        |
| Yes                                            | No | Cancel |

5. Choose the **Ok** button to delete the Style; otherwise, choose **No** to cancel.

Library Setup deletes the Report Style.

6. Do any of the following:

| If you need to                                                               | See                               |
|------------------------------------------------------------------------------|-----------------------------------|
| Clear the current specifications and start entering settings for a new Style | To Clear a Report Style           |
| Close the Report Styles editor                                               | To Close the Report Styles Editor |

#### To Clear a Report Style

• In the Edit Report Styles window, choose the Clear button.

The Report Styles editor clears all previous settings.

#### To Close the Report Styles Editor

• In the Edit Report Styles window, choose the Exit button. Library Setup returns to the main Library Setup window.

#### To View Information about a Library

Use the Properties command to view identifying and historical information for a Library.

- 1. Highlight the Library name in the Forms Library panel.
- 2. From the Library menu, select Properties.

-or-

From the Tool Bar, click on the 😭 (Library Properties) icon.

The Library Properties window appears.

| Library Propertie                                                        | es X                                                                                              |
|--------------------------------------------------------------------------|---------------------------------------------------------------------------------------------------|
| Name:<br>Description:<br>Created on:<br>Last Modified:<br>Data Directory | TST3_MET<br>METACODE TEST<br>1998-09-04 6:47:40<br>1998-09-30 12:18:56<br>C:\DMTEST3\CHAINS\META\ |
| Data Directory                                                           |                                                                                                   |

The Modification date and time shown in the window are the last date and time a member of the Library was modified.

The Data directory indicates the location where EDL member chain files are stored. It's important that you have access to those member chain files in order to perform most of the EDL maintenance functions, such as backing up and restoring Libraries, or adding and deleting Library members.

3. When you're finished viewing the information, choose OK.

Tip Once you're returned to the main dialog, you can press F2 to receive a display of the database name and driver information.

#### To Create a New Member

Use the New Member... command to add a new form to the Library.

- 1. Highlight the Library name in the Forms Library panel.
- From the Library menu, choose Member, then choose New Member....
   -or-

From the Tool Bar, click on the 🔲 (New Member) icon.

The New Member window appears.

| New Membe             | r               | ×              |
|-----------------------|-----------------|----------------|
| Member                |                 | <u>O</u> k     |
| Des <u>c</u> ription: |                 | <u>C</u> ancel |
| <u>R</u> ead:         | Verify:         |                |
| <u>W</u> rite:        | Verif <u>y:</u> |                |
| Effecti∨e:            | 04 - 30 - 1999  |                |

- 3. Type a name for the new Member (up to 32 characters). Press the TAB key.
- 4. Type a brief (up to 36 characters) description that identifies the member within the Library. Press the **TAB** key.
- 5. Type the Document Type Number (DTN) of the member, up to 5 digits.
- 6. If required, type a **Read Password** (up to 8 characters) for the new Member. Press the **TAB** key. Re-type the password in the **Verify** text box.
- 7. If required, type a **Write Password** (up to 8 characters) for the new Member. Press the **TAB** key. Re-type the password in the **Verify** text box.
- 8. Type the Effective date of the member the date on which you plan to begin using the member.
- 9. Check to ensure that you have made the required entries, and then choose **OK** to save the changes or **Cancel** to exit.

Library Setup creates the Member you specified. At this point, the member is *empty*. That is, there are no items or *chains* associated with this member. Choose **Add file to member** to include an item or *chain* in this member.

#### Adding a File to a Member (Loading a Chain)

Use the **Add File To Member...** command to add new chains to a Library. As a standard convention, you should use the following chain names when adding new chains to a member:

- AFP IBM AFP forms (.AFP file type)
- META Xerox Metacode forms (.MET and .NOR file types)
- **DCD** Oracle Compound Document (.DCD file type)
- **DTF** Oracle (Docuword) Text Format (.DTF file type)

To load a new form, you must specify its DOS file source. This includes the file name and type, and the drive and directory (path) for the file.

#### To Add a File to a Member

1. If the chains of the current Member aren't visible, click the left mouse button on the *plus sign* next to the name of the Library, then on the *plus sign* next to the name of the Member.

This action expands the tree-and-branch view of the Library, members, and chains.

- 2. Highlight the name of the Member in the Forms Library panel to which you want to add a new file.
- From the Library menu, select Member, then select Add File to Member....
   -or-

From the Tool Bar, click on the 😥 (Add File To Member) icon.

The Enter an Item name window appears.

| Enter an Item name for FORMA(1)                | ×      |
|------------------------------------------------|--------|
| Please enter a 4 character name for the chain. | ОК     |
|                                                | Cancel |
|                                                |        |
|                                                |        |

4. Type a name for the new chain (four characters maximum) and click **OK**.

The Select New Item For Member window appears.

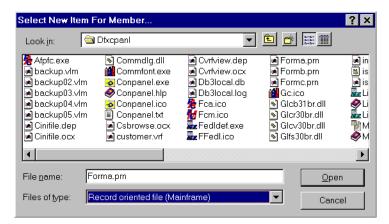

5. In the Look In drop-down list box, use the mouse to select a folder from which to load the chain.

6. In the **File Name** text box, type the name of the chain file.

**Tip** Typically, AFP, Metacode, and Oracle Text Format (DTF) file types are *Record-Oriented file* types, regardless of your operating platform. If you incorrectly identify the file type (e.g., you say the file is Stream-Oriented when in fact it's Record-Oriented), Control Panel prompts you to convert the file.

- 7. In the Files Of Type drop-down list box, use the mouse to select the appropriate file type.
- 8. To start loading the chain, choose the Open button. Otherwise, choose the Cancel button.

Library Setup adds the item or *chain* to the member in the Library and associates it with the newlyadded chain name.

#### To Create a New Revision

Use the **Create Revision...** command to make a copy of an existing Member. The new revision contains all information about the original, but is assigned then next number in sequence (e.g., **DecPage 12 1998(1)** becomes **DecPage 12 1998 (2)**).

1. If the members of the current Library aren't visible, click the left mouse button on the *plus sign* next to the name of the Library.

This action expands the tree-and-branch view of the Library and its members.

- 2. Highlight the Member name in the Forms Library panel.
- 3. From the Library menu, choose Member, then choose Create Revision....

-or-

From the Tool Bar, click on the 🗎 (Create Revision) icon.

Library Setup creates a new revision with the next number in sequence.

#### To Delete the Contents of a Member

Use the Empty Member... command to remove old, unused chains from a member.

1. If the members of the current Library aren't visible, click the left mouse button on the *plus sign* next to the name of the Library.

This action expands the tree-and-branch view of the Library and its members.

- 2. Highlight the Member name in the Forms Library panel.
- 3. From the Library menu, select Member, then select Empty Member....

-or-

From the Tool Bar, click on the 👸 (Empty Member) icon.

The Empty Member window appears.

| Empty M | lember                |                   | ×            |
|---------|-----------------------|-------------------|--------------|
| ?       | Do you wish to remove | all items from me | mber 'mmm' ? |
|         | Yes                   | <u>N</u> o        |              |

- 4. Verify that the member name is correct.
- 5. Choose Yes to delete the chains. Otherwise, choose No.

Library Setup empties the selected Library member, leaving the member itself in the Library.

#### To Delete a Member

Use the Delete Member... command to remove old, unused forms from a Library.

1. If the members of the current Library aren't visible, click the left mouse button on the *plus sign* next to the name of the Library.

This action expands the tree-and-branch view of the Library and its members.

- 2. Highlight the Member name in the Forms Library panel.
- From the Library menu, choose Member, then choose Delete Member....
   -or-

From the Tool Bar, click on the 🗙 (Delete Member) icon.

The Delete member window appears.

| Delete Member 🛛 🔀 |                                                            |  |
|-------------------|------------------------------------------------------------|--|
| ?                 | Are you certain you wish to delete the member:<br>'mmm(1)' |  |
|                   | Yes <u>N</u> o                                             |  |

- 4. Verify that the member name is correct.
- 5. Choose Yes to delete the member. Otherwise, choose No.

Library Setup deletes the selected Library member and all of its contents (chains).

#### To Rename a Member

Use the Rename Member... command to specify another name for a Library member.

1. If the members of the current Library aren't visible, click the left mouse button on the *plus sign* next to the name of the Library.

This action expands the tree-and-branch view of the Library and its members.

- 2. Highlight the Member name in the Forms Library panel.
- 3. From the Library menu, select Member, then select Rename Member....

-or-

From the Tool Bar, click on the 🗞 (Rename Member) icon.

The current name for the member is highlighted, allowing you to change it.

4. Type a new name for the member and press ENTER.

Library Setup renames the Library member. The revision level for the member (stored in the member name) is automatically reset after the member is renamed.

#### To View Information about a Member

Use the Properties command to view identifying and historical information for a Member.

1. If the members of the current Library aren't visible, click the left mouse button on the *plus sign* next to the name of the Library.

This action expands the tree-and-branch view of the Library and its members.

- 2. Highlight the Member name in the Forms Library panel.
- From the Library menu, select Member, then select Properties.
   -or-

From the Tool Bar, click on the 😭 (Member Properties) icon.

The Member Properties window appears.

| Member Pro         | perties                   |               | ×               |
|--------------------|---------------------------|---------------|-----------------|
| Name:              | MEM1                      |               |                 |
| Revision:          | 1 Contains DCD            | Locked(Cle    | ar to unlock) 🔽 |
| Creation:          | 1998-12-10                | Modification  | 1999-12-14      |
| Author:            | MORTIMER                  | Last Modified | SEYMORE         |
| Descripition:      |                           | \             |                 |
| DTN:<br>Effective: | 10<br>1998 12 10          | (YYYY-MM-DD)  |                 |
|                    | <u>O</u> k <u>C</u> ancel |               |                 |

The **Items Contained:** drop-down list box displays the Chains associated with that member, along with each Chain's Description, DTN, and Effective Date.

The window also indicates whether the Chain is locked by another user. For more information about controlling and modifying access to the member, see To Specify Command Line Arguments.

- 4. Enter any necessary changes to the Description, DTN, and Effective Date fields, then choose **Apply**.
- 5. When you're finished editing the information, choose OK. Otherwise, choose No.

#### **To Specify Command Line Arguments**

The EDL management object provides two command line arguments for greater control over member access and modification:

- Admin enables the capability, within the Member Properties window, to unlock a given member.
- View enables restricted menu and tool bar access to members (e.g., neither Members nor Chains can be added or modified).
- 1. View the Properties for the Oracle Database EDL. For more information, see Editing an Existing Control Panel Object.
- In the Object Application text box, type the desired command line argument after the name of the executable file. Be sure to separate the executable and the argument with a space (e.g., E:\Docucorp\Dfxcpanl\Librdef.exe Admin).
- 3. Click **OK** to save the changes.

#### Saving a Chain to a Disk File (Dumping a Chain)

Use the **Save Chain As...** command when you want to dump (extract and store) a chain of a member that resides in a Library. Library Setup dumps the chain into a disk file. If associated with the member, you can dump any of the following chains, one chain a time.

- META (Xerox Metacode) contains the Metacode print stream for a form.
- AFP (IBM Advanced Function Presentation) contains the AFP print stream for a form.
- IRF (Integrated Replacement File) contains BPSD tag specifications for a Windows MetaFile form.
- IMF (Integrated MetaFile) contains the information needed to display a form in Microsoft Windows.

• DTF (Oracle / Docuword Text Format) — contains the data stream of a form composed in Docuword.

For example, you can use the Save As command to extract a form's Metacode chain for export to your host system Xerox printer.

**Tip** Some of your Library members can be forms which originally came from your host system in a variable blocked record format. When you dump one of these members, you have the option of preserving the variable blocked record format or transferring the unformatted member.

#### To Save a Chain to a Disk File

- 1. If the chains of the current Library aren't visible, click the left mouse button on the *plus sign* next to the name of the Library, then on the *plus sign* next to the name of the member.
- This action expands the tree-and-branch view of the Library, members, and chains.
- 2. Highlight the Chain name in the Forms Library panel.
- 3. From the Library menu, select Member, select Chain, then select Save Chain As....

-or-

From the Tool Bar, click on the 🔚 (Save Chain) icon.

The Save Chain As window appears.

| Select name for b                                                                                                    | ackup file                                                                                                    |                                                                                                    |                                                                                                 | ? ×                                                             |
|----------------------------------------------------------------------------------------------------|----------------------------------------------------------------------------------------------------|----------------------------------------------------------------------------------------------------|-------------------------------------------------------------------------------------------------|-----------------------------------------------------------------|
| Save <u>i</u> n: 🔁                                                                                                    | Dfxcpanl                                                                                                    | •                                                                                                    |                                                                                                 |                                                                 |
| <ul> <li>Afpfc.exe</li> <li>backup.02.vlm</li> <li>backup02.vlm</li> <li>backup03.vlm</li> <li>backup03.vlm</li> <li>backup04.vlm</li> <li>backup05.vlm</li> <li>Cinifile.dep</li> <li>Cinifile.ocx</li> </ul> | Commdig.dll<br>Commfont.exe<br>Conpanel.exe<br>Conpanel.hip<br>Conpanel.ico<br>Conpanel.txt<br>Copanel.txt<br>Cobrowse.ocx | Cvrfview.dep<br>Cvrfview.ocx<br>Db3local.db<br>Db3local.log<br>Cra.ico<br>Fca.ico<br>Fcm.ico<br>FedIdef.exe<br>FedIdef.exe | Forma.prn  Formb.prn  Formc.prn  Gc.ico  Glcb31br.dll  Glcr30br.dll  Glcv30br.dll  Glfs30br.dll | niin<br>is<br>niis<br>niis<br>niis<br>nii<br>niis<br>niis<br>ni |
|                                                                                                    | o <mark>rmb.pm</mark><br>I other (*.*)                                                                                     |                                                                                                    | Sav                                                                                             |                                                                 |

- 4. In the Save In drop-down list box, use the mouse to select a folder into which to dump the chain.
- 5. In the File Name text box, type the name of the file to receive the chain.
- 6. In the **Save As Type** drop-down list box, use the mouse to select the appropriate file type:

| If the EDL resides                                 | Choose               |
|----------------------------------------------------|----------------------|
| On the mainframe in a variable-blocked data stream | Record oriented file |
| On a PC in an unblocked data stream                | Stream oriented file |

Typically, AFP, Metacode, and Oracle Text Format (DTF) file types are *Record Oriented file* types, regardless of your operating platform.

 To start storing the chain, choose the Save button. Otherwise, choose the Cancel button. Library Setup stores the form chain in the file you specified.

#### **Deleting a Chain**

Use the **Delete Chain...** command when you want to delete one or more of the chains of a form that resides in a Library. For a form member, you can delete any of the following chains:

• META (Xerox Metacode) — contains the Metacode print stream for a form.

|          | • AFP (IBM Advanced Function Presentation) — contains the AFP print stream for a form.                                                                                                    |
|----------|----------------------------------------------------------------------------------------------------|
|          | • IRF (Integrated Replacement File) — contains BPSD tag specifications for a Windows MetaFile form.                                                                                                    |
|          | • <b>IMF (Integrated MetaFile)</b> — contains the information needed to display a form in Microsoft Windows.                                                                                                    |
|          | • <b>DTF (Oracle / Docuword Text Format)</b> — contains the data stream of a form composed in Docuword.                                                                                                    |
|          | For example, you can delete the Metacode or AFP chain for a form if you no longer need it, because you always use a local HP printer. Thus, you only need the IMF and IRF chains.                                                                                                    |
|          | To Delete a Chain                                                                                                    |
|          | 1. If the chains of the current Library aren't visible, click the left mouse button on the <i>plus sign</i> next to the name of the Library, then on the <i>plus sign</i> next to the name of the member.                                                                                                    |
|          | This action expands the tree-and-branch view of the Library, members, and chains.                                                                                                    |
|          | 2. Highlight the Chain name in the Forms Library panel.                                                                                                    |
| WARNING! | You will <b>NOT</b> receive a deletion confirmation box; therefore, double check the chain name before choosing <b>Delete</b> .                                                                                                    |
|          | 3. From the Library menu, select Member, select Chain, then select Delete Chain                                                                                                    |
|          | 5. I foll the Library ment, select Member, select Chain, then select Detete Chain                                                                                                    |
|          | -or-                                                                                                    |
|          |                                                                                                    |
|          | -or-                                                                                                    |
|          | -or-<br>From the Tool Bar, click on the 🗙 (Delete Chain) icon.                                                                                                    |
|          | -or-<br>From the Tool Bar, click on the 🗙 (Delete Chain) icon.<br>Library Setup deletes the chain.                                                                                                    |
|          | -or-<br>From the Tool Bar, click on the 🗶 (Delete Chain) icon.<br>Library Setup deletes the chain.<br><b>To Rename a Chain</b>                                                                                                    |
|          | <ul> <li>-or-</li> <li>From the Tool Bar, click on the X (Delete Chain) icon.</li> <li>Library Setup deletes the chain.</li> <li><b>To Rename a Chain</b></li> <li>Use the <b>Rename Chain</b> command to specify another name for a Member's chain.</li> <li>1. If the chains of the current Member aren't visible, click the left mouse button on the <i>plus sign</i> net.</li> </ul>                                                                                                    |
|          | <ul> <li>-or-</li> <li>From the Tool Bar, click on the X (Delete Chain) icon.</li> <li>Library Setup deletes the chain.</li> <li><b>To Rename a Chain</b></li> <li>Use the <b>Rename Chain</b> command to specify another name for a Member's chain.</li> <li>1. If the chains of the current Member aren't visible, click the left mouse button on the <i>plus sign</i> net to the name of the member.</li> </ul>                                                                                                    |
|          | <ul> <li>-or-</li> <li>From the Tool Bar, click on the X (Delete Chain) icon.</li> <li>Library Setup deletes the chain.</li> <li><b>To Rename a Chain</b></li> <li>Use the <b>Rename Chain</b> command to specify another name for a Member's chain.</li> <li>1. If the chains of the current Member aren't visible, click the left mouse button on the <i>plus sign</i> net to the name of the member.</li> <li>This action expands the tree-and-branch view of the member and its chains.</li> </ul>                                                                                                    |
|          | <ul> <li>-or-</li> <li>From the Tool Bar, click on the X (Delete Chain) icon.</li> <li>Library Setup deletes the chain.</li> <li><b>To Rename a Chain</b></li> <li>Use the <b>Rename Chain</b> command to specify another name for a Member's chain.</li> <li>1. If the chains of the current Member aren't visible, click the left mouse button on the <i>plus sign</i> net to the name of the member.</li> <li>This action expands the tree-and-branch view of the member and its chains.</li> <li>2. Highlight the Chain name in the Forms Library panel.</li> </ul>                                                                                                    |
|          | <ul> <li>-or-</li> <li>From the Tool Bar, click on the X (Delete Chain) icon.<br/>Library Setup deletes the chain.</li> <li><b>To Rename a Chain</b></li> <li>Use the <b>Rename Chain</b> command to specify another name for a Member's chain.</li> <li>1. If the chains of the current Member aren't visible, click the left mouse button on the <i>plus sign</i> net to the name of the member.<br/>This action expands the tree-and-branch view of the member and its chains.</li> <li>2. Highlight the Chain name in the Forms Library panel.</li> <li>3. From the Library menu, select Member, select Chain, then select Rename Chain</li> </ul>                         |
|          | <ul> <li>-or- From the Tool Bar, click on the (Delete Chain) icon. Library Setup deletes the chain. </li> <li><b>To Rename a Chain</b> Use the <b>Rename Chain</b> command to specify another name for a Member's chain. 1. If the chains of the current Member aren't visible, click the left mouse button on the <i>plus sign</i> net to the name of the member. This action expands the tree-and-branch view of the member and its chains. </li> <li>2. Highlight the Chain name in the Forms Library panel.</li> <li>3. From the Library menu, select Member, select Chain, then select Rename Chainor-</li></ul>                                                          |
|          | <ul> <li>-or- From the Tool Bar, click on the ★ (Delete Chain) icon. Library Setup deletes the chain. </li> <li><b>To Rename a Chain</b> Use the <b>Rename Chain</b> command to specify another name for a Member's chain. 1. If the chains of the current Member aren't visible, click the left mouse button on the <i>plus sign</i> net to the name of the member. This action expands the tree-and-branch view of the member and its chains. </li> <li>2. Highlight the Chain name in the Forms Library panel.</li> <li>3. From the Library menu, select Member, select Chain, then select Rename Chainor- From the Tool Bar, click on the ★ (Rename Chain) icon.</li></ul> |

**Chapter 5** 

# The File-Based EDL Object

## USING FILE-BASED EDLS

The File-Based EDL object in the Control Panel lets you create and update Form Libraries stored in flat-file (non-VLAM database) formats.

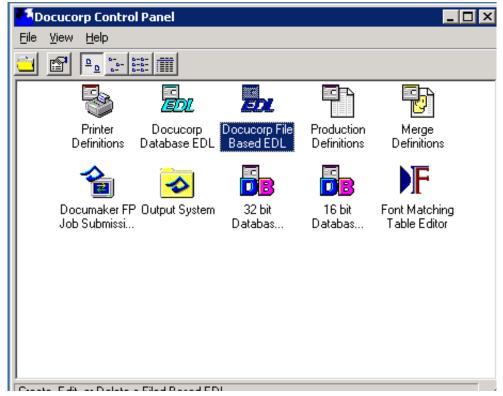

### Starting and Ending the File-Based EDL Object

The first time you start the File-Based EDL object, it prompts you to create a database file which serves as the root folder for all EDLs you will add to the database. The object also prompts you to create at least one EDL.

Once you've specified the database folder and created at least one file-based EDL, the File-Based EDL main window will appear the next time you start the object.

### To Start the File-Based EDL Object

• In the Control Panel, double-click the 🚮 (File-Based EDL) icon.

If you have started the object for the first time, follow the instructions under Creating the Database and the First EDL to set up a File-based EDL database and create your first EDL.

If you've already set up the database and your first File-based EDL, go to Working in the File-Based EDL Main Window.

### To Exit the File-Based EDL Object

• From the File menu, select Close.

-or-

In the upper-right-hand corner of the File-Based EDL object window, click on the  $\mathbf{X}$  (Close) button.

The File-Based EDL object closes and returns control to the Control Panel.

### Creating the Database and the First EDL

#### Before You Create Your First File-Based EDL

Before you create your first EDL, you need to determine the following:

• The platform or operating system to use:

Windows

UNIX

You can establish EDLs that can be accessed on both platforms, but if you're using UNIX, you need to set the File-based EDL interface to display UNIX directory information. See **step 4** of the following procedure.

- Where to place the file-based database file if you want the EDL database to be available to other users, then you must place the database file in a network directory to which those users have access rights.
- Where to place the Libraries you'll create and associate with the database if you want the Libraries to be available to other users, then you must place the Library INI files in a network directory that

Has sufficient space to store the Libraries.

Has access rights for those users who will use the Libraries.

#### To Create the File-Based EDL Database and Your First Library

1. When the following message displays, choose Yes.

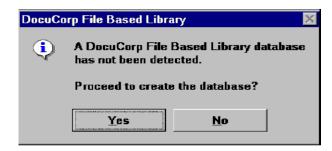

The Create a directory file... window appears.

| Create a direct                                     | tory file for the Library (.INI) |       | ? × |
|-----------------------------------------------------|----------------------------------|-------|-----|
| Save in:                                            | 🗎 Dfxcpanl                       | -     |     |
| <ul> <li>Myedl.ini</li> <li>VIm2flat.ini</li> </ul> |                                  |       |     |
|                                                     |                                  |       |     |
|                                                     |                                  |       |     |
| File <u>n</u> ame:                                  | EDLDir.ini                       | Save  |     |
| Save as <u>t</u> ype:                               | INI files (*.ini)                | Cance | el  |

**Tip** By default, the **Create a directory file...** dialog shows the folder where the Control Panel has been installed. If you want to, you can place the database in a different folder.

For example, if the database needs to be in a network folder for network access and the Control Panel installation is not in the appropriate network folder, then you can specify that folder in the following step.

2. Do one or more of the following, as required:

| lf                                                                            | Do this                                                                                                    |
|-------------------------------------------------------------------------------|----------------------------------------------------------------------------------------------------|
| The incorrect folder shows in the Save in text box                            | Click the arrow on the right of the <b>Save in</b> drop-down list, and then select the correct drive and/or folder. |
| The default file name isn't the one you want to use                           | In the <b>File name</b> text box, type the name of the file to use as the EDL database.                             |
| The correct file type (*.ini) doesn't show in the Save as type drop-down list | Click the arrow on the right of the <b>Save as type</b> drop-down list, and then select the <b>*.ini</b> file type. |
| You want to create the database file using the current specifications         | Choose the Save button.                                                                                             |

The object creates the database file you specified, and it creates entries similar to the following in your system's ISI.INI file:

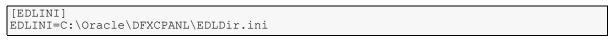

3. When the Empty Library Listing message displays, prompting you to define at least one EDL, choose **OK**.

| Empty I  | Empty Library Listing 🛛 🛛 🕅                                                 |  |  |
|----------|-----------------------------------------------------------------------------|--|--|
| <b>i</b> | No Libraries are currently defined within the EDL.<br>Please add a Library. |  |  |
|          | ОК                                                                          |  |  |

The File-Based EDL main window displays.

| 🍯 Oracle File Based EDL Manager           |              | - 🗆 🗙       |
|-------------------------------------------|--------------|-------------|
| File Library View Tools Help              |              |             |
| EDL Manager                               |              |             |
| En la la la la la la la la la la la la la |              |             |
| Open a Library                            |              |             |
|                                           | I♥Ў♫₽⊒₽№७×७б | n a k s a l |
|                                           |              |             |
| Library                                   | ListView:    |             |
|                                           |              |             |
|                                           |              |             |
|                                           |              |             |
|                                           |              |             |
|                                           |              |             |
|                                           |              |             |
|                                           |              |             |
|                                           |              |             |
| 1                                         | 1            |             |
| No Library present                        | 5/25/2012    | 9:22 AM     |

- 4. If you want to create and maintain EDLs on a UNIX platform, set up the Filebased EDL interface for UNIX viewing. For details, see About Setting File-Based EDL Preferences.
- 5. Define a new Library. For details, see To Create a Library.

### Working in the File-Based EDL Main Window

After you've defined the EDL database and specified at least one Library, the next time you start the File-Based EDL object a window similar to the following displays.

| 🚰 Oracle File Based EDL Manager             |                                                     | - 🗆 ×   |
|---------------------------------------------|-----------------------------------------------------|---------|
| File Library View Tools Help<br>EDL Manager |                                                     |         |
| Open a Library                              | <u>&gt;&gt;;:::::::::::::::::::::::::::::::::::</u> | 1×95    |
| Library                                     | ListView:                                           |         |
| No Library present                          | 5/25/2012                                           | 9:22 AM |

Because you can use the File-Based EDL object window to add, modify, or delete a Library, Member, or Chain; this guide provides separate topics for these operations.

|            | То                                                                   | Go to                                                                                                    |
|------------|----------------------------------------------------------------------|----------------------------------------------------------------------------------------------------|
| Library    | Open a Library                                                       | To Open a Library                                                                                                    |
| Operations | See the path to the file-based EDL database file                     | EDL Manager opens the Library, displays the EDL name in the left-hand work area, and displays information about any Library members in the right-hand work area. |
|            | Set the Oracle Library interface                                     | To Set the Oracle Library Interface                                                                                                    |
|            | Close the File-Based EDL object                                      | To Exit the File-Based EDL Object                                                                                                    |
|            | Create a new Library                                                 | To Create a Library                                                                                                    |
|            | Delete a Library                                                     | To Delete a Library                                                                                                    |
|            | Import/restore a VLAM Library to a new or existing<br>File-based EDL | About Importing/Restoring a Library                                                                                                    |
|            | Automatically generate DCD chains when restoring Library members     | To Generate DCD Chains from Other Chains During Library Restore                                                                                                  |
|            | Back up an EDL                                                       | To Back Up a File-Based EDL                                                                                                    |

|            | τ.                                                          | 0.4                                                |
|------------|-------------------------------------------------------------|----------------------------------------------------|
|            | То                                                          | Go to                                              |
|            | Create/Modify a Backup Style                                | Editing Backup Styles                              |
|            | Specify the Chain directories for a Library                 | About Specifying Library Chain Directories         |
|            | Automatically open the last-used Library on startup         | About Setting File-Based EDL Preferences           |
|            | Sort alphabetically the EDL Members                         | About Setting File-Based EDL Preferences           |
|            | Generate a Library Report                                   | Generating a Library Report                        |
|            | View information about a Library                            | To View Information about a Library                |
| Member     | Create a new Member                                         | To Create a Member                                 |
| Operations | Add a Chain file to a Member                                | To Add a Chain File to a Member                    |
|            | Create a new revision of a Member                           | To Create a New Member Revision                    |
|            | Empty the contents of the Member, leaving the Member intact | To Delete the Contents of a Member                 |
|            | Delete a Member                                             | To Delete a Member, Members, or a Range of Members |
|            | Rename a Member                                             | To Rename a Member                                 |
|            | Find a Member                                               | To Find a Member                                   |
|            | View information about a Member                             | To View Information about a Member                 |
| Chain      | Dump a Chain                                                | To Dump a Chain                                    |
| Operations | Delete a Chain                                              | To Delete a Chain                                  |
|            | Rename a Chain                                              | To Rename a Chain                                  |
|            | View information about a Chain                              | To View Information about a Chain                  |
| UNIX View  | Enable/disable UNIX interface items                         | About Setting File-Based EDL Preferences           |

### To Open a Library

• In the File Based EDL main windows, click the arrow to the right of the **Open a** Library drop-down list, and select the Library you want to open.

-or-

In the **Open a Library** drop-down list text box, type the name of the Library and press **ENTER**.

-or-

From the Library menu, choose Open a Library...; in the dialog that displays, click the arrow to the right of the **Open a Library** drop-down list, and then select the Library you want to open.

| 🎦 Open a Lil     | brary |            | _              |   |
|------------------|-------|------------|----------------|---|
| <u>L</u> ibrary: |       | <br>       | <br>•          | · |
|                  |       | <u>0</u> k | <u>C</u> ancel | 1 |

EDL Manager opens the Library, displays the EDL name in the left-hand work area, and displays information about any Library members in the right-hand work area.

# To See and/or Change the File-Based Database Directory File (EDLDir.ini)

1. From the File menu, choose EDL Directory File.

The EDL Directory File information window appears.

| EDL [ | Directory File 🔀                                                                                                    |  |
|-------|----------------------------------------------------------------------------------------------------|--|
|       | File: e:\fbedls\EDLDir.ini                                                                                                    |  |
|       | This directory file contains information about the name and location<br>of each file based EDL. Under normal circumstances this value should<br>never change. |  |
|       | Proceed to change the directory file?                                                                                                    |  |
|       | Yes                                                                                                    |  |

Important The EDL directory file (EDLDir.ini in the illustration above), which is similar to a pcVLAM database, contains pointers to one or more defined EDLs. As you add any new EDLs, the File Based EDL object will automatically add their specifications to the current EDL Directory file.
 Because the object can only access one EDL Directory file at a time, you should not change the path or name for this file unless you
 Need forms that are not available in any of your current EDLs

 -and Are certain that the forms are available from another EDL Directory file setup for which you have directory access rights

- 2. Do one of the following:
  - View the location of the EDL Directory file, and then choose No.

-or-

• To change the path and/or name for the file when you're finished viewing the current location, choose the **Yes** button.

| Open Sele                                                                                                | ct a directory file fo | r the Libraries (.INI | ) ?×         |
|----------------------------------------------------------------------------------------------------|------------------------|-----------------------|--------------|
| Look in: 🔤 D                                                                                             | FXCPANL                | - 🖻 🖄 📑 🛛             |              |
| MET.INI<br>temp_dir<br>EDLDir.ini<br>FEDERAT.ini<br>Sisicpy.ini<br>SttEDL.ini<br>Stt2.ini<br>ULM2FLAT.IN | NI                     |                       |              |
| File <u>n</u> ame:                                                                                       | e:\fbedIs\EDLDir.ini   |                       | <u>O</u> pen |
| Files of type:                                                                                           | INI files (*.ini)      | •                     | Cancel       |

The Open... Select a directory file ... window appears.

Do the following, as required:

| lf                                                                              | Do this                                                                                                    |
|---------------------------------------------------------------------------------|----------------------------------------------------------------------------------------------------|
| The incorrect drive or folder shows in the Look in text box                     | Click the arrow on the right of the Look in text box, and then select the drive and/ or folder where the EDL Directory file is located. |
| The correct folder doesn't show in the Look in list box                         | In the Look in list box, scroll to see more folders, or double-click a root folder to see its subfolders.                               |
| The correct EDL Directory file name doesn't show in the Look in list box        | In the Look in list box, double-click the correct folder to see its contents.                                                           |
| The name of the EDL Directory file doesn't show in the File name text box       | In the Look in list box, click to select the EDL Directory file and place it in the File name text box.                                 |
| You want to load the EDL Directory file indicated by the current specifications | Choose the <b>Open</b> button.                                                                                                    |

The dialog closes and returns to the File Based EDL window.

### To Set the Oracle Library Interface

1. From the File menu, choose Oracle Library Interface.

### The Library Interfaces window appears.

| Cracle Library Interfaces   |            | - 🗆 🗙          |
|-----------------------------|------------|----------------|
|                             |            |                |
|                             |            |                |
| ○ <u>V</u> LAM database EDL |            |                |
| O Oracle File based EDL     |            |                |
|                             | 0          |                |
|                             |            |                |
|                             | <u>0</u> k | <u>C</u> ancel |

2. Do one of the following:

| To set the Library interface to                                                                              | Choose this option button |
|----------------------------------------------------------------------------------------------------|---------------------------|
| A pcVLAM populated SQL compliant database, such as Sybase or Oracle.                                         | VLAM database EDL         |
| The proprietary file-based database which is populated with DOS path mappings to Library members and Chains. | File-based EDL            |

**Tip** If you chose the **File-based EDL** option in step 2, you can specify the amount of time that the File Based EDL object and other applications (e.g., a VDR, the Documaker fp Server, etc.) can use to contend for access to a File-based EDL.

The more time you specify, the more time the application(s) will have to attempt access. If you specify less time, the duration of an access attempt will be shorter, but there will also be a decreased probability of success.

If you chose the **File-based EDL** option in step 2, you can specify the amount of time that the File Based EDL object and other applications (e.g., a VDR, the Documaker fp Server, etc.) can use to contend for access to a File-based EDL.

The more time you specify, the more time the application(s) will have to attempt access. If you specify less time, the duration of an access attempt will be shorter, but there will also be a decreased probability of success.

3. If you want to specify the amount of time one or more Oracle applications can take to attempt to read a File-based EDL, type the time in seconds in the **Terminate access attempts after** text box.

The File-Based EDL object then sets the RetryTimes=key parameter in the [DATABASE INTERFACES] section of your *isi.ini* file. This parameter represents the number of attempts to make at opening a File-Based EDL that is locked. Each number represents about ½ second of actual time.

4. Choose **OK** to set the interface or **Cancel** to exit.

If you chose **OK**, the object sets the Control Panel's Library interface to the option you chose.

### To Create a Library

1. From the Library menu, choose New Library....

-or-

From the Tool Bar, click on the 🗾 (New Library) icon.

-or-

Press CTRL + N.

The Add a new Library window appears.

Note The following dialog shows items for working with UNIX-based Libraries. Unless you have the UNIX view turned on, the dialog you see will not have the UNIX-related items. You need the UNIX view only if you're working with a UNIX-based Oracle product that uses File-based EDLs. For details about turning the UNIX view on or off, see About Setting File-Based EDL Preferences.

| Add a new Li              | brary                    | × |
|---------------------------|--------------------------|---|
| Library <u>N</u> ame:     | J                        |   |
| Library Eile:             | Browse                   |   |
| Library File<br>[ Unix ]: |                          |   |
| Chain Directory:          |                          |   |
| Chain Directory           | Browse                   |   |
| [Unix]:                   |                          |   |
|                           | <u>Q</u> k <u>Cancel</u> |   |

- 2. In the **Library Name** text box, type a name for a new Library (up to 8 characters).
- 3. Press TAB.

The object automatically populates the **Library File** text box (and the **Library File** [UNIX] text box if the UNIX View has been turned on) with default path(s) for the new Library INI file.

4. If you don't want the Library file to be placed in the default path(s) shown as the result of step 3, do the following:

| f                                                               | Do this                                                                                                    |
|-----------------------------------------------------------------|----------------------------------------------------------------------------------------------------|
| ile MS DOS path -                                               | In the <b>Library File</b> text box, enter the MS DOS path and file name to hold the EDL specifications — including the <b>.ini</b> extension for the file name.<br>-or-<br>Choose the <b>Browse</b> button, and then locate the path and specify the file name to hold the EDL specifications. For details about using the Browse feature for Library files, see To Browse for the Location to Save a Library File. |
| Ilso setting up a UNIX path for the Library t<br>pecifications) | <b>Important:</b> If you changed the DOS path, you must also change the UNIX path to the equivalent directory structure.<br>In the <b>Library File (UNIX)</b> text box, enter the equivalent UNIX path and file name to hold the EDL — including the <b>.ini</b> extension for the file name.                                                                                                    |
| pecifications)                                                  | In the Library File (UNIX) text box, enter the equivalent UNIX p                                                                                                    |

**Note** The default Chain directory **.../Chn** stores Chain files of any type. Use this directory exclusively if you want a single directory to contain all of these files. You cannot delete the **.../Chn** directory once you create it.

#### 5. Do the following:

| То                                                                                          | Do this                                                                                                    |
|---------------------------------------------------------------------------------------------|----------------------------------------------------------------------------------------------------|
| Specify a DOS directory to hold the EDL Chains                                              | In the <b>Chain Directory</b> text box, enter the MS DOS directory path to hold the Chains.                                                                                                    |
|                                                                                             | -or-                                                                                                    |
|                                                                                             | Choose the <b>Browse</b> button, and then locate the path to hold the Chains. For details about using the Browse feature for locating Chain directories, see To Browse for a Folder.                                       |
| Specify a UNIX directory to hold the EDL<br>Chains when you have the UNIX view<br>turned on | <b>Important:</b> The DOS path and the UNIX path for the Chain directories must have equivalent directory structures.<br>In the <b>Chain Directory (UNIX)</b> text box, enter the equivalent UNIX path to hold the Chains. |

6. If the Library name and path are correct, choose **OK**.

The object generates entries similar to the following (UNIX entries are also shown) in the database directory INI file:

```
[EDL Directory]
EDLs=1
EDL1=MREDL 2
EDL1_INI=E:\FBEDLS2\mredl_2.ini
EDL1_ux_INI=/FBEDLS2/mredl_2.ini
```

Also, the object creates entries similar to the following in the Library INI file you've defined:

```
[*MREDL 2*]
ChnDir=E:\FBEDLS2\
Chn ux Dir=/FBEDLS2/
```

### To Browse for the Location to Save a Library File

After you choose the Browse button, the Save As... Initialization file window appears.

| Save As Initi | alization file (.INI) |          | ? ×               |
|---------------|-----------------------|----------|-------------------|
| Save in:      | 🖹 Dfxcpanl            | - 🖻 💣    | <u>業</u> <u>同</u> |
| VIm2flat.ini  |                       |          |                   |
|               |                       |          |                   |
|               |                       |          |                   |
|               |                       |          |                   |
|               |                       |          |                   |
|               |                       |          |                   |
| File name:    |                       |          | Save              |
| _             | NU Class /# 5-3       |          | <u></u>           |
| Save as type: | INI files (*.ini)     | <u> </u> | Cancel            |

• Do the following, as required:

| То                                                     | Do this                                                                                                    |
|--------------------------------------------------------|----------------------------------------------------------------------------------------------------|
| Specify a different folder to hold the Library         | Click the arrow on the right of the <b>Save in</b> drop-down list, and then select a different drive and/or folder.                       |
| Enter the name of the file to hold the Library         | In the <b>File name</b> text box, type the name of the file (the dialog will automatically append the <b>.ini</b> extension to the name). |
| Save the Library file using the current specifications | Choose the Save button.                                                                                                    |

The dialog closes and the path and file name you've specified appear in the text box.

# To Browse for a Folder

After you choose the Browse button, the Browse for Folder window appears.

| Browse for Folder                                                             |
|-------------------------------------------------------------------------------|
| Please select a default directory for unidentified chains files to reside.    |
| Desktop     My Computer     My Documents     Desktop     Network Neighborhood |
| OK Cancel                                                                     |

• To locate the appropriate directory, navigate through your directory structure by doing as many of the following as required:

| lf                                                             | Do this                                                                                                    |
|----------------------------------------------------------------|----------------------------------------------------------------------------------------------------|
| The path to the directory doesn't appear in the browser        | Click the left mouse button on the <b>plus sign</b> — $+$ — next to the name of the appropriate domain to expand its contents.                              |
| The correct directory doesn't show in the browser              | Click the left mouse button on the <b>plus sign</b> — $\dot{\pm}$ — next to the name of the appropriate drive and/or root directory to expand its contents. |
| The correct directory isn't highlighted in the browser         | Click the left mouse button on the directory to highlight it.                                                                                               |
| You want to open the directory with the current specifications | Choose the <b>OK</b> button.                                                                                                    |

The dialog closes and the path you've specified displays in the text box.

### To Delete a Library

Use the Library>Delete a Library command to erase a library and all its members.

**WARNING!** If you delete a library, you will also automatically delete all its members. Be sure you want this to occur before deleting the library.

1. From the Library menu, select Delete a Library.

-or-

From the Tool Bar, click on the  $\times$  (Delete Library) icon.

The Delete Library window appears.

| Delete | Library    | ×                  |
|--------|------------|--------------------|
| ?      | Delete the | Library 'TstEDL' ? |
|        | Yes        | No                 |

- 2. Verify that the Library name is correct.
- 3. Choose Yes to delete the Library. Otherwise, choose No.

If you chose Yes, the object deletes the Library you specified.

#### About Importing/Restoring a Library

Use the Restore>Import a Library command when you want to restore a VLAMbased mainframe or pcVLAM-based client/server Library that has been backed up with the Library>Backup/Restore>Backup Library command of the Control Panel's Electronic Document Libraries object (or equivalent function in another VLAM backup utility).

You can

• Import a new Library. This option lets you create a File-based EDL from a VLAM Library backup file when the File-based EDL is not already defined.

-or-

• **Restore an existing Library.** This option lets you load data from a VLAM backup file to a File-based EDL if it is already defined.

#### Automatic DCD Chain Generation During a Restore

As you restore the Library, you can also generate DCD (Oracle Compound Document) Chains from the META, AFP, or DTF Chains of the Library Members.

Because Oracle new-generation products use DCD Chains to convert between mainframe and Windows print-data streams, we recommend that you generate DCD Chains for all your File-based EDL members.

### **File-Based EDL Restore Limitations**

The data that you restore to a File-based EDL is constructed from a flat .**ini** file (libraryname.ini). The following list contains the fields that are present in the pcVLAM database table; however, these fields are NOT restored to a File-based EDL:

| DIRECTORY | FLAGS     | SPARE     |
|-----------|-----------|-----------|
| PDS_NAME  | DESC_ID   | INFO_ID   |
| NEW_ROWID | ARCV_TIME | ARCV_DATE |
| RESERVED1 | RESERVED2 | RESERVED3 |
| RESERVED4 | RESERVED5 | RESERVED6 |
| LOCK_UID  | ROWID     |           |

### To Import to a New Library or Restore to an Existing Library

- 1. If you want to restore a backed up VLAM Library to an **existing File-Based Library**, you must already have that Library open before you proceed. For details about opening a Library, see To Open a Library.
- 2. From the Library menu, choose Backup/Restore Library, and then choose Restore/Import a Library... from the sub menu.

-or-

On the Tool Bar, click the 🚺 (Restore ... EDL ...) icon.

The Restore/Import a Library ... window appears..

**Note** The following dialog shows a tab for working with UNIX-based Libraries. Unless you have the UNIX view turned on, the dialog you see will not have the UNIX tab.

You need the UNIX view only if you're working with a UNIX-based Oracle product that uses File-based EDLs. For details about turning the UNIX view on or off, see the two topics starting with About Setting File-Based EDL Preferences.

| Restore a libra             | ry from a V | /LAM bac | kup file (.vln | 1) |        |
|-----------------------------|-------------|----------|----------------|----|--------|
| Bestore an existing         |             |          |                |    |        |
| ettings Advanced Op         | ·           |          |                |    |        |
| <b>D</b>                    |             |          |                |    |        |
| <u>B</u> ackup File:        |             |          |                | ſ  | Browse |
| Library Name:               |             |          |                | -  | ·      |
| Library Eile:               |             |          |                |    |        |
|                             |             |          |                | [  | Browse |
| Chain Directory:            | chain_dir   |          |                |    | Browse |
| Temp Directory              | CAMINIDON   | SITEMEN  |                | _  | DIOWSC |
|                             | C:\WINDOW   | VS(TEMP) |                | ſ  | Browse |
| ₽ Over <u>w</u> rite existi | ng members  |          |                | -  |        |
| Enable Tracing              | I           | exp2FU   | AT.log         |    |        |
|                             |             |          | Ok             |    | Cancel |

3. Do one of the following:

| То                                                                              | Choose this option button   |
|---------------------------------------------------------------------------------|-----------------------------|
| Load data from a VLAM Library backup file to a previously opened File-based EDL | Restore an existing Library |
| Populate a new File-based EDL with data from a VLAM Library backup file         | Import a New Library        |

- 4. Under **Backup File**, do one of the following:
  - Enter the path and backup file name including the **.vlm** extension for the file name.

-or-

• Choose the **Browse** button.

| Select an VLA      | M backup file (.vlm) |   |       | ? ×          |
|--------------------|----------------------|---|-------|--------------|
| Look <u>i</u> n:   | 🖴 DocuCorp           | • | 🖻 🖻 🕮 | <b>11</b>    |
| Comobjs<br>dcmrg   |                      |   |       |              |
| Dfxcpanl           |                      |   |       |              |
| Dmgnt30            |                      |   |       |              |
| Docusolv           |                      |   |       |              |
|                    |                      |   |       |              |
|                    |                      |   |       |              |
|                    |                      |   |       |              |
| File <u>n</u> ame: |                      |   |       |              |
| rile <u>n</u> ame: |                      |   |       | <u>O</u> pen |
| Files of type:     | VLM files (*.vlm)    |   | •     | Cancel       |
|                    |                      |   | _     |              |

The Select a VLAM backup file... window appears.

Do any of the following, as required:

| lf                                                                       | Do this                                                                                                    |
|--------------------------------------------------------------------------|----------------------------------------------------------------------------------------------------|
| The incorrect drive or folder shows in the Look in text box              | Click the arrow on the right of the Look in text box, and then select the drive and/ or folder where the backup file is located. |
| The correct folder doesn't show in the Look in list box                  | In the Look in list box, scroll to see more folders, or double-click a root folder to see its subfolders.                        |
| The correct backup file name doesn't show in the Look in list box        | In the Look in list box, double-click the correct folder to see its contents.                                                    |
| The name of the backup file doesn't show in the File name text box       | In the Look in list box, click to select the backup file and place it in the $\ensuremath{\textit{File}}$ name text box.         |
| You want to load the backup file indicated by the current specifications | Choose the <b>Open</b> button.                                                                                                   |
|                                                                          | and the neth and file name coultre an estimation on in the                                                                       |

The dialog closes and the path and file name you've specified appear in the **Backup File** text box.

5. Do one of the following:

| То                                                                                    | Do this                                                                                                    |
|---------------------------------------------------------------------------------------|----------------------------------------------------------------------------------------------------|
| Load data from a backup file into a File-<br>based EDL you've already opened (Import) | Click on the drop-down arrow next to the ${\bf Library}\ {\bf Name}$ text box, and select the name of the EDL from the list |
| Populate a new File-based EDL with data from a backup file (Restore)                  | In the <b>Library Name</b> text box, type the name of a new EDL (of up to eight characters)                                 |
| based EDL, go to                                                                      |                                                                                                    |
| Otherwise if you'                                                                     | reasing to nonvelote a new File based FDL with data from a                                                                  |

Otherwise, if you're going to populate a **new File-based EDL** with data from a backup file, do one of the following:

| То                                                                                             | Do this                                                                                                    |
|------------------------------------------------------------------------------------------------|----------------------------------------------------------------------------------------------------|
| Specify an EDL that has Windows naming<br>conventions and is located in a Windows<br>directory | In the <b>Library File</b> text box, enter the MS DOS path and file name for the EDL — including the <b>.ini</b> extension for the file name.                                                                           |
| uncolory                                                                                       | -or-<br>Choose the <b>Browse</b> button, and then locate the path and file name for the EDL.                                                                                                    |
|                                                                                                | For details about using the Browse feature for Library files, see To Browse for a Library File.                                                                                                    |
| Specify an EDL that has UNIX naming<br>conventions and is located in a UNIX<br>directory       | <ol> <li>In the Restore/Import a Library dialog, choose the UNIX tab.</li> <li>In the Library File text box, enter the UNIX path and file name for the EDL — including the .ini extension for the file name.</li> </ol> |

7. If you're going to populate a **new File-based EDL** with data from a VLAM Library backup file, do one of the following:

| То                                                      | Do this                                                                                                    |
|---------------------------------------------------------|----------------------------------------------------------------------------------------------------|
| Specify the Windows directory that holds the EDL Chains | In the <b>Chain Directory</b> text box, enter the MS DOS directory path for the Chains.<br>-or-<br>Choose the <b>Browse</b> button, and then locate the directory for the Chains. For<br>details about using the Browse feature for locating Chain directories, see To<br>Browse for a Folder. |
| Specify a UNIX directory that holds the EDL Chains      | In the <b>Chain Directory</b> text box located on the UNIX tab, enter the UNIX directory path that contains the Chains.                                                                                                    |

8. If you want to change the default or existing directory for temporary files, under **Temp Directory**, do one of the following:

**Note** Choose a drive for the Temp Directory that has sufficient space (300 MB or more) to contain all the temporary files.

• Enter the path for the directory to temporarily hold the Chain files.

-or-

- Choose the **Browse** button, and then locate the Temp Directory. For details about using the Browse feature, see To Browse for a Folder.
- 9. If you're going to populate a **new** File-based EDL with data from a VLAM Library backup file, go to **step 10**.

Otherwise, if you're going to load data from a VLAM Library backup file to a previously opened File-based EDL, do one of the following:

| If                                                                                              | Do this                                                   |
|-------------------------------------------------------------------------------------------------|-----------------------------------------------------------|
| You don't want to replace existing Library members with like-named members from the backup file | Deselect the <b>Overwrite existing members</b> check box. |
| You want to replace existing Library members with like-<br>named members from the backup file   | Select the <b>Overwrite existing members</b> check box.   |

#### 10. Do one of the following:

| lf                                                                                                    | Do this                                                                                                    |
|----------------------------------------------------------------------------------------------------|----------------------------------------------------------------------------------------------------|
| Your restores have been successful and you want to lessen the time it takes to do the next restore            | Deselect the Enable Tracing check box.                                                                                                    |
| Your attempt to restore a backed up Library failed and you want to use a trace program to determine the cause | Select the Enable Tracing check box.<br>Accept the default trace log file path and name, or enter a path<br>and name of your choosing in the Enable Tracing text box. |

- **Tip** When you restore a pcVLAM-based EDL into a File-based EDL, you have the option of automatically generating Oracle Compound Document (DCD) Chains for Library members that already have the following Chains:
  - Xerox Metacode (MET)
  - IBM AFP (AFP)
  - Oracle Text Format (DTF)

Because Oracle new-generation products use DCD Chains to convert between these mainframe and Windows print-data streams, we recommend that you generate DCD Chains for all your File-based EDL members. For details, see the following step.

- 11. If you want to automatically generate DCD Chains from Metacode, AFP, or DTF Chains as the EDL is restored, perform the procedure under To Generate DCD Chains from Other Chains During Library Restore, before returning to this procedure.
- 12. To start restoring to the Library, choose the **OK** button. Otherwise, choose the **Cancel** button.

If you chose OK, the object restores the VLAM backup file you specified.

# To Browse for a Library File

After you choose the Browse button, the Open\Create... Initialization file ... window appears.

| Open\Create                                                                                              | Initialization file (.ini) |           | ? ×          |
|----------------------------------------------------------------------------------------------------|----------------------------|-----------|--------------|
| Look <u>i</u> n: 🔤 Di                                                                                    | FXCPANL                    | - 🖻 🖄 📂 🗐 |              |
| MET.INI<br>temp_dir<br>EDLDir.ini<br>FEDERAT.ini<br>isicpy.ini<br>Tst1EDL.ini<br>Tst2.ini<br>VLM2FLAT.IN | I                          |           |              |
| File <u>n</u> ame:                                                                                       |                            |           | <u>O</u> pen |
| Files of type:                                                                                           | INI files (*.ini)          | •         | Cancel       |

Do the any of the following, as required:

| То                                                     | Do this                                                                                                    |
|--------------------------------------------------------|----------------------------------------------------------------------------------------------------|
| Specify a different folder for the Library             | Click the arrow on the right of the <b>Look in</b> drop-down list, and then select a different drive and/or folder.                       |
| Enter the name of the file to hold the Library         | In the <b>File name</b> text box, type the name of the file (the dialog will automatically append the <b>.ini</b> extension to the name). |
| Open the Library file using the current specifications | Choose the <b>Open</b> button.                                                                                                    |

The dialog closes and the path and file name you've specified appear in the text box.

# To Generate DCD Chains from Other Chains During Library Restore

| Important | To automatically generate DCD Chains from Library-Member Metacode, AFP, or DTF Chains as you do a restore, <b>you must have defined a Print Definition for each of the Chain types involved, including the DCD Chain</b> . |  |
|-----------|----------------------------------------------------------------------------------------------------|--|
|           | For details about defining Print Definitions, see Using Printer Definitions.                                                                                                    |  |
|           | The system on which you do the restore must also have access to the original ISI.INI file which was active when the Library Members were composed. This ISI.INI must contain the following:                                |  |
|           | <ul> <li>All PFMs that were used to compose the EDL form Members</li> </ul>                                                                                                    |  |
|           | <ul> <li>All PrintDefinitions that were used to compose the EDL form Members</li> </ul>                                                                                                    |  |
|           | 1. In the Restore/Import a Library dialog, choose the Advanced Options tab.                                                                                                    |  |
|           | 2. Choose the <b>Provide a DCD version of Metacode, AFP, or DTF forms</b> check box.                                                                                                    |  |

The Advanced Options tab changes to resemble the following:

| Provide a DCD version of Me     | etacode, AFP, or DTF forms. |
|---------------------------------|-----------------------------|
| Input Printer Definition:       | ▼ 8 item(s)                 |
| DataStream:                     |                             |
| Font Section:                   |                             |
| Default Chain Name              |                             |
| DC <u>D</u> Printer Definition: | ▼ 3 item(s)                 |
| Printer resources INI file:     | C:\WINDOWS\isi.ini          |
| Processing Log file:            | cpy.log                     |

- 3. Click on the drop-down arrow next to the **Input Printer Definition** text box, and then select the name of a Metacode, AFP, or DTF Print Definition.
- 4. Click on the drop-down arrow next to the **DCD Printer Definition** text box, and then select the name of a DCD Print Definition.
- 5. If you want to change the name of the log file for the DCD conversion (the Filebased EDL object writes the file to the same directory that contains the isi.ini file), in the **Processing Log file** text box, enter a new DOS-formatted name for that file.

### To Back Up a File-Based EDL

- 1. To back up a File-based EDL, you must already have that Library open before you proceed. For details about opening a Library, see To Open a Library.
- 2. Do any of the following

| lf                                                                                                    | Do this                                                                                                    |
|----------------------------------------------------------------------------------------------------|----------------------------------------------------------------------------------------------------|
| You want to back up the entire Library,<br>including all of its Chain types<br>-And-                   | Go to <b>step 3</b> following this table.                                                                                                    |
| You don't want to change the name of the log file for the EDL backup                                   |                                                                                                    |
| You want to back up one or more specific Chain types (META, AFP, DCD, or DTF), but not all Chain types | <ol> <li>From the Tools menu, choose <b>Options</b>.<br/>The Options dialog opens.</li> <li>If it's not already showing, choose the <b>Backup</b> tab.<br/>The Backup tab changes to resemble the following:</li> </ol> |

| Preferences Backup                                           |                                                                                                    |
|--------------------------------------------------------------|----------------------------------------------------------------------------------------------------|
| Select only specific chain iden                              |                                                                                                    |
|                                                              |                                                                                                    |
|                                                              | 3 Choose the Select only specific chain identifier check box.                                                                                               |
|                                                              | 4 In the associated text box, enter one or more of the Chain<br>identifiers you want to back up, separating each except the<br>last with a space and comma. |
| want to change the name of the <b>log</b> for the EDL backup | <ol> <li>From the Tools menu, choose <b>Options</b>.<br/>The Options dialog opens.</li> </ol>                                                               |
|                                                              | 2 If it's not already showing, choose the <b>Backup</b> tab as shown above.                                                                                 |
|                                                              | 3 In the <b>Processing Log file</b> text box, enter a new DOS-<br>formatted name for that file.                                                             |

1. From the Library menu, choose Backup/Restore Library, and then choose Back Up a Library... from the sub menu.

-or-

On the Tool Bar, click the  $\bigcirc$  (Backup an existing EDL ...) icon.

| Select a file                                                                                                    | or Enter the name of a | backup file    | ? X          |
|----------------------------------------------------------------------------------------------------|------------------------|----------------|--------------|
| Save <u>i</u> n: 🔤 D                                                                                                    | FXCPANL                | • <b>• • •</b> | 1            |
| ingeneration<br>Internation<br>Internation<br>Inte |                        |                |              |
| File <u>n</u> ame:                                                                                                    | I                      |                | <u>S</u> ave |
| Save as type:                                                                                                    | VLAM Backup (*.vlm)    | •              | Cancel       |

The Select a file ... name of a backup file window appears.

2. Do the following, as required:

| lf                                                                          | Do this                                                                                                    |
|-----------------------------------------------------------------------------|----------------------------------------------------------------------------------------------------|
| The incorrect drive or folder shows in the Save in text box                 | Click the arrow on the right of the Save in text box, and then select the drive and/ or folder to hold the backup file.                                                                                                    |
| The correct folder doesn't show in the Save in list box                     | In the Save in list box, scroll to see more folders, or double-click a root folder to see its subfolders.                                                                                                    |
| The correct backup file name doesn't show in the Save in list box           | In the Save in list box, double-click the correct folder to see its contents.                                                                                                    |
| The name of the backup file doesn't show in the File name text box          | In the Save in list box, click to select the backup file name and place it in the <b>File</b><br>name text box.<br>-or-<br>In the <b>File name</b> text box, type a name of eight characters or less for the backup<br>file. |
| You're ready to use the backup file indicated by the current specifications | Choose the Save button.                                                                                                    |

The dialog closes and the object performs a back up of the specified Library to the specified backup file, and then displays the following message:

| Backup complete 🛛 🛛 🔀                                      |
|------------------------------------------------------------|
| The backup was sucessful<br>The elapsed time was: 00:00:00 |
| ОК                                                         |

3. Choose **OK** to complete the backup operation.

# **Editing Backup Styles**

Use the Library>Edit Backup Styles command to specify member names, and historical and identifying information to use in searching a Library for the appropriate members to back up.

### **To Edit Backup Styles**

• From the Library menu, select Backup/Restore Library, then select Edit Backup Styles....

The Backup Style Editor window appears.

| Backup Sty                                          | le Editor                      | ×            |  |
|-----------------------------------------------------|--------------------------------|--------------|--|
| Style:                                              | NewStyle1 count=1              | Add Style    |  |
|                                                     |                                | Delete Style |  |
| Member:                                             | is after                       | Save Style   |  |
| Bevision:                                           | is less than 💽 3               | Qlear Style  |  |
| Description:                                        |                                |              |  |
| <u>E</u> ffective:                                  |                                |              |  |
| Modification:                                       | is after 2001-02-01            |              |  |
| D <u>T</u> N(s):                                    |                                |              |  |
| Select only those members with the latest revision. |                                |              |  |
| Select or                                           | ily members with these cheins: |              |  |
|                                                     |                                | Done         |  |

Because you can use the Backup Style Editor window to view, create, modify, or delete Backup Styles, this guide provides separate topics for each procedure.

| If you need to                                                               | See                              |
|------------------------------------------------------------------------------|----------------------------------|
| Create a Backup Style                                                        | To Create a Backup Style         |
| Modify a Backup Style                                                        | To Modify a Backup Style         |
| View the selection criteria associated with a Backup Style                   | To View a Backup Style           |
| Save a Backup Style                                                          | To Save a Backup Style           |
| Delete a Backup Style                                                        | To Delete a Backup Style         |
| Clear the current specifications and start entering settings for a new Style | To Clear a Backup Style          |
| Close the Backup Style Editor                                                | To Close the Backup Style Editor |

### To Create a Backup Style

1. Click Add Style in the Backup Style Editor window.

The Add a new Backup style window appears.

| Add a new Backup style               | ×  |
|--------------------------------------|----|
| Enter the name of a new backup style | OK |
| BackupStyle2                         |    |

2. Type the name of the backup style you want to create, and then click OK.

You're returned to the Backup Style Editor dialog. For more information about modifying a backup style, see To Modify a Backup Style.

### To Modify a Backup Style

- 1. If the desired Backup Style is displayed in the Backup Style Editor window, see To View a Backup Style.
- 2. If you need to specify one or more selection conditions based on

Member name (up to 32 characters)

**Description** (up to 36 characters)

do the following:

| To specify            | Do this                                                                                                    |  |  |  |  |
|-----------------------|----------------------------------------------------------------------------------------------------|--|--|--|--|
| One or more selection | Press ${f TAB}$ to reach, or click on, the appropriate drop-down list box.                                                                                                    |  |  |  |  |
| conditions            | Choose a serial condition for selection:                                                                                                    |  |  |  |  |
|                       | Matches (select all items matching the specified item)                                                                                                    |  |  |  |  |
|                       | • Is Before (select all items before the specified item)                                                                                                    |  |  |  |  |
|                       | Is After (select all items after the specified item)                                                                                                    |  |  |  |  |
|                       | Does Not Match (select all items except the specified item)                                                                                                    |  |  |  |  |
|                       | Enter the letters to define an item.                                                                                                    |  |  |  |  |
|                       | <b>TIP:</b> If you don't know the exact spelling for an item, or you want to extend the range of the search, you can include one or more of the following wildcards in your entry: |  |  |  |  |
|                       | * (place holder for any number of characters)                                                                                                    |  |  |  |  |
|                       | ? (place holder for one character only)                                                                                                    |  |  |  |  |

3. If you need to specify one or more selection conditions based on

Revision (up to 5 digits)

**DTN** (up to 5 digits each; you may enter multiple DTNs separated by commas)

### do the following:

| To specify                       | Do this                                                                                                    |
|----------------------------------|----------------------------------------------------------------------------------------------------|
| One or more selection conditions | Press Tab to reach, or click on, the appropriate drop-down list box.<br>Choose a serial condition for selection:<br>• Equals (select all items equal to the specified item)<br>• Is Less Than (select all items less than the specified item)<br>• Is Greater Than (select all items greater than the specified item)<br>• Is Not Equal To (select all items except the specified item)<br>Enter the numbers to define an item.<br>TIP: If you want to extend the range of the search, you can include one or more of<br>the following wildcards in your entry:<br>* (place holder for any number of characters)<br>? (place holder for one character only) |

4. If you need to specify one or more selection conditions based on

### **Effective Date** (10 characters in YYY/MM/DD format)

### Modification Date (10 characters in YYYY/MM/DD format)

#### do the following:

| To specify                       | Do this                                                                                                    |
|----------------------------------|----------------------------------------------------------------------------------------------------|
| One or more selection conditions | Press Tab to reach, or click on, the appropriate drop-down list box.<br>Choose a serial condition for selection:<br>• Is (only select the specified item)<br>• Is Before (select all items before the specified item)<br>• Is After (select all items after the specified item)<br>• Is Not (select all items except the specified item)<br>Enter the numbers to define an item.<br>TIP: If you want to extend the range of the search, you can include one or more of<br>the following wildcards in your entry:<br>* (place holder for any number of characters)<br>? (place holder for one character only) |

- 5. To specify a selection condition based on the latest revision, choose the **Select only those members with the latest revision** check box.
- 6. To specify a selection condition based on the chain files stored with a member, choose the **Select only members with these chains** check box and enter the chain(s) associated with this member. The chain name(s) consist(s) of up to four characters; you can enter multiple chain names, separated by commas.
- 7. Do any of the following:

| If you need to                                                               | See                              |
|------------------------------------------------------------------------------|----------------------------------|
| Save a Backup Style                                                          | To Save a Backup Style           |
| Clear the current specifications and start entering settings for a new Style | To Clear a Backup Style          |
| Close the Backup Style Editor                                                | To Close the Backup Style Editor |

This concludes the procedure for modifying a Backup Style.

### To View a Backup Style

1. From the **Style** drop-down list box, use the mouse or arrow keys to choose a Style to view.

The selection conditions associated with the Style display in the Backup Style Editor window.

2. Do any of the following:

| If you need to                                                               | See                              |
|------------------------------------------------------------------------------|----------------------------------|
| Modify a Backup Style                                                        | To Create a Backup Style         |
| Delete a Backup Style                                                        | To Delete a Backup Style         |
| Clear the current specifications and start entering settings for a new Style | To Clear a Backup Style          |
| Close the Backup Style Editor                                                | To Close the Backup Style Editor |

### To Save a Backup Style

1. To save the Style, choose the Save Style button.

Library Setup saves the Backup Style.

2. Do any of the following:

| If you need to                                                               | See                              |
|------------------------------------------------------------------------------|----------------------------------|
| Clear the current specifications and start entering settings for a new Style | To Clear a Backup Style          |
| Close the Backup Style Editor                                                | To Close the Backup Style Editor |

# To Delete a Backup Style

- 1. If the desired Backup Style isn't displayed in the Backup Style Editor window, see To View a Backup Style.
- 2. In the Backup Style Editor window, choose the Delete Style button.

The Delete a Backup Style window appears.

| Delete a | Backup Style                                      | × |
|----------|---------------------------------------------------|---|
| ?        | Remove backup style 'NewStyle1' from the listing? | , |
|          | Yes <u>N</u> o                                    |   |

 Click Yes to delete the style; otherwise, click No to cancel. Library Setup deletes the Backup Style. 4. Do any of the following:

| If you need to                                                               | See                              |
|------------------------------------------------------------------------------|----------------------------------|
| Clear the current specifications and start entering settings for a new Style | To Clear a Backup Style          |
| Close the Backup Style Editor                                                | To Close the Backup Style Editor |

### To Clear a Backup Style

• In the Backup Style Editor window, choose the **Clear Style** button.

The Backup Style Editor clears all previous settings.

### To Close the Backup Style Editor

• In the Backup Style Editor window, choose the **Done** button.

Library Setup returns to the main Library Setup window.

### To Perform a Selective Backup

1. From the Library menu, select Backup/Restore Library, then select Selective Backup....

The Select a Backup Style window appears.

- 2. From the **Style** drop-down list box, use the mouse or arrow keys to choose a Style to use.
- 3. Choose the **Ok** button.

The Select a File ... window appears.

| Select a file o    | r Enter the na | me of a bacl | kup file |       |          |              | ? × |
|--------------------|----------------|--------------|----------|-------|----------|--------------|-----|
| Save jn: 🖾         | DFXCPANL       |              | •        | ] 🖻 💆 | <u> </u> |              |     |
|                    |                |              |          |       |          |              |     |
|                    |                |              |          |       |          |              |     |
|                    |                |              |          |       |          |              |     |
|                    |                |              |          |       |          |              |     |
|                    |                |              |          |       |          |              |     |
| File <u>n</u> ame: |                |              |          |       |          | <u>S</u> ave |     |
| Save as type:      | VLAM Backup    | (*.vlm)      |          | •     |          | Cancel       |     |

- 4. In the **Save In** drop-down list box, use the mouse to select a folder in which to store the Backup.
- 5. In the File Name text box, type the name of the Backup File.
- 6. In the **Save As Type** drop-down list box, use the mouse to select the appropriate file type (**VLAM Backup file** should be selected).

7. To start backing up the Library, choose the **Save** button. Otherwise, choose the **Cancel** button.

The Creating Backup window appears.

| 🔀 Creating Backup                  | × |
|------------------------------------|---|
| Writing Backup                     |   |
| D:\DocuCorp\DFXCPANL\VImBackup.VIm |   |
| Member: W990635R(1)                |   |
|                                    |   |
| Qancel                             |   |

When the backup is complete, the Backup complete window appears.

| Backup complete 🛛 🕅                                         |
|-------------------------------------------------------------|
| The backup was sucessful<br>The elapsed time was: 00:00:-59 |
| OK                                                          |

8. Choose the **Ok** button.

Library Setup returns to the main Library Setup window.

### **About Specifying Library Chain Directories**

Use the Library>Chain Directories command to update the directories that hold any of the following types of Chains:

- AFP (IBM Advanced Function Presentation)
- META (Xerox Metacode)
- DCD (Oracle Compound Document)
- **DTF** (Docuflex text format)

You can specify both MS DOS- and UNIX-based directories to hold Chains. If you want to specify a UNIX directory path for a chain type, you must first specify the equivalent DOS directory path.

### To Update Library Chain Directories:

**Note** The default Chain directory **.../Chn** stores Chain files of any type. Use this directory exclusively if you want a single directory to contain all of these files. You cannot delete the **.../Chn** directory once you create it.

|          | 1. To add, change, or delete an EDL Chain directory, you must already have that EDL open before you proceed. For details about opening a EDL, see To Open a Library.                                                                    |
|----------|----------------------------------------------------------------------------------------------------|
|          | 2. From the Library menu, select Chain Directories                                                                                                    |
|          | -or-                                                                                                    |
|          | From the Tool Bar, click on the $\square$ (Chain file directories) icon.                                                                                                    |
|          | -or-                                                                                                    |
|          | Press <b>F4</b> .                                                                                                    |
|          | A Chain Directories assigned to dialog, similar to the following displays.                                                                                                    |
| <br>Note | The following dialog shows a button for switching between DOS and UNIX directories. If you don't have the UNIX view turned on, the dialog won't have the Edit DOS/UNIX button.                                                          |
|          | You need the UNIX view only if you're working with a UNIX-based Oracle product that uses File-based EDLs. For details about turning the UNIX view on or off, see the two topics starting with About Setting File-Based EDL Preferences. |

| Chain Dir                                                                                                    | ectories assigned to : MREDL                                                                                                    |      |
|----------------------------------------------------------------------------------------------------|----------------------------------------------------------------------------------------------------|------|
|                                                                                                    | a particular chain ID (MET, AFP, DCD) with a specific storage locati<br>single directory use only the supplied default chain directory (Chn). |      |
| Add                                                                                                    | Edit Bemove                                                                                                    |      |
| Standard Ch                                                                                                    | ain Directories                                                                                                    |      |
|                                                                                                    | e:\fbedls\mredl\DCD\<br>E:\FBEDLS\MREDL\afp\                                                                                                  |      |
| Unix Chain D                                                                                                    |                                                                                                    |      |
| the second second second second second second second second second second second second second second second se | \fbedls\mredl\<br>/mredlDTF/                                                                                                    |      |
|                                                                                                    |                                                                                                    |      |
|                                                                                                    |                                                                                                    |      |
| Edit DOS                                                                                                    |                                                                                                    | Done |

Any Chains that have currently assigned directories appear in the **Standard** (MS DOS) and **UNIX Chain Directories** list boxes.

Because you can use the **Chain Directories assigned to...** dialog to add, modify, or delete a Chain directory, this guide provides separate topics for these procedures.

| To do this for a Chain directory | Go to                       |
|----------------------------------|-----------------------------|
| Add                              | To Add a Chain Directory    |
| Edit                             | To Edit a Chain Directory   |
| Remove                           | To Remove a Chain Directory |

# To Add a Chain Directory

| Important | Before you specify a UNIX directory path for a Chain type, you must first specify the equivalent DOS directory path.                                                           |  |  |  |
|-----------|----------------------------------------------------------------------------------------------------|--|--|--|
|           | <ol> <li>If you have the UNIX view enabled, choose the Edit DOS button in the Chain<br/>Directories assigned to window.</li> </ol>                                             |  |  |  |
|           | 2. Choose the <b>Add</b> button.                                                                                                    |  |  |  |
|           | The dialog changes into its Add mode (the Edit DOS view shows in the following example).                                                                                       |  |  |  |
|           | Chain Directories assigned to : MREDL                                                                                                    |  |  |  |
|           | Associate a particular chain ID (MET, AFP, DCD) with a specific storage location. To keep all files in a single directory use only the supplied default chain directory (Chn). |  |  |  |
|           | ID: Directory:                                                                                                    |  |  |  |
|           | Browse Ok Cancel                                                                                                    |  |  |  |
|           | Chn : e:\fbedls\mredl\<br>DCD : e:\fbedls\mredl\DCD\                                                                                                    |  |  |  |
|           | Edit Unix Done                                                                                                    |  |  |  |

3. From the ID drop-down list (the list only shows those Chain types for which no current Chain directory exists), choose one of the following types of Chains:

**AFP** (IBM Advanced Function Presentation)

META (Xerox Metacode)

### DCD (Oracle Compound Document)

**DTF** (Docuflex text format)

4. Do the following:

| То                                                                                                    | Do this                                                                                                    |
|----------------------------------------------------------------------------------------------------|----------------------------------------------------------------------------------------------------|
| (Required.) Specify a Windows path to hold the Chain type                                                    | <ul> <li>In the Directory text box, enter the MS DOS path where the Chains will be located -or-</li> <li>Choose the Browse button, and then locate the path to hold the Chains. For details about using the Browse feature to specify a Chain directory, see To Browse for a Folder.</li> <li>Ensure that you have specified the complete path, including the Chain type directory (e.g.,\ META\).</li> <li>TIP: If you have not already created the Chain type directory, the object will create this directory for you.</li> <li>Choose the OK button.</li> </ul> |
| (Optional, and you have the UNIX view turned<br>on.) Specify a UNIX directory path to hold the<br>Chain type | <ul> <li>Choose the Edit UNIX button.</li> <li>Choose the Add button.</li> <li>In the ID text box, enter the Chain type to store in the directory (i.e., AFP, META, DCD, or DTF).</li> <li>In the Directory text box, enter the complete UNIX directory path where the Chains will be stored.</li> <li>This path must be the UNIX equivalent of the DOS path you specified above. For example, if you entered E:\FBEDLS\MREDL\META\ for the DOS path, then you must enter /FBEDLS\MREDL/META\ as the UNIX path.</li> <li>Choose the OK button.</li> </ul>           |

5. If you're finished adding Chain directories, choose **Done**.

The object lists the new directory in the ... Chain Directories list box, and creates entries similar to the following in the Library INI file:

```
[*MREDL*]
ChnDir=e:\fbedls\mredl\
Chn_ux_Dir=/fbedls/mredl/
METADir=E:\FBEDLS\MREDL\META\
META_ux_Dir=/FBEDLS/MREDL/META/
```

# To Edit a Chain Directory

| Important | If you want to change a UNIX directory path for a Chain type, you must also change the corresponding DOS directory path to the equivalent of the UNIX path. |  |  |
|-----------|----------------------------------------------------------------------------------------------------|--|--|
|           | 1. If you have the UNIX view enabled, choose the Edit DOS button in the Chain Directories assigned to window.                                               |  |  |
|           | 2. In the list box of the Chain Directories assigned to dialog, select the name of the Chain directory to change.                                           |  |  |
|           | 3. Choose the <b>Edit</b> button.                                                                                                    |  |  |

The dialog changes into its Edit mode (the Edit DOS view shows in the following example).

| Chain Directories assigned to : MREDL                                                                                                    |                                    |        |    |        |
|----------------------------------------------------------------------------------------------------|------------------------------------|--------|----|--------|
| Associate a particular chain ID (MET, AFP, DCD) with a specific storage location. To keep all files in a single directory use only the supplied default chain directory (Chn). |                                    |        |    |        |
| JD:<br>DCD                                                                                                    | Directory:<br>e:\tbedIs\mredI\DCD\ | Browse | Qk | Cancel |
| Chn                                                                                                    | : e:\fbedls\mredl\                 |        |    |        |
| DCD                                                                                                    | : e:\fbedls\mredl\DCD\             |        |    |        |
|                                                                                                    |                                    |        |    |        |
|                                                                                                    |                                    |        |    |        |
|                                                                                                    |                                    |        |    |        |
|                                                                                                    |                                    |        |    |        |
|                                                                                                    |                                    |        |    |        |
|                                                                                                    |                                    |        |    |        |
|                                                                                                    |                                    |        |    |        |
|                                                                                                    |                                    |        |    |        |
|                                                                                                    |                                    |        |    |        |
| Ediţ                                                                                                    | Unix                               |        |    | Done   |

4. Do the following:

| То                                                                                    | Do this                                                                                                    |
|---------------------------------------------------------------------------------------|----------------------------------------------------------------------------------------------------|
| (Required.) Edit the DOS path for the<br>Chain type                                   | <ul> <li>In the Directory text box, edit the DOS path where the Chains are stored.</li> <li>-or-</li> <li>Choose the Browse button, and then locate the path for the Chains. For details about using the Browse feature to specify a Chain directory, see To Browse for a Folder.</li> <li>Ensure that you have specified the complete path, including the Chain type directory (e.g.,\ META\).</li> <li>TIP: If you have not already created the Chain type directory, the object will create this directory for you.</li> <li>Choose the OK button.</li> </ul> |
| Edit the UNIX path for the Chain type.<br>(You must have the UNIX view turned<br>on.) | <ul> <li>Choose the Edit UNIX button.</li> <li>Choose the Edit button.</li> <li>In the Directory text box, edit the UNIX directory path where the Chains are stored.</li> <li>This path must be the UNIX equivalent of the DOS path you specified above. For example, if you edited the DOS path to read E:\FBEDLS\META then you must edit the UNIX path to read /FBEDLS/META/.</li> <li>Choose the OK button.</li> </ul>                                                                                                    |

1. If you're finished changing Chain directories, choose **Done**.

The object lists the changed path(s) in the ... Chain Directories list box, and updates the entries in the Library INI file.

# To Remove a Chain Directory

| Important | If you remove a DOS directory path for a Chain type, you should also remove the equivalent UNIX path.                                                                                       |  |  |
|-----------|----------------------------------------------------------------------------------------------------|--|--|
|           | 1. If you have the UNIX view enabled, and you want to delete a MS DOS directory for Chains, choose the <b>Edit DOS</b> button in the <b>Chain Directories assigned to</b> window.           |  |  |
|           | 2. In the list box of the Chain Directories assigned to dialog, select the name of the Chain directory to delete.                                                                           |  |  |
|           | 3. Choose the <b>Remove</b> button.                                                                                                    |  |  |
|           | The following confirmation window appears.                                                                                                    |  |  |
|           | Remove a directory reference       Image: Provide the directory reference for 'MET' chains ?       Image: Provide the directory reference for 'MET' chains ?                                |  |  |
|           | <ul><li>4. To delete the Chain directory, choose the Yes button in response to the confirmation message; otherwise choose No.</li><li>A dialog similar to the following displays.</li></ul> |  |  |
|           | Copy chain files                                                                                                    |  |  |
|           | To prevent any chain files of type 'META'<br>from being orphaned they will be copied to the new location.                                                                                   |  |  |
|           | From: F:\EDLflat\<br>To _: C:\WINDOWS\TEMP\                                                                                                    |  |  |

Continue?

.The Copy Chain files... window appears when a Chain directory is edited or deleted and Chain files are present.

- 5. Select **OK** to continue or **Cancel** to escape the operation.
- 6. If you're finished deleting Chain directories, choose **Done**.

The object deletes directory in the ... Chain Directories list box, and removes the Chain directory entries in the Library INI file.

# **Generating a Library Report**

Use the Library>Generate a Report command to produce reports that contain the following possible items of information about members:

- The Member names and revision numbers
- Member descriptions Effective dates
- Modification date and times
- Document Type Number (DTN)s
- Chains

# To Generate a Library Report

• From the Library menu, select Generate a Report....

Because you can use the Generate Report menu to print basic and custom reports, and define reporting styles, this guide provides separate topics for each procedure.

| То                                          | See this topic                      |
|---------------------------------------------|-------------------------------------|
| Print a basic (default) report              | To Generate a Basic Library Report  |
| Print a custom report                       | To Generate a Custom Library Report |
| Define and maintain custom reporting Styles | To Edit Report Styles               |

# To Generate a Basic Library Report

1. From the Library menu, select Generate a Report..., then select Basic Report....

-or-

From the Tool Bar, click on the **p** (Generate Report) icon.

The Basic Report File window appears.

| Basic Report F     | ile               |         | ? ×          |
|--------------------|-------------------|---------|--------------|
| Save in:           | 🗎 Dfxcpanl        | - 🗈 💣 [ |              |
| Conpanel.txt       |                   |         |              |
|                    |                   |         |              |
|                    |                   |         |              |
|                    |                   |         |              |
|                    |                   |         |              |
|                    |                   |         |              |
|                    |                   |         |              |
| 1                  | -                 |         |              |
| File <u>n</u> ame: | 1                 |         | <u>S</u> ave |
| Save as type:      | txt files (*.txt) | •       | Cancel       |
|                    | -                 |         |              |

- 2. In the **Save In** drop-down list box, use the mouse to select a folder in which to store the report.
- 3. In the File Name text box, type the name of the report.
- 4. In the **Save As Type** drop-down list box, use the mouse to select the appropriate file type (**Text file** should be selected).
- 5. To start generating the report, choose the **Save** button. Otherwise, choose the **Cancel** button.

The object generates the basic Library report.

#### To Generate a Custom Library Report

1. From the Library menu, select Generate a Report, then select Custom Report....

The Select a Report Style window appears.

- 2. From the **Style** drop-down list box, use the mouse or arrow keys to choose a Style to use.
- 3. Choose the **Ok** button.

The Custom Report File window appears.

| Custom Repor          | t File             |   |   |                      | ? × |
|-----------------------|--------------------|---|---|----------------------|-----|
| Save <u>i</u> n:      | 🔄 Dfxcpanl         | • |   | ▶=<br>▶=<br>▶=<br>▶= |     |
| 🗒 Conpanel.tx         | t i                |   |   |                      |     |
|                       |                    |   |   |                      |     |
|                       |                    |   |   |                      |     |
|                       |                    |   |   |                      |     |
|                       |                    |   |   |                      |     |
|                       | <b></b>            |   | _ | _                    | -1  |
| File <u>n</u> ame:    |                    |   |   | <u>S</u> ave         |     |
| Save as <u>t</u> ype: | Text Files (*.txt) |   | - | Cance                | 1   |

- 4. In the **Save In** drop-down list box, use the mouse to select a folder in which to store the report.
- 5. In the File Name text box, type the name of the report.
- 6. In the **Save As Type** drop-down list box, use the mouse to select the appropriate file type (**Text file** should be selected).
- 7. To start generating the report, choose the **Save** button. Otherwise, choose the **Cancel** button.

Library Setup generates the custom Library report.

# **To Edit Report Styles**

Use the Library>Edit Report Styles command to specify which Library items you want to include, plus the sorting order for the items on the Library report.

• From the Library menu, select Generate a Report, then select Edit Report Styles....

The Report Style Editor window appears.

| Report Style Editor                                                                                                    |                        |                     |
|----------------------------------------------------------------------------------------------------|------------------------|---------------------|
| Siyle                                                                                                    |                        | Add Style           |
| LibraryContents                                                                                                    | count=1                | Delete Style        |
| jelds                                                                                                    |                        | Seve Style          |
| <ul> <li>✓ Form (Revision)</li> <li>✓ Form Description</li> <li>✓ Effective Date</li> <li>✓ Modification Date</li> <li>✓ Document Type Number(s)</li> </ul> | ~                      | <u>C</u> leer Style |
| ⊠ Chains                                                                                                    |                        |                     |
| Sorting<br>Form (Revision)                                                                                                    | C Ascending            | Done                |
| Example                                                                                                    |                        |                     |
| Form Name (Revision)                                                                                                    | Description            | E                   |
| POLICY.AUTO.THEFT                                                                                                    | Sample Policy for auto | theft 1             |

Because you can use the Report Style Editor window to view, create, modify, or delete report Styles, this guide provides separate topics for each procedure.

| If you need to                                                               | See                              |
|------------------------------------------------------------------------------|----------------------------------|
| Create a Report Style                                                        | To Create a Report Style         |
| Modify a Report Style                                                        | To Modify a Report Style         |
| View the selection criteria associated with a Report Style                   | To View a Report Style           |
| Save a Report Style                                                          | To Save a Report Style           |
| Delete a Report Style                                                        | To Delete a Report Style         |
| Clear the current specifications and start entering settings for a new Style | To Clear a Report Style          |
| Close the Report Style Editor                                                | To Close the Report Style Editor |

### To Create a Report Style

1. Click Add Style in the Report Style Editor window.

The Add a new Report style window appears.

| Add a new Report style               | ×  |
|--------------------------------------|----|
| Enter the name of a new report style | OK |
| ReportStyle1                         |    |

2. Type the name of the report style you want to create, and then click **OK**.

You're returned to the Report Style Editor dialog. For more information about modifying a report style, see To Modify a Report Style.

### To Modify a Report Style

1. If the desired Report Style isn't displayed in the Report Style Editor window, see To View a Report Style.

The display items and sorting criteria associated with the Style, along with a sample of the formatted report, are displayed in the Report Style Editor window.

- 2. To view a sample of the report, use the scroll bar in the Example group box.
- 3. In the Report Style Editor window, do any of the following until the **Example** group box contains the desired items and sequence of items.

| То                                                    | Do this:                                                                                                    |
|-------------------------------------------------------|----------------------------------------------------------------------------------------------------|
| Include a category in the Report Style                | <ol> <li>In the Fields group box, highlight the item you want to include in the Report<br/>Style.</li> <li>Select the item by clicking in the check box.<br/>The new item displays in the Example group box.</li> </ol>                                                                                                    |
| Adjust the sequence of categories in the Report Style | <ol> <li>In the Fields group box, highlight the item whose order in the sequence you want to adjust.</li> <li>If you want to promote the item (move it toward the top of the list), click the arrow.</li> <li>If you want to demote the item (move it toward the bottom of the list), click the arrow.</li> <li>If you want to demote the item (move it toward the bottom of the list), click the arrow.</li> <li>The current item displays in its new location and the display in the Example group box is updated.</li> </ol> |
| Remove a category from the Report Style               | <ol> <li>In the Fields group box, highlight the item you want to remove from the<br/>Report Style.</li> <li>Remove the item by clicking in the check box.<br/>The display in the Example group box is updated.</li> </ol>                                                                                                    |

- 4. To specify a sort key, choose one of the items in the Sorting drop-down list.
- 5. To specify a sorting order, choose one of the following option buttons:

Ascending (from lowest to highest value)

**Descending** (from highest to lowest value)

6. To view a sample of the report, use the scroll bar in the **Example** list box.

7. Do any of the following:

| If you need to                                                               | See                              |
|------------------------------------------------------------------------------|----------------------------------|
| Save a Report Style                                                          | To Save a Report Style           |
| Clear the current specifications and start entering settings for a new Style | To Clear a Report Style          |
| Close the Report Style Editor                                                | To Close the Report Style Editor |

### To View a Report Style

1. From the **Style** drop-down list box, use the mouse or arrow keys to choose a Style to view.

The selection conditions associated with the Style display in the Report Style Editor window.

2. Do any of the following:

| If you need to                                                               | See                              |
|------------------------------------------------------------------------------|----------------------------------|
| Modify a Report Style                                                        | To Modify a Report Style         |
| Delete a Report Style                                                        | To Delete a Report Style         |
| Clear the current specifications and start entering settings for a new Style | To Clear a Report Style          |
| Close the Report Style Editor                                                | To Close the Report Style Editor |

# To Save a Report Style

1. To save the Style, choose the Save Style button.

Library Setup saves the Report Style.

2. Do any of the following:

| If you need to                                                               | See                              |
|------------------------------------------------------------------------------|----------------------------------|
| Clear the current specifications and start entering settings for a new Style | To Clear a Report Style          |
| Close the Report Style Editor                                                | To Close the Report Style Editor |

### To Delete a Report Style

- 1. If the desired Report Style isn't displayed in the Report Style Editor window, see To View a Report Style.
- 2. In the Report Style Editor window, choose the **Delete Style** button. The Delete a Report Style window appears.
- 3. Click Yes to delete the Style; otherwise, click No to cancel.

Library Setup deletes the Report Style.

4. Do any of the following:

| If you need to                                                               | See                              |
|------------------------------------------------------------------------------|----------------------------------|
| Clear the current specifications and start entering settings for a new Style | To Clear a Report Style          |
| Close the Report Style Editor                                                | To Close the Report Style Editor |

### To Clear a Report Style

• In the Report Style Editor window, choose the **Clear** button.

The Report Style Editor clears all previous settings.

### To Close the Report Style Editor

• In the Report Style Editor window, choose the **Done** button.

Library Setup returns to the main Library Setup window.

### To View Information about a Library

Use the Library>Properties command to view identifying and historical information for a Library.

- 1. Select the Library name in the Library panel.
- 2. From the Library menu, select Properties.

-or-

From the Tool Bar, click on the 😭 (Library Properties) icon.

-or-

Press F8.

The Properties-Library window displays.

|      | <b>M</b> Properties                                                         | _ <b>_ _ _</b> ×                                                                                   |    |
|------|-----------------------------------------------------------------------------|----------------------------------------------------------------------------------------------------|----|
|      | Library                                                                     |                                                                                                    |    |
|      | (Name)                                                                      | MREDL A                                                                                            |    |
|      | INI File                                                                    | e:\/bedls\mredl\MREDL.ini                                                                          |    |
|      | INI File (Unix)                                                             |                                                                                                    |    |
|      |                                                                             | 2                                                                                                  |    |
| Note | The following dialog shows an item for view turned on, the dialog you see w | or UNIX-based Libraries. Unless you have the UNI<br>vill not have the UNIX-related item.           | X  |
|      |                                                                             | re working with a UNIX-based Oracle product tha<br>bout turning the UNIX view on or off, see About | ıt |

3. When you're finished viewing the information, close the window.

#### To Create a Member

Use the Library>New Member command to add a new form to the currently opened Library.

1. From the Library menu, choose Member, then choose New Member.

-or-

From the Tool Bar, click on the 🔲 (New Member) icon.

-or-

In the left panel, select the EDL, and then press F5 or INSERT.

The New Member window appears.

| Add a new Men        | ber to: TstEDL _ 🗖          |
|----------------------|-----------------------------|
| Member <u>N</u> ame: |                             |
| <u>D</u> escription  |                             |
| Effective Date:      | 04 - 29 - 1999 (MM-DD-YYYY) |
| <u>D</u> TN(s):      |                             |
|                      |                             |
|                      | <u>Ok</u> <u>C</u> ancel    |

- 2. Type a name for the new Member (up to 32 characters), and then press the **TAB** key.
- 3. Type a brief (up to 36 characters) description that identifies the Member within the Library, and then press the **TAB** key.
- 4. If today's date is not the effective date (the date on which you plan to begin using the Member) you want for the Member, type an effective date for the Member in (MM-DD-YYYY format), and then press the **TAB** key.
- 5. Type one or more Document Type Numbers (DTN) for the Member, each can be up to 5 digits in length and can be separated by spaces and/or commas.
- 6. Check to ensure that you have made the required entries, and then choose **OK** to save the changes or **Cancel** to exit.

The object creates the Member you specified. At this point, the Member is *empty*. That is, there are no Chains associated with this Member.

### To Add a Chain File to a Member

Use the Library>Add file to Member command to add new Chains to a Member. As a standard convention, you should use the following Chain names when adding new Chains to a Member:

- **AFP** IBM AFP forms (.AFP file type)
- MET Xerox Metacode forms (.MET file type)
- **DCD** Oracle Compound Document (.DCD file type)
- **DTF** Docuflex (Docuword) Text Format (.DTF file type)

To load a new form Chain, you must specify its DOS file source. This includes the file name, type, and the drive and folder (path) for the file.

- 1. If the members of the current Library aren't visible, click the left mouse button on the **plus sign** — next to the name of the Library, and then select the Member to which you want to add a Chain file.
- 2. From the Library menu, select Member, then select Add file to Member -or-

From the Tool Bar, click the (Add Chain to Member) icon.

-or-

In the left panel, select the Member, and then press F5 or INSERT.

| The Add a ne        | w Chain to window appears.         |
|---------------------|------------------------------------|
| 👫 Add a new Cl      | ain to: DecPageMeta(1) 📃 🗆 🗙       |
| Chain <u>I</u> D:   |                                    |
| Chain <u>F</u> ile: |                                    |
| Chain <u>T</u> ype: | Stream oriented file (PC/Unix/AIX) |
|                     | <u>O</u> k <u>C</u> ancel          |

3. From the **Chain ID** drop-down list, choose the type of Chain that you want to add a file for:

AFP (IBM Advanced Function Presentation)

MET (Xerox Metacode)

**DCD** (Oracle Compound Document)

**DTF** (Docuflex text format)

- 4. Do one of the following:
  - Enter the path for the file that contains the Chain in the Chain File text box.

-or-

Choose the **Browse** button.

The Select a Chain file window appears.

5. Do the following, as required:

| lf                                                                                               | Do this                                                                                                    |
|--------------------------------------------------------------------------------------------------|----------------------------------------------------------------------------------------------------|
| The incorrect drive or folder shows in the Look in text box                                      | Click the arrow on the right of the Look in text box, and then select the drive and/ or folder where the Chain file is located.                                                                                                    |
| The correct folder doesn't show in the Look in list box                                          | In the Look in list box, scroll to see more folders, or double-click a root folder to see its subfolders.                                                                                                    |
| The correct Chain file name doesn't show in the Look in list box                                 | In the Look in list box, double-click the correct folder to see its contents.                                                                                                    |
| The name of the Chain file doesn't show in the File name text box                                | In the Look in list box, click to select the Chain file to place it in the $\ensuremath{\textit{File name}}$ text box.                                                                                                    |
| The correct file type for the Chain file<br>doesn't show in the Files of Type drop-<br>down list | From the Files of Type drop-down list, choose the appropriate one of the following file extensions: <ul> <li>AFP (IBM Advanced Function Presentation)</li> <li>MET (Xerox Metacode)</li> <li>DCD (Oracle Compound Document)</li> <li>DTF (Docuflex text format)</li> </ul> |
| You want to add the Chain file indicated by the current specifications                           | Choose the <b>Open</b> button.                                                                                                    |

The dialog closes and returns to the Add a new Chain to... window, where the path and file name you've specified appear in the **Chain file** text box.

- 6. From the Chain Type drop-down list, choose one of the following:
  - Stream oriented file (PC/UNIX) for client-server formats like DCD and DTF.
  - **Record oriented file** (mainframe) Typically, AFP and Metacode file types are Record-Oriented file types, regardless of your operating platform.
- 7. Choose the **OK** button.

The object adds the Chain file to the Member.

#### To Create a New Member Revision

Use the Create a new revision command to make a copy of an existing Member. The new revision contains all information about the original, but is assigned then next number in sequence (e.g., **DecPage\_12\_1998(1)** becomes **DecPage\_12\_1998(2)**).

1. If the members of the current Library aren't visible, click the left mouse button on the **plus sign** — — next to the name of the Library in the Library panel.

This action expands the tree-and-branch view of the Library and its members.

- 2. In the Library panel, select the Member name for which you want to create a new revision.
- 3. From the Library menu, choose Member, then choose Create a new revision.

-or-

From the Tool Bar, click on the 🗈 (Create Revision) icon.

-or-

Press F9.

The object creates a new revision with the next number in sequence, and displays it in both the Library and Contents... panels..

#### To Delete the Contents of a Member

Use the Empty a Member command to remove old, unused Chains from a Member.

1. If the members of the current Library aren't visible, click the left mouse button on the **plus sign** — <u>i</u> — next to the name of the Library in the Library panel.

This action expands the tree-and-branch view of the Library and its members.

- 2. Highlight the Member name in the Library panel.
- 3. From the Library menu, select Member, then select Empty a Member -or-

From the Tool Bar, click on the 🛐 (Empty Member) icon.

An Empty Member window similar to the following displays.

| Empty P | Member 🔀                                                          |  |  |
|---------|-------------------------------------------------------------------|--|--|
| ٢       | Do you wish to remove all items from member 'DecPageMeta(2)'<br>? |  |  |
|         | Yes No                                                            |  |  |

- 4. Verify that the Member name is correct.
- 5. Choose Yes to delete the contents. Otherwise, choose No.

If you chose Yes, the object empties the selected Library Member, leaving the Member itself in the Library.

#### To Delete a Member, Members, or a Range of Members

Use the Delete a Member command to remove old, unused forms from a Library.

1. If the members of the current Library aren't visible, click the left mouse button on the **plus sign** — i → mext to the name of the Library in the Library panel.

This action expands the tree-and-branch view of the Library and its members.

2. Do one of the following:

| To delete       | Do this                                 |
|-----------------|-----------------------------------------|
| A single Member | Select the Member in the Library panel. |

A range of members at the same time

Select the first or last Member in the range, and then hold down the **SHIFT** key while you select the last or first Member in the range (selects all members in the range).

3. From the **Library** menu, choose **Member**, then choose **Delete a Member**.

From the Tool Bar, click on the 🗙 (Delete Member) icon.

-or-

Press F6 or DELETE.

Either the Delete Member or Delete multiple members ... window appears.

| Delete a Member from TstEDL 🛛 🛛 🔀 |                                      |            |  |
|-----------------------------------|--------------------------------------|------------|--|
| ?                                 | Delete the Member 'DecPageMeta(2)' ? |            |  |
|                                   | Yes                                  | <u>N</u> o |  |

- 4. Verify that the reported Member name or number of members is correct.
- 5. Choose Yes to delete the Member(s). Otherwise, choose No.

The object deletes the selected Library Member(s) and Chains.

### To Rename a Member

Use the Rename a Member command to specify another name for a Library Member.

- 1. If the members of the current Library aren't visible, click the left mouse button on the **plus sign** — next to the name of the Library in the Library panel.
- 2. Highlight the Member name in the Library panel.
- From the Library menu, select Member, then select Rename a Member -or-

From the Tool Bar, click on the 🍖 (Rename Member) icon.

-or-

Press F7.

The object selects the current name for the Member, which allows you to change it.

4. Type a new name for the Member and press **ENTER**.

The object renames the Library Member. The revision level for the Member (stored in the Member name) is automatically reset after the Member is renamed.

#### To View Information about a Member

Use the Member>Properties command to view or edit identifying and historical information for a Member.

- 1. If the members of the current Library aren't visible, click the left mouse button on the **plus sign** interview in the Library panel.
- 2. Highlight the Member name you want to see information about.
- 3. From the Library menu, select Member, then select Properties.

-or-

From the Tool Bar, click on the 😭 (Member Properties) icon.

-or-

Press F4.

The Properties-Member window displays.

| <sup>1</sup> Properties     |                              | _ 0 |
|-----------------------------|------------------------------|-----|
| Member                      |                              |     |
| (Name)                      | DecPageMeta                  |     |
| Revision                    | 1                            |     |
| Description                 | Metacode fleet auto dec page |     |
| Effective Date (MM-DD-YYYY) | 04 29 1999                   |     |
| Modification Date (MM-DD-YY | 04 29 1999                   |     |
| DTN(s)                      | 30                           |     |

| To Edit           | Do this                                                                                                    |
|-------------------|----------------------------------------------------------------------------------------------------|
| Description       | Delete the existing description, and enter the new description.                                                                                                    |
| Effective Date    | <ol> <li>Press TAB until you are in the Effective Date field you need to edit.</li> <li>Delete the existing month, day, and/or year.</li> <li>Enter a new date.</li> <li>Press TAB and repeat steps if you need to edit another field in the row.</li> </ol>    |
| Modification Date | <ol> <li>Press TAB until you are in the Modification Date field you need to edit.</li> <li>Delete the existing month, day, and/or year.</li> <li>Enter a new date.</li> <li>Press TAB and repeat steps if you need to edit another field in the row.</li> </ol> |
| DTNs              | <ol> <li>Press <b>TAB</b> until you are in the DTNs field.</li> <li>Delete the DTN.</li> <li>Enter a new DTN.</li> </ol>                                                                                                    |

4. When you're finished viewing or editing the information, close the window.

### To Find a Member

Use the Options>Find command to search for and display the location of a particular Member. You can limit the action of the Find command to occurrences of the text that have the capitalization pattern specified in your entry. The Find command's action is limited to Member names.

1. From the Options menu, choose **Find**.

-or-

Press CTRL + F.

The Find window appears.

2. In the **Member Name** text box, type the name of the Member (up to 32 characters) to find.

-or-

If you're not sure of the complete Member name, you can try entering a string of characters that are part of the name, combined with one or more of the following wild card characters:

\* (asterisk) to represent two or more characters

? (question mark) to represent one alphabetic character

**#** (pound sign) to represent a single number

For example, if you're trying to find a Member, and you know it contains the string "Meta", then you could enter **\*Meta\***, and the Find command will locate all Members that contain that string any where in the Member name, including Members with names such as **EndorseMeta, EndorseMetaOverlay**, **MetaDec**, etc.

3. In the **Revision** text box, type the revision number of the Member (up to 5 characters) to find.

-or-

If you don't know the revision number, you can enter a **#** (pound sign) wild card character in the Revision text box.

- 4. To find only words having the pattern of upper/lower case letters that you've specified, choose the **Match Case** check box.
- 5. Choose the Find button to begin searching.

The object finds the first instance of the string you specified, and displays it in both panes. It will also notify you when it has searched the whole EDL and cannot find the specified Member.

### About Dumping a Chain

Use the **Save As** command when you want to dump (extract and store) a Chain of a form Member that resides in a Library. Library Setup dumps the Chain into a disk file. If associated with the form Member, you can dump any of the following Chains, one Chain at a time.

MET (Xerox Metacode) — contains the Metacode print stream for a form. • AFP (IBM Advanced Function Presentation) — contains the AFP print stream for a form. DCD (Oracle Compound Document) — contains document objects in a tree • structure DTF (Docuflex / Docuword Text Format) — contains the data stream of a form composed in Docuword. For example, you can use the Save As command to extract a form's Metacode Chain for export to you host system Xerox printer. Some of your Library members can be forms which originally come from your host Tip system in a variable blocked format. When you dump one of these members, you have the option of preserving the variable blocked record format or transferring them Member unformatted.

# To Dump a Chain

1. If the Chains from the current Library aren't visible, click the left mouse button on the **plus sign** next to the name of the Library, then on the **plus sign** next to the name of the Member.

This action expands the tree-and-branch view of the Library, members, and Chain.

2. Click the right mouse button on the desired Chain, and choose Save As.

The Save As window appears.

| Save Document                 | ? ×          |
|-------------------------------|--------------|
| Save jn: 🖃 (C:)               | <u>*</u>     |
| Ca_lic                        |              |
| DocuCorp     My Documents     |              |
| Program Files                 |              |
|                               |              |
| in Windows                    |              |
|                               |              |
| File <u>n</u> ame:            | <u>S</u> ave |
| Save as type: Document (*.fm) | Cancel       |
|                               | <u>H</u> elp |

- 3. In the **Save In** drop-down list box, use the mouse to select a folder into which to dump the Chain.
- 4. In the File Name text box, type the name of the file to receive the Chain.
- 5. In the **Save As Type** drop-down list box, use the mouse to select the appropriate file type.

Typically, AFP and Metacode file types are "Record Oriented file" types, regardless of your operating platform.

6. To start storing the Chain, choose the Save button. Otherwise, choose the Cancel button.

Library Setup stores the form Chain in the file type you specified.

#### About Deleting a Chain

Use the Delete a Chain command when you want to delete one or more of the Chains of a form that resides in a Library. For a form Member, you can delete any of the following Chains:

- MET (Xerox Metacode) contains the Metacode print stream for a form.
- **AFP (IBM Advanced Function Presentation)** contains the AFP print stream for a form.
- DCD (Oracle Compound Document) contains document objects in a tree structure
- **DTF (Docuflex / Docuword Text Format)** contains the data stream of a form composed in Docuword.

For example, you can delete the Metacode or AFP Chain for a form if you no longer need it because you always use a local HP printer. Thus, you only need the IMF and IRF Chains.

#### To Delete a Chain

1. If the Chains of the current Library aren't visible, click the left mouse button on the **plus sign** — in a next to the name of the Library, then on the **plus sign** next to the name of the Member.

This action expands the tree-and-branch view of the Library, members, and Chains.

- 2. Highlight the Chain name in the Library panel.
- 3. From the Library menu, select Member, select Chain, then select Delete a Chain.

-or-

From the Tool Bar, click on the  $\times$  (Delete Chain) icon.

-or-

Press F6 or DELETE.

A query dialog similar to the following displays to prompt you to verify the deletion.

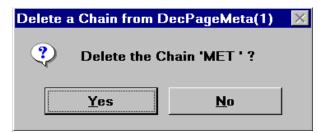

4. Choose Yes to delete the Chain; otherwise, choose No.

If you chose Yes, the object deletes the Chain.

#### To Rename a Chain

Use the Rename a Chain command to specify another name for a Member's Chain.

1. If the Chains of the current Member aren't visible, click the left mouse button on the **plus sign** — in mext to the name of the Member.

This action expands the tree-and-branch view of the Member and its Chains.

- 2. Highlight the Chain name in the Forms Library panel.
- 3. From the Library menu, select Member, select Chain, then select Rename a Chain.

-or-

From the Tool Bar, click on the 🏷 (Rename Chain) icon.

-or-

Press F7.

The object selects the current name for the Chain, which allows you to change it.

4. Type a new name for the Chain, and press ENTER.

The object renames the Chain.

#### To View Information about a Chain

Use the Chains>Properties command to view identifying and historical information for a Chain.

1. If the Chains of the current Library aren't visible, in the Library panel, click the left mouse button on the **plus sign** — in mext to the name of the Library, then on the **plus sign** next to the name of the Member that contains the Chain for which you want to view information.

This action expands the tree-and-branch view of the Library, members, and Chains.

- 2. Highlight the Chain name in the Library panel.
- 3. From the Library menu, select Member, select Chains, then select Properties.

4. When you're finished viewing the information, close the window.

# **ABOUT SETTING FILE-BASED EDL PREFERENCES**

The Options window contains two tabs. You can customize certain settings for your Library by specifying items in panels under these tabs.

#### To Use an Option Tab

• Do any of the following:

| To specify                       | Go to this topic          |
|----------------------------------|---------------------------|
| Viewing and platform preferences | Using the Preferences Tab |
| Backup preferences               | Using the Backup Tab      |

## **Using the Preferences Tab**

Use the Preferences tab in the Tools-Options menu to customize the File-based EDL objects for your working environment. You can set the following preferences:

- Always start-up opening the last Library that was accessed selecting this option saves you the step of opening your working Library every time you start the object.
- Sort Library members by name deselecting this option (by default, the object sorts EDL Member names alphabetically) causes the members to appear in the order that they were added to the Library.
- Enable fields and dialogs that are specific to UNIX users selecting this option transforms text boxes and other window elements so that you can create and maintain File-based EDLs with correct UNIX directory syntax. Set this option only if you use Documaker fp for UNIX.

#### To Activate the Preferences Panel

• If the Preferences panel isn't already showing in the Options window, click on the **Preferences** tab.

#### The **Preferences** panel displays.

| Options                                                             | 2 |
|---------------------------------------------------------------------|---|
| Preferences Backup/Restore                                          |   |
| General                                                             |   |
| Always start-up opening the last library that was accessed          |   |
| Sort library members by name                                        |   |
| Special                                                             |   |
| $\square$ Enable fields and dialogs that are specific to Unix users |   |
|                                                                     |   |
|                                                                     |   |

#### To Set File-Based EDL Viewing and Platform Preferences

1. Do one of the following:

| То                                                                | Do this                                                                                |
|-------------------------------------------------------------------|----------------------------------------------------------------------------------------|
| Open the last Library accessed the next time you start the object | Select the <b>Always start-up opening the last Library that was accessed</b> check box |
| Not open any Library on startup                                   | Deselect the Always start-up opening the last Library that was accessed check box      |

2. Do one of the following:

| If you want to sort members | Do this                                                            |
|-----------------------------|--------------------------------------------------------------------|
| Alphabetically              | Ensure that the Sort Library members by name check box is selected |
| Non-alphabetically          | Deselect the Sort Library members by name check box                |

3. Do one of the following:

| То                 | Do this                                                                                         |
|--------------------|-------------------------------------------------------------------------------------------------|
| Enable UNIX items  | Select the Enable fields and dialogs that are specific to UNIX users $\operatorname{check}$ box |
| Disable UNIX items | Deselect the Enable fields and dialogs that are specific to UNIX users $\ensuremath{check}$ box |

To let you display and update UNIX-related information, the object changes items (and therefore the associated procedures) for the following dialog boxes:

• Add a new Library — for details about adding a new UNIX-based Library, see To Create a Library.

|      | • UNIX tab of Restore/Import a Library from a VLAM backup file — for details about restoring/importing UNIX-based Libraries, see To Import to a New Library or Restore to an Existing Library.    |
|------|----------------------------------------------------------------------------------------------------|
|      | • Chain directories assigned to: — for details about assigning UNIX-based Chain directories, see About Specifying Library Chain Directories.                                                      |
|      | • <b>Properties</b> for members or Chains — for details about viewing UNIX-based Library and Chain properties, see To View Information about a Library, or see To View Information about a Chain. |
|      | 4. To set the options you selected and close the dialog, choose <b>OK</b> . Otherwise choose <b>Cancel</b> .                                                                                      |
| Note | To start setting up UNIX Libraries, see .To Create the File-Based EDL Database and Your First Library                                                                                             |

## Using the Backup Tab

Use the Backup tab in the Tools-Options menu to customize the File-based EDL objects for your working environment. You can specify to create a log file with status information every time you create a backup copy of your Library.

#### To Activate the Backup Panel

• If the Backup panel isn't already showing in the Options window, click on the **Backup** tab.

The **Backup** panel displays.

| Options                                                       | 2 |
|---------------------------------------------------------------|---|
| Preferences Backup/Restore                                    |   |
| Generate a processing log entry into a file with each backup. |   |
| file: Flt2VIm.log                                             |   |
| ☑ Show the completion prompt after each backup and restore.   |   |
| <br>                                                          |   |

#### To Set File-Based EDL Backup Preferences

1. Enable the check box if you want to create a log file every time you make a backup copy of your Library.

This log file contains statistical information about your Library and is useful in troubleshooting problems you might encounter.

- 2. In the File text box, type the name you want to give to your log file.
- 3. To set the options you selected and close the dialog, choose **OK**. Otherwise choose **Cancel**.

The File-Based EDL object creates a log file the first time you back up your Library; thereafter, information is appended to the end of the log file. Doing so maintains a running information file about your Library.

#### To View the Log File

• You can use your favorite text editor to view the log file by double-clicking on it from the Windows Explorer.

## THE VLAMUSER API (VLAMUSER.W32)

VLAMUSER is a DLL that lets you

• Access selected pcVLAM functions for maintenance of EDLs.

The functions within VLAMUSER.DLL integrate many low level pcVLAM function calls to give the calling application a higher level of access.

• Use pcVLAM with non-C++ calling applications

Earlier versions of pcVLAM were developed with C++, and most applications were not able to provide the proper C++ objects when calling functions from these older versions of pcVLAM.

## Limitations with File-Based EDL Support

| File-Based EDL<br>Does Not Have        | Function effected                                                                                                    | Effect                              |
|----------------------------------------|----------------------------------------------------------------------------------------------------|-------------------------------------|
| AFP and Metacode conversion<br>support | <ul> <li>LoadForm() and<br/>LoadFormEx() with a process type<br/>0 and 1</li> <li>ConvertOneForm()</li> <li>ConvertAllForms()</li> </ul>                             | Does not generate IMF or IRF Chains |
| AppInfo support                        | <pre>• LoadForm()<br/>• LoadFormEx()<br/>• LoadPackage()<br/>• LoadPackageEx()<br/>• LoadChain()<br/>• LoadChainEx()<br/>• AlterMember()<br/>• AlterMemberEx()</pre> | Ignores pass AppInfo data           |
| Password support                       | <ul><li>AlterMember()</li><li>AlterMemberEx()</li></ul>                                                                                                    | Ignores pass password data          |

File-Based EDL does not support the following functions:

| File-Based EDL<br>Does Not Have      | Function effected                                                                    | Effect                                                      |
|--------------------------------------|--------------------------------------------------------------------------------------|-------------------------------------------------------------|
| Library modification date<br>support | <ul><li>GetLibraryModTime()</li><li>GetLibraryModTimeEx()</li></ul>                  | Does not function because there is no date data to look for |
| Backup and restore support           | <ul><li>BackupLibrary()</li><li>BackupLibraryEx()</li><li>RestoreLibrary()</li></ul> | Does not restore or backup Library                          |
| SQL syntax parsing support           | "WHERE" query argument of GetMemberInfo()                                            | Lists all members                                           |

# **Currently Supported Functions**

| Function          | Action                                                                                                    |
|-------------------|----------------------------------------------------------------------------------------------------|
| AlterMember       | Alters Member description, DTN, etc.                                                                                     |
| AlterMemberEx     | Same as AlterMember but with a long definition for the DTN argument                                                      |
| BackupLibrary     | Creates a VLAM Backup file                                                                                               |
| BackupLibraryEx   | Uses SQL WHERE clause to selectively include members in a VLAM Backup file                                               |
| ConvertAllForms   | Converts all form members for screen display                                                                             |
| ConvertOneForm    | Converts a form Member for screen display                                                                                |
| DeleteChain       | Deletes a Chain of a Member in a Library                                                                                 |
| DeleteMember      | Deletes a Member from a Library                                                                                          |
| DumpChain         | Dumps a Chain of a Member in a Library to a DOS file                                                                     |
| FindHighRevision  | Finds the highest existing revision for a Member                                                                         |
| GetErrorMsgText   | Returns text message associated with error codes                                                                         |
| GetFormCount      | Retrieves a list of the forms and returns the count                                                                      |
| GetFormInfo       | Returns DOT height, number of pages and number of tags of a selected form                                                |
| GetFormNameDesc   | Returns the Name, Revision, Description and DTN of a selected form                                                       |
| GetLibraryModTime | Returns time and date that the Library was last modified                                                                 |
| GetMemberInfo     | Fills list boxes with requested Member information                                                                       |
| GetTagInfo        | Returns tag information of selected tag                                                                                  |
| InitVLAMUser      | Initializes a VLAM object; initializes a Library object and opens it with the requested name                             |
| InitVLAMUserEx    | Same as InitVLAMUser but also accepts the support type and a boolean to indicate if the Library will be opened read only |
| LoadChain         | Loads a Chain to a Member in a Library                                                                                   |
| LoadChainEx       | Same as LoadChain but with a long definition for the DTN argument                                                        |
| LoadForm          | Loads an AFP or Metacode form to a Library (with or without conversion)                                                  |
| LoadFormEx        | Same as LoadForm but with a long definition for the DTN argument                                                         |
| LoadIDP           | Loads a Document Package to a Library                                                                                    |
| LoadMember        | Loads a Chain of a Member in a Library                                                                                   |
| LoadPackage       | Loads a Document Package to a Library                                                                                    |

| Function        | Action                                                              |
|-----------------|---------------------------------------------------------------------|
| LoadPackageEx   | Same as LoadPackage but with a long definition for the DTN argument |
| RestoreLibrary  | Restores members from a VLAM Backup file                            |
| SetLibrary      | Sets the active VLAM Library                                        |
| SetLibraryEx    | Allows a new Library to open with a boolean read only indicator     |
| TermVLAMUser    | Closes the open Library; destroys Library and VLAM objects          |
| ValidatepPtrTbl | Checks the validity of initialization information                   |

Each VLAMUSER function is alphabetically listed and explained in the following pages.

#### AlterMember / AlterMemberEx

Alters Member description, DTN, effective date, application info, read, and write password fields. The AlterMemberEx function accepts a long integer argument for the DTN value.

| C Function<br>Prototype                      | <pre>int AlterMember( void *pPtrTbl, LPSTR MemName, int Revision,<br/>LPSTR Desc, int DTN, LPSTR EffDate, LPSTR AppInfo,<br/>LPSTR ReadPassWord, LPSTR WritePassWord );</pre>                                                                                                    |  |
|----------------------------------------------|----------------------------------------------------------------------------------------------------|--|
| Visual Basic<br>Declare<br>AlterMember       | Declare Function AlterMember Lib "VLAMUSER.DLL" (ByVal pPtrTbl&,<br>ByVal memname\$, ByVal MemRevision%, ByVal Desc\$,<br>ByVal IntDTN%, ByVal EffDate\$, ByVal AppInfo\$, ByVal Action%,<br>ByVal ReadPassWord\$, ByVal WritePassWord\$) As Integer                                             |  |
| Visual Basic<br>Declare<br>AlterMemberE<br>x | Declare Function <b>AlterMemberEx</b> Lib "VLAMUSER.W32" (ByVal pPtrTbl&,<br>ByVal memname\$, ByVal MemRevision As Integer,<br>ByVal Desc\$, <b>ByVal DTN As Long</b> , ByVal EffDate\$,<br>ByVal AppInfo\$, ByVal Action As Integer,<br>ByVal ReadPassWord\$, ByVal WritePassWord\$) As Integer |  |
| Parameters                                   | void* pPtrTbl FAR<br>void pointer that was initially passed to InitVLAMUser                                                                                                    |  |
|                                              | LPSTR MemName<br>Address of NULL terminated string 32 character Member name                                                                                                    |  |
|                                              | Int Revision<br>Integer revision level for Member                                                                                                    |  |
|                                              | LPSTR Desc<br>Address of NULL terminated string with description of Member                                                                                                    |  |
|                                              | Int DTN<br>Integer Document Type Number for Member                                                                                                    |  |
|                                              | LPSTR EffDate<br>Address of NULL terminated string with effective date for Member in MM/DD/YY format                                                                                                    |  |
|                                              | LPSTR AppInfo<br>Address of NULL terminated string 80 character application information                                                                                                    |  |
|                                              | LPSTR ReadPassWord<br>Address of NULL terminated string 8 character Read Password. Pass "NOCHANGE" if this field should not be<br>altered.                                                                                                    |  |
|                                              | LPSTR WritePassWord<br>Address of NULL terminated string 8 character Write Password. Pass "NOCHANGE" if this field should not be<br>altered.                                                                                                    |  |

| Return Codes | V_SUCCESS(0)<br>Success                                                                       |
|--------------|-----------------------------------------------------------------------------------------------|
|              | V_ERR_MEM_NOT_EXIST(103)<br>Member does not exist and Replace was specified                   |
|              | V_ERR_MEM_NOT_OPEN(106)<br>Member(Revision) could not be opened                               |
|              | V_ERR_INV_PPTRTBL(150)<br>pPtrTbl did not specify address of valid initialization information |
|              | V_ERR_INV_PLIB(151)<br>Address of Library object was not valid                                |
|              | V_ERR_INV_PVLAM(152)<br>Address of VLAM object was not valid                                  |

## BackupLibrary

Creates a VLAM backup file containing the members in a Library.

| C Function<br>Prototype | <pre>int BackupLibrary( void *pPtrTbl, LPSTR BackupFile );</pre>                                     |
|-------------------------|----------------------------------------------------------------------------------------------------|
| Visual Basic<br>Declare | Declare Function BackupLibrary Lib "VLAMUSER.DLL" (ByVal pPtrTbl&,<br>ByVal BackupFile\$) As Integer |
| Parameters              | void* pPtrTbl FAR<br>void pointer that was initially passed to InitVLAMUser                          |
|                         | LPSTR BackupFile<br>Address of NULL terminated string naming DOS file to receive backed up members   |
| Return Codes            | V_SUCCESS(0)<br>Success                                                                              |
|                         | V_ERR_INV_PPTRTBL(150)<br>pPtrTbl did not specify address of valid initialization information        |
|                         | V_ERR_INV_PLIB(151)<br>Address of Library object was not valid                                       |
|                         | V_ERR_INV_PVLAM(152)<br>Address of VLAM object was not valid                                         |
|                         | V_ERR_BACKUP_FAILED(161)<br>Backup failed                                                            |

#### BackupLibraryEx

Uses a SQL **WHERE** clause to selectively include members in a VLAM Backup file.

**Caution** When coding this function, you must provide the correct SQL WHERE syntax and values, including the PC VLAM database column names, which you can get by executing the ISQL select \* from PCVLAM.edlname statement.

| C Function<br>Prototype | <pre>int BackupLibraryEx( void *pPtrTbl, char * BackupFile, char * WhereClause )</pre>                                                                                            |
|-------------------------|----------------------------------------------------------------------------------------------------|
| Visual Basic<br>Declare | Declare Function BackupLibraryEx Lib "VLAMUSER.W32" (ByVal<br>pPtrTbl&, ByVal BackupFile\$, ByVal WhereClause\$) As Integer                                                       |
| Parameters              | void* pPtrTbl FAR<br>void pointer that was initially passed to InitVLAMUser<br>LPSTR BackupFile<br>Address of NULL terminated string naming DOS file to receive backed up members |

| Return Codes  | V_SUCCESS(0)         Success         V_ERR_INV_PPTRTBL(150)         pPtrTbl did not specify address of valid initialization information         V_ERR_INV_PLIB(151)         Address of Library object was not valid         V_ERR_INV_PVLAM(152)         Address of VLAM object was not valid         V_ERR_BACKUP_FAILED(161)         Backup failed                   |
|---------------|----------------------------------------------------------------------------------------------------|
| Example Calls | <pre>retcode = BackupLibraryEx( pPtrTbl&amp;, gBackupFileName, "WHERE<br/>(NAME='Z123AB-94')" )<br/>retcode = BackupLibraryEx( pPtrTbl&amp;, gBackupFileName, "WHERE<br/>(NAME='Florida Restrictions') OR (NAME='Montana Changes')" )<br/>recode = BackupLibraryEx( pPtrTbl&amp;, gBackupFileName, "WHERE<br/>(MOD_DATE&gt; [d'2000-01-23 00:00:00.000000'] )" )</pre> |

## ConvertAllForms

Converts AFP or Metacode forms for screen display. If fNewFormsOnly is TRUE, then only those forms that have not already be converted for screen display will be converted.

| C Function<br>Prototype | <pre>int ConvertAllForms( void *pPtrTbl, int fNewFormsOnly );</pre>                                                                            |
|-------------------------|----------------------------------------------------------------------------------------------------|
| Visual Basic<br>Declare | Declare Function ConvertAllForms Lib "VLAMUSER.DLL" (ByVal<br>pPtrTbl&,<br>ByVal NewFormsOnly%) As Integer                                     |
| Parameters              | void* pPtrTbl<br>FAR void pointer that was initially passed to InitVLAMUser                                                                    |
|                         | Int fNewFormsOnly<br>Integer boolean value indicating which forms should be converted                                                          |
| Return Codes            | V_SUCCESS(0)<br>Success                                                                                                    |
|                         | V_WARNING(4)<br>Default fonts were used during conversion                                                                                      |
|                         | V_ERR_MEM_NOT_EXIST(103)<br>Member does not exist and Replace was specified                                                                    |
|                         | V_ERR_NO_META_OR_AFP_CHAIN(133)<br>Member did not have a META or AFP Chain                                                                     |
|                         | V_ERR_INV_PPTRTBL(150)<br>pPtrTbl did not specify address of valid initialization information                                                  |
|                         | V_ERR_INV_PLIB(151)<br>Address of Library object was not valid                                                                                 |
|                         | V_ERR_INV_PVLAM(152)<br>Address of VLAM object was not valid                                                                                   |
|                         | V_ERR_INV_PFORMCVT(153)<br>Address of conversion object was not valid; be sure to call InitFormCvrt before converting form to screen<br>format |
|                         | V_ERR_FORMCVT_FAILED(154)<br>Conversion Failed; possibly invalid DJDE information if Metacode                                                  |

#### ConvertOneForm

Converts an AFP or Metacode form specified by Member (Revision).

| C Function<br>Prototype | <pre>int ConvertOneForm( void *pPtrTbl, LPSTR MemName, int Revision );</pre>                                                                   |
|-------------------------|----------------------------------------------------------------------------------------------------|
| Visual Basic<br>Declare | Declare Function ConvertOneForm Lib "VLAMUSER.DLL" (ByVal pPtrTbl&, ByVal memname\$, ByVal MemRevision%) As Integer                            |
| Parameters              | void* pPtrTbl<br>FAR void pointer that was initially passed to InitVLAMUser                                                                    |
|                         | LPSTR MemName<br>Address of NULL terminated string 32 character Member name                                                                    |
|                         | Int Revision<br>Integer revision level for Member                                                                                              |
| Return Codes            | V_SUCCESS(0)<br>Success                                                                                                    |
|                         | V_WARNING(4)<br>Default fonts were used during conversion                                                                                      |
|                         | V_ERR_MEM_NOT_EXIST(103)<br>Member does not exist and Replace was specified                                                                    |
|                         | V_ERR_NO_META_OR_AFP_CHAIN(133)<br>Member did not have a META or AFP Chain                                                                     |
|                         | V_ERR_INV_PPTRTBL(150)<br>pPtrTbl did not specify address of valid initialization information                                                  |
|                         | V_ERR_INV_PLIB(151)<br>Address of Library object was not valid                                                                                 |
|                         | V_ERR_INV_PVLAM(152)<br>Address of VLAM object was not valid                                                                                   |
|                         | V_ERR_INV_PFORMCVT(153)<br>Address of conversion object was not valid; be sure to call InitFormCvrt before converting form to screen<br>format |
|                         | V_ERR_FORMCVT_FAILED(154)<br>Conversion Failed; possibly invalid DJDE information if Metacode                                                  |

## DeleteChain

Deletes the specified Chain of the Member specified by MemName (Revision).

| C Function<br>Prototype | <pre>int DeleteChain( void *pPtrTbl, LPSTR MemName, int Revision,<br/>LPSTR Chain );</pre>                                                |
|-------------------------|----------------------------------------------------------------------------------------------------|
| Visual Basic<br>Declare | Declare Function DeleteChain Lib "VLAMUSER.DLL" (ByVal pPtrTbl&,<br>ByVal memname\$, ByVal MemRevision%, ByVal ChainName\$)<br>As Integer |
| Parameters              | void* pPtrTbl<br>FAR void pointer that was initially passed to InitVLAMUser                                                               |
|                         | LPSTR MemName<br>Address of NULL terminated string 32 character Member name                                                               |
|                         | Int Revision<br>Integer revision level for Member                                                                                         |
|                         | LPSTR Chain<br>Address of NULL terminated string 4 character Chain name                                                                   |
| Return Codes            | V_SUCCESS(0)<br>Success                                                                                                    |
|                         | V_ERR_MEM_NOT_EXIST(103)<br>Member does not exist and Replace was specified                                                               |
|                         | V_ERR_MEM_NOT_OPEN(106)<br>Member(Revision) could not be opened                                                                           |

|  | V_ERR_CHAIN_NOT_EXIST(113)<br>Chain does not exist                                            |
|--|-----------------------------------------------------------------------------------------------|
|  | V_ERR_INV_PPTRTBL(150)<br>pPtrTbl did not specify address of valid initialization information |
|  | V_ERR_INV_PLIB(151)<br>Address of Library object was not valid                                |
|  | V_ERR_INV_PVLAM(152)<br>Address of VLAM object was not valid                                  |

#### DeleteMember

Deletes the Member specified by MemName(Revision).

| C Function<br>Prototype | <pre>int DeleteMember( void *pPtrTbl, LPSTR MemName, int Revision );</pre>                                           |
|-------------------------|----------------------------------------------------------------------------------------------------|
| Visual Basic<br>Declare | Declare Function DeleteMember Lib "VLAMUSER.DLL" (ByVal pPtrTbl&,<br>ByVal memname\$, ByVal MemRevision%) As Integer |
| Parameters              | void* pPtrTbl<br>FAR void pointer that was initially passed to InitVLAMUser                                          |
|                         | LPSTR MemName<br>Address of NULL terminated string 32 character Member name                                          |
|                         | Int Revision<br>Integer revision level for Member                                                                    |
| Return Codes            | V_SUCCESS(0)<br>Success                                                                                              |
|                         | V_ERR_MEM_NOT_EXIST(103)<br>Member does not exist                                                                    |
|                         | V_ERR_MEM_NOT_DEL(130)<br>Member was not deleted                                                                     |
|                         | V_ERR_INV_PPTRTBL(150)<br>pPtrTbl did not specify address of valid initialization information                        |
|                         | V_ERR_INV_PLIB(151)<br>Address of Library object was not valid                                                       |
|                         | V_ERR_INV_PVLAM(152)<br>Address of VLAM object was not valid                                                         |

## DumpChain

Dumps the specified Chain of the Member specified by MemName(Revision) to the DOS file specified by DumpFile.

| C Function<br>Prototype | <pre>int DumpChain( void *pPtrTbl, LPSTR MemName, int Revision,<br/>LPSTR Chain, LPSTR DumpFile );</pre>                                              |
|-------------------------|----------------------------------------------------------------------------------------------------|
| Visual Basic<br>Declare | Declare Function DumpChain Lib "VLAMUSER.DLL" (ByVal pPtrTbl&,<br>ByVal memname\$, ByVal MemRevision%, ByVal Chain\$,<br>ByVal DumpFile\$) As Integer |
| Parameters              | void* pPtrTbl<br>FAR void pointer that was initially passed to InitVLAMUser                                                                           |
|                         | LPSTR MemName<br>Address of NULL terminated string 32 character Member name                                                                           |
|                         | Int Revision<br>Integer revision level for Member                                                                                                    |
|                         | LPSTR Chain<br>Address of NULL terminated string 4 character Chain name                                                                               |
|                         | LPSTR ChainFile<br>Address of NULL terminated string with filename of DOS file with Chain data                                                        |

| Return Codes | V_SUCCESS(0)<br>Success                                                                       |
|--------------|-----------------------------------------------------------------------------------------------|
|              | V_ERR_MEM_NOT_EXIST(103)<br>Member does not exist and Replace was specified                   |
|              | V_ERR_MEM_NOT_OPEN(106)<br>Member(Revision) could not be opened                               |
|              | V_ERR_CHAIN_NOT_EXIST(113)<br>Chain does not exist                                            |
|              | V_ERR_CHAIN_NOT_DUMPED(132)<br>Chain was not dumped                                           |
|              | V_ERR_INV_PPTRTBL(150)<br>pPtrTbl did not specify address of valid initialization information |
|              | V_ERR_INV_PLIB(151)<br>Address of Library object was not valid                                |
|              | V_ERR_INV_PVLAM(152)<br>Address of VLAM object was not valid                                  |

## FindHighRevision

Finds the highest existing revision for the specified Member name.

| C Function<br>Prototype | <pre>int FindHighRevision( void *pPtrTbl, LPSTR MemName, int *Revision );</pre>                                    |
|-------------------------|----------------------------------------------------------------------------------------------------|
| Visual Basic<br>Declare | Declare Function FindHighRevision Lib "VLAMUSER.DLL" (ByVal<br>pPtrTbl&,<br>ByVal memname\$, revision%) As Integer |
| Parameters              | void* pPtrTbl<br>FAR void pointer that was initially passed to InitVLAMUser                                        |
|                         | LPSTR MemName<br>Address of NULL terminated string 32 character Member name                                        |
|                         | Int* Revision<br>FAR Integer pointer for receiving revision level                                                  |
| Return Codes            | V_SUCCESS(0)<br>Success                                                                                            |
|                         | V_ERR_MEM_NOT_EXIST(103)<br>Member does not exist                                                                  |
|                         | V_ERR_INV_PPTRTBL(150)<br>pPtrTbl did not specify address of valid initialization information                      |
|                         | V_ERR_INV_PLIB(151)<br>Address of Library object was not valid                                                     |
|                         | V_ERR_INV_PVLAM(152)<br>Address of VLAM object was not valid                                                       |

#### GetErrorMsgText

Fills MsgBuf with NULL-terminated text message corresponding to iMsgNo. Returns length of message text — including terminating NULL — - MAX 128.

| C Function<br>Prototype | <pre>int GetErrorMsgText( LPSTR MsgBuf, int iBufLen, int iMsgNo );</pre>                                        |
|-------------------------|----------------------------------------------------------------------------------------------------|
| Visual Basic<br>Declare | Declare Function GetErrorMsgText Lib "VLAMUSER.DLL"<br>(ByVal MsgBuf\$, ByVal BufLen%, ByVal MsgNo%) As Integer |
| Parameters              | LPSTR MsgBuf<br>Address of character buffer to receive NULL terminated error message text                       |
|                         | int iBufLen<br>Integer size of MsgBuf / maximum number of characters that will be placed in MsgBuf              |

| Return value The number of characters including the terminating NULL which were placed in the Msg | ₃gBuf |
|---------------------------------------------------------------------------------------------------|-------|
|---------------------------------------------------------------------------------------------------|-------|

#### GetFormCount

Retrieves a list of the forms in the opened Library. Returns the form count.

| C Function<br>Prototype | <pre>int GetFormCount( void *pPtrTbl, int *Count );</pre>                                     |
|-------------------------|-----------------------------------------------------------------------------------------------|
| Visual Basic<br>Declare | Declare Function GetFormCount Lib "VLAMUSER.DLL" (ByVal pPtrTbl&,                             |
| Deciale                 | count%) As Integer                                                                            |
| Parameters              | void* pPtrTbl<br>FAR void pointer that was initially passed to InitVLAMUser                   |
|                         | int* Count<br>Address of integer variable to receive form count                               |
| Return Codes            | V_SUCCESS(0)<br>Success                                                                       |
|                         | V_ERR_INV_PPTRTBL(150)<br>pPtrTbl did not specify address of valid initialization information |
|                         | V_ERR_INV_PLIB(151)<br>Address of Library object was not valid                                |
|                         | V_ERR_INV_PVLAM(152)<br>Address of VLAM object was not valid                                  |

#### GetFormInfo

Acquires form and tag information from the selected Chain of the selected form. Returns the DOT height, number of pages, and number of tags. Supports retrieving information from the AFP, DCD, DTF, IRF or META Chain of a Member.

| C Function<br>Prototype | <pre>int GetFormInfo( void *pPtrTbl, LPSTR MemName, int Revision,<br/>LPSTR Chain, LPSTR TempPath, int *DOTHeight,<br/>int *Pages, int *NumTags );</pre>                           |
|-------------------------|----------------------------------------------------------------------------------------------------|
| Visual Basic<br>Declare | Declare Function GetFormInfo Lib "VLAMUSER.DLL" (ByVal pPtrTbl&,<br>ByVal memname\$, ByVal Revision%, ByVal Chain\$,<br>ByVal TempPath\$, DotHeight%, Pages%, NumTags%) As Integer |
| Parameters              | void* pPtrTbl<br>FAR void pointer that was initially passed to InitVLAMUser                                                                                                    |
|                         | LPSTR MemName<br>Address of NULL terminated string 32 character Member name                                                                                                    |
|                         | Int Revision<br>Integer revision level for Member                                                                                                    |
|                         | LPSTR Chain<br>Address of NULL terminated string 4 character Chain name                                                                                                    |
|                         | LPSTR TempPath<br>Address of NULL terminated string with pathname where Chain file will be located for accessing tag<br>information                                                |
|                         | int* DOTHeight<br>Address of integer variable to receive height of form; for DTF, DOTHeight and Pages will be -1 since those are<br>not known until DTF has been formatted         |
|                         | int* Pages<br>Address of integer variable to receive page count of form                                                                                                    |
|                         | int* NumTags<br>Address of integer variable to receive tag count of form                                                                                                    |
| Return Codes            | V_SUCCESS(0)<br>Success                                                                                                    |
|                         | V_ERR_MEM_NOT_EXIST(103)<br>Member does not exist                                                                                                    |

| 1 |                                                                                               |
|---|-----------------------------------------------------------------------------------------------|
|   | V_ERR_MEM_NOT_OPEN(106)<br>Member(Revision) could not be opened                               |
|   | V_ERR_INV_CHAIN(112)<br>Chain must be AFP, IRF, DCD, or META                                  |
|   | V_ERR_CHAIN_NOT_EXIST(113)<br>Chain does not exist                                            |
|   | V_ERR_CHAIN_NOT_DUMPED(132)<br>Chain was not dumped — Is TempPath valid? )                    |
|   | V_ERR_INV_PPTRTBL(150)<br>pPtrTbl did not specify address of valid initialization information |
|   | V_ERR_INV_PLIB(151)<br>Address of Library object was not valid                                |
|   | V_ERR_INV_PVLAM(152)<br>Address of VLAM object was not valid                                  |
|   | V_ERR_NOT_NORMALIZED(302)<br>Form is not normalized and does not have index packet            |

## GetFormNameDesc

Returns the Name, Revision, Description and DTN of the form at position "ndx" in the held list of forms filled by the immediate previous call to **GetFormCount**.

| C Function<br>Prototype | <pre>int GetFormNameDesc( void *pPtrTbl, int ndx, LPSTR Member,<br/>int *Revision, LPSTR Description, long *DTN );</pre>                                |
|-------------------------|----------------------------------------------------------------------------------------------------|
| Visual Basic<br>Declare | Declare Function GetFormNameDesc Lib "VLAMUSER.DLL" (ByVal<br>pPtrTbl&,<br>ByVal ndx%, ByVal memname\$, MemRevision%,<br>ByVal Desc\$, DTN&) As Integer |
| Parameters              | void* pPtrTbl<br>FAR void pointer that was initially passed to InitVLAMUser                                                                             |
|                         | Int ndx<br>Index of requested form — 1 - FormCount)                                                                                                    |
|                         | LPSTR MemName<br>Address of NULL terminated string 32 character Member name                                                                             |
|                         | Int* Revision<br>Address of integer variable to receive revision level of Member                                                                        |
|                         | LPSTR Description<br>Address of 37-character buffer to receive NULL terminated Member description                                                       |
|                         | long* DTN<br>Address of long variable to receive DTN of Member                                                                                          |
| Return Codes            | V_SUCCESS(0)<br>Success                                                                                                    |
|                         | V_ERR_INV_PPTRTBL(150)<br>pPtrTbl did not specify address of valid initialization information                                                           |
|                         | V_ERR_INV_PLIB(151)<br>Address of Library object was not valid                                                                                          |
|                         | V_ERR_INV_PVLAM(152)<br>Address of VLAM object was not valid                                                                                            |
|                         | V_ERR_INVALID_INDEX(300)<br>Index is out of valid range — 1 - FormCount )                                                                               |

## GetLibraryModTime

Returns the date and time that the active Library was last modified. The date is returned in the format MM/DD/YY and the time is returned in the format HH:MM:SS.

| C Function<br>Prototype | <pre>int GetLibraryModTime( void *pPtrTbl, LPSTR DateBuf, LPSTR TimeBuf );</pre>                                       |
|-------------------------|----------------------------------------------------------------------------------------------------|
| Visual Basic<br>Declare | Declare Function GetLibraryModTime Lib "VLAMUSER.DLL"<br>(ByVal pPtrTbl&, ByVal ModDate\$, ByVal ModTime\$) As Integer |
| Parameters              | void* pPtrTbl<br>FAR void pointer that was initially passed to InitVLAMUser                                            |
|                         | LPSTR DateBuf<br>Address of 9 character buffer to receive NULL terminated Library modification date                    |
|                         | LPSTR TimeBuf<br>Address of 9 character buffer to receive NULL terminated Library modification time                    |

| Return Codes | V_SUCCESS(0)<br>Success                                                                       |
|--------------|-----------------------------------------------------------------------------------------------|
|              | V_ERR_INV_PPTRTBL(150)<br>pPtrTbl did not specify address of valid initialization information |
|              | V_ERR_INV_PLIB(151)<br>Address of Library object was not valid                                |
|              | V_ERR_INV_PVLAM(152)<br>Address of VLAM object was not valid                                  |

#### GetMemberInfo

Fills up to three list boxes with specified Member information for members matching the query. Each listbox is cleared before data is added. Passes a NULL handle for each unneeded list box.

| C Function<br>Prototype | <pre>int GetMemberInfo( void *pPtrTbl, LPSTR Query, HWND hLB1, int<br/>Disp1,<br/>HWND hLB2, int Disp2, HWND hLB3, int Disp3 );</pre>                                                                |      |
|-------------------------|----------------------------------------------------------------------------------------------------|------|
| Visual Basic<br>Declare | Declare Function GetMemberInfo Lib "VLAMUSER.DLL" (ByVal pPtrT<br>ByVal QueryString\$, ByVal hWnd1%, ByVal Display1%,<br>ByVal hWnd2%, ByVal Display2%, ByVal hWnd3%,<br>ByVal Display3%) As Integer | bl&, |
| Parameters              | <b>void* pPtrTbl</b><br>FAR void pointer that was initially passed to InitVLAMUser                                                                                                    |      |
|                         | LPSTR Query<br>Address of NULL terminated string SQL query                                                                                                    |      |
|                         | HWND hLB1<br>Handle to listbox to be filled                                                                                                    |      |
|                         | int Disp1<br>Display option to identify column(s) to be shown in list box                                                                                                    |      |
|                         | HWND hLB2<br>Handle to listbox to be filled                                                                                                    |      |
|                         | int Disp2<br>Display option to identify column(s) to be shown in list box                                                                                                    |      |
|                         | HWND hLB3<br>Handle to listbox to be filled                                                                                                    |      |
|                         | int Disp3<br>Display option to identify column(s) to be shown in list box                                                                                                    |      |
| Display Options         | The display option passed for each list box must be the sum of one or more of the following:                                                                                                    |      |
|                         | V_DISP_NAME 1                                                                                                    |      |
|                         | V_DISP_REV 2                                                                                                    |      |
|                         | V_DISP_DESC 4                                                                                                    |      |
|                         | V_DISP_AUTHOR 8                                                                                                    |      |
|                         | V_DISP_CREATION_DATE 16                                                                                                    |      |
|                         | V_DISP_EFF_DATE 32                                                                                                    |      |
|                         | V_DISP_DTN 64                                                                                                    |      |
|                         | V_DISP_ACCESS_COUNT 128                                                                                                    |      |
|                         | V_DISP_LOCK_USERID 256                                                                                                    |      |

| Return Codes | V_SUCCESS(0)<br>Success                                                                       |
|--------------|-----------------------------------------------------------------------------------------------|
|              | V_ERR_INV_PPTRTBL(150)<br>pPtrTbl did not specify address of valid initialization information |
|              | V_ERR_INV_PLIB(151)<br>Address of Library object was not valid                                |
|              | V_ERR_INV_PVLAM(152)<br>Address of VLAM object was not valid                                  |
|              | V_ERR_NONE_MATCH_QUERY(155)<br>No members in Library match the query                          |

## GetTagInfo

Returns the tag information of the tag at position "ndx" in the tag count acquired by the immediate previous call to **GetFormInfo**.

| C Function<br>Prototype | <pre>int GetTagInfo( void *pPtrTbl, int ndx, LPSTR TagName,<br/>int *Len, char *ReplChar, char *DELYN,</pre>                                                                              |
|-------------------------|----------------------------------------------------------------------------------------------------|
| Flototype               | har *MandOpt, char *LineEnd );                                                                                                    |
| Visual Basic<br>Declare | Declare Function GetTagInfo Lib "VLAMUSER.DLL" (ByVal pPtrTbl&,<br>ByVal ndx%, ByVal TagName\$, TagLen%, ByVal ReplChar\$,<br>ByVal DELYN\$, ByVal MandOpt\$, ByVal LineEnd\$) As Integer |
| Parameters              | void* pPtrTbl<br>FAR void pointer that was initially passed to InitVLAMUser                                                                                                    |
|                         | int ndx<br>ndex of requested tag — 1 - NumTags )                                                                                                    |
|                         | LPSTR TagName<br>Address of 31-character buffer to receive NULL terminated tag name                                                                                                    |
|                         | int* Len<br>Address of integer variable to receive number of replacement characters; for DTF, Len will be -1 since VSDs<br>do not have a defined length                                   |
|                         | char* RepIChar<br>Address of char (1 byte) to receive the replacement character                                                                                                    |
|                         | char* DELYN<br>Address of char (1 byte) to receive delete indicator Y/N                                                                                                    |
|                         | char* MandOpt<br>Address of char (1 byte) to receive mandatory indicator M/O                                                                                                    |
|                         | char* LineEnd<br>Address of char (1 byte) to receive line end character                                                                                                    |
| Return Codes            | V_SUCCESS(0)<br>Success                                                                                                    |
|                         | V_ERR_INV_PPTRTBL(150)<br>pPtrTbl did not specify address of valid initialization information                                                                                             |
|                         | V_ERR_INV_PLIB(151)<br>Address of Library object was not valid                                                                                                    |
|                         | V_ERR_INV_PVLAM(152)<br>Address of VLAM object was not valid                                                                                                    |
|                         | V_ERR_INVALID_INDEX(300)<br>Index is out of valid range — 1 - NumTags )                                                                                                    |
|                         | V_ERR_TAGS_NOT_INIT(301)<br>No call to GetFormInfo has been made                                                                                                    |

#### InitVLAMUser

Initializes a VLAM object, initializes a Library object and opens it with the requested name. This function must be called before other functions are called so the calling application will have access to a valid Library. TermVLAMUser should be called when all processing is completed.

| C Function<br>Prototype | <pre>int InitVLAMUser( LPSTR Library, LPSTR UserID, void **pPtrTbl );</pre>                                                            |
|-------------------------|----------------------------------------------------------------------------------------------------|
| Visual Basic            | Declare Function InitVLAMUser Lib "VLAMUSER.DLL" (ByVal                                                                                |
| Declare                 | LibraryName\$,                                                                                                    |
|                         | ByVal UserIDName\$, pPtrTbl As Long) As Integer                                                                                        |
| Parameters              | LPSTR Library<br>Address of NULL terminated string 8 character Library Name                                                            |
|                         | LPSTR UserID<br>Address of NULL terminated string 8 character User ID                                                                  |
|                         | void** pPtrTbl<br>Address of FAR void pointer for maintaining address of initialization information to be passed to other<br>functions |
| Return Codes            | V_SUCCESS(0)<br>Success                                                                                                    |
|                         | V_ERR_LIB_NOT_EXIST(101) Specified Library was not found                                                                               |
|                         | V_ERR_INV_PLIB(151)<br>Library object not initialized                                                                                  |
|                         | V_ERR_INV_PVLAM(152)<br>VLAM object not initialized                                                                                    |

#### InitVLAMUserEx

Initializes a VLAM object, initializes a Library object, and opens it with the requested name. Compared to **InitVLAMUser**, **InitVLAMUserEx** accepts two additional parameters: the support type and a boolean to indicate if the Library will be read only. This function must be called before other functions are called so the calling application will have access to a valid Library. TermVLAMUser should be called when all processing is completed.

| C Function<br>Prototype | <pre>short VUSR_EXPORT WINAPI InitVLAMUserEx( LPSTR Library, LPSTR<br/>UserID, void**pPtrTbl, short type, short fReadOnly );</pre>                                                    |
|-------------------------|----------------------------------------------------------------------------------------------------|
| Visual Basic<br>Declare | Declare Function InitVLAMUSEREX Lib "VLAMUSER.DLL" (ByVal<br>LibraryName\$,<br>ByVal UserIDName\$, pPtrTbl As Long, ByVal sType As Integer, ByVal<br>fReadOnly As Integer) As Integer |
| Parameters              | LPSTR Library         Address of NULL terminated string 8 character Library Name         LPSTR UserID         Address of NULL terminated string 8 character User ID                   |
|                         | <b>void** pPtrTbl</b><br>Address of FAR void pointer for maintaining address of initialization information to be passed to other functions                                            |
|                         | sType<br>Support type values are: 100 (PCVLAM_TYPE) and<br>200 (FILEBASED_TYPE)                                                                                                    |
|                         | fReadOnly<br>Integer boolean value indicating if the Library will be read only                                                                                                    |

| Return Codes | V_SUCCESS(0)<br>Success                                     |
|--------------|-------------------------------------------------------------|
|              | V_ERR_LIB_NOT_EXIST(101)<br>Specified Library was not found |
|              | V_ERR_INV_PLIB(151)<br>Library object not initialized       |
|              | V_ERR_INV_PVLAM(152)<br>VLAM object not initialized         |

#### LoadChain / LoadChainEx

Loads a DOS file as the specified Chain in the specified Member. The Chain will be an unformatted Chain in the Member. The LoadChainEx function accepts a long integer argument for the DTN value.

| C Function<br>Prototype                      | <pre>int LoadChain( void *pPtrTbl, LPSTR MemName, int Revision,<br/>LPSTR Chain, LPSTR ChainFile, LPSTR Desc, int DTN,<br/>LPSTR EffDate, LPSTR AppInfo, int Action );</pre>                                                                                                    |
|----------------------------------------------|----------------------------------------------------------------------------------------------------|
| <b>Visual Basic<br/>Declare</b><br>LoadChain | Declare Function LoadChain Lib "VLAMUSER.DLL" (ByVal pPtrTbl&,<br>ByVal memname\$, ByVal MemRevision%, ByVal ChainName\$,<br>ByVal ChainFile\$, ByVal Desc\$, ByVal IntDTN%, ByVal EffDate\$,<br>ByVal AppInfo\$, ByVal Action%) As Integer                                           |
| Visual Basic<br>Declare<br>LoadChainEx       | Declare Function <b>LoadChainEx</b> Lib "VLAMUSER.W32" (ByVal pPtrTbl&,<br>ByVal memname\$, ByVal MemRevision As Integer, ByVal ChainName\$,<br>ChainFile\$, ByVal Desc\$, <b>ByVal DTN As Long</b> , ByVal EffDate\$,<br>ByVal AppInfo\$, ByVal Action As Integer) As Integer        |
| Parameters                                   | void* pPtrTbl<br>FAR void pointer that was initially passed to InitVLAMUser                                                                                                    |
|                                              | LPSTR MemName<br>Address of NULL terminated string 32 character Member name                                                                                                    |
|                                              | Int Revision<br>Integer revision level for Member                                                                                                    |
|                                              | LPSTR Chain<br>Address of NULL terminated string 4 character Chain name                                                                                                    |
|                                              | LPSTR ChainFile<br>Address of NULL terminated string with filename of DOS file with Chain data                                                                                                    |
|                                              | LPSTR Desc<br>Address of NULL terminated string with description of Member                                                                                                    |
|                                              | Int DTN<br>Integer Document Type Number for Member                                                                                                    |
|                                              | LPSTR EffDate<br>Address of NULL terminated string with effective date for Member in MM/DD/YY format                                                                                                    |
|                                              | LPSTR AppInfo<br>Address of NULL terminated string 80 character application information                                                                                                    |
|                                              | Int Action         0 = Add new Member if MemName(Revision) does not exist         Replace MemName(Revision) if it does exist         1 = Add new Member (Fail if it already exists) Creates new high revision if Revision is 0         2 = Replace Member (Fail if it does not exist) |

| Return Codes           | V_SUCCESS(0)         Success         V_ERR_MEM_EXISTS(102)         Member already exists and Add was specified         V_ERR_MEM_NOT_EXIST(103)         Member does not exist and Replace was specified         V_ERR_INV_ACTION(104)         Requested Action was not 0,1 or 2 |
|------------------------|----------------------------------------------------------------------------------------------------|
|                        | V_ERR_MEM_NOT_OPEN(106)<br>Member(Revision) could not be opened                                                                                                    |
| Return Codes<br>(cont) | V_ERR_INV_REVISION(111)<br>Revision was not one that exists or one more than the highest                                                                                                    |
|                        | V_ERR_INV_PPTRTBL(150)<br>pPtrTbl did not specify address of valid initialization information                                                                                                    |
|                        | V_ERR_INV_PLIB(151)<br>Address of Library object was not valid                                                                                                    |
|                        | V_ERR_INV_PVLAM(152)<br>Address of VLAM object was not valid                                                                                                    |
|                        | V_ERR_CHAINFILE_NOT_EXIST(203)<br>ChainFile could not be found                                                                                                    |

#### LoadForm / LoadFormEx

Converts and/or loads an AFP or Metacode form as the specified Member. The required actions are specified by the Action and Process parameters. The LoadFormEx function accepts a long integer argument for the DTN value.

| C Function<br>Prototype               | <pre>int LoadForm( void *pPtrTbl, LPSTR MemName, int Revision,<br/>LPSTR ObjFile, LPSTR Desc, int DTN, LPSTR EffDate,<br/>LPSTR AppInfo, int Action, int Process );</pre>                                                                                                    |
|---------------------------------------|----------------------------------------------------------------------------------------------------|
| Visual Basic<br>Declare<br>LoadForm   | Declare Function LoadForm Lib "VLAMUSER.DLL" (ByVal pPtrTbl&,<br>ByVal memname\$, ByVal MemRevision%, ByVal DosFile\$,<br>ByVal Desc\$, ByVal IntDTN%, ByVal EffDate\$, ByVal AppInfo\$,<br>ByVal Action%, ByVal Process%) As Integer                                                    |
| Visual Basic<br>Declare<br>LoadFormEx | Declare Function <b>LoadFormEx</b> Lib "VLAMUSER.W32" (ByVal pPtrTbl&,<br>ByVal memname\$, ByVal MemRevision As Integer, ByVal DosFile\$,<br>ByVal Desc\$, <b>ByVal DTN As Long</b> , ByVal EffDate\$, ByVal AppInfo\$,<br>ByVal Action As Integer, ByVal Process As Integer) As Integer |
| Parameters                            | void* pPtrTbl<br>FAR void pointer that was initially passed to InitVLAMUser                                                                                                    |
|                                       | LPSTR MemName<br>Address of NULL terminated string 32 character Member name                                                                                                    |
|                                       | Int Revision<br>Integer revision level for Member                                                                                                    |
|                                       | LPSTR ObjFile<br>Address of NULL terminated string with path/name of variable-blocked AFP or Metacode form                                                                                                    |
|                                       | LPSTR Desc<br>Address of NULL terminated string with description of Member                                                                                                    |
|                                       | Int DTN<br>Integer Document Type Number for Member                                                                                                    |
|                                       | LPSTR EffDate<br>Address of NULL terminated string with effective date for Member in MM/DD/YY format                                                                                                    |
|                                       | LPSTR AppInfo<br>Address of NULL terminated string 80 character application information                                                                                                    |

| 1            | had A aff an                                                                                                    |
|--------------|----------------------------------------------------------------------------------------------------|
|              | Int Action<br>0 = Add new Member if MemName(Revision) does not exist                                                                            |
|              | Replace MemName(Revision) if it does exist                                                                                                    |
|              | 1 = Add new Member (Fail if it already exists) Creates new high revision if Revision is 0                                                       |
|              | 2 = Replace Member (Fail if it does not exist)                                                                                                  |
|              | int Process                                                                                                    |
|              | 0 = Convert to view, load object Chain                                                                                                    |
|              | 1 = Convert to view, do not load object Chain                                                                                                   |
|              | <b>2</b> = Do not convert to view, only load object Chain                                                                                       |
| Return Codes | V_SUCCESS(0)<br>Success                                                                                                    |
|              | V_WARNING(4)<br>Default fonts were used during conversion                                                                                       |
|              | V_ERR_MEM_EXISTS(102)<br>Member already exists and Add was specified                                                                            |
|              | V_ERR_MEM_NOT_EXIST(103)<br>Member does not exist and Replace was specified                                                                     |
|              | V_ERR_INV_ACTION(104)<br>Requested Action was not 0,1 or 2                                                                                      |
|              | V_ERR_MEM_NOT_OPEN(106)<br>Member(Revision) could not be opened                                                                                 |
|              | V_ERR_INV_OBJFILE(107)<br>File was not variable-blocked                                                                                         |
|              | V_ERR_INV_REVISION(111)<br>Revision was not one that exists or one more than the highest                                                        |
|              | V_ERR_INV_EXT(117)<br>Extension of Objfile was not .AFP, .DMG, .MET, or .NOR                                                                    |
|              | V_ERR_INV_PPTRTBL(150)<br>pPtrTbl did not specify address of valid initialization information                                                   |
|              | V_ERR_INV_PLIB(151)<br>Address of Library object was not valid                                                                                  |
|              | V_ERR_INV_PVLAM(152)<br>Address of VLAM object was not valid                                                                                    |
|              | V_ERR_INV_PFORMCVT(153)<br>Address of conversion object was not valid - be sure to call InitFormCvrt before converting form to screen<br>format |
|              | V_ERR_FORMCVT_FAILED(154)<br>Conversion Failed - Possibly invalid DJDE information if Metacode                                                  |
|              | V_ERR_OBJFILE_NOT_EXIST(201)<br>Objfile could not be found                                                                                      |
|              |                                                                                                    |

|         | LoadIDP                                                                                                    |
|---------|----------------------------------------------------------------------------------------------------|
| WARNING | LoadIDP is obsolete and NOT recommended. It does not require a call to InitVLAMUser, but it suffers the overhead of constructing a VLAM object and a Library object each time it is called. |

Loads a Document Package as the specified Member. The Document Package and Data file might have been extracted from an existing Document Package Member or might be created by an application program. The DataFile entry within the IDP will be used to determine the DOS filename of the data.

| C Function<br>Prototype | BOOL LoadIDP(LPSTR Library, LPSTR UserID, LPSTR DosFile,<br>LPSTR Member, int Revision);                        |
|-------------------------|----------------------------------------------------------------------------------------------------|
| Parameters              | LPSTR Library<br>Address of NULL terminated string 8 character Library Name                                     |
|                         | LPSTR UserID<br>Address of NULL terminated string 8 character User ID                                           |
|                         | LPSTR DosFile<br>Address of NULL terminated string with filename of IDP                                         |
|                         | LPSTR Member<br>Address of NULL terminated string 32 character Member name                                      |
|                         | int Revision<br>Integer revision level for Member — Revision = -1 means a new high revision should be created ) |
| Return Codes            | TRUE(1)<br>Success                                                                                              |
|                         | FALSE(0)<br>Failure                                                                                             |
|                         | Error message dialogs are shown as errors occur.                                                                |

#### LoadMember

**WARNING** LoadMember is obsolete and NOT recommended. It does not require a call to InitVLAMUser, but it suffers the overhead of constructing a VLAM object and a Library object each time it is called.

Loads the specified Chain to the specified Member. The Member is created if necessary.

| C Function<br>Prototype | BOOL LoadMember(LPSTR Library, LPSTR UserID, LPSTR DosFile,<br>LPSTR Member, int Revision, LPSTR Chain, WORD MaxLrecl,<br>LPSTR Recfm, DWORD DTN, LPSTR Description); |
|-------------------------|----------------------------------------------------------------------------------------------------|
| Parameters              | LPSTR Library<br>Address of NULL terminated string 8 character Library Name                                                                                           |
|                         | LPSTR UserID<br>Address of NULL terminated string 8 character User ID                                                                                                 |
|                         | LPSTR DosFile<br>Address of NULL terminated string with filename of IDP                                                                                               |
|                         | LPSTR Member<br>Address of NULL terminated string 32 character Member name                                                                                            |
|                         | int Revision<br>Integer revision level for Member — Revision = -1 means a new high revision should be created )                                                       |
|                         | LPSTR Chain<br>Address of NULL terminated string 4 character Chain name                                                                                               |

|              | WORD MaxLrecl<br>Maximum length of records with Chain data                                              |
|--------------|----------------------------------------------------------------------------------------------------|
|              | LPSTR Recfm<br>Address of NULL terminated string specifying variable or unformatted records, 'V' or 'U' |
|              | DWORD DTN<br>Document Type Number of Member                                                             |
|              | LPSTR Description<br>Address of NULL terminated string with description of Member                       |
| Return Codes | TRUE(1)<br>Success                                                                                      |
|              | FALSE(0)<br>Failure                                                                                     |
|              | Error message dialogs are shown as errors occur.                                                        |

## LoadPackage / LoadPackageEx

Loads a Document Package as the specified Member. The Document Package and Data file might have been extracted from an existing Document Package Member or might have been created by an application program. The LoadPackageEx function accepts a long integer argument for the DTN value.

| C Function<br>Prototype                      | <pre>int LoadPackage( void *pPtrTbl, LPSTR MemName, int Revision,<br/>LPSTR IDPFile, LPSTR DataFile, LPSTR Desc, int DTN,<br/>LPSTR EffDate, LPSTR AppInfo, int Action );</pre>                                                                                                    |
|----------------------------------------------|----------------------------------------------------------------------------------------------------|
| Visual Basic<br>Declare<br>LoadPackage       | Declare Function LoadPackage Lib "VLAMUSER.DLL" (ByVal pPtrTbl&,<br>ByVal memname\$, ByVal MemRevision%, ByVal IDPFile\$,<br>ByVal DataFile\$, ByVal Desc\$, ByVal IntDTN%, ByVal EffDate\$,<br>ByVal AppInfo\$, ByVal Action%) As Integer                                          |
| Visual Basic<br>Declare<br>LoadPackageE<br>x | Declare Function <b>LoadPackageEx</b> Lib "VLAMUSER.W32" (ByVal pPtrTbl&,<br>ByVal memname\$, ByVal MemRevision As Integer, ByVal IDPFile\$,<br>ByVal DataFile\$, ByVal Desc\$, <b>ByVal DTN As Long</b> , ByVal EffDate\$,<br>ByVal AppInfo\$, ByVal Action As Integer) As Integer |
| Parameters                                   | void* pPtrTbl<br>FAR void pointer that was initially passed to InitVLAMUser                                                                                                    |
|                                              | LPSTR MemName<br>Address of NULL terminated string 32 character Member name                                                                                                    |
|                                              | Integer revision level for Member                                                                                                    |
|                                              | LPSTR IDPFile<br>Address of NULL terminated string with filename of IDP                                                                                                    |
|                                              | LPSTR DataFile<br>Address of NULL terminated string with filename of Data; pass NULL or a NULL-string to indicate no data to<br>be loaded                                                                                                    |
|                                              | LPSTR Desc<br>Address of NULL terminated string with description of Member                                                                                                    |
|                                              | Integer Document Type Number for Member                                                                                                    |
|                                              | LPSTR EffDate<br>Address of NULL terminated string with effective date for Member in MM/DD/YY format                                                                                                    |
|                                              | LPSTR AppInfo<br>Address of NULL terminated string 80 character application information                                                                                                    |
|                                              | Int Action<br>0 = Add new Member if MemName(Revision) does not exist<br>Replace MemName(Revision) if it does exist<br>1 = Add new Member (Fail if it already exists)Creates new high revision if Revision is 0<br>2 = Replace Member (Fail if it does not exist)                    |

| Return<br>Codes | V_SUCCESS(0)         Success         V_ERR_MEM_EXISTS(102)         Member already exists and Add was specified         V_ERR_MEM_NOT_EXIST(103)         Member does not exist and Replace was specified         V_ERR_INV_ACTION(104)         Requested Action was not 0,1 or 2 |
|-----------------|----------------------------------------------------------------------------------------------------|
|                 | V_ERR_MEM_NOT_OPEN(106)         Member(Revision) could not be opened         V_ERR_INV_REVISION(111)         Revision was not one that exists or one more than the highest                                                                                                    |
|                 | V_ERR_INV_PPTRTBL(150)         pPtrTbl did not specify address of valid initialization information         V_ERR_INV_PLIB(151)         Address of Library object was not valid                                                                                                  |
|                 | V_ERR_INV_PVLAM(152)         Address of VLAM object was not valid         V_ERR_IDPFILE_NOT_EXIST(203)         IDPFile could not be found                                                                                                    |
|                 | V_ERR_DATFILE_NOT_EXIST(203)       DataFile could not be found                                                                                                    |

## RestoreLibrary

Restores a VLAM backup file containing the members in a Library.

| C Function<br>Prototype                                                                               | <pre>int RestoreLibrary( void *pPtrTbl, LPSTR BackupFile, int fOverWrite );</pre>                                                                                    |  |  |  |  |
|----------------------------------------------------------------------------------------------------|----------------------------------------------------------------------------------------------------|--|--|--|--|
| Visual Basic<br>Declare                                                                               | Declare Function RestoreLibrary Lib "VLAMUSER.DLL" (ByVal pPtrTbl&,<br>ByVal BackupFile\$, ByVal OverWrite%) As Integer                                              |  |  |  |  |
| Parameters         void* pPtrTbl           FAR void pointer that was initially passed to InitVLAMUser |                                                                                                    |  |  |  |  |
|                                                                                                    | LPSTR BackupFile<br>Address of NULL terminated string naming DOS file to receive backed up members                                                                   |  |  |  |  |
|                                                                                                    | int fOverWrite<br>nteger boolean indicating if members in the Library should be overwritten by members in the backup even if<br>the members in the Library are newer |  |  |  |  |
| Return Codes                                                                                          | V_SUCCESS(0)<br>Success                                                                                                    |  |  |  |  |
|                                                                                                    | V_ERR_INV_PPTRTBL(150)<br>pPtrTbl did not specify address of valid initialization information                                                                        |  |  |  |  |
|                                                                                                    | V_ERR_INV_PLIB(151)<br>Address of Library object was not valid                                                                                                    |  |  |  |  |
|                                                                                                    | V_ERR_INV_PVLAM(152)<br>Address of VLAM object was not valid                                                                                                    |  |  |  |  |
|                                                                                                    | V_ERR_RESTORE_FAILED(161)<br>Restore failed                                                                                                    |  |  |  |  |

#### SetLibrary

Opens a new Library without the overhead of an additional call to InitVLAMUser. The current Library will remain open if the new Library cannot be opened.

| C Function<br>Prototype                                                                       | <pre>int SetLibrary( void *pPtrTbl, LPSTR Library );</pre>                                         |  |  |  |  |  |
|-----------------------------------------------------------------------------------------------|----------------------------------------------------------------------------------------------------|--|--|--|--|--|
| Visual Basic<br>Declare                                                                       | Declare Function SetLibrary Lib "VLAMUSER.DLL" (ByVal pPtrTbl&,<br>ByVal LibraryName\$) As Integer |  |  |  |  |  |
| Parameters                                                                                    | void* pPtrTbl<br>FAR void pointer that was initially passed to InitVLAMUser                        |  |  |  |  |  |
|                                                                                               | LPSTR UserID<br>Address of NULL terminated string 8-character User ID                              |  |  |  |  |  |
| Return Codes                                                                                  | V_SUCCESS(0)<br>Success                                                                            |  |  |  |  |  |
|                                                                                               | V_ERR_LIB_NOT_EXIST(101)<br>Requested Library does not exist                                       |  |  |  |  |  |
| V_ERR_INV_PPTRTBL(150)<br>pPtrTbl did not specify address of valid initialization information |                                                                                                    |  |  |  |  |  |
|                                                                                               | V_ERR_INV_PLIB(151)<br>Address of Library object was not valid                                     |  |  |  |  |  |
|                                                                                               | V_ERR_INV_PVLAM(152)<br>Address of VLAM object was not valid                                       |  |  |  |  |  |

## SetLibraryEx

Opens a new Library without the overhead of an additional call to InitVLAMUser. The current Library will remain open if the new Library cannot be opened. Compared to **SetLibrary**, **SetLibraryEx** accepts an additional parameter which is a boolean to indicate if the Library will be read only.

| C Function<br>Prototype                                               | <pre>short VUSR_EXPORT WINAPI SetLibraryEx( void *pPtrTbl, LPSTR Library,<br/>short fReadOnly );</pre>                                                    |  |  |  |  |  |
|-----------------------------------------------------------------------|----------------------------------------------------------------------------------------------------|--|--|--|--|--|
| Visual Basic<br>Declare                                               | Declare Function <b>SetLibraryEx</b> Lib "VLAMUSER.W32" (ByVal pPtrTbl As<br>Long,<br>ByVal LibraryName\$, <b>ByVal fReadOnly As Integer</b> ) As Integer |  |  |  |  |  |
| Parameters                                                            | void* pPtrTbl<br>FAR void pointer that was initially passed to InitVLAMUser                                                                               |  |  |  |  |  |
| LPSTR UserID<br>Address of NULL terminated string 8-character User ID |                                                                                                    |  |  |  |  |  |
|                                                                       | fReadOnly<br>Integer boolean value indicating if the Library will be read only                                                                            |  |  |  |  |  |
| Return Codes                                                          | V_SUCCESS(0)<br>Success                                                                                                    |  |  |  |  |  |
| V_ERR_LIB_NOT_EXIST(101)<br>Requested Library does not exist          |                                                                                                    |  |  |  |  |  |
|                                                                       | V_ERR_INV_PPTRTBL(150)<br>pPtrTbl did not specify address of valid initialization information                                                             |  |  |  |  |  |
|                                                                       | V_ERR_INV_PLIB(151)<br>Address of Library object was not valid                                                                                            |  |  |  |  |  |
|                                                                       | V_ERR_INV_PVLAM(152)<br>Address of VLAM object was not valid                                                                                              |  |  |  |  |  |

#### TermVLAMUser

Closes the open Library, destroys Library and VLAM objects. This should be called when all processing for the Library has been completed.

| C Function<br>Prototype | <pre>int TermVLAMUser( void *pPtrTbl );</pre>                                                 |
|-------------------------|-----------------------------------------------------------------------------------------------|
| Visual Basic<br>Declare | Declare Function TermVLAMUser Lib "VLAMUSER.DLL" (ByVal pPtrTbl&)<br>As Integer               |
| Parameters              | void* pPtrTbl<br>FAR void pointer that was initially passed to InitVLAMUser                   |
| Return Codes            | V_SUCCESS(0)<br>Success                                                                       |
|                         | V_WARNING(4)<br>Library was not open                                                          |
|                         | V_ERR_INV_PPTRTBL(150)<br>pPtrTbl did not specify address of valid initialization information |
|                         | V_ERR_INV_PLIB(151)<br>Address of Library object was not valid                                |
|                         | V_ERR_INV_PVLAM(152)<br>Address of VLAM object was not valid                                  |

## ValidatepPtrTbl

Checks the validity of initialization information. This function would normally only be used by VLAMUSER.DLL internally, not by application programs.

| C Function<br>Prototype                                        | <pre>int ValidatepPtrTbl( void *pPtrTbl );</pre>                                              |  |  |  |
|----------------------------------------------------------------|-----------------------------------------------------------------------------------------------|--|--|--|
| Visual Basic<br>Declare                                        | Declare Function ValidatepPtrTbl Lib "VLAMUSER.DLL" (ByVal<br>pPtrTbl&)<br>As Integer         |  |  |  |
| Parameters                                                     | void* pPtrTbl<br>FAR void pointer that was initially passed to InitVLAMUser                   |  |  |  |
| Return Codes V_SUCCESS(0)<br>Success                           |                                                                                               |  |  |  |
|                                                                | V_ERR_INV_PPTRTBL(150)<br>pPtrTbl did not specify address of valid initialization information |  |  |  |
| V_ERR_INV_PLIB(151)<br>Address of Library object was not valid |                                                                                               |  |  |  |
|                                                                | V_ERR_INV_PVLAM(152)<br>Address of VLAM object was not valid                                  |  |  |  |

**Chapter 6** 

# **The Production Definitions Object**

# **USING PRODUCTION DEFINITIONS**

The Control Panel-Production Definitions object lets you define and update Production Definitions, which specify the processing resources for a single execution of a Documaker fp application.

You must have defined the appropriate Merge Definitions, Groups, and Print Definitions before you can define a Production Definition.

The Production Definition window lets you specify the following:

**Variable Replacement Files (VRFs)** — Documaker fp reads VRFs for the input data it uses to assemble forms and produce Document Packages. You can specify one or more VRFs that contain the following information:

- A list of form names
- The variable data and the associated BPSD tag names
- A list of the Groups to receive variations of the Document Packages
- A sort key and sort Group (stored in the *DMG.SKEY.groupname* reserved tag)

Output Destinations — Documaker fp directs print stream output to one or more

- Print stream output disk files
- Printers

You define the file names or print drivers that specify these destinations.

Groups - Documaker fp uses Group names which identify, for example, the

- Persons
- Locations
- Professions

that will receive variations of the Document Packages produced for an application. You can select one or more Groups to receive Documaker fp output. These Groups are selected from the Groups defined in the current VRF; however, you can enter any Group name in this field. It's your responsibility to enter a valid Group name to be processed.

**Electronic Document Libraries (EDLs)** — Documaker fp gets electronic form images from the EDL. You must specify the EDL that contains these forms. If your application uses Explicit forms from multiple EDLs, you must also specify those EDLs.

**Merge Set Start/Stop IDs** — By default, Documaker fp prints all of the Merge Sets in a VRF. You can specify Start and Stop Merge Set IDs which will cause Documaker fp to print a range of Merge Sets instead. This option requires a DMG.MERGESET.ID Reserved Tag to be present in each MergeSet in the VRF being processed.

## **Starting or Ending Production Definitions Setup**

To define or update a Production Definition, you must first start the Production Definitions object.

#### **To Start Production Definitions Setup**

• In the Control Panel, double-click the 📳 (Production Definitions) icon.

The Production Definition Setup window displays.

Because you can use the Production Setup window to add, modify, activate, rename, or delete a Production Definition, this guide provides separate topics for these procedures.

| То                              | Go to                              |
|---------------------------------|------------------------------------|
| Add a new Production Definition | Adding A New Production Definition |
| Update a Production Definition  | Changing a Production Definition   |
| Copy a Production Definition    | Copying a Production Definition    |
| Rename a Production Definition  | Renaming a Production Definition   |
| Delete a Production Definition  | Deleting a Production Definition   |

## **To Exit Production Definitions Setup**

 In the upper-right-hand corner of the Production Definition window, click on the (Close) button.

-or-

From the File menu, choose Close.

Production Setup closes and returns control to the Control Panel.

# **ADDING A NEW PRODUCTION DEFINITION**

The (Add Resource) icon lets you specify a new *Production Definition*.

## To Add a New Production Definition

1. In the Production Setup window, click on the  $\bigcirc$  icon.

The Production Definition Setup - Add New window appears.

- 2. In the **Name** text box, type a name of eight characters or less for the Production Definition.
- 3. When you've completed the entries, choose the **OK** button.

Production Definition Setup saves the Production Definition with the name you specified, and then displays the Production Definition window.

| Production   | Definition : ProDef  |                |                          | x       |
|--------------|----------------------|----------------|--------------------------|---------|
| Production D | efinition            |                |                          |         |
|              | Variable Replacemen  | t <u>F</u> ile |                          |         |
| P            |                      |                |                          |         |
|              | Add                  | Remove         |                          |         |
|              | □ Sort <u>V</u> RF's | Agcending      | Sort Groups :            | ¥       |
| - Output De  | estinations          |                | Groups                   |         |
|              |                      | Add            |                          | Add     |
|              |                      | Update         |                          | Update  |
|              |                      | 0,000          |                          | Opulie  |
|              |                      | Remove         |                          | Remove  |
|              |                      |                |                          |         |
| Electronic   | Document Libraries   |                | Merge Set Start/Stop IDs |         |
|              |                      | Add            | Start:                   |         |
|              |                      | Remove         | Stop:                    |         |
| 1            |                      |                |                          |         |
| Hel          |                      |                | Qk Cancel                | Apply 1 |
| <u>T</u> el  | 2                    |                | <u>Un</u> <u>U</u> ancel | Apply   |

Because the Production Definition dialog contains several group boxes of specifications, this guide provides a separate topic for each group.

| То                                           | Go to this section:                                             |
|----------------------------------------------|-----------------------------------------------------------------|
| Specify Variable Replacement Files (VRFs)    | To Specify VRFs for a Production Definition                     |
| Define Output Destinations                   | To Specify Output Destinations for a Production Definition      |
| Specify Groups                               | To Specify the Groups for a Production Definition               |
| Specify Electronic Document Libraries (EDLs) | To Specify the Libraries (EDLs) for a Production Definition     |
| Specify Merge Set Start/Stop IDs             | To Specify Merge Set Start/Stop IDs for a Production Definition |
| Close or save the Production Definition      | To Close or Save the Production Definition Dialog               |

#### To Specify VRFs for a Production Definition

1. From the Variable Replacement File group box, choose Add.

The Open window appears.

| Open                   |                   |   |          | <b>?</b> ×   |
|------------------------|-------------------|---|----------|--------------|
| Look jn:               | 🔄 Dfxcpanl 💽      | £ | <b>e</b> | 0-0-<br>5-5- |
|                        |                   |   |          |              |
|                        |                   |   |          |              |
|                        |                   |   |          |              |
|                        |                   |   |          |              |
|                        |                   |   |          |              |
| File <u>n</u> ame:     |                   |   |          | <u>O</u> pen |
| Files of <u>type</u> : | VRF files (*.vrf) | - |          | Cancel       |
|                        | Open as read-only |   |          |              |

- 2. In the **Look In** drop-down list box, use the mouse to select a folder in which the VRFs are stored.
- 3. In the File Name text box, type the name of the VRF.
- 4. In the **Files Of Type** drop-down list box, use the mouse to select the appropriate file type (**VRF files** should be selected).
- 5. To select the VRF, choose the **Open** button. Otherwise, choose the **Cancel** button.

The VRF you chose displays in the Variable Replacement File list box. Repeat the process as many times as necessary if you want to choose more than one VRF.

6. If you want to change the order of the VRFs when more than one is added, highlight the desired VRF and click on one of the arrow icons.

The selected VRF is moved appropriately.

7. If you want to sort Documaker fp output by a sort key and sort Group which have been stored in the *DMG.SKEY.groupname* reserved tag in the VRF, do as many of the following as required:

| То                                                       | Do this                                                                                                    |
|----------------------------------------------------------|----------------------------------------------------------------------------------------------------|
| Sort the VRFs by Group                                   | <ol> <li>Select the Sort VRFs check box.</li> <li>Type the sort Group in the Sort Groups text box.<br/>-or-<br/>Select the sort Group from the Sort Groups combo<br/>box.</li> </ol> |
| Sort the Groups in ascending instead of descending order | Select the <b>Ascending</b> check box.                                                                                                    |

#### To Delete a VRF from a Production Definition

1. If you need to delete a VRF once you've added it, select that VRF in the Variable Replacement File list box, and then choose the **Remove** button.

The VRF Delete window appears.

| DocuFle | x Message 🛛 🕅                             |
|---------|-------------------------------------------|
| ?       | Remove C:\DocuCorp\DFXCPANL\utility.vrf ? |
|         | Yes <u>N</u> o                            |

2. To delete the VRF, choose the Yes button. Otherwise, choose the No button.

If you choose Yes, the VRF you selected disappears from the Variable Replacement File list box. The VRF file is **not** deleted from your hard disk.

#### To Specify Output Destinations for a Production Definition

Before you can specify one or more Output Destinations for merged output, you must have specified appropriate Print Definitions.

Tip The Production Definition lets you specify more than one Output Destination.

For example, by specifying multiple Output Destinations, you can route the merged output for different Groups to different network printers or print files on disk (output stack). You accomplish this by first defining an Output Destination for each network printer, and then associating each of the Output Destinations with a different Group or Groups.

You can also use multiple Output Destinations to route merged output for the same Group to multiple satellite printers throughout your networked enterprise or different print files on disk (output stacks).

1. From the Output Destinations group box, choose Add.

-or-

Press INSERT.

The Add window appears.

| Add a new Destination |            |                | × |
|-----------------------|------------|----------------|---|
| Destination name:     |            |                | 1 |
|                       | <u>0</u> k | <u>C</u> ancel |   |

2. Type the name of the new Output Destination and click on **OK**.

The Output Destination window appears.

| Output Destination        |                   |                        |
|---------------------------|-------------------|------------------------|
| Destination Name:         | Print Definition: | Queues                 |
| Error                     | DCD               | ]                      |
| Output Routing            |                   | Target Application:    |
| Eile Name:                |                   | TextCreate\ImageCreate |
|                           | Browse            |                        |
| C Output System           |                   | C Net <u>W</u> ere     |
| C Override Output System  |                   | C LAN Server           |
| C Queues                  |                   | C ICHP                 |
|                           |                   | C Local Disk           |
| MetoFiles/Print Drivers   |                   |                        |
| Current Driver:           |                   | Queue Name:            |
|                           |                   |                        |
| C My Computer:            |                   | Directory Name         |
| C Network printer perver. | 1/                |                        |
|                           | Epumerate Browse  | Brows                  |
| Prjnt Drivers:            | etholicites       |                        |
|                           |                   |                        |
|                           |                   |                        |

3. From the **Print Definition** drop-down list, choose a Print Definition.

| То                                                                                                    | Do this                                                                                                    |
|----------------------------------------------------------------------------------------------------|----------------------------------------------------------------------------------------------------|
| Route the output to the default Documaker<br>fp Output System<br>-and-<br>You chose a Metacode or AFP Printer<br>Definition                                                                                            | <ul><li>Choose the Output System option button.</li><li>Choose the OK button.</li></ul>                                                                                                    |
| Override the default Documaker fp Output<br>System destination so that you can<br>manually route the output to a custom print<br>spooler, queue, or file<br>-and-<br>You chose a Metacode or AFP Printer<br>Definition | <ul> <li>Choose the Override Output System option button.</li> <li>In the File Name text box, enter a fully-qualified output file name.</li> <li>-or-</li> <li>Click on the Browse button to navigate to a specific file folder or file.</li> <li>Choose the OK button.</li> </ul>                                                                                                    |
| Send the output to a network queue for<br>processing<br>-and-<br>You chose a Metacode or AFP Printer<br>Definition                                                                                                    | <ul> <li>Choose the Queues option button.</li> <li>From the Target Application drop-down list, select TextCreate/ImageCreate.</li> <li>Choose one of the following queue type option buttons: <ul> <li>NetWare</li> <li>LAN Server</li> <li>TCPIP</li> <li>Local Disk</li> </ul> </li> <li>Press Tab, and then type the queue name.</li> <li>Press Tab, and then type the name of the network server where the queue is located or click on Browse. For Local Disk queues, enter the fully-qualified path name of the local disk queue files.</li> <li>Choose the OK button.</li> </ul> |
| ( <b>Windows</b> ) Send Documaker fp Output<br>directly to a local printer<br>-and-<br>You chose a Windows Printer Definition                                                                                          | <ul> <li>In the MetaFiles/Print Drivers group box, select the My Computer option button.</li> <li>Choose a printer driver from the Print Drivers drop-down list.</li> <li>Choose the OK button.</li> </ul>                                                                                                    |
| ( <b>Windows</b> ) Send Documaker fp Output to<br>a network server or shared resource<br>-and-<br>You chose a Windows Printer Definition                                                                               | <ul> <li>In the MetaFiles/Print Drivers group box, select the Network printer server option button.</li> <li>Type the name of the network server or shared resource, then press Enter.</li> <li>-or-</li> <li>Click on the Browse button to locate the server or resource, then click on Enumerate.</li> <li>The available printer drivers from the server or resource are added to the list of print drivers.</li> <li>Choose a printer driver from the Print Drivers drop-down list.</li> <li>Choose the OK button.</li> </ul>                                                        |

4. For the type of Print Definition you chose, do one of the following:

Production Setup returns to the Production Definition dialog, and the Output Destination you specified displays in the Output Destinations list box.

#### To Modify an Output Destination in a Production Definition

1. If you need to modify an Output Destination once you've added it, select the Destination in the Output Destination list box and choose the **Update** button.

-or-

Select the Destination and press ENTER.

2. See "Step 3." on page 178.

#### To Delete an Output Destination from a Production Definition

1. If you need to delete an Output Destination once you've added it, select the Destination in the Output Destinations list box and choose the **Remove** button.

-or-

Select the Destination and press **DELETE**. The Destination Delete window appears.

2. To delete the Destination, choose the **Yes** button. Otherwise, choose the **No** button.

If you chose Yes, the Destination you selected disappears from the Output Destinations list box.

# To Specify the Groups for a Production Definition

| Before you can specify this in the<br>Group window | You must have defined                                                                                                    |
|----------------------------------------------------|----------------------------------------------------------------------------------------------------|
| Merge Definition                                   | The appropriate Merge Definition. For more information, see To Add a New Merge Definition.                                                                                                    |
| A Destination or Error Destination                 | The appropriate Output Destination(s). For more information, see To Specify<br>Output Destinations for a Production Definition.<br>-or-<br>A VRF that contains the <i>DMG.DD.groupname</i> or <i>DMG.ERRDD.groupname</i><br>reserved tags. For more information, see the <i>Using Documerge 3.2.0</i> reference<br>guide for more information. |

1. From the Production Definition's Groups group box, choose Add.

-or-

Press INSERT. The Add window appears.

2. Type the name of the new Group and click on **OK**.

-or-

From the Group Name drop-down list, choose a Group.

The Groups in the drop-down list are those which are present in the first Variable Replacement File listed for this Production Definition.

|          |     | Production Definition                                                         | on Setup displays      | s the Group wind                    | ow.                  |           |
|----------|-----|-------------------------------------------------------------------------------|------------------------|-------------------------------------|----------------------|-----------|
|          |     | <sup>65</sup> Group                                                           |                        |                                     |                      | ×         |
|          |     |                                                                               |                        |                                     |                      |           |
|          |     | <u>G</u> roup Name :                                                          | Maryland               |                                     | •                    | ]         |
|          |     | <u>M</u> erge Definition :                                                    |                        |                                     | <u>•</u>             | 1         |
|          |     | Destination :                                                                 |                        |                                     | <u>•</u>             | ]         |
|          |     | Error Destination :                                                           |                        |                                     | •                    | ]         |
|          |     | <u>T</u> ags                                                                  |                        | <u>0</u> k                          | <u>C</u> ancel       |           |
|          | 3.  | From the Merge De                                                             | finition drop-do       | wn list, choose a                   | Merge Definition     | l.        |
|          | 4.  | To specify an Outpu                                                           | t Destination for      | Documaker fp c                      | output, either       |           |
|          |     | Type a name for the                                                           | Destination            |                                     |                      |           |
|          |     | -or-                                                                          |                        |                                     |                      |           |
|          |     | From the <b>Destinatio</b>                                                    | <b>n</b> drop-down lis | t, choose a destir                  | ation.               |           |
|          | 5.  | To specify an Error                                                           | Output Destinati       | on for Documak                      | er fp output, eithe  | r         |
|          |     | Type a name for the                                                           | Error Destinatio       | on                                  |                      |           |
|          |     | -or-                                                                          |                        |                                     |                      |           |
|          |     | From the Error Des                                                            | tination drop-do       | own list, choose a                  | an Error Destination | on.       |
| WARNING! | ori | u complete the followin<br>ginal contents, which c<br>m that was input from a | urrently are eithe     |                                     |                      |           |
|          |     | oid modifying the co<br>e contents of these ta                                |                        |                                     |                      |           |
|          | 6.  | If you want to use th contents of a BPSD                                      | · ·                    |                                     | you directly speci   | fy the    |
|          |     | a. Choose the Tag                                                             | s command butto        | on.                                 |                      |           |
|          |     | The Group: wine                                                               | dow appears.           |                                     |                      |           |
|          |     | <b>b.</b> Choose <b>Add</b> and contents you wa                               | • •                    | tag name (up to 2<br>add a new BPSD |                      | t has the |

\_\_\_\_

**c.** Press **TAB**, and then type the new information that you want the tag to contain.

| Recipient Special Tag | s for : Maryland |                           |
|-----------------------|------------------|---------------------------|
| Add                   | Edit Bemove      |                           |
| Tag Name              | <u>Tan Data</u>  |                           |
|                       |                  |                           |
| Entries: 0            |                  | <u>Q</u> k <u>C</u> ancel |

**d.** To enter data for additional tags, press **OK** again, and the repeat steps 2 through 4

Tip To change or delete tags from the Group, select the tag first and then press either Edit or Remove.

e. When you are finished specifying special tag contents and you want to keep the changes, choose the **OK** button. Otherwise, choose the **Cancel** button.

Production Definition Setup returns to the Group window.

7. To keep the Group you specified, choose the **OK** button. Otherwise, choose the **Cancel** button.

Production Setup returns to the Production Definition dialog, and the Group you specified displays in the Groups list box.

#### To Modify a Group in a Production Definition

1. If you need to modify a Group once you've added it, select the Group in the Groups list box and choose the **Update** button.

-or-

Select the Group and press ENTER.

2. See "Step 3." on page 181.

#### To Delete a Group from a Production Definition

1. If you need to delete a Group once you've added it, select the Group in the Groups list box and choose the **Remove** button.

-or-

Select the Group and press **DELETE**. The Group Delete window appears.

2. To delete the Group, choose the Yes button. Otherwise, choose the No button.

If you chose Yes, the Group you selected disappears from the list box.

#### To Specify the Libraries (EDLs) for a Production Definition

1. From the Electronic Document Libraries group box, choose Add. -or-

Press INSERT. The Add window appears.

2. Type the name of the new EDL and click on **OK**.

-or-

From the Library Name drop-down list, choose a Library (recommended).

3. To keep the Library you specified, choose the **OK** button. Otherwise, choose the **Cancel** button.

Production Setup returns to the Production Definition dialog, and the Library you specified displays in the Electronic Document Libraries list box. Any EDLs you chose are used when this Production Definition is processed by Documaker fp.

#### To Delete a Library from a Production Definition

1. If you need to delete a Library once you've added it, select that Library in the Electronic Document Libraries list box, and then choose the **Remove** button.

-or-

Select the Library and press **DELETE**.

The EDL Delete window appears.

2. To delete the Library, choose the Yes button. Otherwise, choose the No button.

If you chose Yes, the Library you selected disappears from the list box. The Library itself isn't deleted, only the reference to it from within this Production Definition.

3. If you want to close the Production Definition dialog, choose **OK**. Otherwise choose **Apply**.

#### To Specify Merge Set Start/Stop IDs for a Production Definition

1. In the **Start** text box of the **Merge Set Start/Stop IDs** area, type the Merge Set ID value with which you want Documaker fp to start processing.

If you leave the field blank, the entire file is processed. This is the typical situation.

2. Press **TAB**, and then type the Merge Set ID value with which you want Documaker fp to stop processing.

If you leave the field blank, processing continues until the end of the file.

3. If you want to close the Production Definition dialog, choose **OK**. Otherwise choose **Apply**.

# **WARNING!** You must specify a DMG.MERGESET.ID Reserved Tag in each Merge Set in the VRF to be processed in order for the Merge Set Start/Stop ID capability to work properly.

### To Close or Save the Production Definition Dialog

• Do one of the following:

| То                                                                                                   | Do this                         |
|----------------------------------------------------------------------------------------------------|---------------------------------|
| Apply the specifications you've provided without closing the Production Definition dialog            | Choose the <b>Apply</b> button. |
| Apply the specifications you've provided and return to the Production Definition Setup window        | Choose the <b>OK</b> button.    |
| Return to the Production Definition Setup window without applying the specifications you've provided | Choose the Cancel button.       |

### **CHANGING A PRODUCTION DEFINITION**

The Production Definitions object lets you change Production Definition specifications and options.

### To Change a Production Definition

- 1. If the Production Definitions window doesn't already show on your screen, perform the instruction(s) under "Definitions Setup" on page To Start Merge Definition Setup, and then return to this topic.
- 2. To select the Production Definition to change, click on the icon for that Production Definition.

The darkened appearance of the icon indicates that it is selected.

3. From the Edit menu, choose **Properties**.

The Production Definition window appears. The Production Definition name you selected displays in the title bar.

Because the Production Definition dialog contains several group boxes of specifications, this guide provides a separate topic for each group box.

| То                                           | Go to this section                                                 |
|----------------------------------------------|--------------------------------------------------------------------|
| Specify Variable Replacement Files (VRFs)    | To Specify VRFs for a Production Definition                        |
| Define Output Destinations                   | To Specify Output Destinations for a Production Definition         |
| Specify Groups                               | To Specify the Groups for a Production Definition                  |
| Specify Electronic Document Libraries (EDLs) | To Specify the Libraries (EDLs) for a Production Definition        |
| Specify Merge Set Start/Stop IDs             | To Specify Merge Set Start/Stop IDs for a Production<br>Definition |
| Close or save a Production Definition        | To Close or Save the Production Definition Dialog                  |

### **COPYING A PRODUCTION DEFINITION**

You can copy a Production Definition using the File>Save As command in the Production Definitions Setup window.

### To Copy a Production Definition

- 1. If the Production Definitions Setup window doesn't already show on your screen, perform the instruction(s) under To Start Production Definitions Setup, and then return to this topic.
- 2. To select the Production Definition to copy, click on the icon for that printer.

The darkened appearance of the icon indicates that it is selected.

3. From the File menu, choose Save As.

The Save As window appears, showing the name of the Production Definition you want to copy.

- 4. Type the name for the new Production Definition.
- 5. Choose the **OK** button to save the new Production Definition; otherwise, choose the **Cancel** button.

The Production Definition you copied displays on the Production Definition Setup window.

### **RENAMING A PRODUCTION DEFINITION**

You can rename a Production Definition using the Edit>Rename command in the Production Definitions window.

#### To Rename a Production Definition

- 1. If the Production Definitions window doesn't already show on your screen, perform the instruction(s) under "Definitions Setup" on page To Start Merge Definition Setup, and then return to this topic.
- 2. To select the Production Definition to rename, click on the icon for that definition.

The darkened appearance of the icon indicates that it is selected.

3. From the Edit menu, choose **Rename**.

The menu closes and returns to the Production Setup window where the selected Production Definition name now shows in a text box with a cursor for editing.

4. Type a new name, and then press ENTER.

Production Setup changes the name of the selected icon to the one you entered.

### **DELETING A PRODUCTION DEFINITION**

You can remove a Production Definition using the Edit>Delete command in the Production Definitions window.

### **To Remove a Production Definition**

- 1. If the Production Definitions window doesn't already show on your screen, perform the instruction(s) under "Definitions Setup" on page To Start Merge Definition Setup, and then return to this topic.
- 2. To select the Production Definition to remove, click on the icon for that definition.

The darkened appearance of the icon indicates that it is selected.

3. From the Edit menu, choose **Delete**.

-or-

Press DELETE.

The Remove Production Definition window appears, showing the name of the Production Definition to remove.

4. To delete the Production Definition, choose the **OK** button. Otherwise, choose the **Cancel** button.

The Production Definition you selected disappears from the Production Definitions window.

Chapter 7

# The Merge Definitions Object

### **USING MERGE DEFINITIONS**

The Control Panel-Merge Definitions object lets you define and update merge definitions, which control the

- Quantity
- Format
- Content

of the Document Packages that Documaker fp will produce for one or more Groups (recipients).

You must specify an appropriate merge definition before you can select Group(s) to process in a Production Definition. The Documaker fp for Windows Merge Definition is similar to the MERGEDEF PEDEF which is required for IBM MVS or VSE versions of Documaker fp.

In the Merge Definition dialog, you can specify

- General options such as
  - The number of copies of a Document Package (for a Group)
  - Verification of the occurrence of Mandatory BPSD tags
  - Verification of non-blank data in Mandatory BPSD tags
- Special Processing options such as
  - Produce ID Comments in the Document Package data stream using the contents of the DMG.MERGESET.ID Reserved Tag. (These comments don't automatically appear in the Document Package produced by Documaker fp.)

This option is required if you plan to generate indexing values in Documaker fp output for use by Documanage.

- Left-Zero-Fill of Reserved Tags (required for certain types of finishing equipment)
- Separation of Output Packages for using the automatic stapling feature of Metacode printers
- A Dash Code ON value for automatically generating OMR marks with Documaker fp
- A Dash Code OFF value for automatically generating OMR marks with Documaker fp
- Page Margin options that include settings for top and bottom margins

This feature adjusts the page margins when printing to PCL printers from Documaker fp via a Windows Print Driver.

- Concatenation separation options that include
  - The amount of vertical space to allow between concatenated images
  - Selection of a form name and revision number to use as a separator for concatenated images.
- Banner page options for selecting or specifying the form and revision number to use as a separator page at the beginning of an output stack for a given recipient (Group)
- Trailer page options for selecting or specifying the form and revision number to use as a separator page at the end of an output stack for a given recipient (Group)
- Messages/Errors options that include
  - Writing errors to a Message File in addition to including error messages in the output destination

### **Starting or Ending Merge Definitions**

To define or update a Merge Definition, you must first start the Merge Definitions object.

### **To Start Merge Definition Setup**

• In the Control Panel, double-click the 🔀 (Merge Definitions) icon.

The Merge Definitions window displays.

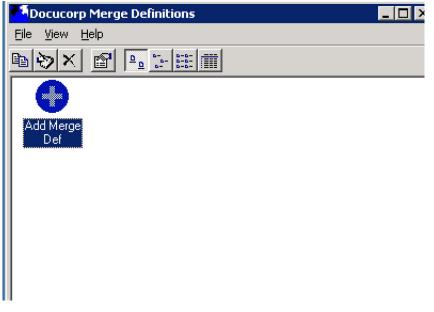

Because you can use the Merge Definitions window to add, modify, activate, rename, or delete a Merge Definition, this guide provides separate topics for these procedures.

| То                         | Go to                       |
|----------------------------|-----------------------------|
| Add a new Merge Definition | Adding a Merge Definition   |
| Update a Merge Definition  | Changing a Merge Definition |
| Copy a Merge Definition    | Copying a Merge Definition  |
| Rename a Merge Definition  | Renaming a Merge Definition |
| Delete a Merge Definition  | Deleting a Merge Definition |

### To Exit Merge Definition Setup

• In the upper-right-hand corner of the Merge Definitions window, click on the x (Close) button.

-or-

From the File menu, choose **Close**.

Merge Definitions closes and returns control to the Control Panel.

### **ADDING A MERGE DEFINITION**

The 🔂 (Add Resource) icon lets you specify a new merge definition.

### To Add a New Merge Definition

1. In the Merge Definitions window, click on the  $\bigcirc$  icon.

The Merge Definitions - Add a Merge Definition window appears.

| Merge Definitions          | ×  |
|----------------------------|----|
| Add a new merge definition |    |
| Name :                     |    |
| <u> </u>                   | el |

- 2. In the **Name** text box, type a name of eight characters or fewer for the Merge Definition.
- 3. When you've completed the entries, choose the **OK** button.

Merge Definition : Customer Page Setup Processing Banne Form : Revision : 0 General Select a Form. Number of Copies : 1 Trailer Mandatory Tags : 📀 Present Form : O Non-Blank Revision : 0 Select a Form. Page Margins Units Iop Margin : 0 **Concatenation Separation** inches Space Amount : 0 Bottom Margin : 0 . in C milimeters Left Margin : 0 Form: Bight Margin : 0 Revision: 0 Select a Form. <u>O</u>k Cancel Help

The system saves the merge definition with the name you specified, and then displays the Merge Definition window.

### USING THE MERGE DEFINITION DIALOG AND TABS

The Merge Definition window contains two tabs. You complete a Merge Definition by specifying data merging-related items in panels under these tabs.

### To Use a Merge Definition Tab

• Do any of the following:

| To specify                                                          | Go to this topic         |
|---------------------------------------------------------------------|--------------------------|
| Page margin, banner and trailer page, and concatenated form options | Using the Page Setup Tab |
| Special processing options, such as dash codes and messaging        | Using the Processing Tab |

### To Close or Save the Merge Definition Dialog

Do one of the following:

| То                                                                                         | Do this                          |
|--------------------------------------------------------------------------------------------|----------------------------------|
| Apply the specifications you've provided without closing the Merge Definition dialog       | Choose the <b>Apply</b> button.  |
| Apply the specifications you've provided and return to the Merge Definitions window        | Choose the <b>OK</b> button.     |
| Return to the Merge Definitions window without applying the specifications you've provided | Choose the <b>Cancel</b> button. |

### Using the Page Setup Tab

Use the first tab in the Merge Definition window to specify

- General page information
- Page margins
- Banner and Trailer pages
- Separation distances between concatenated forms

#### To Activate the Page Setup Panel

• If the Page Setup panel is not already showing in the Merge Definition window, click on the **Page Setup** tab.

The Page Setup panel displays.

| Aerge Definition : Customer                                                                                                    |                                                                                                    |
|----------------------------------------------------------------------------------------------------|----------------------------------------------------------------------------------------------------|
| age Setup Processing                                                                                                    |                                                                                                    |
| General<br>Nymber of Copies : 1<br>Mandatory Tags : Prgsent<br>© Non-Blank<br>Page Margins<br>Lop Margin : 0<br>Units<br>© inches<br>© inches<br>© milimeters<br>Left Margin : 0 | Banner Form: Revision: O Select a Form Concatenation Space Amount: O in Form: Revision: O Select a Form Select a Form Revision: O Select a Form Select a Form Select a For |
| Help                                                                                                    | Qk Cancel Appl                                                                                                    |

Because the Merge Definition dialog contains several group boxes of specifications, this guide provides a separate topic for each group.

| To specify                                                         | Go to this section                                          |
|--------------------------------------------------------------------|-------------------------------------------------------------|
| The number of copies for a Group or verification of Mandatory Tags | To Specify General Options for a Merge Definition           |
| The page margins                                                   | To Set Page Margins in a Merge Definition                   |
| A banner page                                                      | To Specify a Banner Page in a Merge Definition              |
| A trailer page                                                     | To Specify a Trailer Page in a Merge Definition             |
| A space or form for separating concatenated forms                  | To Specify a Concatenation Separation in a Merge Definition |
| Closing or saving the Merge Definition                             | To Close or Save the Merge Definition Dialog                |

### To Specify General Options for a Merge Definition

• Do one of the following:

| If you want to                                                                                     | Do this                                                                                                |
|----------------------------------------------------------------------------------------------------|----------------------------------------------------------------------------------------------------|
| Override the VDR-generated number of copies<br>-or-<br>Produce more than the one default copy      | In the <b>Number of Copies</b> text box, type a 1- to 5-digit number which is not greater than 32,767. |
| Verify that Mandatory Tags are present in the VRF being processed.                                 | Choose the Mandatory Tags-Present option button.                                                       |
| Verify that Mandatory Tags are present in the VRF being processed and contain non-blank characters | Choose the Mandatory Tags-Non-Blank option button.                                                     |

### To Set Page Margins in a Merge Definition

- **Tip** Use any of these options to accommodate the non-printable areas of a page when creating output via a Windows Print Driver.
  - Do one of the following:

| <b>Fop Margin</b> text box, type a new decimal<br>Be sure to select the unit of measure.<br><b>Bottom Margin</b> text box, type a new decimal<br>Be sure to select the unit of measure. |
|----------------------------------------------------------------------------------------------------|
| <b>Bottom Margin</b> text box, type a new decimal Be sure to select the unit of measure.                                                                                                |
|                                                                                                    |
| <b>Left Margin</b> text box, type a new decimal Be sure to select the unit of measure.                                                                                                  |
| Right Margin text box, type a new decimal Be sure to select the unit of measure.                                                                                                    |
| R                                                                                                    |

**WARNING!** If this Merge Definition is for a Document Package that contains Overlays, the bottom margin must be set to zero for the Overlays to work correctly.

### To Specify a Banner Page in a Merge Definition

• Do one of the following:

| То                                                                                                    | Do this                                                                                                    |
|----------------------------------------------------------------------------------------------------|----------------------------------------------------------------------------------------------------|
| Directly enter the form name and revision number                                                                 | In the <b>Banner-Form</b> and <b>-Revision</b> text boxes, type a form name and revision number.                                                                                                    |
| Select from a Library, the name and<br>revision number of a form that Documaker<br>fp will use as a banner page. | <ul> <li>If you haven't already, you must open the Library that contains the form.</li> <li>Choose the Select a Form command button.</li> <li>The Member Listing window appears.</li> <li>Select the applicable library from the Open a Library drop-down list box.</li> <li>-or-</li> <li>Type the desired library name and press Enter.</li> <li>Select a form from the list box, enter a password if required, and then choose OK.</li> <li>The Merge Definition window shows the form name and revision number in the Banner-Form and -Revision text boxes.</li> </ul> |

### To Specify a Trailer Page in a Merge Definition

• Do one of the following:

| То                                                                                                    | Do this                                                                                                    |
|----------------------------------------------------------------------------------------------------|----------------------------------------------------------------------------------------------------|
| Directly enter the form name and revision number                                                                  | In the <b>Trailer-Form</b> and <b>-Revision</b> text boxes, type a form name and revision number.                                                                                                    |
| Select from a Library, the name and<br>revision number of a form that Documaker<br>fp will use as a trailer page. | <ul> <li>If you haven't already, you must open the Library that contains the form.</li> <li>Choose the Select a Form command button.</li> <li>The Member Listing window appears.</li> <li>Select the applicable library from the Open a Library drop-down list box.</li> <li>-or-</li> <li>Type the desired library name and press ENTER.</li> <li>Select a form from the list box, enter a password if required, and then choose OK.</li> <li>The Merge Definition window shows the form name and revision number in the Trailer-Form and -Revision text boxes.</li> </ul> |

### To Specify a Concatenation Separation in a Merge Definition

• If you want to override the (default) absence of space that Documaker fp inserts between forms when it places more than one form on a page, do one of the following:

| То                                                                                                    | Do this                                                                                               |
|----------------------------------------------------------------------------------------------------|----------------------------------------------------------------------------------------------------|
| Specify an amount of vertical space for<br>Documaker fp to place between<br>concatenated forms                                                                  | In the <b>Space Amount</b> text box, type a new decimal value. Be sure to select the unit of measure. |
| Enter the name and revision number for a form (usually, a rule, breaking line or other spacing element) that Documaker fp will place between concatenated forms | In the Form and Revision text boxes, type a form name and revision number.                            |

#### То

Select from a Library, the name and revision number of a form (usually, a rule, breaking line or other spacing element) that Documaker fp will place between concatenated forms

#### Do this

- If you haven't already, you must open the Library that contains the form.
- Choose the Select a Form... command button.
- The Member Listing window appears.
- Select the applicable library from the Open a Library drop-down list box.
- Select a form from the list box, enter a password if required, and then choose OK.
- The Merge Definition dialog shows the form name and revision number in the Concatenation Separation-Form and -Revision text boxes.

### Using the Processing Tab

Use the second tab in the Merge Definition window to specify

- Special processing settings
- Message and error controls

#### To Activate the Processing Panel

• If the Processing panel is not already showing in the Merge Definition window, click on the **Processing** tab.

The **Processing** panel displays.

| Merge Definition : Customer       | ×                                   |
|-----------------------------------|-------------------------------------|
| Page Setup Processing             |                                     |
| - Special Processing              | Messages and Errors                 |
| Produce ID Comments               | Errors to Message <u>F</u> ile      |
| ☐ Reserved Tag Left Zero Fill     | Produce Error VRF                   |
| Separate Output Pac <u>k</u> ages | All groups in error if any in error |
| Dashcode 'ON' : ASCII             | Message Lines/Page 60               |
|                                   |                                     |
|                                   |                                     |
|                                   |                                     |
| Help                              | Ok         Cancel         Apply     |

Because the Merge Definition dialog contains several group boxes of specifications, this guide provides a separate topic for each group.

| To specify                                                                                                    | Go to this section                                           |
|----------------------------------------------------------------------------------------------------|--------------------------------------------------------------|
| Finishing options such as ID comments,<br>Reserved Tag Left-Zero Fill, Document<br>Package binding, and Dash Code ON/OFF<br>values | To Specify Special Processing Options for a Merge Definition |
| Processing and message options for errors detected by Documaker fp                                                                 | To Specify Messages/Errors in a Merge Definition             |
| Closing or saving the Merge Definition                                                                                             | To Close or Save the Merge Definition Dialog                 |

### To Specify Special Processing Options for a Merge Definition

• Do one of the following:

| If you want to                                                                                                    | Do this                                                                                                    |
|----------------------------------------------------------------------------------------------------|----------------------------------------------------------------------------------------------------|
| Produce comments in the Document Package data stream using the contents<br>of the DMG.MERGESET.ID Reserved Tag (these comments don't print in the<br>Document Package produced by Documaker fp).<br>This option is required if you plan to generate indexing values in Documaker<br>fp output for use by Docusave or Imagecreate.                                                                                                    | Select the <b>Produce ID Comments</b> check box                                                                                                    |
| Right-justify the data in, and left-zero-fill, the Reserved Tags used by certain types of finishing equipment                                                                                                    | Select the <b>Reserved Tag Left Zero Fill</b> check box                                                                                                    |
| Staple each output Document Package produced by a Xerox Metacode<br>printer which has the automated stapling option.<br>This option is <b>required</b> for archiving Documaker fp DCD output. This option is<br>also recommended for all other print streams. Separating output Document<br>Packages places each output document Document Package into the archive<br>queue separately rather than accumulating all document Document Packages<br>in a single queue job. | Select the <b>Separate Output Packages</b> check box.                                                                                                    |
| Specify a character (usually the underscore or other line composition character) to use as the Dashcode ON value                                                                                                    | <ul> <li>In the Dashcode 'ON' Value text box, type the character.</li> <li>In the associated drop-down list box, choose ASCII, EBCDIC, or HEX (ASCII is recommended).</li> </ul>  |
| Specify a character (usually the space or other non-printing character) to use as the Dashcode OFF value                                                                                                    | <ul> <li>In the Dashcode 'OFF' Value text box, type the character.</li> <li>In the associated drop-down list box, choose ASCII, EBCDIC, or HEX (ASCII is recommended).</li> </ul> |

### To Specify Messages/Errors in a Merge Definition

• Do one of the following:

| If you want to                                                                                                    | Do this                                                              |
|----------------------------------------------------------------------------------------------------|----------------------------------------------------------------------|
| Route the error messages that Documaker fp produces to a message file that you can view using the Output System object | Select the Errors to Message File check box.                         |
| Override the default 60 lines of message text that Documaker fp will print per page                                    | In the <b>Message Lines/Page</b> text box, type the number of lines. |

### **CHANGING A MERGE DEFINITION**

The Merge Definitions object lets you change Merge Definition specifications and options.

### To Change a Merge Definition

- 1. If the Merge Definitions window doesn't already show on your screen, perform the instruction(s) under To Start Merge Definition Setup, and then return to this topic.
- 2. To select the Merge Definition to change, click on the icon for that Merge Definition.

The darkened appearance of the icon indicates that it is selected.

3. From the File menu, choose **Properties**.

The Merge Definition window appears. The Merge Definition name you selected displays in the title bar.

| Merge Definition : Customer                                                                                                    | 2                                                                                                    | ĸ |
|----------------------------------------------------------------------------------------------------|----------------------------------------------------------------------------------------------------|---|
| Page Setup Processing                                                                                                    |                                                                                                    |   |
| General Nymber of Copies : 1 Mandatory Tags : Present Nandatory Tags : Present Number of Copies : 1 Mandatory Tags : Present Nandatory Tags : Present Nandatory Tags : Pres | Banner         Form :         Revision :       0         Select a Form         Trailer         Form :         Revision :       0         Select a Form         Concatenation Separation         Space Amount :       0         in       •         Form:       •         Revision:       0         Select a Form |   |
| Help                                                                                                    | Dk Cancel Apply                                                                                                    |   |

Because the Merge Definition dialog contains two panels that you can use to change Merge Definition specifications, this guide provides a separate topic for each panel.

| To change                                                           | Go to this topic         |
|---------------------------------------------------------------------|--------------------------|
| Page margin, banner and trailer page, and concatenated form options | Using the Page Setup Tab |
| Special processing options, such as dash codes and messaging        | Using the Processing Tab |

### **COPYING A MERGE DEFINITION**

You can copy a Merge Definition using the File>Save As command in the Merge Definitions window.

### To Copy a Merge Definition

- 1. If the Merge Definitions window doesn't already show on your screen, perform the instruction(s) under To Start Merge Definition Setup, and then return to this topic.
- 2. To select the Merge Definition to copy, click on the icon for that printer.

The darkened appearance of the icon indicates that it is selected.

3. From the File menu, choose Save As.

The Save As window appears, showing the name of the Merge Definition you want to copy.

| Merge Definition Save As                       | ×            |
|------------------------------------------------|--------------|
| Please enter a name for this Merge Definition. | OK<br>Cancel |
| Utility                                        |              |

- 4. Type the name for the new Merge Definition.
- 5. Choose the **OK** button to save the new Merge Definition; otherwise, choose the **Cancel** button.

The Merge Definition you copied displays on the Merge Definition Setup window.

### **RENAMING A MERGE DEFINITION**

You can rename a Merge Definition using the File>Rename command in the Merge Definitions window.

### To Rename a Merge Definition

- 1. If the Merge Definitions window doesn't already show on your screen, perform the instruction(s) under To Start Merge Definition Setup, and then return to this topic.
- 2. To select the Merge Definition to rename, click on the icon for that definition.

The darkened appearance of the icon indicates that it is selected.

3. From the File menu, choose **Rename**.

The menu closes and returns to the Merge Definitions window where the selected Merge Definition name now shows in a text box with a cursor for editing.

4. Type a new name, and then press ENTER.

Merge Definitions changes the name of the selected icon to the one you entered.

**WARNING!** You must also edit any Production Definitions whose Groups referenced the old Merge Definition, as this action doesn't automatically change any Production Definitions.

### **DELETING A MERGE DEFINITION**

You can remove a Merge Definition using the File>Delete command in the Merge Definitions window.

### To Remove a Merge Definition

- 1. If the Merge Definitions window doesn't already show on your screen, perform the instruction(s) under To Start Merge Definition Setup, and then return to this topic.
- 2. To select the Merge Definition to remove, click on the icon for that definition.

The darkened appearance of the icon indicates that it is selected.

3. From the File menu, choose **Delete**.

-or-

Press DELETE.

The Remove Merge Definition window appears, showing the name of the Merge Definition to remove.

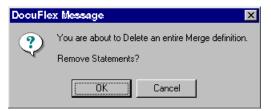

4. To delete the Merge Definition, choose the **OK** button. Otherwise, choose the **Cancel** button.

The Merge Definition you selected disappears from the Merge Definitions window.

### **Chapter 8**

## The Documaker fp Job Submission Object

### **USING DOCUMAKER FP JOB SUBMISSION**

The Control Panel contains a facility to submit jobs to be processed by Documaker fp. The Documaker fp Job Submission routine sends the input data defined by the chosen Production Definition to the Documaker fp queue.

The Documaker fp Job Submission object lets you specify

- Job Description The name for this job. This description will be displayed in the Output System Viewer when viewing the message and report files generated for this job.
- Production Definition Documaker fp reads a Production Definition, which specifies the processing resources for a single execution of a Documaker fp application.
- Variable Replacement File (VRF) Documaker fp reads a VRF for the input data it uses to assemble forms and produce Document Packages.
- Queues The type and location of the queue to which you're submitting a job.
- Directories The locations of the working, external printing objects, and communications directories.
- Advanced Options The size of the paper to which Documaker fp error messages are printed.

The routine then creates the job and places it in the Job Queue to await processing by Documaker fp.

### Starting or Ending Documaker fp Job Submission

To submit a job to Documaker fp, you must first start the Documaker fp Job Submission object.

### To Start Documaker fp Job Submission

• In the Control Panel, double-click the 😭 (Documaker fp Job Submission) icon.

The Merge Execution Setup window appears.

| Docucorp Documaker FP Job Submission     Ele Help     Job Submission Queues Directories Advanced Options |                                |
|----------------------------------------------------------------------------------------------------|--------------------------------|
| Production Definition                                                                                    | Production Profile Listing     |
| Variable <u>B</u> eplacement File                                                                        | Production Profile VRE Listing |
| P                                                                                                    | <u>S</u> ubmit Apply           |

#### To Exit Documaker fp Job Submission

• In the upper-right-hand corner of the Merge Execution dialog, click on the x (Close) button.

Documaker fp Job Submission closes and returns control to the Control Panel.

### **USING THE JOB SUBMISSION DIALOG AND TABS**

The Merge Execution Setup window contains several tabs. You complete a Job Submission by specifying Documaker fp-related items in panels under these tabs.

#### To Use a Job Submission Tab

• Do any of the following:

| To specify                                                | Go to this topic               |
|-----------------------------------------------------------|--------------------------------|
| Production Definition and Variable Replacement File (VRF) | Using the Job Submission Tab   |
| Queue type and information                                | Using the Queues Tab           |
| Working directories to use                                | Using the Directories Tab      |
| Select a paper size for Documaker fp error processing     | Using the Advanced Options Tab |

### Using the Job Submission Tab

Use the first tab in the Merge Execution Setup window to

- Specify the desired Production Definition
- Choose the correct Variable Replacement File (VRF)
- Submit a Production Definition for Documaker fp processing

#### To Activate the Job Submission Panel

• If the Job Submission panel is not already showing in the Merge Execution Setup window, click on the **Job Submission** tab.

The Job Submission panel displays.

| Ele       Help         Job Submission       Queues       Directories       Adyanced Options         Production Definition       Production Profile Listing         Variable       Production Profile VRE Listing         Browse       Production Profile VRE Listing | Docucorp Documaker FP Job Submission               |                                |
|----------------------------------------------------------------------------------------------------|----------------------------------------------------|--------------------------------|
| Production Definition     Production Profile Listing       Variable Replacement File     Production Profile VRE Listing                                                                                                    | Ele Help                                           |                                |
| Variable Beplacement File  Production Profile VRE Listing                                                                                                    | Job Submission Queues Directories Advanced Options |                                |
| Variable Beplacement File  Production Profile VRE Listing                                                                                                    |                                                    |                                |
|                                                                                                    | Production Definition                              | Production Profile Listing     |
|                                                                                                    |                                                    | Production Profile VRE Listing |
| Submit Apply                                                                                                    |                                                    | Submit Annia                   |

Because the Job Submission panel contains two group boxes of specifications, this guide provides a separate topic for each group.

| If you need to                                        | Go to                                 |
|-------------------------------------------------------|---------------------------------------|
| Select a Production Definition                        | To Select a Production Definition     |
| Select a Variable Replacement File (VRF)              | To Select a Variable Replacement File |
| Submit a Production Definition job to<br>Documaker fp | To Submit a Documaker fp Job          |

### To Select a Production Definition

The **Production Profile Listing** selection box on the right-hand side of the window shows all of the Production Definitions you defined in the Production Definitions object.

- **WARNING!** Upon submitting the job, the Control Panel checks to make sure that this Production Profile exists in the DOCUMERG.INI file. The Control Panel will abort the Submit process if the profile doesn't exist.
  - In the **Production Profile Listing** selection box, use the mouse to highlight the desired Production Definition. The name is listed in the Production Definition text box on the left-hand side.

### To Select a Variable Replacement File

The **Contents of** selection box on the right-hand side of the window shows all of the VRFs you defined for the selected Production Definition (see previous step).

**Tip** If you want to select more than one VRF and have them concatenated for the current Production Definition, enable the **Select all VRFs** check box.

• Do one of the following:

| То                                                                                | Do this                                                                                                    |
|-----------------------------------------------------------------------------------|----------------------------------------------------------------------------------------------------|
| Use a VRF other than the one(s) displayed in the <b>Contents of</b> selection box | In the <b>Variable Replacement File</b> text box, type the fully-qualified path and file name of a valid (existing) VRF. |
|                                                                                   | -or-<br>Click on the <b>Browse</b> button and choose a valid Variable Replacement File.                                  |
| Use a VRF listed in the <b>Contents of</b> selection box                          | In the <b>Contents of</b> selection box, use the mouse to highlight the desired VRF.                                     |

### To Submit a Documaker fp Job

| Queue     Queue     Convert |                                                                              |
|-----------------------------|------------------------------------------------------------------------------|
|                             | Name                                                                         |
| - Sonior                    |                                                                              |
| • Server                    | Name                                                                         |
| The ite                     | ms on the Job Submission panel                                               |
| For more                    | e information on the queue and server information, see Using the Queues Tab. |

- 1. Supply all information listed in the Warning Message above.
- 2. To send the job to Documaker fp, click on **Submit**.

The Documaker fp Job Submission window appears.

| DocuMerge Job Submission           | ×            |
|------------------------------------|--------------|
| Please enter a Job Description:    | OK<br>Cancel |
| Production Definition - Statements |              |

- 3. Type the name or description of the job you're submitting. This user-defined name should uniquely identify this particular job and is displayed later in the Output System viewer.
- 4. Click on **OK** to submit the job.

The Control Panel places the job in the Documaker fp job queue, where it awaits processing by Documaker fp.

After the job has been successfully placed into the queue, the Control Panel displays a Merge Submit confirmation window.

| DocuCo | orp Merge Submit 🛛 🛛 🕅                                                                                             |
|--------|----------------------------------------------------------------------------------------------------|
| •      | Merge Job Submission completed Successfully.                                                                       |
| ч      | Job := Production Definition - Utility<br>Queue := Submit<br>Queue type := LocalDisk<br>Server := C:\WINDOWS\TEMP\ |
|        | ОК                                                                                                    |

5. Click on **OK** to confirm the job submission.

### Using the Queues Tab

Use the Queues tab in the Merge Execution Setup window to specify

- A queue type
- Various queue characteristics

#### To Activate the Queues Panel

1. If the Queues panel is not already showing in the Merge Execution Setup window, click on the **Queues** tab.

### The Queues panel displays.

| Docucorp Documa   | ker FP Job Su    | ubmission         |   |        |        |
|-------------------|------------------|-------------------|---|--------|--------|
| Help              | una Directoria   | s Advanced Option | J |        |        |
| ob Submission Que | tes   Directorie | s Advanced Uption | · |        |        |
| Queue Type        |                  | 1                 |   |        |        |
|                   |                  |                   |   |        |        |
| C NetWare         |                  |                   |   |        |        |
| C Lan Server      |                  |                   |   |        |        |
| C ICPIP           |                  |                   |   |        |        |
| Local Disk        |                  |                   |   |        |        |
|                   |                  | 1                 |   |        |        |
| Queue Information |                  |                   |   |        |        |
| Queue Name:       | Submit           |                   |   |        |        |
|                   |                  |                   |   |        |        |
| Directory Name:   | C:\WINDOV        | VS\TEMP\          |   |        |        |
|                   |                  |                   |   |        | Browse |
|                   |                  |                   |   | <br>   |        |
|                   |                  |                   |   |        |        |
|                   |                  |                   |   | <br>   |        |
|                   |                  |                   |   | Submit | Apply  |

2. Do one of the following:

| If you need to          | Go to                      |
|-------------------------|----------------------------|
| Specify the queue type  | To Specify a Queue Type    |
| Enter queue information | To Enter Queue Information |

### To Specify a Queue Type

- 1. In the **Queue Type** group box, select the appropriate option button for your queue type:
  - NetWare
  - LAN Server
  - TCP/IP
  - Local Disk
- 2. If you're finished specifying the queue type, click on APPLY.

|     | To Enter Queue Information                                                                                                    |
|-----|----------------------------------------------------------------------------------------------------|
|     | <ol> <li>In the Queue Name text box, type the Queue Name as it is to be defined in<br/>Documaker fp.</li> </ol>                                                                                                    |
| Тір | For Local Disk queues, the queue name is a user-defined, eight (8)-character name that will be used as the disk queue file name. For other queue types, the queue name is the name that was assigned by the network administrator (typically) when the queue was created. |
|     | 2. Press <b>TAB</b> to reach the <b>Server Name</b> text box.                                                                                                    |
|     | 3. Enter the Documaker fp network Server Name where the queue is located.<br>-or-                                                                                                    |
|     | Click on <b>Browse</b> to locate the server.                                                                                                    |
| Tip | For Local Disk queues, the server name is the fully-qualified path or location where the disk queue files will reside. For other queue types, the server name is the actual Server name or ID on which the queue resides.                                                 |

4. If you're finished specifying queue information, click on **APPLY**.

### **Using the Directories Tab**

Use the Directories tab in the Merge Execution Setup window to specify the various directory names for the Control Panel, Output System Viewer, and Documaker fp Job Submission object to use.

### To Activate the Directories Panel

• If the Directories panel is not already showing in the Merge Execution Setup window, click on the **Directories** tab.

| The Directories | s panel | displays. |
|-----------------|---------|-----------|
|-----------------|---------|-----------|

| Docucorp Documaker FP Job Submission                          |               |
|---------------------------------------------------------------|---------------|
| le Help<br>Job Submission Queues Directories Advanced Options |               |
|                                                               |               |
|                                                               |               |
| External Print Objects:                                       | Browse        |
|                                                               | Browse        |
| 32 bit <u>B</u> ulebase:                                      | Browse        |
| 16 bit Communications:                                        |               |
|                                                               | Browse        |
|                                                               |               |
|                                                               |               |
|                                                               | Submit: Apply |

### **To Enter Directory Path Names**

1. In the **Working** text box, type the drive letter and directory name of the directory that will hold Documaker fp files.

-or-

Click on Browse.

2. Press **TAB** to reach the **External Print Objects** text box, then type the drive letter and directory name of the directory holding converted External Print Object files.

-or-

Click on Browse.

3. Press **TAB** to reach the **32-bit Rulebase** text box, then type the drive letter and directory name of the directory containing the Documaker fp 32-bit Rulebase files.

-or-

Click on Browse.

4. Press **TAB** to reach the **16-bit Communications** text box, then type the drive letter and directory name of the directory holding the Client Server Communication files.

-or-

Click on Browse.

This directory is the location where output, message, and report files will reside. These files are also used by the Output System object.

5. If you're finished specifying directory information, click on APPLY.

### Using the Advanced Options Tab

Use the Advanced Options tab in the Merge Execution Setup window to specify the size of the paper on which Documaker fp error situations will be printed.

#### To Activate the Advanced Options Panel

1. If the Advanced Options panel is not already showing in the Merge Execution Setup window, click on the **Advanced Options** tab.

#### The Advanced Options panel displays.

| Docucorp Documaker FP Job Submission                |          |       |
|-----------------------------------------------------|----------|-------|
| jle Help                                            |          |       |
| Job Submission Queues Directories Advanced Options  |          |       |
| Job Processing                                      |          |       |
|                                                     |          |       |
| Use the Output System                               |          |       |
|                                                     |          |       |
| Cache Forms: ALL (default)  Maximum allowable sige: | .1 bytes |       |
|                                                     |          |       |
|                                                     |          |       |
| Log File:                                           |          |       |
| Error File:                                         |          |       |
|                                                     |          |       |
| Error Sheet                                         |          |       |
| Paper Size: Letter (8.5 x 11 in)                    |          |       |
|                                                     |          |       |
|                                                     |          |       |
|                                                     |          |       |
|                                                     |          |       |
| U                                                   |          |       |
|                                                     | Submit   | Apply |

#### 2. Do one of the following:

| If you need to                                 | See                                      |
|------------------------------------------------|------------------------------------------|
| Specify Documaker fp job processing parameters | To Indicate the Use of the Output System |
| Designate error sheet paper stock              | To Select the Paper Size                 |

| Тір  | The Output System option only applies to Documaker fp users.                                                                                                    |  |  |  |  |  |  |
|------|----------------------------------------------------------------------------------------------------|--|--|--|--|--|--|
|      | The Use the Output System check box controls whether Documaker fp should<br>attempt to connect to an output system database. By default, Documaker fp route<br>output to an output system stored in a database.                                                                                       |  |  |  |  |  |  |
|      | If you're using Documaker fp, but don't employ a database output system, you should disable this option. If you forget to disable this option, Control Panel issues appropriate error messages, since Documaker fp can't locate a working database.                                                   |  |  |  |  |  |  |
|      | 1. Enable the <b>Use the Output System</b> check box if you want Documaker fp to route all output to a database.                                                                                                    |  |  |  |  |  |  |
|      | 2. In the <b>Cache Forms</b> drop-down list box, select whether you want to store common forms (i.e. ones that are re-used within the same job) for quicker retrieval and processing:                                                                                                    |  |  |  |  |  |  |
|      | • ALL (Default) — all forms are to be cached                                                                                                    |  |  |  |  |  |  |
|      | • <b>SOME</b> — you want some forms, up to a certain size, kept in the cache                                                                                                    |  |  |  |  |  |  |
|      | This choice states that only forms smaller than a certain byte size are left in the cache between jobs.                                                                                                    |  |  |  |  |  |  |
| Note | If you choose to have only some forms cached, you must also specify the maximum allowable file size of the forms (see next step).                                                                                                    |  |  |  |  |  |  |
|      | • NONE — no forms are cached                                                                                                    |  |  |  |  |  |  |
|      | This choice states that every form is removed from the cache after each job<br>This option could actually speed up certain jobs where you know that none<br>of your forms are reused, since Documaker fp won't be spending time<br>searching the cache for forms that aren't there.                   |  |  |  |  |  |  |
|      | 3. In the <b>Maximum allowable size</b> text box, type the maximum file size, in bytes of files to be cached, up to seven digits. Any forms that meet or exceed this file size are to be removed from the cache after each job is processed. Oracle recommends a starting file size of 100,000 bytes. |  |  |  |  |  |  |
|      | 4. In the <b>Log File</b> text box, type the directory path and file name of the file you want to create that contains a log of all the Documaker fp Job Submission queue that are successfully processed.                                                                                            |  |  |  |  |  |  |
|      | 5. In the <b>Error File</b> text box, type the directory path and file name of the file you want to create that contains a log of all the Documaker fp Job Submission queue that aren't successfully processed.                                                                                       |  |  |  |  |  |  |
|      |                                                                                                    |  |  |  |  |  |  |

### To Select the Paper Size

The Paper Size specifies the size of the paper to use when printing Documaker fp error messages.

- 1. In the **Paper Size** drop-down list box, use the mouse or arrow keys to select the paper size.
- 2. If you're finished specifying the paper size, click on **APPLY**.

### **Chapter 9**

# The Output System Viewer Object

### USING THE OUTPUT SYSTEM VIEWER

The Output System Viewer displays a listing of pertinent information about Production Definition jobs that have been processed by the Documaker fp server.

For each job you submit, the Output System Viewer provides the following items of information:

- Date the date you submitted the job.
- Time the time (in 24-hour format) you submitted the job.
- File Type can be one of the following:
  - Merged Output contains the Documaker fp Document Packages output from the Documaker fp Server. This is the native print data stream (either AFP or Metacode).
  - Message Log contains any error or other types of processing messages Documaker fp generated as the result of the merge.
  - Form Statistics contains the Library and Member Names, Revision number Chain, Use Count, and File Size for all forms used in creating the output.
- Dest. the Output Destination name specified in the Production Definition for this output.
- File Size the number of bytes in the file.
- User ID the userid of the account from which the Documaker fp job was submitted.
- Description the text you entered in the Job Description window, which displays when you execute the Documaker fp Job Submission object. For more information about the Submit command, see .

### Starting or Ending the Output System Viewer

Before you can view the contents of a Documaker fp output file, you must first start the Output System Viewer.

### To Start the Output System Viewer

• Choose the in (Output System) icon from the Control Panel main window.

The Output System Viewer window displays.

|     | ew Help      |          |             |      |           |         |                  |  |
|-----|--------------|----------|-------------|------|-----------|---------|------------------|--|
| put | System Optio | ns       |             |      |           |         |                  |  |
|     |              |          |             |      |           |         |                  |  |
|     |              |          |             |      |           |         |                  |  |
|     |              |          |             |      |           |         |                  |  |
|     | X 📭 🕞 👘      |          |             |      |           |         |                  |  |
|     | Date         | Time     | FileType    | Dest | File Size | User ID | Description      |  |
| 1   | 08/18/1999   | 13:00:00 | Message Log |      | 72401     | SYSADM  | DS Print Request |  |
| 2   | 08/18/1999   | 13:00:00 | Forms Stats |      | 545       | SYSADM  | DS Print Request |  |
| 3   | 08/18/1999   | 13:00:00 | Forms Stats |      | 1081      | SYSADM  | DS Print Request |  |
| 4   | 08/18/1999   | 13:00:00 | Forms Stats |      | 1751      | SYSADM  | DS Print Request |  |
| 5   | 08/18/1999   | 13:00:00 | Forms Stats |      | 1148      | SYSADM  | DS Print Request |  |
| 6   | 08/18/1999   | 13:00:00 | Forms Stats |      | 478       | SYSADM  | DS Print Request |  |
| 7   | 08/18/1999   | 13:00:00 | Forms Stats |      | 411       | SYSADM  | DS Print Request |  |
| 8   | 08/18/1999   | 13:00:00 | Forms Stats |      | 411       | SYSADM  | DS Print Request |  |
| 9   | 08/18/1999   | 13:00:00 | Forms Stats |      | 277       | SYSADM  | DS Print Request |  |
| 10  | 08/18/1999   | 13:00:00 | Forms Stats |      | 277       | SYSADM  | DS Print Request |  |
| 11  | 08/18/1999   | 13:00:00 | Forms Stats |      | 277       | SYSADM  | DS Print Request |  |
| 12  | 08/18/1999   | 13:00:00 | Forms Stats |      | 277       | SYSADM  | DS Print Request |  |
| 13  | 08/18/1999   | 13:00:00 | Forms Stats |      | 277       | SYSADM  | DS Print Request |  |
| 14  | 08/18/1999   | 13:00:00 | Forms Stats |      | 277       | SYSADM  | DS Print Request |  |
| 15  | 08/18/1999   | 13:00:00 | Forms Stats |      | 6039      | SYSADM  | DS Print Request |  |
| 16  | 08/18/1999   | 13:00:00 | Forms Stats |      |           |         | DS Print Request |  |
| 17  | 08/18/1999   | 13:00:00 | Forms Stats |      | 277       | SYSADM  | DS Print Request |  |
| 18  | 08/18/1999   |          | Message Log |      | 395       | SYSADM  | DS Print Request |  |
| 19  | 08/18/1999   | 13:00:00 | Message Log |      | 45495     | SYSADM  | DS Print Request |  |
| 20  | 08/18/1999   | 13:00:00 | Message Log |      | 395       | SYSADM  | DS Print Request |  |
| 21  | 08/18/1999   | 13:00:00 | Message Log |      | 45495     | SYSADM  | DS Print Request |  |
| 22  | 08/18/1999   | 13:00:00 | Message Log |      | 76763     | SYSADM  | DS Print Request |  |

#### To Close the Output System Viewer

• From the File menu, choose **Exit** and you're returned to the Control Panel main window.

### **USING THE OUTPUT SYSTEM DIALOG AND TABS**

The Output System window contains two tabs. You can customize the Output System Viewer by specifying viewing-related items in panels under these tabs.

#### To Use an Output System Tab

• Do any of the following:

| То                                                 | Go to this topic            |
|----------------------------------------------------|-----------------------------|
| View, Delete, and Copy jobs from within the Viewer | Using the Output System Tab |
| Specify options pertaining to the Viewer           | Using the Options Tab       |

### Using the Output System Tab

Use the first tab in the Output System window to

- View a Documaker fp job
- Delete a Documaker fp job
- Copy a Documaker fp job

• Refresh the list of Documaker fp jobs

### To Activate the Output System Panel

• If the Output System panel is not already showing in the Output System window, click on the **Output System** tab.

The **Output System** panel displays.

| 1. | 1-1-1                                                                                                    |                                                                                                    |             |      |                                                                     |                                        |                  |   |
|----|----------------------------------------------------------------------------------------------------|----------------------------------------------------------------------------------------------------|-------------|------|---------------------------------------------------------------------|----------------------------------------|------------------|---|
| 1. | 1-1-1                                                                                                    |                                                                                                    |             |      |                                                                     |                                        |                  |   |
|    |                                                                                                    |                                                                                                    |             |      |                                                                     |                                        |                  |   |
|    | < 📭 📴                                                                                                    |                                                                                                    |             |      |                                                                     |                                        |                  |   |
| _  |                                                                                                    | Time                                                                                                    | FileType    | Dest | <ul> <li>Contraction Contraction Contraction Contraction</li> </ul> | the second second second second second | Description      |   |
| 1  |                                                                                                    | NAME OF A DESCRIPTION OF A DESCRIPTION O | Message Log |      |                                                                     |                                        | DS Print Request |   |
| 2  | the second second second second second second second second second second second second second second second s |                                                                                                    | Forme State |      |                                                                     |                                        | DS Print Request |   |
| 3  | 08/18/1999                                                                                                    |                                                                                                    | Forms Stats |      |                                                                     |                                        | DS Print Request |   |
| 4  | 08/18/1999                                                                                                    |                                                                                                    | Forms Stats |      |                                                                     |                                        | DS Print Request |   |
| 5  | 08/18/1999                                                                                                    |                                                                                                    | Forms Stats |      |                                                                     |                                        | DS Print Request |   |
| 6  | 08/18/1999                                                                                                    |                                                                                                    | Forms Stats |      |                                                                     |                                        | DS Print Request |   |
| 7  | 08/18/1999                                                                                                    |                                                                                                    | Forms Stats |      |                                                                     |                                        | DS Print Request |   |
| 8  | 08/18/1999                                                                                                    |                                                                                                    | Forms Stats |      |                                                                     |                                        | DS Print Request |   |
| 9  | 08/18/1999                                                                                                    |                                                                                                    | Forms Stats |      |                                                                     |                                        | DS Print Request |   |
| 0  | 08/18/1999                                                                                                    |                                                                                                    | Forms Stats |      |                                                                     |                                        | DS Print Request |   |
| 1  | 08/18/1999                                                                                                    |                                                                                                    | Forms Stats |      |                                                                     |                                        | DS Print Request |   |
| 2  | 08/18/1999                                                                                                    |                                                                                                    | Forms Stats |      |                                                                     |                                        | DS Print Request |   |
| 3  | 08/18/1999                                                                                                    |                                                                                                    | Forms Stats |      |                                                                     |                                        | DS Print Request | _ |
| 4  | 08/18/1999                                                                                                    |                                                                                                    | Forms Stats |      |                                                                     |                                        | DS Print Request |   |
| 5  | 08/18/1999                                                                                                    |                                                                                                    | Forme State |      |                                                                     |                                        | DS Print Request |   |
| 6  | 08/18/1999                                                                                                    |                                                                                                    | Forme State | -    |                                                                     |                                        | DS Print Request | _ |
| 7  | 08/18/1999                                                                                                    |                                                                                                    | Forms Stats |      |                                                                     |                                        | DS Print Request |   |
| 8  | 08/18/1999                                                                                                    |                                                                                                    | Mossage Log |      |                                                                     |                                        | DS Print Request |   |
| 9  | 08/18/1999                                                                                                    |                                                                                                    | Message Log |      |                                                                     |                                        | DS Print Request |   |
| 0  | 08/18/1999                                                                                                    |                                                                                                    | Message Log |      |                                                                     |                                        | DS Print Request |   |
| 1  | 08/18/1999                                                                                                    |                                                                                                    | Message Log |      |                                                                     |                                        | DS Print Request |   |
| 2  | 08/18/1999                                                                                                    | 13:00:00                                                                                                    | Message Log |      | 76763                                                               | SYSADM                                 | DS Print Request |   |

Because the Output System panel contains several operational buttons, this guide provides a separate topic for each button.

| If you need to                                   | Go to                                      |
|--------------------------------------------------|--------------------------------------------|
| View information about a Documaker fp job        | To View Output File Contents               |
| Delete a Documaker fp job                        | To Delete an Output File                   |
| Copy a Documaker fp job                          | To Make a Text File Copy of an Output File |
| Refresh the listing of Documaker fp jobs         | To Manually Refresh the List               |
| Set a timer to automatically refresh the listing | To Automatically Refresh the List          |

### **To View Output File Contents**

The File>View command lets you see the contents of a Documaker fp output file by loading the file into, and starting, a text viewing application.

- 1. Select the output file to view in the Output System.
- 2. From the File menu, choose View an Entry.

-or-

From the Tool Bar, press the **(View)** icon.

-or-

Highlight the row and press ENTER.

Windows displays an ASCII text representation of the file you chose for viewing.

| 📋 Mrg00005.                        | .txt - Notepad                                                        |
|------------------------------------|-----------------------------------------------------------------------|
| <u>F</u> ile <u>E</u> dit <u>S</u> | earch <u>H</u> elp                                                    |
|                                    | ********* Thu Mar 19 14:00:43 1998 ********************************** |
|                                    | -                                                                     |
| 14:00:45                           | ***************************************                               |
| 14:00:45                           | Warning: PFM Internal Leading value is negative (-1)!                 |
| 14:00:45                           |                                                                       |
| 14:00:45                           |                                                                       |
| 14:00:45                           | ***************************************                               |
| 14:00:46                           | ***************************************                               |
| 14:00:46                           | Warning: PFM Internal Leading value is negative (-1)!                 |
| 14:00:46                           |                                                                       |
| 14:00:46                           |                                                                       |
| 14:00:46                           | ***************************************                               |
| 14:00:47                           | ***************************************                               |
| 14:00:47                           | Warning: PFM Internal Leading value is negative (-1)!                 |
| 14:00:47                           | In PFM File: \dev\edl\federate\JB9707.PFM; Federa                     |
| 14:00:47                           | - Altering this value to 0 📕                                          |
| 14:00:47                           | ***************************************                               |
| 14:00:47                           | Writing Banner Page to Good PDL Stream <good></good>                  |
| 14:00:47                           | Opening the Good Destination PDL Stream <good></good>                 |
| 14:00:47                           | Writing Trailer Page to Destination: <good></good>                    |
|                                    |                                                                       |
|                                    |                                                                       |
|                                    |                                                                       |

3. From the File menu, choose Close.

-or-

In the upper-right-hand corner of the application viewing window, click on the (Close) button.

#### To Delete an Output File

Use the File>Delete command to erase a selected file from the Output System and permanently eliminate the file. You will be asked to confirm the deletion before the Output System Viewer deletes the file.

- 1. Select the output file to delete in the Output System viewer.
- 2. From the File menu, choose **Delete an Entry**.

-or-

From the Tool Bar, press the  $\times$  (Delete) icon.

-or-

Highlight the row and press **DELETE**.

The Delete Confirmation window appears.

| Delete Confirmation 🛛 🕅                                                                  |
|------------------------------------------------------------------------------------------|
| Submit Date: 01/07/98<br>Submit Time: 10:27:54<br>File Type: Forms Stats<br>Destination: |
| User ID: DFSA<br>Job Desc: Production Definition - "CHARTER"                             |
| Yes <u>N</u> o                                                                           |

3. To delete the file, choose Yes. Otherwise, choose No.

If you chose Yes, the Output System deletes the file from the list of output files.

#### To Make a Text File Copy of an Output File

The File>Copy command lets you save an Output System file as a text file.

- 1. Select the output file to copy in the Output System viewer.
- 2. From the File menu, choose Copy an Entry.

-or-

From the Tool Bar, press the 🖹 (Copy) icon.

The Save As window appears.

| Save As            |                   |   |   |                | ? ×                  |
|--------------------|-------------------|---|---|----------------|----------------------|
| Save jn:           | 🔄 Dfxcpanl        | • | £ | <del>d</del> . | 0-0-<br>5-5-<br>0-0- |
|                    |                   |   |   | _              |                      |
|                    |                   |   |   |                |                      |
|                    |                   |   |   |                |                      |
|                    |                   |   |   |                |                      |
|                    |                   |   |   |                |                      |
|                    |                   |   |   |                |                      |
| File <u>n</u> ame: |                   |   |   |                | <u>S</u> ave         |
| Save as type:      | Text (*.txt)      | _ | - |                | Cancel               |
|                    | Dpen as read-only |   |   |                |                      |

- 3. In the **Save In** drop-down list box, use the mouse to select a folder in which to store the copy.
- 4. In the File Name text box, type the name of the text file.
- 5. In the **Save As Type** drop-down list box, use the mouse to select the appropriate file type (**Text file** should be selected).
- 6. To start creating the text file, choose the **Save** button. Otherwise, choose the **Cancel** button.

The Output System Viewer copies the output file and places it in the folder you specified.

### To Manually Refresh the List

Use the View>Refresh command to re-display the active Output System viewer, showing any new jobs that the Control Panel has processed since you opened or last refreshed the window.

From the View menu, choose Refresh.

-or-

From the Tool Bar, press the 🔲 (Refresh) icon.

The Output System viewer shows any newly-created output files.

### To Automatically Refresh the List

• Click on the **Enable Refresh Timer** check box to refresh the list at the frequency you specified in the Options tab (To Set the Refresh Timer).

### **Using the Options Tab**

Use the second tab in the Output System window to specify

- The text viewing application to use when viewing information about a job
- The frequency at which the Object System Viewer listing should be refreshed
- The order in which the list should be sorted
- The column on which the sort order should be based

### To Activate the Options Panel

• If the Options panel is not already showing in the Output System window, click on the **Options** tab.

#### The **Options** panel displays.

| Aput System Options                   |                        |       |  |  |  |
|---------------------------------------|------------------------|-------|--|--|--|
| Text Viewing                          |                        |       |  |  |  |
| Application: notepad exe              |                        |       |  |  |  |
| Data Refresh                          |                        |       |  |  |  |
| Timer: 1 (min)                        |                        |       |  |  |  |
| Sort Ordering                         | Sort Column            |       |  |  |  |
| C None                                | L Date                 | Qlear |  |  |  |
| C Ascending                           | □ <u>2</u> . Time      |       |  |  |  |
| C Descending                          | □ <u>3</u> FileType    |       |  |  |  |
|                                       | 🔽 4. Dest              |       |  |  |  |
|                                       | □ <u>5</u> . File Size |       |  |  |  |
|                                       | 🗆 <u>6</u> . User ID   |       |  |  |  |
|                                       | C Z Description        |       |  |  |  |
| Automatically size columns to fit the | display                | Apply |  |  |  |

.Because the Options panel contains several group boxes of specifications, this guide provides a separate topic for each group.

| If you need to                                                                          | Go to                                      |
|-----------------------------------------------------------------------------------------|--------------------------------------------|
| Select the Text Viewing Application for viewing<br>information about a Documaker fp job | To Select the Text Viewing Application     |
| Set (in minutes) the frequency at which to refresh the listing of Documaker fp jobs     | To Set the Refresh Timer                   |
| Select the Sort Order of the Documaker fp jobs                                          | To Select the Sort Order                   |
| Choose the column on which to base the Sort Order                                       | To Select the Sort Column                  |
| Adjust the size of the column display                                                   | To Adjust the Width of the Display Columns |

### To Select the Text Viewing Application

Select any Windows-compatible text editor to view the information about a Documaker fp job.

- 1. Press TAB to reach the Text Viewing group box.
- 2. In the **Application** text box, type the executable file name of the text editor.

-or-

Click on **Browse** to select the file name.

If you're finished specifying the text viewing application, click APPLY.

#### To Set the Refresh Timer

Set up an automatic timer to refresh the Output System Viewer listing every certain number of minutes.

- 1. Press **TAB** to reach the **Data Refresh** group box.
- 2. In the **Timer** text box, enter the frequency at which you'd like the list refreshed.

If you're finished specifying the refresh rate, click **APPLY**.

### To Select the Sort Order

Choose the order in which the Output System Viewer listing is sorted (e.g., none, ascending, or descending).

- 1. Press TAB to reach the Sort Ordering group box.
- 2. Click on the option button representing your preference.

If you're finished specifying the sort order, click APPLY.

### To Select the Sort Column

Choose the column(s) on which to sort the Output System Viewer listing.

1. Press TAB to reach the Sort Column group box,

**Tip** The Sort Column choices act as a "starting" and "ending" point for your sorting criteria. If you choose Columns 1 and 5, for example, your sorting choice includes all five columns.

2. Click on as many columns as necessary to properly sort the output listing.

If you're finished specifying the sort columns, click APPLY.

### To Adjust the Width of the Display Columns

Choose to automatically adjust the width of the columns to fit the display area of the window.

• Enable the **Automatically size columns to fit the display** check box if you want the Output Viewer to adjust the size of the columns when you resize the window.

If you're finished specifying the sort order, click APPLY.

# Chapter 10

# The Database Definitions Object

# **USING 16-BIT DATABASE DEFINITIONS**

| N | lote | When installing Control Panel on a 64-bit OS, use the 32-bit Database. The 16-bit database will not work on a 64-bit OS.                                                                                 |  |  |
|---|------|----------------------------------------------------------------------------------------------------|--|--|
|   |      | To manage the VLAM database for the Documerge 1.x, Rulecommander 1.x, and Docusolve 1.x Libraries that contain forms, the Control Panel can use any of the following 16-bit database client connections: |  |  |
|   |      | • WATCOM SQL client/network server database engine, version 4.0 or higher.                                                                                                    |  |  |
|   |      | If you use the WATCOM Network Server for a database, the <b>WATCOM Client</b> must be installed on your workstation.                                                                                     |  |  |
|   |      | • WATCOM stand-alone database engine, version 4.0 or higher.                                                                                                    |  |  |
|   |      | • DB2, version 2.1 or higher.                                                                                                    |  |  |
|   |      | To communicate with a DB2 database, <b>DOS Client Application Enabler</b> , version 2.1 or higher must be installed on your workstation.                                                                 |  |  |
|   |      | • Sybase version 10.x or 11.x, and Sybase Open Server Net Library for Windows, release 1.0.2x or 1.0.3x.                                                                                                 |  |  |
|   |      | If you use the Sybase Open Net Library for Windows, the <b>Sybase Open Net Client, release 1.0.2 or higher</b> must be installed on your workstation.                                                    |  |  |
|   |      | USING 32-BIT DATABASE DEFINITIONS<br>Supported Databases                                                                                                    |  |  |
|   |      | To manage the VLAM database for the Documaker fp 3.x Libraries that contain forms, the Control Panel can use any of the following 32-bit database client connections:                                    |  |  |
|   |      | • ODBC client for the following Windows databases:                                                                                                    |  |  |
|   |      | • IBM DB2 5.0 or higher                                                                                                    |  |  |
|   |      | • Microsoft SQL Server 6.5 for Windows or higher                                                                                                    |  |  |

- Oracle 8.1.7 or higher
- Sybase SQL AnyWhere 5.5 for Windows or higher
- Sybase 11.1 or higher

-or-

• Oracle 9.2 (Linux and Solaris)

-or-

• Sybase 12.5.1 (AIX 5.2)

For information regarding compatible versions of the databases, see the *Oracle Library Interfaces Reference Guide*.

### **ODBC Client**

The Control Panel contains an ODBC driver that allows connections to currentlysupported databases via an ODBC client.

Because of the many variations in levels of support provided by "databases" with ODBC drivers, the current release of pcVLAM only allows ODBC connections to databases already supported by existing database drivers (e.g., DB2, MS SQL, Oracle, SQL AnyWhere, and Sybase). Since the Control Panel includes an ODBC interface to a wide variety of popular databases, you can use your current version of the program for a longer period of time before you need to upgrade.

While ODBC allows access to a variety of databases, it doesn't guarantee identical features and syntax on each platform. You should thoroughly test new platforms to make certain that the Control Panel functions as expected with your database.

**Note** When you create an SQL Anywhere database for use as an EDL, you have to set up the database to ignore trailing blanks in string comparisons. *You must specify this setting when you initially create the database.* This setting is turned OFF by default, and you need to turn it ON.

## Before You Start Setting Up the Database

Before you start the setup procedure, you must know the following information:

- The user ID(s) required to access the database server for the VLAM database
- The password(s) required to access the database server for the VLAM database
- The name of the VLAM database
- The name of the database engine or client
- Extended connection information for specific versions of database client software
- The Data Source Name (DSN) of the ODBC driver on the client machine

All these items have been defined by a database administrator. If you don't know the items, contact that person.

**Note** Depending on the database, user IDs and passwords can be case-sensitive. Be sure you know the exact representation of these items before you begin specifying the databases to the Control Panel.

## **Starting Database Definitions**

The Control Panel contains the necessary tools to enter specifications for either 16or 32-bit databases, as can be seen by looking at the two icons listed on the main Control Panel window.

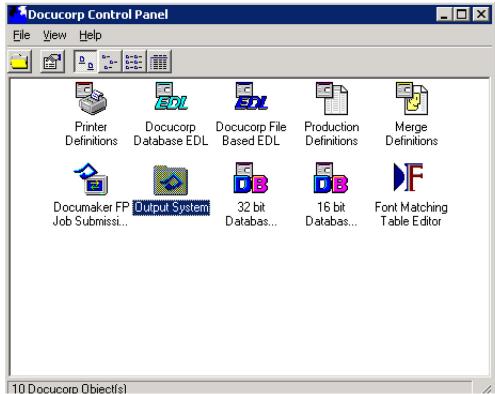

Because you can use the Control Panel window to specify settings for either database, this guide provides separate topics for each procedure.

| To specify settings for | Go to this topic            |
|-------------------------|-----------------------------|
| 32-bit databases        | Setting Up 32-bit Databases |
| 16-bit databases        | Setting Up 16-bit Databases |

# Exiting Database Definitions

#### To Exit Database Setup

From the File menu, choose Close. •

-or-

In the upper-right-hand corner of the Database Setup window, click on the x (Close) button.

Database Setup closes and returns control to the Control Panel.

# SETTING UP 32-BIT DATABASES

**WARNING!** Control Panel no longer includes 32-bit Database Definition icons for Documerge and Rulecommander. Therefore, on a new installation, the **Oracle 32-bit Database Setup** dialog (seen below) will not display these two icons. The icons will not be removed from legacy installations, however, to preserve any current settings.

The setup routine for 32-bit databases contains four modules. Each module is similar in design, but some of the modules don't use all of the fields visible in their dialog boxes.

#### To Access 32-bit Database Setup Routines

Double-click the (32-bit Database Definitions) icon from the Control Panel main window.

| Tocucorp 32 bit database definitions 📃 🗖 🗙 |           |               |               |  |
|--------------------------------------------|-----------|---------------|---------------|--|
| <u>File View H</u> elp                     |           |               |               |  |
|                                            |           |               |               |  |
| <b>B</b>                                   |           |               |               |  |
| PC VLAM                                    | DocuMerge | RuleCommander | Output System |  |
|                                            |           |               |               |  |
|                                            |           |               |               |  |
|                                            |           |               |               |  |
|                                            |           |               |               |  |
| 2 Definition(s)                            |           |               | 1.            |  |

The Oracle 32-bit Database Setup window appears.

Because you can access any of the setup modules from the dialog, this guide provides separate topics for each module.

| To specify settings for | Go to this topic              |
|-------------------------|-------------------------------|
| PC VLAM                 | Using the PC VLAM Panel       |
| Documerge               | Using the Documerge Panel     |
| Rulecommander           | Using the Rulecommander Panel |
| Output System           | Using the Output System Panel |

# Using the PC VLAM Panel

The PC VLAM window contains one tab panel. You define a PC VLAM database by specifying database-related items in the tab.

### To Activate the PC VLAM Panel

• Double-click the [] (PC VLAM) icon.

The **32-bit Database Setup** window appears.

| 32 bit Database Setup         |                                 | ×                |
|-------------------------------|---------------------------------|------------------|
| PC VLAM                       |                                 |                  |
|                               |                                 |                  |
| Database Driver:              |                                 |                  |
| SQL_ANYWHERE                  | <ul> <li>Add to List</li> </ul> | Remove from List |
| Database:                     |                                 |                  |
| SOLANY50                      | <ul> <li>Add to List</li> </ul> | Remove from List |
| Database Engine / Server:     |                                 |                  |
| DBCLIENT.EXE -x IPX %d        | Add to List                     | Remove from List |
| Extended Connect Information: |                                 |                  |
| Ī                             | Add to List                     | Remove from List |
| User ID: Password:            |                                 |                  |
| PCVLAM PCVLAM                 |                                 |                  |
| Communications Directory      | Copy settings from              | :                |
| Browse                        |                                 | <b></b>          |
| Enable Logfile                |                                 | Copy             |
| B <u>r</u> owse               |                                 |                  |
|                               | 1                               |                  |
| <u>H</u> elp <u>Q</u> k       | Cancel                          | Apply            |

Because you can define multiple PC VLAM settings, this guide provides separate topics for each procedure.

| To specify the                               | Go to this topic                               |
|----------------------------------------------|------------------------------------------------|
| Database driver                              | To Specify the Database Driver                 |
| Database                                     | To Specify the Database                        |
| Database engine or server                    | To Specify the Database Engine or Server       |
| Extended connection information              | To Specify the Extended Connection Information |
| User ID and password                         | To Specify the User ID and Password            |
| Log file of processing information           | To Specify the Log File                        |
| Related database from which to copy settings | To Copy the Settings from Another Database     |
| Closing or saving the Database Setup dialog  | To Close or Save the Database Setup Dialog     |

#### To Specify the Database Driver

1. Press **TAB** to reach the **Database Driver** drop-down list, then select or type the name of your database:

DB2 (version 5.0) -or-MS\_SQL (Microsoft SQL Server, version 6.5) -or-ODBC (version 1.0) -or-ORACLE (version 8.1.7 or 9.2) -or-SQL\_AnyWhere (Sybase, version 5.5) -or-SYBASE (client, version 11.1 or 12.5.1)

2. If this is a new item, you can click on **Add to List** to add it to the list. You can remove an item by selecting it from the list and clicking on **Remove from List**.

If you want to close or save the PC VLAM panel, go to To Close or Save the Database Setup Dialog.

#### To Specify the Database

- 1. Press **TAB** to reach the **Database** drop-down list, then select or type the name of the database or data source.
- **Note** If you're specifying an ODBC client, select *ODBC* from the **Database Driver** drop-down list, then select or type the name of the data source (Data Source Name or DSN) in the **Database** drop-down list.

The ODBC client should have already been configured and assigned a DSN in the *Data Sources (ODBC)* applet of the Windows Control Panel

2. If this is a new item, you can click on **Add to List** to add it to the list. You can remove an item by selecting it from the list and clicking on **Remove from List**.

If you want to close or save the PC VLAM panel, go to To Close or Save the Database Setup Dialog.

#### To Specify the Database Engine or Server

1. Press **TAB** to reach the **Database Engine/Server** drop-down list, then do one of the following:

| To specify the database engine for | Do this                                                 |
|------------------------------------|---------------------------------------------------------|
| DB2                                | Leave blank                                             |
| Microsoft                          | Type the name (eight characters or fewer) of the server |
| ODBC                               | Leave blank                                             |

| ORACLE              | Leave blank                                                   |
|---------------------|---------------------------------------------------------------|
| Sybase SQL AnyWhere | Choose DBENG50.EXE %d for local database files                |
|                     | -or-<br>Choose DBCLIENT.EXE -x IPX %d for the database server |
| SYBASE              | Type the name (eight characters or fewer) of the server       |

2. If this is a new item, you can click on **Add to List** to add it to the list. You can remove an item by selecting it from the list and clicking on **Remove from List**.

If you want to close or save the PC VLAM panel, go to To Close or Save the Database Setup Dialog.

### To Specify the Extended Connection Information

1. Press **TAB** to reach the **Extended Connect Information** drop-down list, then select or type the appropriate value.

| For this version of the client              | Туре           |
|---------------------------------------------|----------------|
| DB2 5.0 Client                              | Version=5.0    |
| Microsoft SQL Client                        | Version=6.5    |
| ODBC                                        | Version=1.0    |
| Oracle 8.1.7 Client                         | Version=8.1.7  |
| SQL AnyWhere Client                         | Version=5.5    |
| Sybase 11.1 Client (16-bit connection only) | Version=11.1.1 |
| Oracle 9.2 Client (Linux and Solaris)       | Version=9.2    |
| Sybase 12.5.1 Client (IBM AIX 5.2)          | Version=12.5.1 |

| Note | Oracle 9.2 and Sybase 12.5.1 are not currently available for use with Windows. As a result, the drivers only come into play when using the Oracle Database EDL |
|------|----------------------------------------------------------------------------------------------------|
|      | maintenance applet for pcVLAM (database) EDLs, and the Output System applet for viewing the Output System.                                                     |

2. If this is a new item, you can click on **Add to List** to add it to the list. You can remove an item by selecting it from the list and clicking on **Remove from List**.

If you want to close or save the PC VLAM panel, go to To Close or Save the Database Setup Dialog.

#### To Specify the User ID and Password

**Tip** You might not need to specify the User ID and Password fields for the ODBC client in the PC VLAM tab, since you can sometimes enter these items while configuring the data source (DSN).

- 1. Press **TAB** to reach the **User ID** text box, and then type the ID specified for the database (typically **PCVLAM**).
- 2. Press **TAB** to reach the **Password** text box, and then type the password required to access the database (typically **PCVLAM**).

If you want to close or save the PC VLAM panel, go to To Close or Save the Database Setup Dialog.

# To Specify the Log File

provided

| Тір                                                                                                    | The Logfile is the fully-qualified path where a step-by                                                                                                    | -step progress listing is stored. |  |
|----------------------------------------------------------------------------------------------------|----------------------------------------------------------------------------------------------------|-----------------------------------|--|
| 1. Click on the <b>Enable Logfile</b> check box to establish and maintain the log file.                  |                                                                                                    |                                   |  |
|                                                                                                    | 2. Press <b>TAB</b> to reach the <b>Enable Logfile</b> text box, then type the drive letter, path, and file name of the log file or click on <b>Browse</b> .               |                                   |  |
|                                                                                                    | If you want to close or save the PC VLAM panel, go to To Close or Save the Database Setup Dialog.                                                                          |                                   |  |
|                                                                                                    | To Copy the Settings from Another Database                                                                                                    | se                                |  |
|                                                                                                    | • Press <b>TAB</b> to reach the <b>Copy Settings From</b> drop-down list. You can speed your setup time by selecting an existing database setup and clicking <b>Copy</b> . |                                   |  |
|                                                                                                    | If you want to close or save the PC VLAM panel, go to To Close or Save the Database Setup Dialog.                                                                          |                                   |  |
| To Close or Save the Database Setup Dialog                                                               |                                                                                                    |                                   |  |
|                                                                                                    | • Do one of the following:                                                                                                    |                                   |  |
| То                                                                                                    |                                                                                                    | Do this                           |  |
| Apply the D window                                                                                       | atabase Definition specifications you've provided without closing the                                                                                                    | Choose the <b>Apply</b> button.   |  |
| Apply the sp                                                                                             | pecifications you've provided and return to the Database Setup window                                                                                                    | Choose the $\mathbf{OK}$ button.  |  |
| Return to the Database Setup window without applying the specifications you've Choose the Cancel button. |                                                                                                    |                                   |  |

# Using the Documerge Panel

**WARNING!** The Documerge panel only applies to legacy installations.

The Documerge window contains one tab panel. You define a Documerge database by specifying database-related items in the tab.

#### To Activate the Documerge Panel

• Double-click the 📑 (Documerge) icon.

The 32-bit Database Setup window appears.

| 32 bit Database Setup            | ×                            |
|----------------------------------|------------------------------|
| Documerge                        |                              |
|                                  |                              |
| Database Driver:                 |                              |
| SQL_ANYWHERE                     | Add to List Remove from List |
| Database:                        |                              |
| SOLANY50                         | Add to List Remove from List |
| Database Engine / Server:        |                              |
| DBCLIENT.EXE -x IPX %d           | Add to List Remove from List |
| Extended Connect Information:    |                              |
| ×                                | Add to List Remove from List |
| User ID: Possword: PCVLAM PCVLAM |                              |
| Communications Directory         | Copy settings from:          |
| Browse                           | PCVLAM                       |
| Enable Logfile Bjowse            | Сору                         |
| <u>H</u> elp <u>Q</u> k          | Cancel Apply                 |

Because you can define multiple Documerge settings, this guide provides separate topics for each procedure.

| To specify the                               | Go to this topic                               |
|----------------------------------------------|------------------------------------------------|
| Database driver                              | To Specify the Database Driver                 |
| Database                                     | To Specify the Database                        |
| Database engine or server                    | To Specify the Database Engine or Server       |
| Extended connection information              | To Specify the Extended Connection Information |
| User ID and password                         | To Specify the User ID and Password            |
| Related database from which to copy settings | To Copy the Settings from Another Database     |
| Closing or saving the Database Setup dialog  | To Close or Save the Database Setup Dialog     |

# Using the Rulecommander Panel

**WARNING!** The Rulecommander panel only applies to legacy installations.

The Rulecommander window contains one tab panel. You define a Rulecommander database by specifying database-related items in the tab.

#### To Activate the Rulecommander Panel

• Double-click the 🕞 (Rulecommander) icon.

The 32-bit Database Setup window appears.

| 32 bit Database Setup            |                   | ×                |
|----------------------------------|-------------------|------------------|
| RuleCommander                    |                   |                  |
|                                  |                   |                  |
| Database Driver:                 |                   |                  |
| SQL_ANYWHERE                     | Add to List       | Remove from List |
| Database:                        |                   |                  |
| SOLANY50                         | Add to List       | Remove from List |
| Database Engine / Server:        |                   |                  |
| DBCLIENT.EXE -x IPX %d           | Add to List       | Remove from List |
| Extended Connect Information:    |                   |                  |
| RuleCommander                    | Add to List       | Remove from List |
| User ID: Possword: PCVLAM PCVLAM |                   |                  |
| Communications Directory         | Copy settings fro | m:               |
| [Browse]                         | PCVLAM            | •                |
| Enable Logfile                   |                   | Copy             |
| Biowse                           |                   |                  |
| <u>H</u> elp <u>Q</u> k          | Cancel            | Apply            |

Because you can define multiple Rulecommander settings, this guide provides separate topics for each procedure.

| To specify the                               | Go to this topic                               |
|----------------------------------------------|------------------------------------------------|
| Database driver                              | To Specify the Database Driver                 |
| Database                                     | To Specify the Database                        |
| Database engine or server                    | To Specify the Database Engine or Server       |
| Extended connection information              | To Specify the Extended Connection Information |
| User ID and password                         | To Specify the User ID and Password            |
| Related database from which to copy settings | To Copy the Settings from Another Database     |
| Closing or saving the Database Setup dialog  | To Close or Save the Database Setup Dialog     |

# **Using the Output System Panel**

The Output System window contains one tab panel. You define an Output System database by specifying database-related items in the tab.

### To Activate the Output System Panel

• Double-click the [] (Output System) icon.

The 32-bit Database Setup window appears.

| <sup>7</sup> 32 bit Database Setup |               |                   | ×                |
|------------------------------------|---------------|-------------------|------------------|
| Output System                      |               |                   |                  |
|                                    |               |                   |                  |
| Database Driver:                   |               |                   |                  |
| SQL_ANYWHERE                       | •             | Add to List       | Remove from List |
| Database:                          |               |                   | ·                |
| SOLANY50                           | -             | Add to List       | Remove from List |
| Database Engine / <u>S</u> erver:  |               |                   |                  |
| DBCLIENT.EXE -x IPX %d             | •             | Add to List       | Remove from List |
| Extended Connect Information:      |               |                   |                  |
| RuleCommander                      | •             | Add to List       | Remove from List |
| User ID: PCVLAM PCVLAM             |               |                   |                  |
| Communications Directory           |               | Copy settings fro | m:               |
| C:\WINDOWS\TEMP\                   | <u>Browse</u> | PCVLAM            | •                |
| Enable Logfile                     |               |                   | Сору             |
|                                    | Browse        |                   |                  |
| Help                               | <u>0</u> k    | Cancel            |                  |

Because you can define multiple Output System settings, this guide provides separate topics for each procedure.

| To specify the                               | Go to this topic                               |
|----------------------------------------------|------------------------------------------------|
| Database driver                              | To Specify the Database Driver                 |
| Database                                     | To Specify the Database                        |
| Database engine or server                    | To Specify the Database Engine or Server       |
| Extended connection information              | To Specify the Extended Connection Information |
| User ID and password                         | To Specify the User ID and Password            |
| Communications directory                     | To Specify the Communications Directory        |
| Log file of processing information           | To Specify the Log File                        |
| Related database from which to copy settings | To Copy the Settings from Another Database     |
| Closing or saving the Database Setup dialog  | To Close or Save the Database Setup Dialog     |

### To Specify the Communications Directory

The Communications Directory is the fully-qualified path where Documerge message Tip and statistics files are stored. These files are manipulated through the Output System object viewer.

Press TAB to reach the Communications Directory text box, and then type the • drive letter and path or click on Browse to locate the directory.

If you want to close or save the Output System panel, go to To Close or Save the Database Setup Dialog.

# SETTING UP 16-BIT DATABASES

The setup routine for 16-bit databases contains three modules. Each module is similar in design, but some of the modules do not use all of the fields visible in their dialog boxes.

Note When installing Control Panel on a 64-bit OS, use the 32-bit Database. The 16-bit database will not work on a 64-bit OS.

### To Access 16-bit Database Setup Routines

Double-click the 🔚 (16-bit Database Definitions — icon from the Control • Panel main window.

The Oracle 16-bit Database Setup window appears.

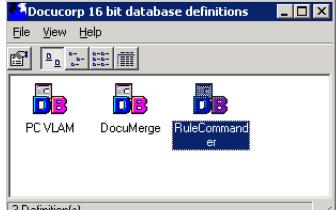

3 Definition(s)

Because you can access any of the setup modules from the dialog, this guide provides separate topics for each module.

| To specify settings for | Go to this topic              |
|-------------------------|-------------------------------|
| PC VLAM                 | Using the PC VLAM Panel       |
| Documerge               | Using the Documerge Panel     |
| Rulecommander           | Using the Rulecommander Panel |

# Chapter 11

# **The Font Matching Table Editor Object**

# **USING THE FONT MATCHING TABLE EDITOR**

The Control Panel - Font Matching Table Editor object eases the task of editing a Font Matching Table that establishes a substitution relationship between Windows scalable fonts and device, or printer, fonts. This substitution relationship is critical when creating printer-specific data streams (e.g., IBM AFP or Xerox Metacode) because Windows doesn't employ device fonts and AFP and Metacode printers do not recognize scalable fonts.

# Starting or Ending the Font Matching Table Editor

### To Start the Font Matching Table Editor

• In the Control Panel, double-click the (Font Matching Table Editor) icon

The Font Matching Editor window appears.

| ort Ordering<br>C Noge<br>C Asgending<br>C Descending | Sort Column       I. Name     Clear       I. Style     3. Point Size       4. Portrak     5. Landscape       6. Inverse Portrak     7. Inverse Landscape |
|-------------------------------------------------------|----------------------------------------------------------------------------------------------------|
| MS Sans Serif 8 Regular Display                       | Eont                                                                                                    |

### To Exit the Font Matching Table Editor

• Choose **Exit** from the **File** menu.

-or-

In the upper-right-hand corner of the Font Matching Editor window, click on the (Close) button. The Font Matching Table Editor closes and returns control to the Control Panel.

# **USING THE FONT MATCHING EDITOR DIALOG AND TABS**

The Font Matching Editor window contains general-purpose menu options and two tabs. You edit a font matching table by specifying printing environment-related items in panels under the tabs.

### To Use a Font Matching Editor Function

• Do any of the following:

| То                                                | Go to this topic      |
|---------------------------------------------------|-----------------------|
| Edit a font table (open, edit, save, close, etc.) | Using the File Menu   |
| Add, delete, find, and view fonts                 | Using the Table Tab   |
| Specify the sort order and sort column options    | Using the Options Tab |

# Using the File Menu

Use the File menu options to

- Create a table
- Open a table
- Close a table
- Save a table
- Save a table with a new name
- Use existing PFMs to create a table
- Open a recently-used table
- Exit the Font Matching Editor

Because the File menu controls several maintenance functions of the Font Matching Editor, this guide provides a separate topic for each area.

| If you need to                      | Go to                                  |
|-------------------------------------|----------------------------------------|
| Create a table                      | Creating a Font Matching Table         |
| Open a table                        | To Open a Table                        |
| Close a table                       | To Close a Table                       |
| Save a table                        | To Save a Table                        |
| Save a table with a new name        | To Save a Table with a New Name        |
| Use existing PFMs to create a table | Creating a Font Matching Table         |
| Open a recently-used table          | To Open a Recent File                  |
| Exit the Font Matching Editor       | To Exit the Font Matching Table Editor |

# **Creating a Font Matching Table**

The Font Matching Table editor lets you create a table that matches the TrueType or Adobe screen fonts that you use to compose your documents with the exact AFP or Metacode device-fonts that you want to use to print the documents.

Because the table editor offers two methods to create a Font Matching Table, we address each method in a separate topic:

| lf                                                                                                    | Go to                                                  |
|----------------------------------------------------------------------------------------------------|--------------------------------------------------------|
| You want to save time by automatically creating and populating table rows with Windows fonts and corresponding device font PFMs               | To Create a Font Matching Table Using PFM<br>Migration |
| -and-                                                                                                    |                                                        |
| your system has AFP or Metacode device font PFMs that have been specified in a Metacode or AFP Printer, FILE font section of the ISI.INI file |                                                        |
| -and-                                                                                                    |                                                        |
| you know the name of a Print Definition which specifies that font section                                                                     |                                                        |
| You want to insert the Windows font and corresponding PFM font information in one row at a time                                               | To Create a Font Matching Table Using Add Item         |
| -and-                                                                                                    |                                                        |
| your system has AFP or Metacode device font PFMs that have been specified in a Metacode or AFP Printer, FILE font section of the ISI.INI file |                                                        |
|                                                                                                    |                                                        |

## To Create a Font Matching Table Using PFM Migration

1. Choose **PFM Migration** from the File menu.

The Migrate PFMs to a Font table dialog appears.

| ×                         |
|---------------------------|
|                           |
| (Metacode or AFP)         |
|                           |
|                           |
|                           |
|                           |
|                           |
| Browse                    |
|                           |
|                           |
| <u>O</u> k <u>C</u> ancel |
|                           |

- 2. From the **Select a Font Section from a Print Definition** drop-down list box, choose the Print Definition that specifies the appropriate AFP or Metacode font section.
- 3. In the **Enter the name of Table file to create** text box, type the path and file name of the table file to create (the editor will automatically append the **.tbl** file type to the name).

-or-

To browse for the correct directory path, choose the **Browse** button. The Enter the name ... dialog appears.

| Enter the na       | me of a Font Matc     | hing file to | o create  | <b>?</b> × |
|--------------------|-----------------------|--------------|-----------|------------|
| Save in: 🖾 R       | esources              |              | - 🖻 🖄 🗃 🛅 | #          |
|                    |                       |              | -         |            |
|                    |                       |              |           |            |
|                    |                       |              |           |            |
|                    |                       |              |           |            |
|                    |                       |              |           |            |
|                    |                       |              |           |            |
|                    |                       |              |           |            |
|                    |                       |              |           |            |
| File <u>n</u> ame: | Account Report        |              |           | Save       |
|                    | Mata an da tabla fila |              |           |            |
| Save as type:      | Metacode table file   |              | <u> </u>  | Cancel     |

Do the following, as required:

| То                                                   | Do this                                                                                                    |
|------------------------------------------------------|----------------------------------------------------------------------------------------------------|
| Specify a different folder to hold the table         | Click the arrow on the right of the <b>Save in</b> drop-down list, and then select a different drive and/or folder.                       |
| Specify a different type for the table               | Click the arrow on the right of the <b>Save as type</b> drop-down list, and then select a different (AFP or Metacode) table type.         |
| Enter the name of the file to hold the table         | In the <b>File name</b> text box, type the name of the file (the editor will automatically append the <b>.tbl</b> extension to the name). |
| Save the table file using the current specifications | Choose the Save button.                                                                                                    |

- 4. If you want to display the table upon completion of the migration (recommended), select the **Display the table upon completion** check box.
- 5. Choose Ok.

The Editor attempts to assemble the fonts specified in the Metacode or AFP Printer, FILE Font Section into a Font Matching Table labeled with the name you specified.

If all fonts specified in the Font Section don't reside in the same directory, the editor will display the following dialog:

| Merge PFM fol                               | ders (directories)                                                                                                    |                                                               |
|---------------------------------------------|----------------------------------------------------------------------------------------------------|---------------------------------------------------------------|
| fonts must reside in<br>press the 'Copy' bu | d that reside in different folders. In o<br>common location. Please select on<br>ton. This action will copy the font file<br>a specify. No existing files or folders | e of the folders listed then<br>es from all the other folders |
| k:∖dev\fnt\dat                              | Fonts-9                                                                                                    |                                                               |
| :\dev\edl\csga                              | Fonts-34                                                                                                    |                                                               |
| 1                                           |                                                                                                    |                                                               |
|                                             |                                                                                                    |                                                               |
|                                             |                                                                                                    |                                                               |
|                                             |                                                                                                    |                                                               |
|                                             |                                                                                                    |                                                               |
|                                             |                                                                                                    |                                                               |
|                                             |                                                                                                    |                                                               |
|                                             |                                                                                                    |                                                               |
|                                             |                                                                                                    |                                                               |
|                                             |                                                                                                    |                                                               |
|                                             |                                                                                                    |                                                               |
| 10                                          | 1                                                                                                    |                                                               |
| View                                        |                                                                                                    |                                                               |
|                                             |                                                                                                    |                                                               |
|                                             |                                                                                                    |                                                               |
|                                             |                                                                                                    |                                                               |
| Files:                                      |                                                                                                    |                                                               |
|                                             |                                                                                                    |                                                               |
|                                             |                                                                                                    |                                                               |
| Directories:                                |                                                                                                    |                                                               |
|                                             |                                                                                                    |                                                               |
| Destination: k:\de                          | v\/int\dat                                                                                                    |                                                               |
|                                             |                                                                                                    |                                                               |

This dialog shows the different directories where the font PFMs reside, and prompts you to choose one of the directories to hold all of the fonts, including those fonts that the editor will transfer from the other directories.

6. If the editor displays the dialog shown above, select one of the directories shown in the list box, and then choose the **Copy Fonts to a new Destination** button.

The Editor moves the font files to the directory you specified, and changes the path statements for the font files in the Metacode or AFP Printer, FILE Font Section to reference the new directory.

The editor creates the Font Matching Table you specified, and displays a message similar to the following:

| PFM c | PFM data migration complete 🛛 🛛 🔀                                             |  |  |  |
|-------|-------------------------------------------------------------------------------|--|--|--|
| ٩     | The migration was successful, the table was created.<br>Table: AccountReport4 |  |  |  |
|       | The elapsed time was: 00:00:-38                                               |  |  |  |
|       | ОК                                                                            |  |  |  |

| indows pri | nter of the font                           | é Windows | J    | indows for |           | ntations     |               |
|------------|--------------------------------------------|-----------|------|------------|-----------|--------------|---------------|
|            | DocuCorp Font Mate<br>File Fonts Edit View |           |      |            |           |              |               |
|            | Table Options                              |           | /    |            |           | /            |               |
|            |                                            |           |      |            |           |              |               |
|            | Name                                       | Style     | Size | Portrait   | Landscape | Inv Portrait | Inv Landscape |
|            | 1 Arial                                    | Bold      | 8    | AR208E     | AR208D    | AR208F       | AR208H        |
|            | 2 Arial                                    | Bold      | 10   | AR210E     | AR210D    | AR210F       | AR210H        |
|            | 3 Arial                                    | Normal    | 6    | AR106E     |           |              |               |
|            | 4 Arial                                    | Normal    | 8    | AR108E     | AR108D    | AR108F       | AR108H        |
|            | 5 Arial                                    | Normal    | 22   | AR122E     | AR122D    | AR122F       | AR122H        |
|            | 6 Arial                                    | Normal    | 12   | AR112E     |           |              |               |
|            | 7 Arial                                    | Normal    | 24   | AR124E     | AR124D    | AR124F       | AR124H        |
|            | 8 Arial                                    | Normal    | 90   | AR190E     |           | -            |               |
|            | 9 Arial                                    | Normal    | 11   | AR111E     | AR111D    | AR111F       | AR111H        |
|            | 10 Arial                                   | Normal    | 10   | AR110E     | AR110D    | AR110F       | AR110H        |
|            | 11 Arial                                   | Normal    | 68   | AR168E     |           |              |               |
|            | 12 Arial                                   | Normal    | 70   | AR170E     |           |              |               |
|            | 13 CG Times                                | Bold      | 8    | CG208E     | CG208D    | CG208F       | CG208H        |
|            | 14 CG Times                                | Bold      | 10   | CG210E     | CG210D    | CG210F       | CG210H        |
|            | 15 CG Times                                | Normal    | 10   | CG110E     | CG110D    | CG110F       | CG110H        |
|            | 16 CG Times                                | Normal    | 8    | CG108E     | CG108D    | CG108F       | CG108H        |
|            | 17 Courier New                             | Normal    | 11   | CN111E     | CN111D    | CN111F       | CN111H        |
|            | 18 Courier New                             | Normal    | 10   | CN110E     | CN110D    | CN110F       | CN110H        |
|            | 19 Courier New                             | Normal    | 10   | CR110E     |           |              |               |
|            |                                            |           | ·    |            |           |              |               |
|            | File: E:\Account Report\Reso               |           |      |            |           | 39 Font(s)   |               |

The editor then displays the newly populated table, which is similar to the following:

You can now edit any font matching rows that need to be corrected. For instructions, go to Using the Table Tab.

# To Create a Font Matching Table Using Add Item

1. Choose **New** from the File menu.

The Enter the name ... dialog appears.

| Enter the na       | me of a Font Matching file to create | <b>?</b> × |
|--------------------|--------------------------------------|------------|
| Save in: 🖾 R       | esources 🗸 🖻 🖬 🗐                     |            |
|                    | -                                    |            |
|                    |                                      |            |
|                    |                                      |            |
|                    |                                      | _          |
|                    |                                      | _          |
|                    |                                      |            |
|                    |                                      |            |
|                    |                                      |            |
| <b></b>            |                                      |            |
| File <u>n</u> ame: | Account Report Sa                    | ave        |
|                    |                                      |            |
| Save as type:      | Metacode table file Ca               | ncel       |

Do the following, as required:

| То                                           | Do this                                                                                                    |
|----------------------------------------------|----------------------------------------------------------------------------------------------------|
| Specify a different folder to hold the table | Click the arrow on the right of the <b>Save in</b> drop-down list, and then select a different drive and/or folder.                       |
| Specify a different type for the table       | Click the arrow on the right of the <b>Save as type</b> drop-down list, and then select a different (AFP or Metacode) table type.         |
| Enter the name of the file to hold the table | In the <b>File name</b> text box, type the name of the file (the editor will automatically append the <b>.tbl</b> extension to the name). |

2. To save the table file using the current specifications, choose the **Save** button. The Editor saves the table to a file, and displays it so that you can begin

| Docucorp Font Matching Editor      |        |      |          |           |              |               |
|------------------------------------|--------|------|----------|-----------|--------------|---------------|
| Elle Fonts Edit Yew Help           |        |      |          |           |              |               |
| Iable Options                      |        |      |          |           |              |               |
|                                    |        |      |          |           |              |               |
| Name                               | Style  | Size | Portrait | Landscape | Inv Portrait | Inv Landscape |
| 1                                  |        |      |          |           |              |               |
|                                    |        |      |          |           |              |               |
|                                    |        |      |          |           |              |               |
|                                    |        |      |          |           |              |               |
|                                    |        |      |          |           |              |               |
|                                    |        |      |          |           |              |               |
|                                    |        |      |          |           |              |               |
|                                    |        |      |          |           |              |               |
|                                    |        |      |          |           |              |               |
|                                    |        |      |          |           |              |               |
|                                    |        |      |          |           |              |               |
|                                    |        |      |          |           |              |               |
|                                    |        |      |          |           |              |               |
|                                    |        |      |          |           |              |               |
| New File: C:\Docucorp\DE:CPANL\te: | at the |      |          | 0         | Font(s)      | Metacode      |

3. Choose Add Item... from the Fonts menu.

The Add Item window appears.

preparing the table.

| 1 | <sup>7</sup> Add a new f               | ont item |                                                          | ×              |
|---|----------------------------------------|----------|----------------------------------------------------------|----------------|
|   | <u>N</u> ame:                          |          | <b>_</b>                                                 | ]              |
|   | <u>S</u> tyle:<br>Point Si <u>z</u> e: |          |                                                          |                |
|   | <u>P</u> ortrait:<br>Landscape:        |          | In <u>v</u> erse Portrait:<br><u>I</u> nverse Landscape: |                |
|   |                                        |          | <u>D</u> k                                               | <u>C</u> ancel |

4. In the **Name** drop-down list box, select a scalable font you want to match with a device font. In the above illustration, you would substitute a Windows Arial font for a Xerox Metacode Arial font (e.g., AR110).

- 5. In the Style drop-down list box, select the style for the Windows font.
- 6. In the **Point Size** drop-down list box, select the size for the Windows font, or press the corresponding number key(s).
- 7. In the **Portrait**, **Landscape**, **Inverse Portrait**, and **Inverse Landscape** text boxes, type the device font name of each orientation to be matched.
- 8. Choose OK.

The editor adds the font matching entry to font matching table in the next available row.

- 9. Repeat steps 3 through 8 until you've added all of the font matching entries required to specify corressponding Windows fonts for the device fonts used by your AFP or Metacode printer.
- 10. Choose Save... from the File menu.

The Font Matching Editor saves your changes.

### To Open a Table

1. Choose **Open** from the **File** menu.

The Open Table dialog appears.

| Select a Fo        | nt Matching file    |       |     | ?            | × |
|--------------------|---------------------|-------|-----|--------------|---|
| Look <u>i</u> n: 🔄 | DFXCPANL            | • 🖻 🕻 | 2 📩 |              |   |
| ∎test.tbl          |                     |       |     |              |   |
| ∎testmet           | .tbl                |       |     |              |   |
|                    |                     |       |     |              |   |
|                    |                     |       |     |              |   |
|                    |                     |       |     |              |   |
|                    |                     |       |     |              |   |
|                    |                     |       |     |              |   |
| File <u>n</u> ame: | test.tbl            |       |     | <u>O</u> pen |   |
| Files of type:     | Table Files (*.tbl) |       | •   | Cancel       |   |

2. Do the following, as required:

| lf                                                                      | Do this                                                                                                    |
|-------------------------------------------------------------------------|----------------------------------------------------------------------------------------------------|
| The incorrect drive or folder shows in the Look in text box             | Click the arrow on the right of the <b>Look in</b> text box, and then select the drive and/or folder where the table file is located. |
| The correct folder doesn't show in the Look in list box                 | In the <b>Look in</b> list box, scroll to see more folders, or double-click a root folder to see its subfolders.                      |
| The correct table file name doesn't show in the Look in list box        | In the <b>Look in</b> list box, double-click the correct folder to see its contents.                                                  |
| The name of the table file doesn't show in the File name text box       | In the <b>Look in</b> list box, click to select the table file and place it in the <b>File name</b> text box.                         |
| You want to open the table file indicated by the current specifications | Choose the <b>Open</b> button.                                                                                                    |

The table is opened and you're returned to the Font Matching Editor window where you can proceed with editing the font table. The name of the table is displayed in the Status Bar (see To View/Hide the Status Bar).

### To Close a Table

• Choose Close from the File menu.

The Table tab is cleared and you're ready to edit another Font Matching Table.

#### To Save a Table

• Choose **Save...** from the **File** menu.

The Font Matching Editor saves your changes.

#### To Save a Table with a New Name

1. Choose Save As... from the File menu.

The Save As window appears.

| Save a Font        | t Matching file     |       | ? ×          |
|--------------------|---------------------|-------|--------------|
| Save in: 🖾         | DFXCPANL            | • 🖻 🜌 |              |
| ∎test.tbl          |                     |       |              |
| 🖻 testmet.         | tbl                 |       |              |
|                    |                     |       |              |
|                    |                     |       |              |
|                    |                     |       |              |
|                    |                     |       |              |
|                    |                     |       |              |
| File <u>n</u> ame: | test.tbl            |       | <u>S</u> ave |
| Save as type:      | Table Files (*.tbl) | •     | Cancel       |

2. Do the following, as required:

| То                                                   | Do this                                                                                                    |
|------------------------------------------------------|----------------------------------------------------------------------------------------------------|
| Specify a different folder to hold the table         | Click the arrow on the right of the <b>Save in</b> drop-down list, and then select a different drive and/or folder.                       |
| Enter the name of the file to hold the table         | In the <b>File name</b> text box, type the name of the file (the dialog will automatically append the <b>.tbl</b> extension to the name). |
| Specify a different printer type for the table       | Click the arrow on the right of the ${\bf Save} \ {\bf as} \ {\bf type}$ drop-down list, and then select a different printer.             |
| Save the table file using the current specifications | Click the <b>Save</b> button.                                                                                                    |

The table is saved to a new file with the new name and you're returned to the Font Matching Editor window. The previous font table is still present on your hard drive and should be listed as a Recent File. The name of the table is displayed in the Status Bar (see To View/Hide the Status Bar).

### To Open a Recent File

• Choose **Recent Files** from the **File** menu and select a table to open.

The selected table is displayed and you may proceed with editing. The name of the table is displayed in the Status Bar (see To View/Hide the Status Bar).

# Using the Table Tab

Use the first tab in the Font Matching Editor window to

- Add a font to a table
- Remove a font from a table
- Use the Windows Clipboard to manipulate fonts within a table
- Search for a given font
- View the Status and Tool Bars
- Refresh the display of a table

### To Activate the Table Panel

• If the **Table** panel is not already showing in the Font Matching Editor window, click on the **Table** tab.

The Table panel appears.

| Docucorp Font Matching Editor      |        |      |          |           |              |               |
|------------------------------------|--------|------|----------|-----------|--------------|---------------|
| Elle Fonts Edit View Help          |        |      |          |           |              |               |
| Iable Options                      |        |      |          |           |              |               |
|                                    |        |      |          |           |              |               |
| Name                               | Style  | Size | Portrait | Landscape | Inv Portrait | Inv Landscape |
| 1                                  |        |      |          |           |              |               |
|                                    |        |      |          |           |              |               |
|                                    |        |      |          |           |              |               |
|                                    |        |      |          |           |              |               |
|                                    |        |      |          |           |              |               |
|                                    |        |      |          |           |              |               |
|                                    |        |      |          |           |              |               |
|                                    |        |      |          |           |              |               |
|                                    |        |      |          |           |              |               |
|                                    |        |      |          |           |              |               |
|                                    |        |      |          |           |              |               |
|                                    |        |      |          |           |              |               |
|                                    |        |      |          |           |              |               |
| New File: C:\Docucorp\DFXCPANL\te: | st.tbl |      |          | 0         | Font(s)      | Metacode      |

Because the Table panel provides controls for several tasks within the Font Matching Editor, this guide provides a separate topic for each task.

| If you need to                    | Go to                               |
|-----------------------------------|-------------------------------------|
| Add a font item to a table        | To Add an Item                      |
| Delete a font item from a table   | To Delete an Item                   |
| Cut an item to the Clipboard      | To Move an Item to the Clipboard    |
| Copy an item to the Clipboard     | To Copy an Item to the Clipboard    |
| Paste an item from the Clipboard  | To Paste an Item from the Clipboard |
| Find an item within a table       | To Find an Item                     |
| Toggle the view of the Tool Bar   | To View/Hide the Tool Bar           |
| Toggle the view of the Status Bar | To View/Hide the Status Bar         |
| Refresh the table display         | To Refresh the Display              |

## To Add an Item

1. Choose Add Item... from the Fonts menu.

The Add Item window appears.

| Add a new fo                           | ont item |                            | X              |
|----------------------------------------|----------|----------------------------|----------------|
| <u>N</u> ame:                          |          | <b>•</b>                   | [              |
| <u>S</u> tyle:<br>Point Si <u>z</u> e: | <b>_</b> |                            |                |
| <u>P</u> ortrait:                      |          | In <u>v</u> erse Portrait: |                |
| Landscape:                             |          | Inverse Landscape:         |                |
|                                        |          | <u> </u>                   | <u>C</u> ancel |

- 2. In the **Name** drop-down list box, select the scalable font you want substituted for the device font. In the above screen capture, you would substitute a Windows Arial font for a Xerox Metacode Arial font (e.g., AR110).
- 3. In the Style drop-down list box, select the style for the substituted font.
- 4. In the **Point Size** drop-down list box, select the size for the substituted font or press the corresponding number key.
- 5. In the **Portrait**, **Landscape**, **Inverse Portrait**, and **Inverse Landscape** text boxes, type the font name of each orientation to be substituted.

The font item is added to the current font matching table on the next available line.

#### To Delete an Item

- 1. Highlight the font item you want to delete.
- 2. Choose **Delete Item** from the **Fonts** menu.

The Delete Item window appears.

| Remove | e a Font entry 🛛 🕺                      |
|--------|-----------------------------------------|
| ?      | Would you like to remove the Font entry |
|        | Name := Arial                           |
|        | Style := Normal                         |
|        | Size := 10                              |
|        | Port := AR110E                          |
|        | Land := AR110D                          |
|        | InvPort := AR110F                       |
|        | InvLand := AR110H                       |
|        |                                         |
|        | Yes No                                  |

3. Click Yes to remove the font from the table; otherwise, click No.

The font is removed from the font matching table; however, this action in no way affects the fonts stored on your hard drive.

#### To Move an Item to the Clipboard

Use the Cut command to move a font item you've selected onto the Windows Clipboard. Unlike the action of the Copy command, Cut removes the selected font from its original location.

- 1. Select the font item.
- 2. Choose Cut from the Edit menu.

The font is place on the Windows Clipboard.

You can now insert the font item on other lines in the current table. For details, see To Paste an Item from the Clipboard.

#### To Copy an Item to the Clipboard

Use the Copy command to place a copy of a font item you've selected onto the Windows Clipboard. Unlike the Cut command, Copy leaves the selected font in its original location.

- 1. Select the text.
- 2. Choose Copy from the Edit menu.

The font is copied to the Windows Clipboard.

You can now insert the font item on other lines in the current table. For details, see To Paste an Item from the Clipboard.

#### To Paste an Item from the Clipboard

Use the Paste command to copy a font item from the Clipboard to a location where you have clicked an insertion point.

- 1. Click an insertion point at the location where you want the font to be inserted.
- 2. Choose **Paste** from the **Edit** menu.

The font is copied from the Windows Clipboard and stays there until you replace it with a font item from the next Cut or Copy operation.

#### To Find an Item

1. Choose Find... from the Edit menu.

The Table Search window appears.

| Table Search                                                                                                    | ×      |
|----------------------------------------------------------------------------------------------------|--------|
| Type in the name any data element to locate within the list. Searches are not case sensitve, wildcard characters are supported (*,#,?) | Cancel |
| Arial                                                                                                    |        |

- 2. Type the name of the attribute for which you want to search (e.g., Font, Style, Point Size, or Orientation).
- 3. Click **OK**.

The Font Table Editor locates the first item matching your search criteria and highlights it.

#### To View/Hide the Tool Bar

The Tool Bar displays several icons which represent shortcuts to some menu options. These icons save time because you can click on an icon versus choosing a menu option.

A slight disadvantage, however, is that the number of lines of displayed fonts is reduced by the amount of space dedicated to displaying the Tool Bar. Therefore, you can either display the Tool Bar on the main window or hide it from view.

• Choose Tool Bar from the View menu.

If a check mark is displayed next to the option when you make this choice, the Tool Bar will now be hidden, and vice versa. By removing the Tool Bar from the dialog, you can increase the number of font items which can be listed in the available space.

#### To View/Hide the Status Bar

The Status Bar displays relevant information about the current font matching table, such as the location and name of the file, the number of fonts, and the printer for which you're building the list.

A slight disadvantage, however, is that the number of lines of displayed fonts is reduced by the amount of space dedicated to displaying the Status Bar. Therefore, you can either display the Status Bar on the main window or hide it from view.

• Choose Status Bar from the View menu.

If a check mark is displayed next to the option when you make this choice, the Status Bar will now be hidden, and vice versa. By removing the Status Bar from the dialog, you can increase the number of font items which can be listed in the available space.

## To Refresh the Display

Use the Refresh command to display an updated listing of your fonts in the Table pane.

• Choose **Refresh** from the **View** menu.

An updated listing of your fonts appears in the Table pane.

# Using the Options Tab

Use the second tab in the Font Matching Editor window to specify

- The order in which the list should be sorted
- The column on which the sort order should be based

## To Activate the Options Panel

• If the Options panel is not already showing in the Font Matching Editor window, click on the **Options** tab.

#### The **Options** panel displays.

| Sort Ordering<br>C Noge | Sort Column                    |
|-------------------------|--------------------------------|
| Asgending               | ✓ <u>1</u> . Name <u>Clear</u> |
| C Descending            | ☐ 3. Point Size                |
|                         | 🗐 4. Portrait                  |
|                         | □ <u>5</u> Landscape           |
|                         | ☐ <u>6</u> . Inverse Portrait  |
|                         | C Inverse Landscape            |
|                         |                                |
|                         |                                |

Because the Options panel contains several group boxes of specifications, this guide provides a separate topic for each group.

| If you need to                                    | Go to                     |
|---------------------------------------------------|---------------------------|
| Select the Sort Order of the font items           | To Select the Sort Order  |
| Choose the column on which to base the Sort Order | To Select the Sort Column |

### To Select the Sort Order

Choose the order in which the Font Matching Editor listing is sorted (e.g., none, ascending, or descending).

- 1. Press **TAB** to reach the **Sort Ordering** group box.
- 2. Click on the option button representing your preference.

If you're finished specifying the sort order, click **Apply**.

### To Select the Sort Column

Choose the column(s) on which to sort the Font Matching Editor listing.

1. Press **TAB** to reach the **Sort Column** group box.

**Tip** The Sort Column choices act as a "starting" and "ending" point for your sorting criteria. If you choose Columns 1 and 5, for example, your sorting choice includes all five columns.

2. Click on as many columns as necessary to properly sort the font item listing.

If you're finished specifying the sort column(s), click **Apply**.